# **HITACHI PROGRAMMABLE CONTROLLER**

### i<br>L **IEC 61131-3 Compliant PLC**

# MCRO-<del>CH</del>V+

# **APPLICATION MANUAL (SERVICE MANUAL)**

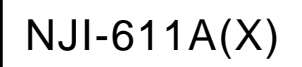

#### ○ Warranty period and coverage

The warranty period is the shorter period either 18 months from the data of manufacture or 12 months from the date of installation.

However within the warranty period, the warranty will be void if the fault is due to;

- (1) Incorrect use as directed in this manual and the application manual.
- (2) Malfunction or failure of external other devices than this unit.
- (3) Attempted repair by unauthorized personnel.
- (4) Natural disasters.

The warranty is for the PLC only, any damage caused to third party equipment by malfunction of the PLC is not covered by the warranty.

#### ○ Repair

Any examination or repair after the warranty period is not covered. And within the warranty period ant repair and examination which results in information showing the fault was caused by ant of the items mentioned above, the repair and examination cost are not covered. If you have ant questions regarding the warranty please contact with your supplier or the local Hitachi Distributor. (Depending on failure part, examination might be impossible.)

#### ○ Ordering parts or asking questions

When contacting us for repair, ordering parts or inquiring about other items, please have the following details ready before contacting the place of purchase.

- (1) Model
- (2) Manufacturing number (MFG.No.)
- (3) Details of the malfunction

#### $\bigcap$  Reader of this manual

This manual is described for the following person.

- ・Person considering the introduction of PLC
- ・PLC system engineer
- ・Person handling PLC
- ・Manager after installing PLC

#### **Warning**

- (1) Reproduction of the contents of this manual, in whole or in part, without written permission of Hitachi-IES, is prohibited.
- (2) The content of this document may be changed without notice.
- (3) While efforts have been made to be accurate, if any wrong or missing information is found, please contact us.

Microsoft<sup>®</sup> and Windows<sup>®</sup> are either registered trademarks or trademarks of Microsoft Corporation in the United States and/or other countries.

### Safety Precautions

Read this manual and related documents thoroughly before installing, operating, performing preventive maintenance or performing inspection, and be sure to use the unit correctly. Use this product after acquiring adequate knowledge of the unit, all safety information, and all cautionary information. Also, make sure this manual enters the possession of the chief person in charge of safety maintenance.

Safety caution items are classifies as "Danger" and "Caution" in this document.

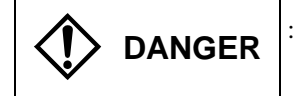

**DANGER** : Identifies information about practice or circumstances, which may lead to personal injury or death, property damage, or economic loss.

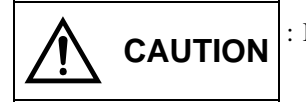

**CAUTION** : Identifies information about practice or circumstances, which may lead to personal injury, property damage, or economic loss.

However, depending on the circumstances, items marked with  $\left|\bigwedge_{\alpha\in\Delta}$   $\left|\bigwedge_{\alpha\in\Delta}$  may result in major accidents.

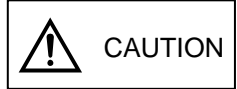

The both marks show important information. Be sure to follow the instructions.

Icons for prohibited items and required items are shown below:

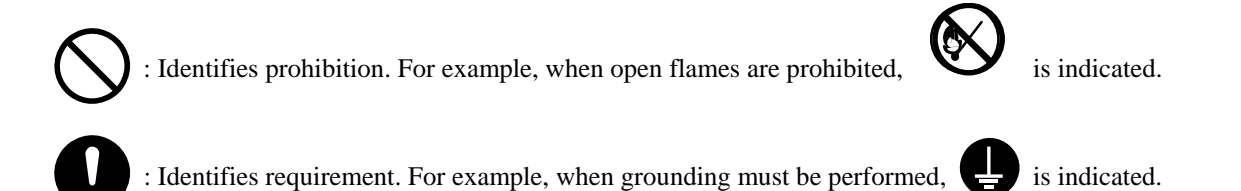

#### 1. Installation

## A CAUTION

- Use this product in an environment as described in the catalog or this document. If this product is used in an environment subject to high temperature, high humidity, excessive dust, corrosive gases, vibration or shock, it may result in electric shock, fire or malfunction.
- Be sure to install the PLC according to this manual. Failure to do so could result in damage by falling off, failure or malfunction.
- Do not allow foreign objects such as wire chips to enter the unit. They may become the cause of fire, malfunction or failure.

# **REQUIRED**

The PLC must be grounded (FE terminal).

Failure to do so could result in injury to personnel or causing it to malfunction.

# A CAUTION

- Always use the power supply voltage listed in specifications. Using other voltage may damage the equipment or present a risk of fire.
- The wiring operation should be performed by a qualified personnel. Failure to do so could result in fire, damage or electric shock.

#### 3. Precautions when using the unit

# DANGER

- Do not touch the terminals while the power is on. There is a risk of electric shock.
- Appropriate emergency stop circuit, interlock circuitry and similar safety measures should be added to the PLC system to ensure safety in the event of incorrect, missing or abnormal signals caused by broken signal lines, momentary power interruptions or other causes. Do not share the power supply of relay output and interlock circuitry because relay output might not work properly due to switching noise from interlock circuitry.

# A CAUTION

- When performing program change, forced output, RUN, STOP, etc., while the unit is running, be sure to check system safety carefully. Failure to do so could lead to damage to equipment.
- Supply power according to the power–up order. Failure to do so could lead to damage to equipment or malfunction.

#### 4. Preventive maintenance

# DANGER

 Do not connect the (+) and (-) of the battery in reverse polarity. Do not recharge, disassemble, heat, place in fire, or short circuit the battery. There is a risk of explosion or fire.

# PROHIBITED

 Do not attempt to disassemble, repair or modify any part of the PLC. Electric shock, malfunction or failure may result.

# CAUTION

 Turn off power to the PLC before mounting or dismounting the module Electric shock, malfunction or failure may result.

# Revision History

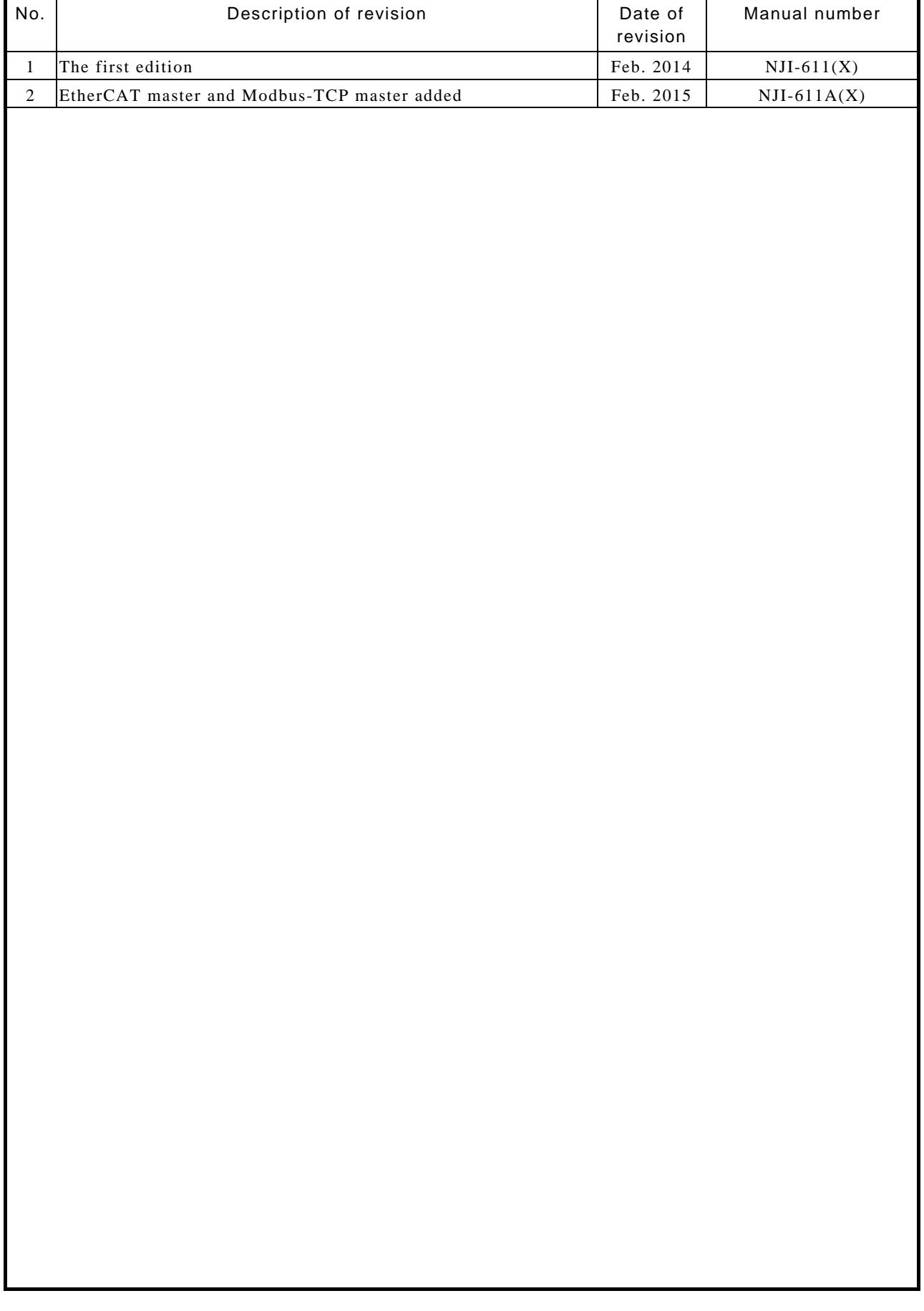

*MEMO* 

# **Table of Contents**

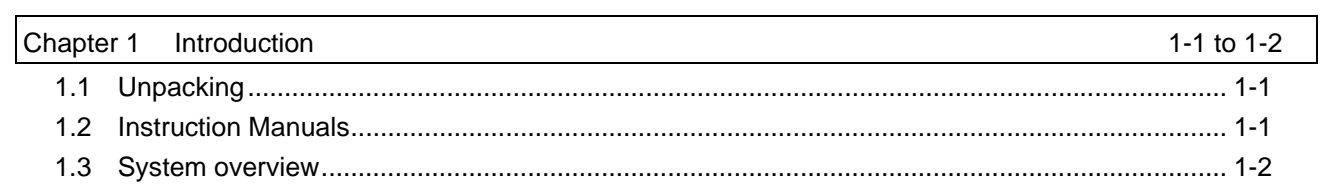

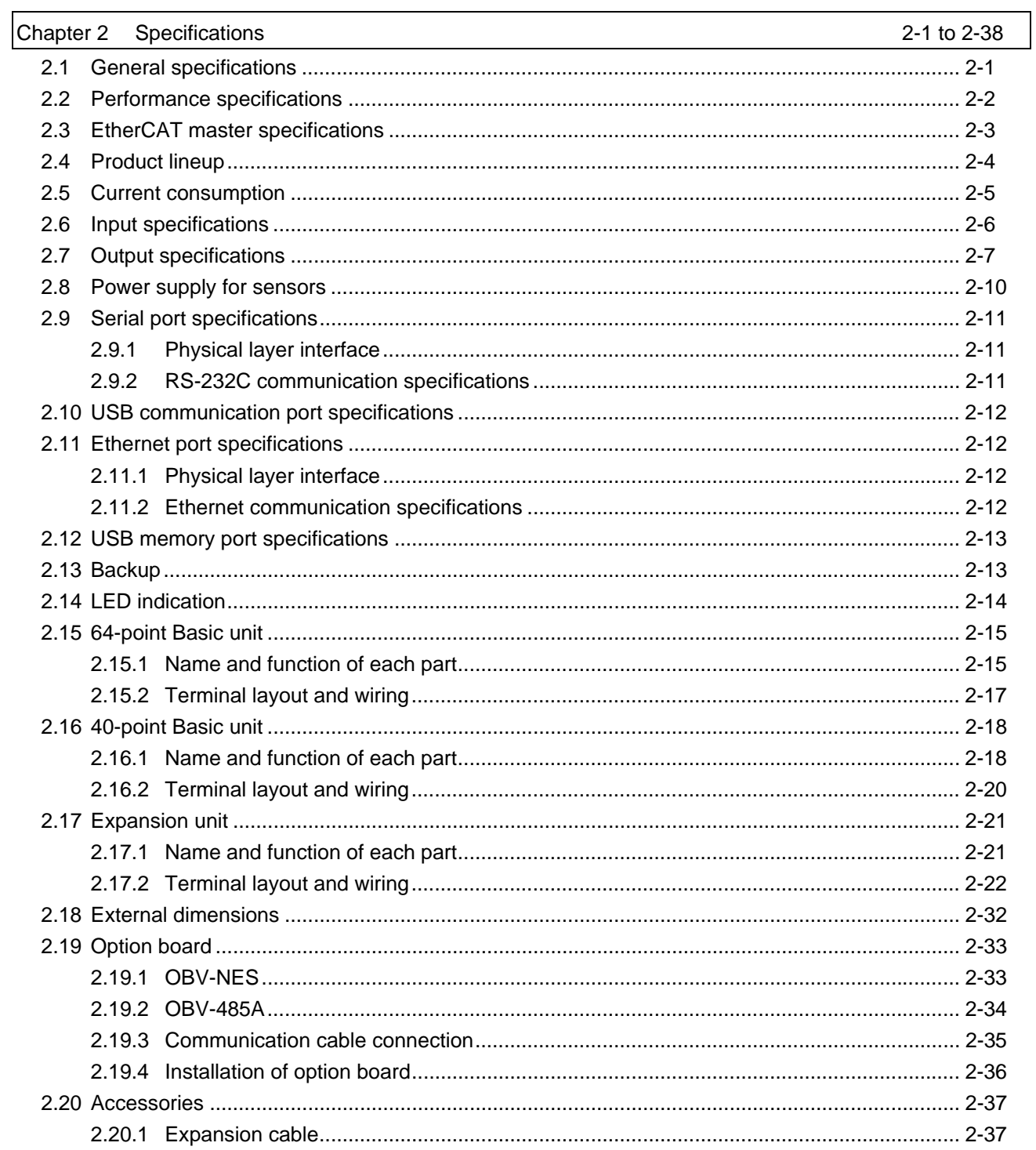

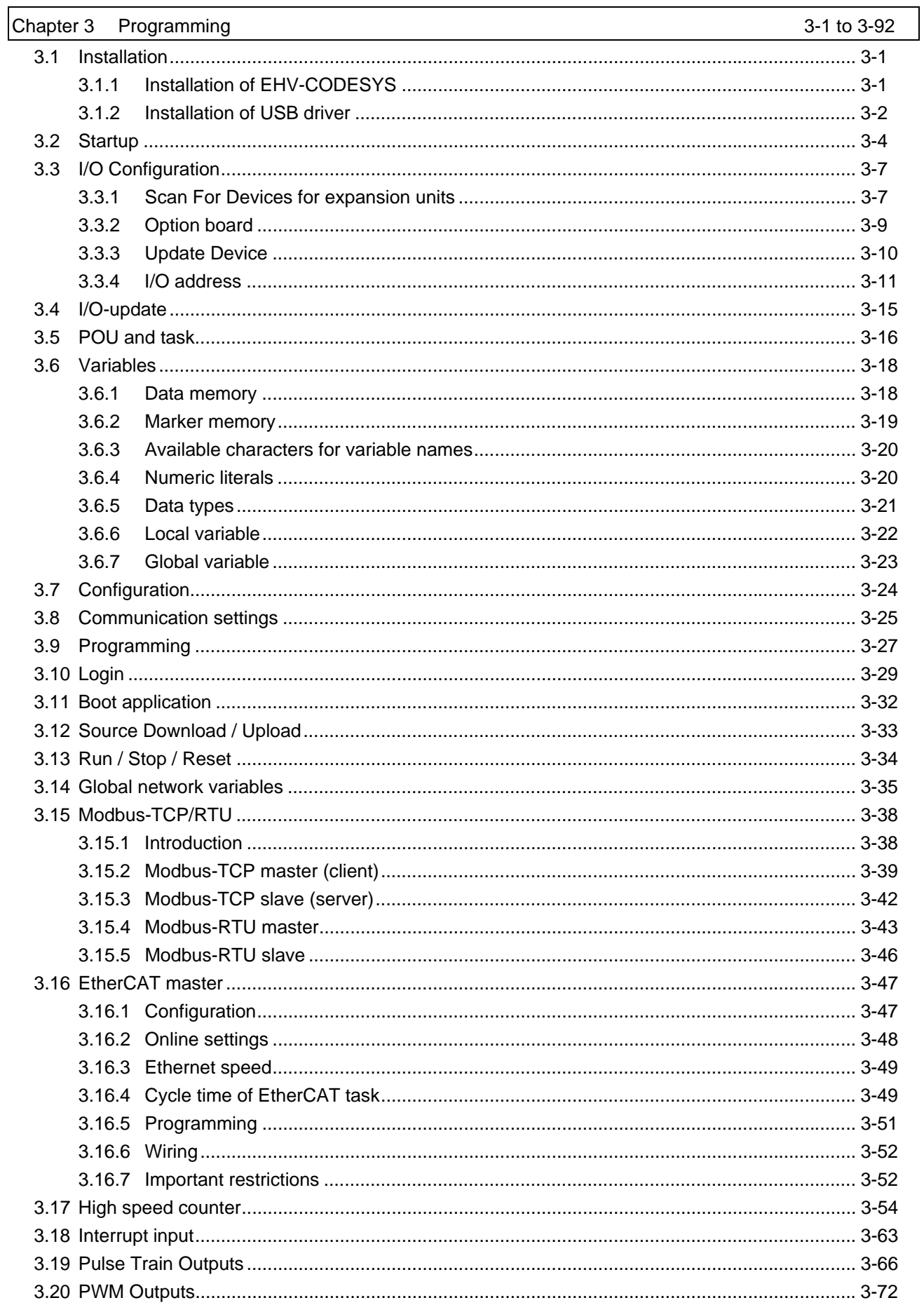

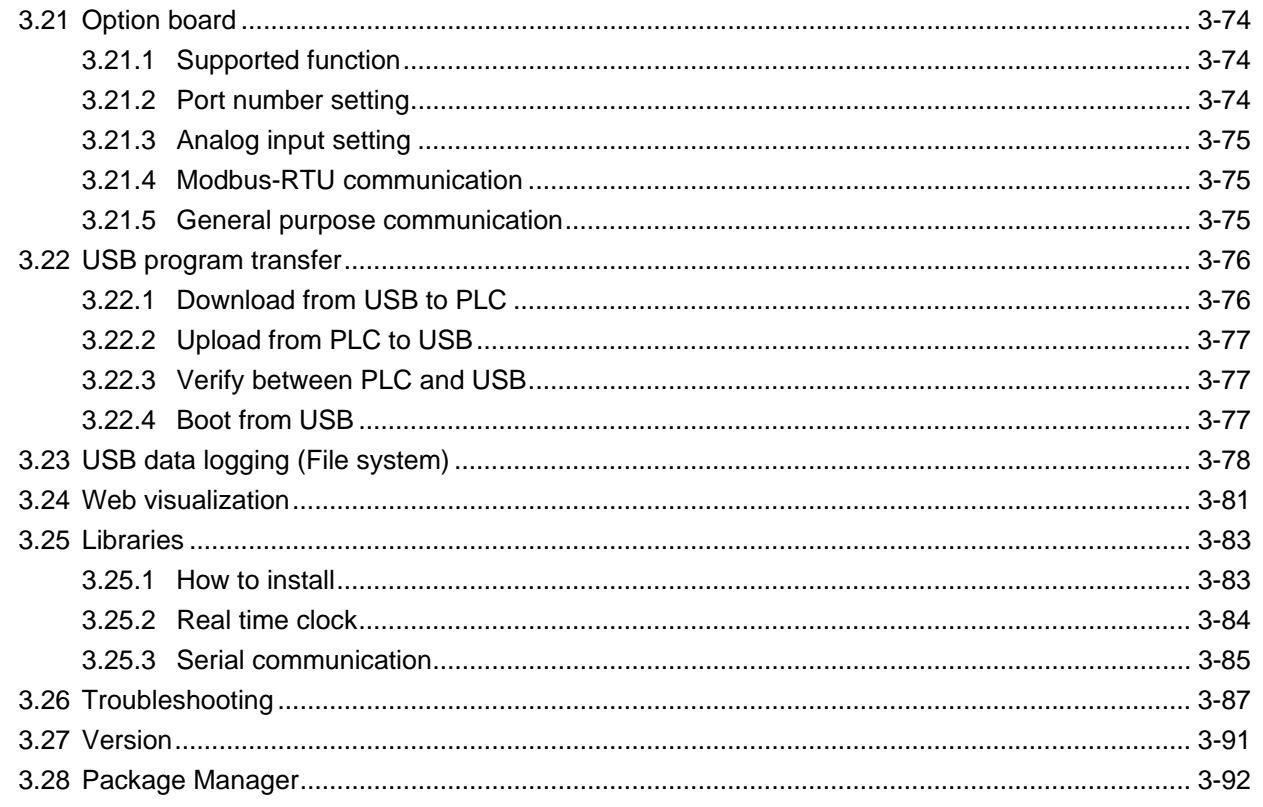

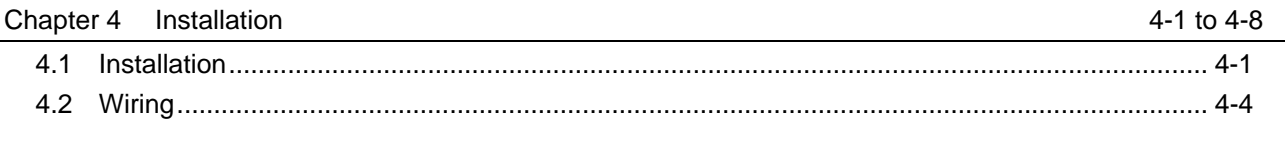

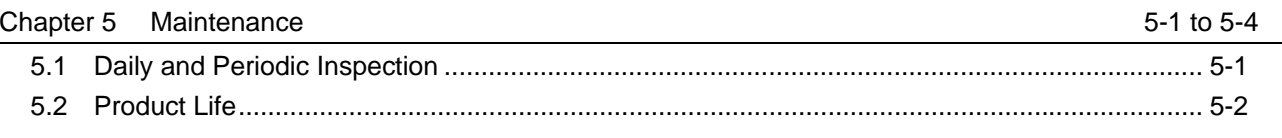

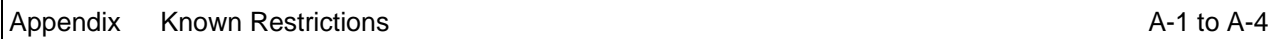

*MEMO* 

### Chapter 1 Introduction

Thank you very much for choosing Hitachi Programmable Controller (hereinafter referred to as PLC), MICRO-EHV+ series PLC.

### 1.1 Unpacking

#### (1) Installation of a battery

The battery for MICRO-EHV+ series PLC is optional. If you need real time clock function or retentive data memory, you need to purchase it. Refer to "Chapter 5 Maintenance" for further information.

#### (2) Initializing of user program

Since initial status of memory devices in the CPU is undefined, OK LED may blink at the first power up. In order to initialize memory area, execute "Reset origin" in the first use.

### 1.2 Instruction Manuals

MICRO-EH series expansion units are available with MICRO-EHV+ series PLC as listed in page 2-4.

Besides this application manual, application manuals are available shown in Table 1.1.

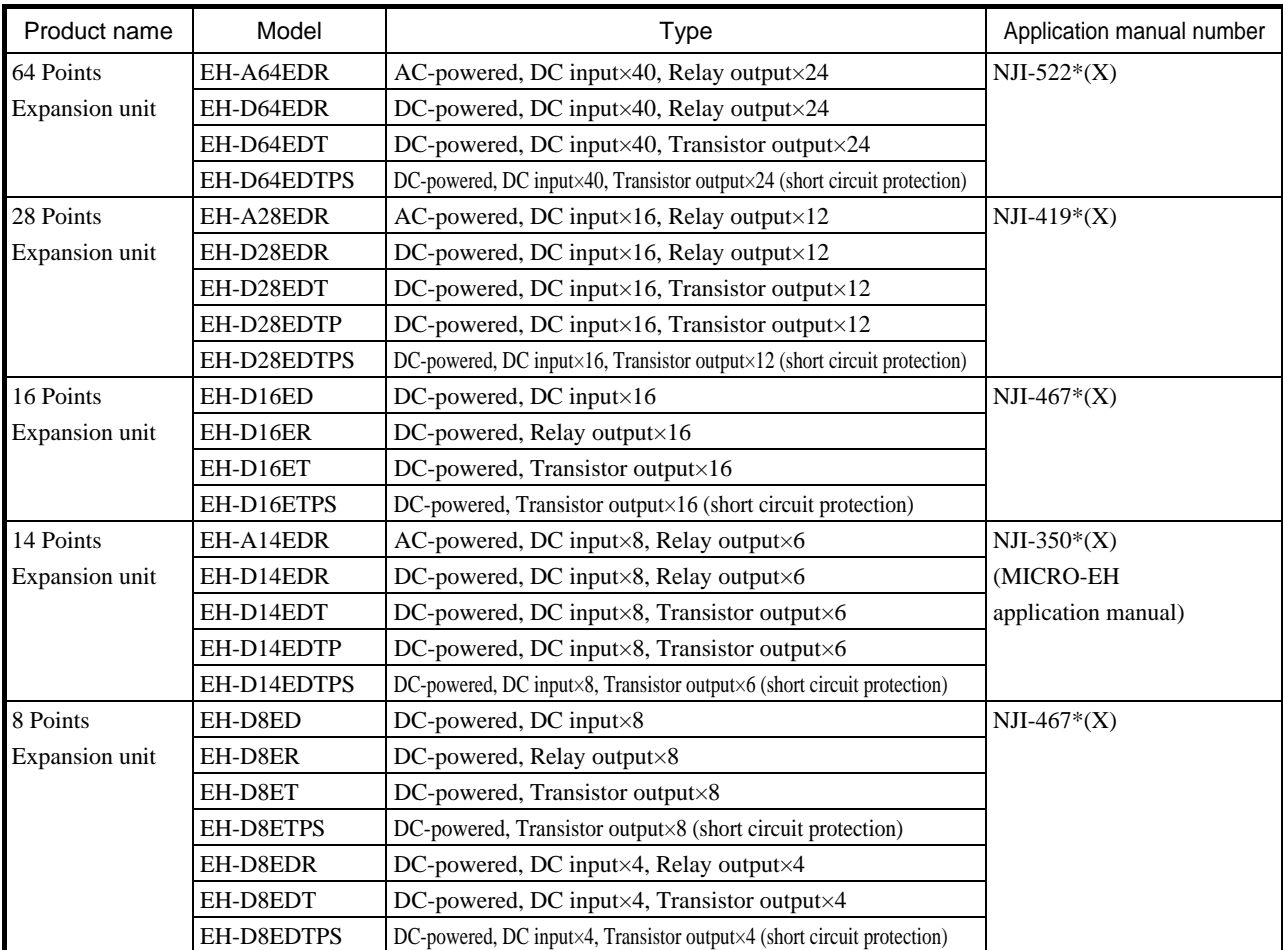

#### Table 1.1 Related manuals to MICRO-EHV+ series PLC (1/2)

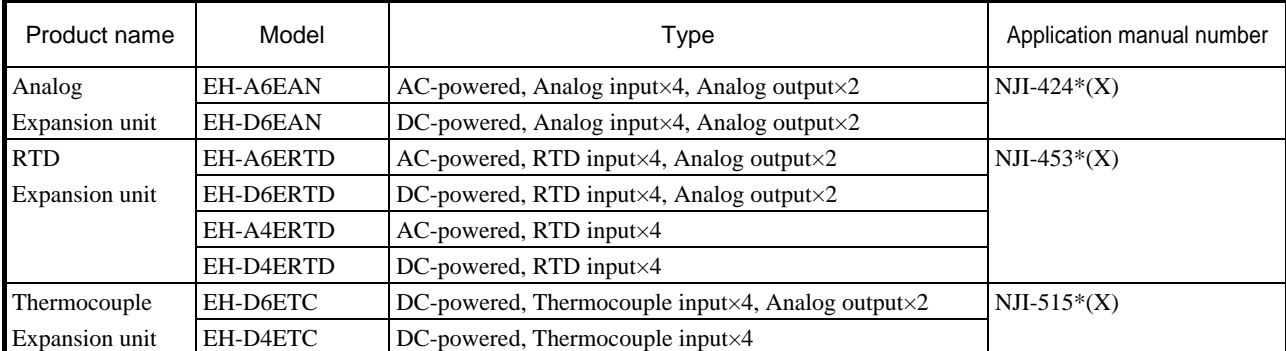

#### Table 1.2 Related manuals to MICRO-EHV+ series PLC (2/2)

\* The last alphabet of the manual No. stands for version starting from blank, A, B, C...

### 1.3 System overview

MICRO-EHV+ series PLC is all-in-one type programmable controller shown in Figure 1.1.

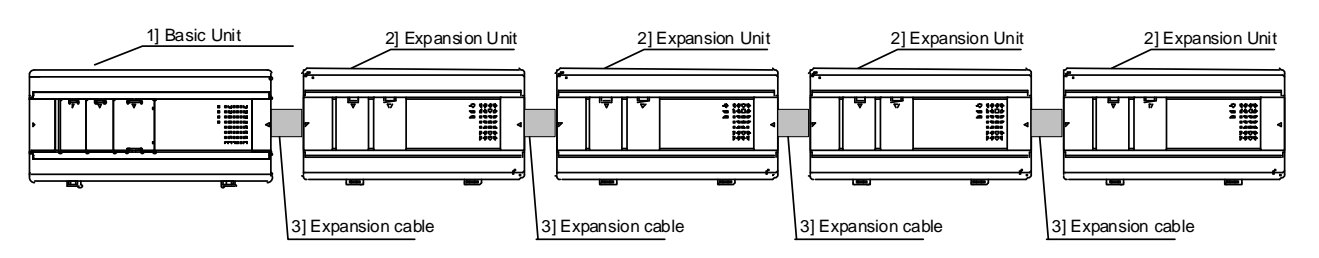

Figure 1.1 MICRO-EHV+ series PLC System configuration diagram

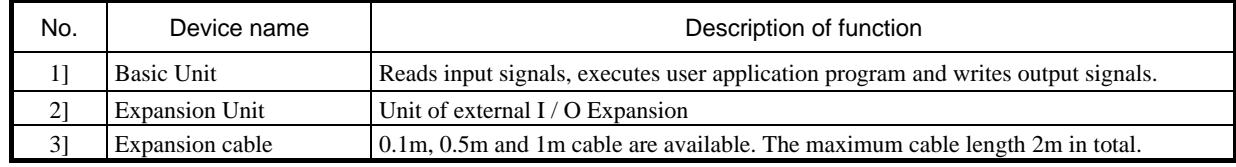

#### **EHV-CODESYS**

EHV-CODESYS is IEC61131-3 compliant programming software for MICRO-EHV+ series PLC. "CODESYS" is a Trademark of the company 3S-Smart Software Solutions GmbH. "EHV-CODESYS" is same tool as "CODESYS" however, Hitachi specific device description files and libraries are preinstalled.

# Chapter 2 Specifications

# 2.1 General specifications

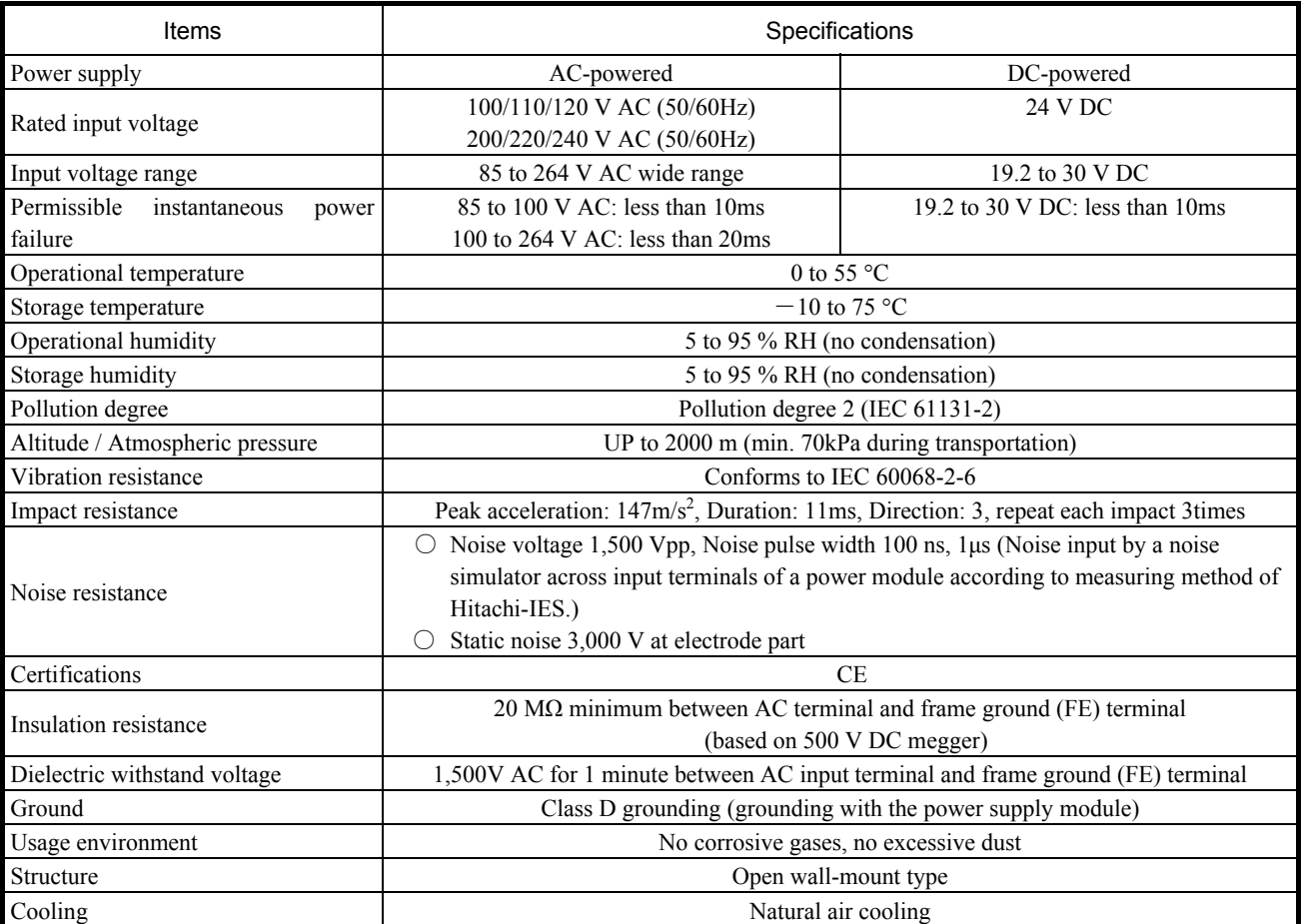

#### Table 2.1 General specifications

# 2.2 Performance specifications

#### Table 2.2 Performance specifications

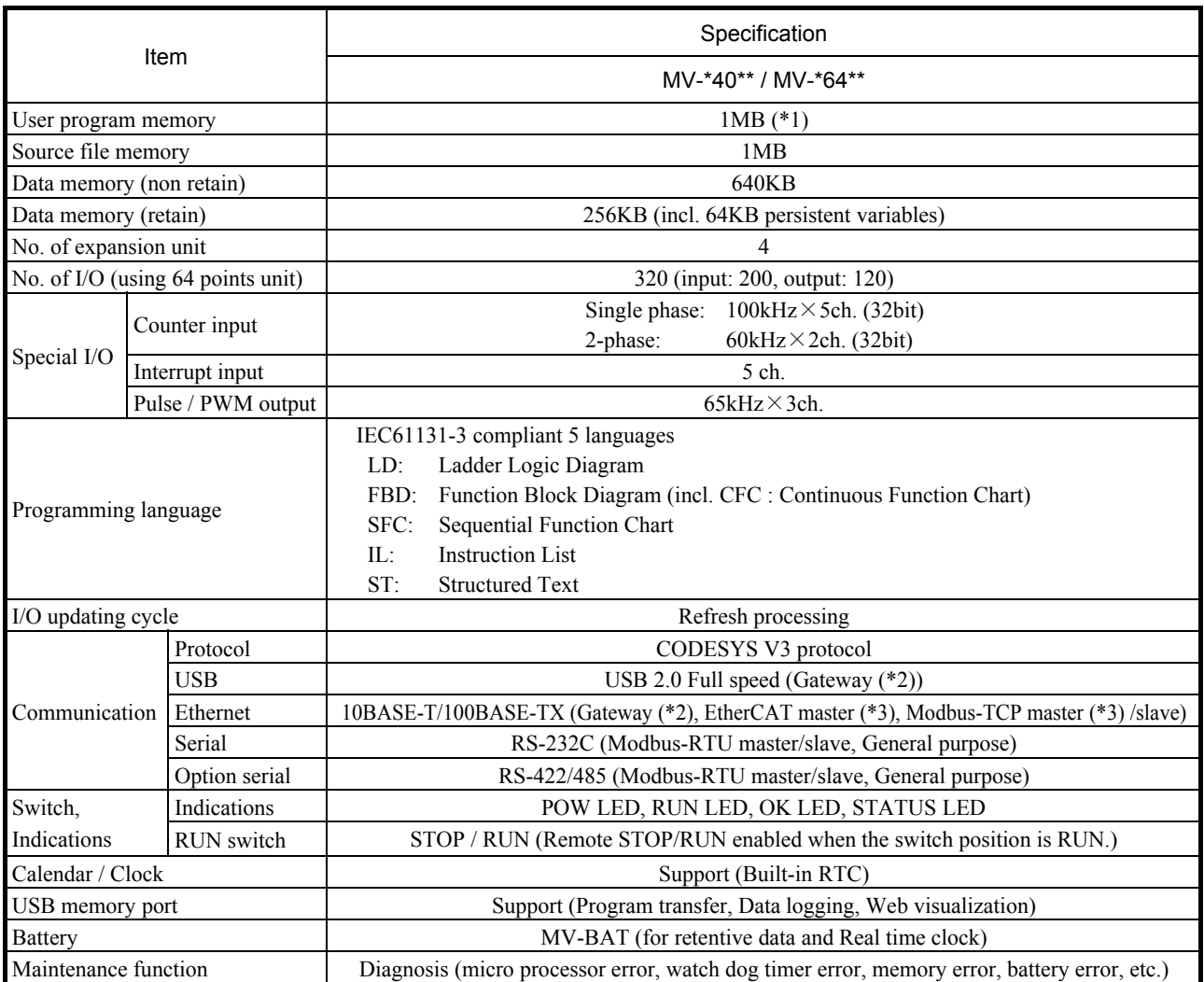

\*1 Since a boot project contains about 23KB of service information besides program, available memory size for user program is about 1000KB instead of 1024KB (1MB).

\*2 Gateway: Communication with EHV-CODESYS

\*3 ErherCAT master and Modbus-TCP master are supported by CPU ROM VER. 3.5.3.42 or newer version.

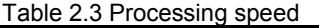

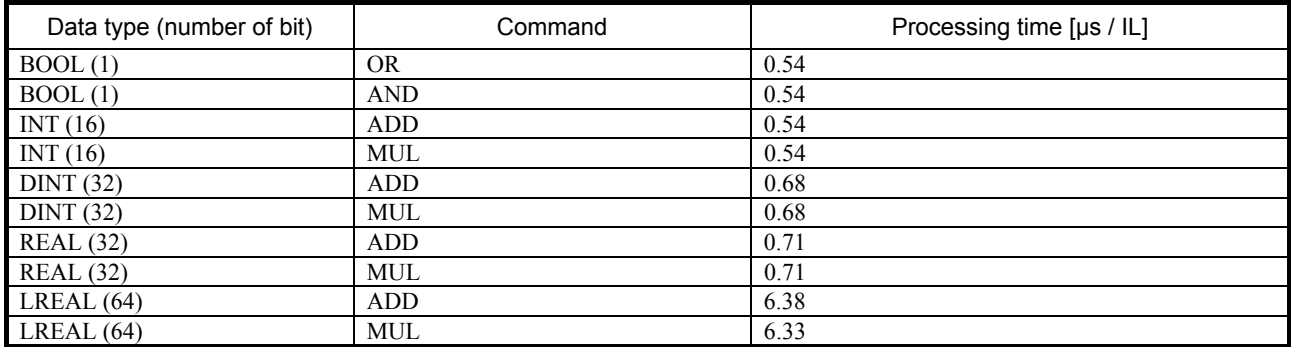

### 2.3 EtherCAT master specifications

#### Table 2.4 EtherCAT master specifications

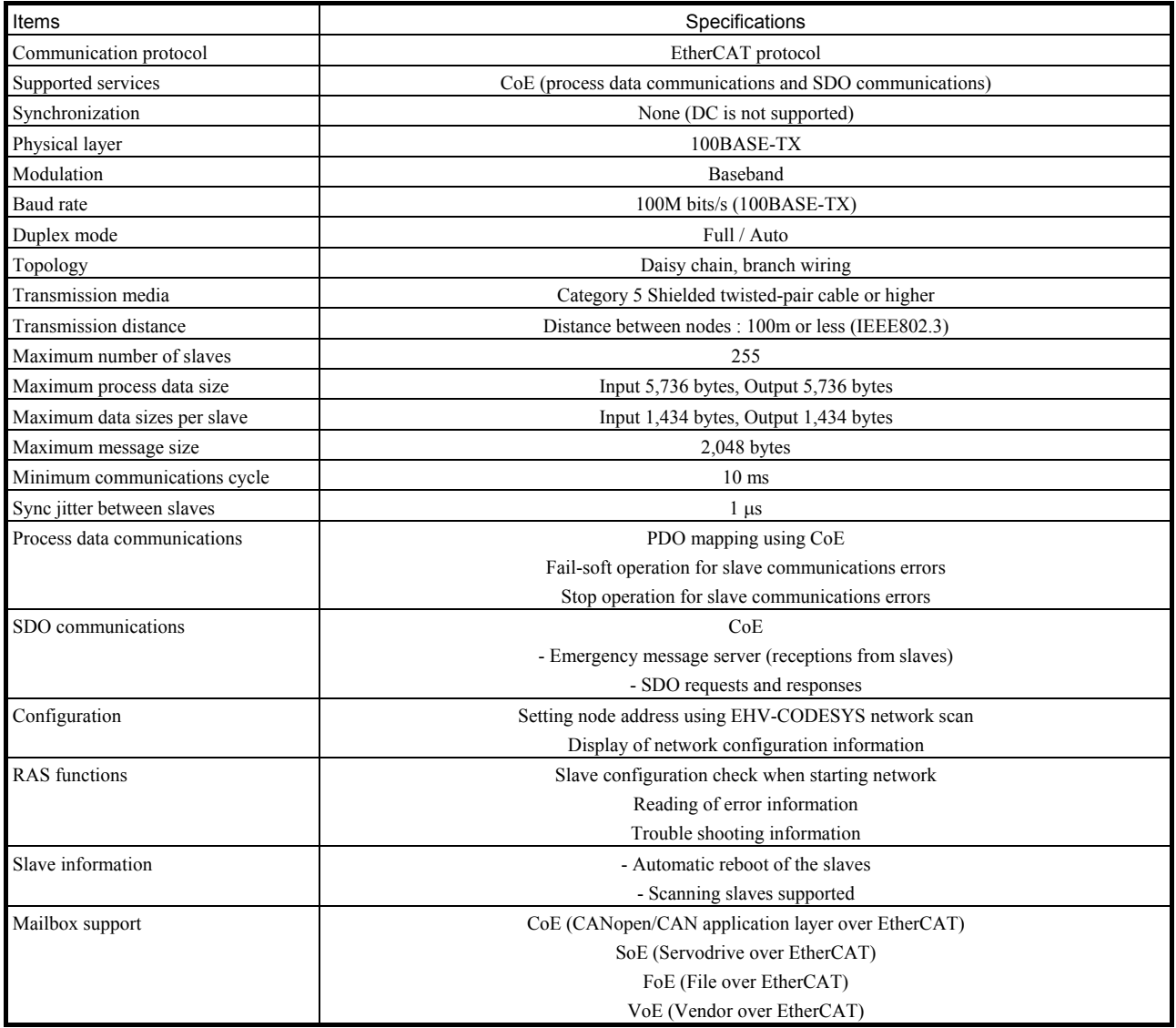

#### **N o t e**

- Please note that using various Ethernet based communication (EtherCAT, Modbus-TCP, NVL, Gateway) at the same time will limit the communication performance.
- If connected slave devices are drives (e.g. servo drives), it is strongly recommended to use profile mode in their operation mode. Since EtherCAT cycle of the CPU is not fast enough, cyclic synchronous mode may not work in full performance.

# 2.4 Product lineup

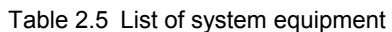

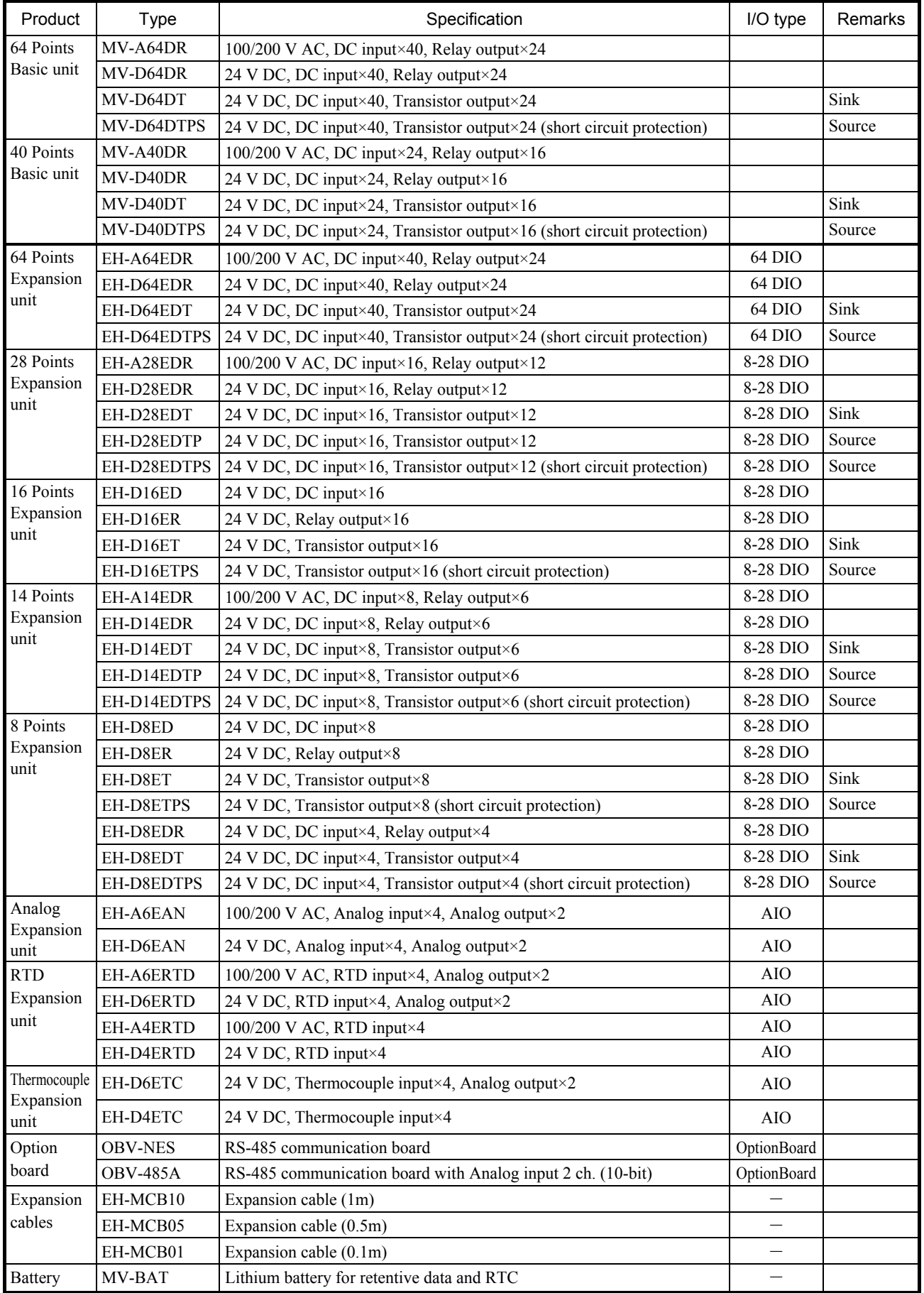

# 2.5 Current consumption

|             |            | Consumption current (A)      |                              |                              |         |
|-------------|------------|------------------------------|------------------------------|------------------------------|---------|
| Type        | weight (g) | 100VAC                       | <b>264VAC</b>                | 24VDC                        | Remarks |
|             |            | Steady-state                 | Steady-state                 | Steady-state                 |         |
| MV-A64DR    | 730        | 0.2                          | 0.1                          |                              |         |
| MV-D64DR    | 655        | $\qquad \qquad \blacksquare$ | $\overline{\phantom{a}}$     | 0.5                          |         |
| MV-D64DT    | 600        | $\overline{\phantom{0}}$     | $\qquad \qquad \blacksquare$ | 0.5                          |         |
| MV-D64DTPS  | 600        | $\overline{a}$               | $\qquad \qquad \blacksquare$ | 0.5                          |         |
| MV-A40DR    | 570        | 0.2                          | 0.1                          | $\qquad \qquad \blacksquare$ |         |
| MV-D40DR    | 500        | -                            | $\overline{\phantom{a}}$     | 0.4                          |         |
| MV-D40DT    | 460        | $\qquad \qquad \blacksquare$ | $\qquad \qquad \blacksquare$ | 0.4                          |         |
| MV-D40DTPS  | 460        | $\qquad \qquad -$            | $\overline{\phantom{a}}$     | 0.4                          |         |
| EH-A64EDR   | 720        | 0.4                          | 0.2                          | $\overline{\phantom{a}}$     |         |
| EH-D64EDR   | 640        | $\qquad \qquad \blacksquare$ | $\overline{\phantom{a}}$     | 0.5                          |         |
| EH-D64EDT   | 640        | $\qquad \qquad \blacksquare$ | $\overline{\phantom{a}}$     | 0.4                          |         |
| EH-D64EDTPS | 640        | $\qquad \qquad \blacksquare$ | $\frac{1}{2}$                | 0.4                          |         |
| EH-A28EDR   | 600        | 0.2                          | 0.06                         | $\qquad \qquad -$            |         |
| EH-D28EDR   | 500        | $\qquad \qquad \blacksquare$ | $\frac{1}{2}$                | 0.3                          |         |
| EH-D28EDT   | 500        | $\overline{\phantom{0}}$     | $\overline{\phantom{0}}$     | 0.2                          |         |
| EH-D28EDTP  | 500        | $\qquad \qquad \blacksquare$ | $\overline{\phantom{a}}$     | 0.2                          |         |
| EH-D28EDTPS | 500        | $\qquad \qquad -$            | $\overline{\phantom{a}}$     | 0.2                          |         |
| EH-D16ED    | 260        | $\overline{\phantom{a}}$     | $\overline{\phantom{a}}$     | 0.13                         |         |
| EH-D16ER    | 300        | $\overline{\phantom{a}}$     | $\overline{\phantom{a}}$     | 0.11                         |         |
| EH-D16ET    | 260        | $\overline{\phantom{a}}$     | $\overline{\phantom{a}}$     | 0.03                         |         |
| EH-D16ETPS  | 260        | $\qquad \qquad \blacksquare$ | $\overline{\phantom{a}}$     | 0.04                         |         |
| EH-A14EDR   | 400        | $\overline{\phantom{0}}$     | $\overline{\phantom{0}}$     | 0.16                         |         |
| EH-D14EDR   | 400        | $\overline{\phantom{0}}$     | $\qquad \qquad \blacksquare$ | 0.16                         |         |
| EH-D14EDT   | 300        | $\overline{\phantom{0}}$     | $\overline{\phantom{a}}$     | 0.16                         |         |
| EH-D14EDTP  | 300        | $\qquad \qquad -$            | $\overline{\phantom{a}}$     | 0.16                         |         |
| EH-D14EDTPS | 300        | $\overline{\phantom{0}}$     | $\overline{\phantom{a}}$     | 0.16                         |         |
| EH-D8ED     | 260        | -                            | $\overline{\phantom{0}}$     | 0.16                         |         |
| EH-D8ER     | 280        | -                            | $\qquad \qquad \blacksquare$ | 0.16                         |         |
| EH-D8ET     | 260        | $\qquad \qquad \blacksquare$ | $\overline{\phantom{a}}$     | 0.16                         |         |
| EH-D8ETPS   | 260        | $\qquad \qquad \blacksquare$ | $\overline{\phantom{a}}$     | 0.16                         |         |
| EH-D8EDR    | 300        | $\overline{\phantom{a}}$     | $\overline{\phantom{a}}$     | 0.16                         |         |
| EH-D8EDT    | 260        |                              |                              | 0.16                         |         |
| EH-D8EDTPS  | 260        | $\overline{\phantom{a}}$     | $\sim$                       | 0.16                         |         |
| EH-A6EAN    | 400        | 0.1                          | 0.06                         | $\sim$                       |         |
| EH-D6EAN    | 300        | $\equiv$                     | $\mathbb{Z}^{\mathbb{Z}}$    | 0.16                         |         |
| EH-A6ERTD   | 400        | 0.1                          | 0.06                         | $\mathcal{L}_{\mathcal{A}}$  |         |
| EH-D6ERTD   | 300        | $\mathbb{Z}^d$               | $\blacksquare$               | $0.16\,$                     |         |
| EH-A4ERTD   | 400        | 0.1                          | 0.06                         | $\sim$                       |         |
| EH-D4ERTD   | 300        | $\overline{\phantom{a}}$     | $\overline{\phantom{a}}$     | 0.16                         |         |
| EH-D6ETC    | 300        | $\overline{\phantom{a}}$     | $\overline{\phantom{a}}$     | 0.16                         |         |
| EH-D4ETC    | 300        | $\blacksquare$               | $\Box$                       | 0.16                         |         |

Table 2.6 List of current consumption

# 2.6 Input specifications

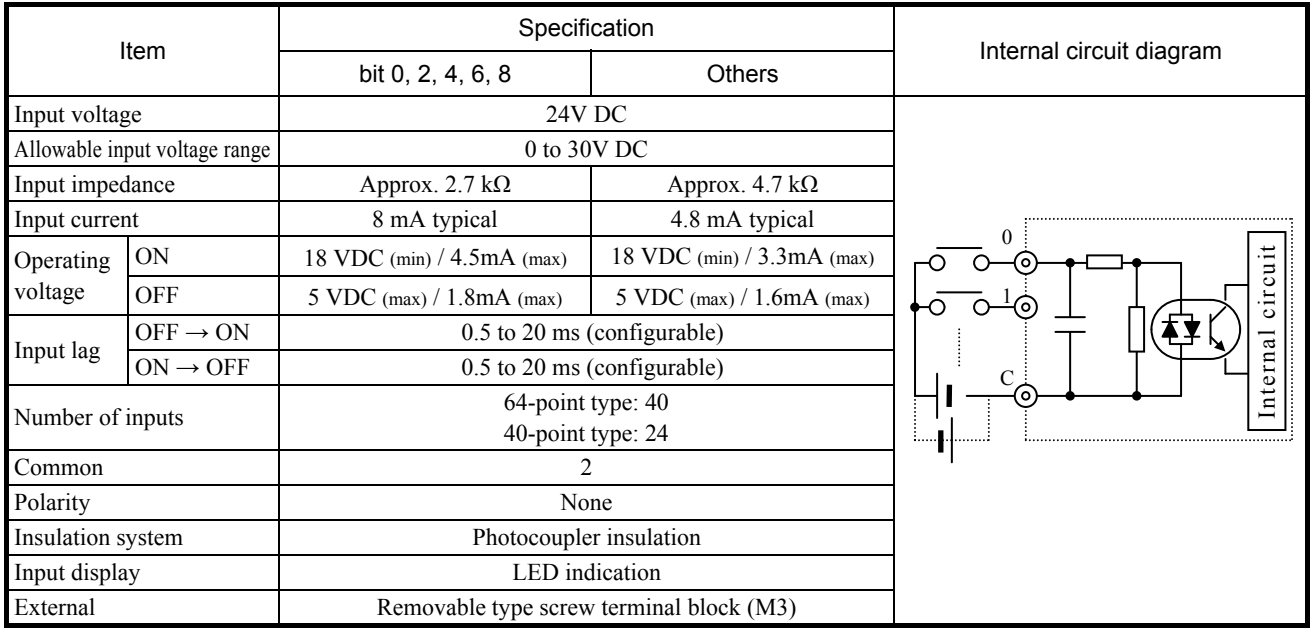

#### ■ High-speed counter specifications

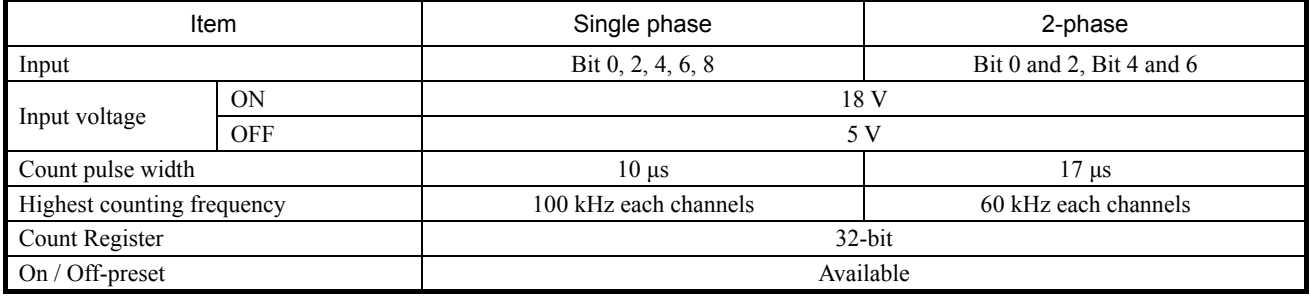

Refer to page 4-5 for wiring to a rotary encoder.

#### ■ Interrupt input specifications

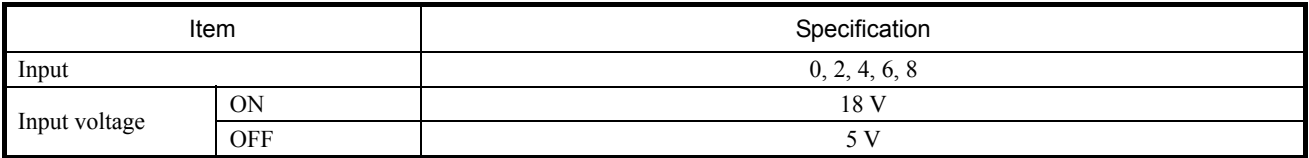

### 2.7 Output specifications

(1) Relay output (All output on MV-\*64DR, MV-\*40DR)

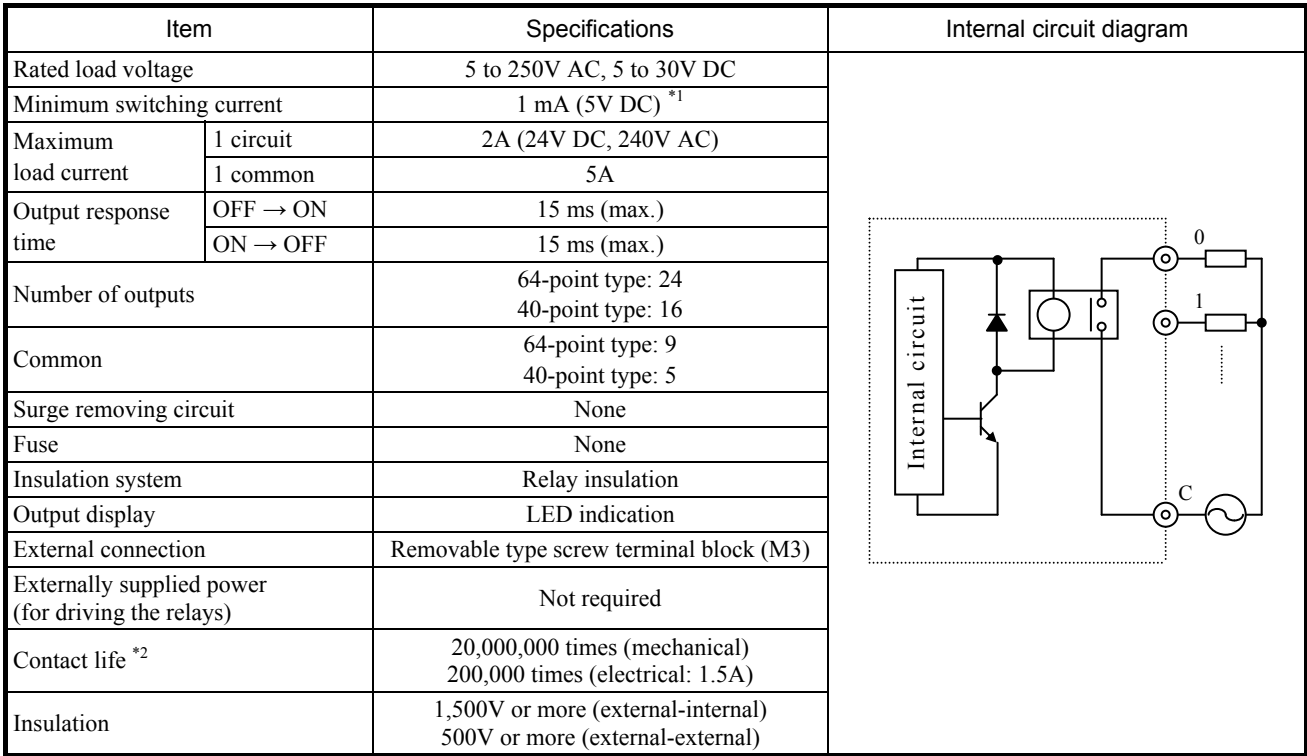

\*1: Minimum switching current is the unofficial value as a guide. This value may vary with the switching frequency, environmental conditions, etc..

\*2: Refer the diagram below

#### ■ Life of relay contact

Life curve of relay contact

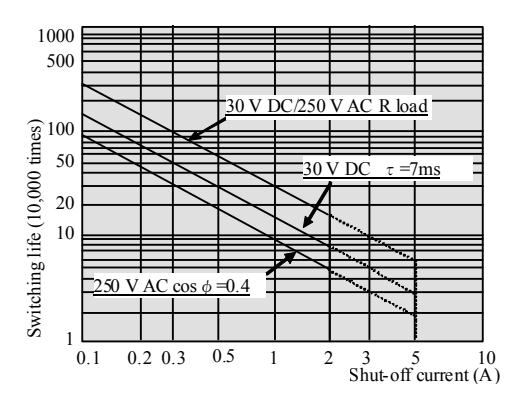

Life of the contact is also in squared reverse proportion to the current, so be aware that interrupting rush current or directly driving the capacitor load will drastically reduce the life of the relay.

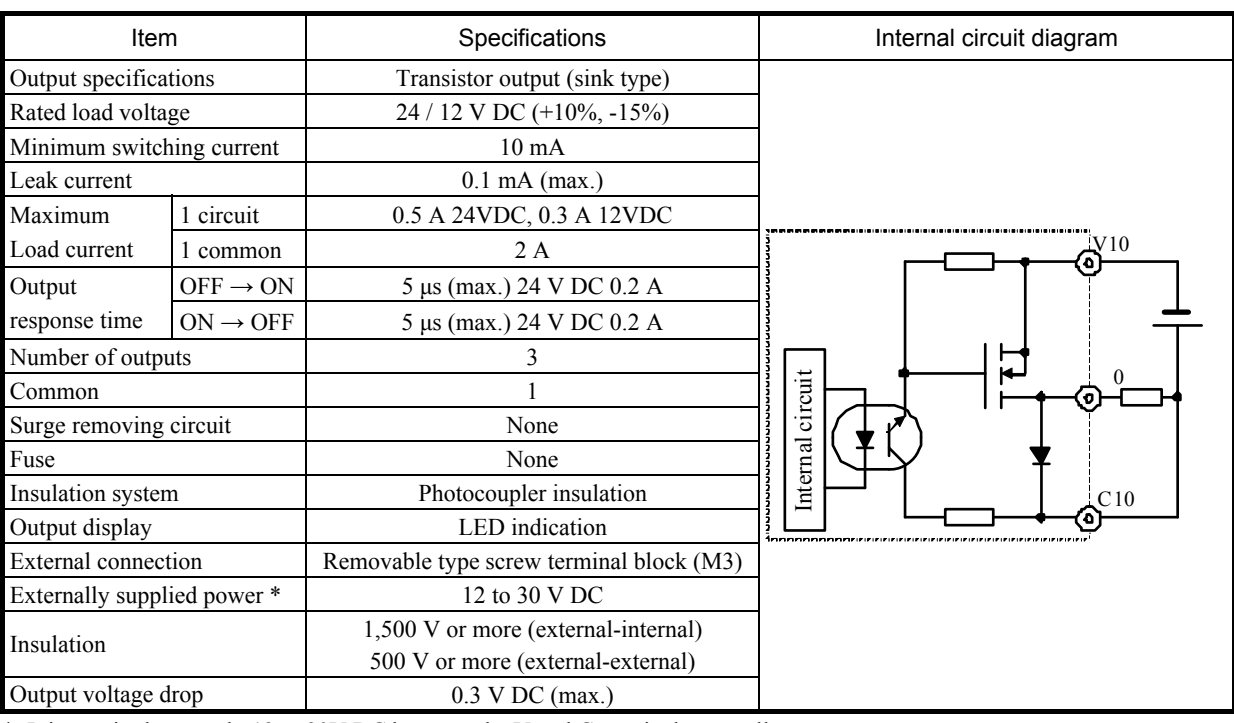

#### (2) DC output (Output 0 to 2 on MV-D64DT, MV-D40DT)

\*: It is required to supply 12 to 30V DC between the V and C terminal externally.

#### (3) DC output (Except Output 0 to 2 on MV-D64DT, MV-D40DT)

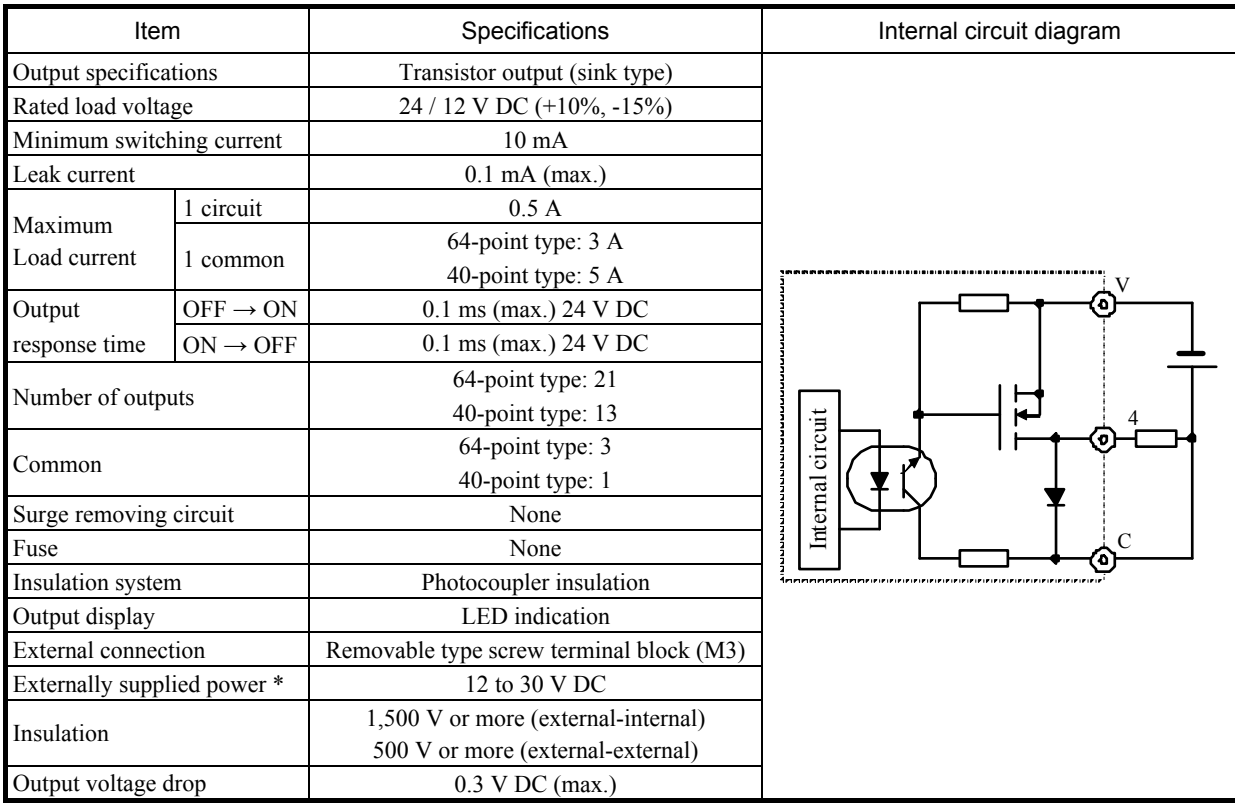

\*: It is required to supply 12 to 30V DC between the V and C terminal externally.

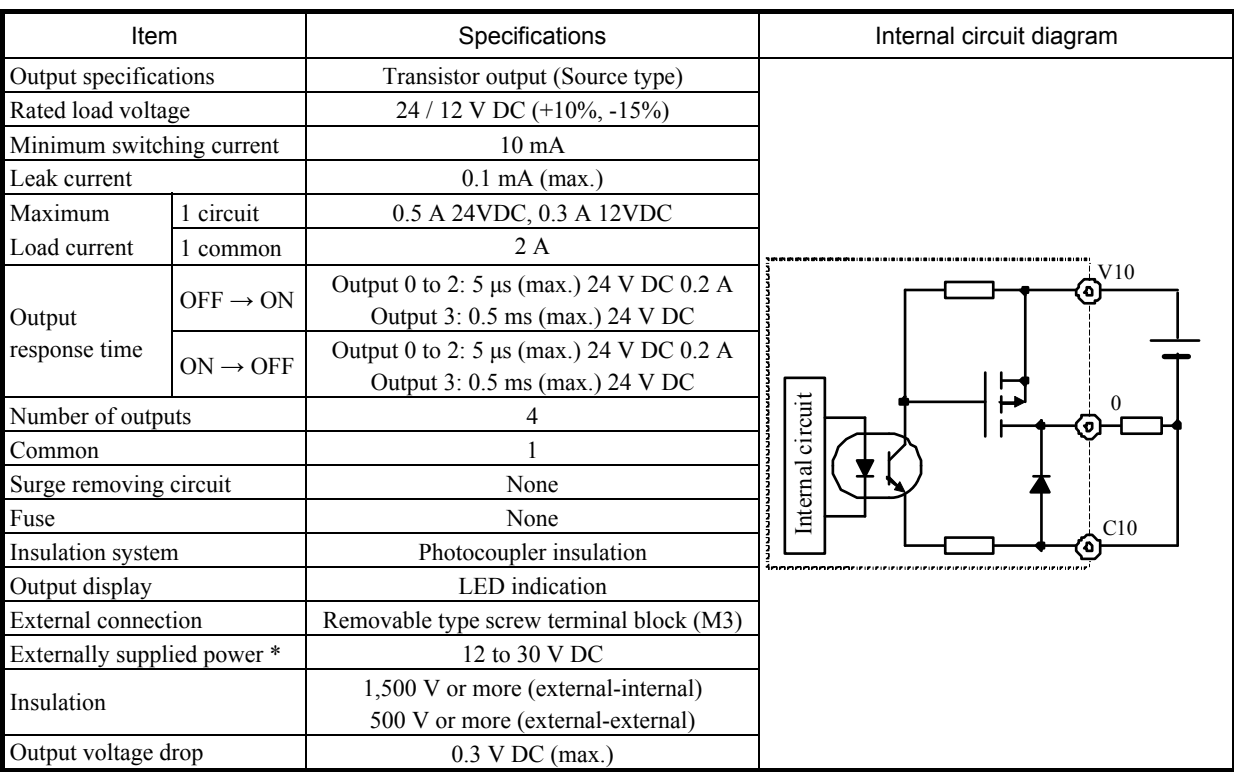

#### (4) DC output (Output 0 to 3 on MV-D64DTPS, MV-D40DTPS)

\*: It is required to supply 12 to 30V DC between the V and C terminal externally.

#### (5) DC output (Except Output 0 to 3 on MV-D64DTPS, MV-D40DTPS)

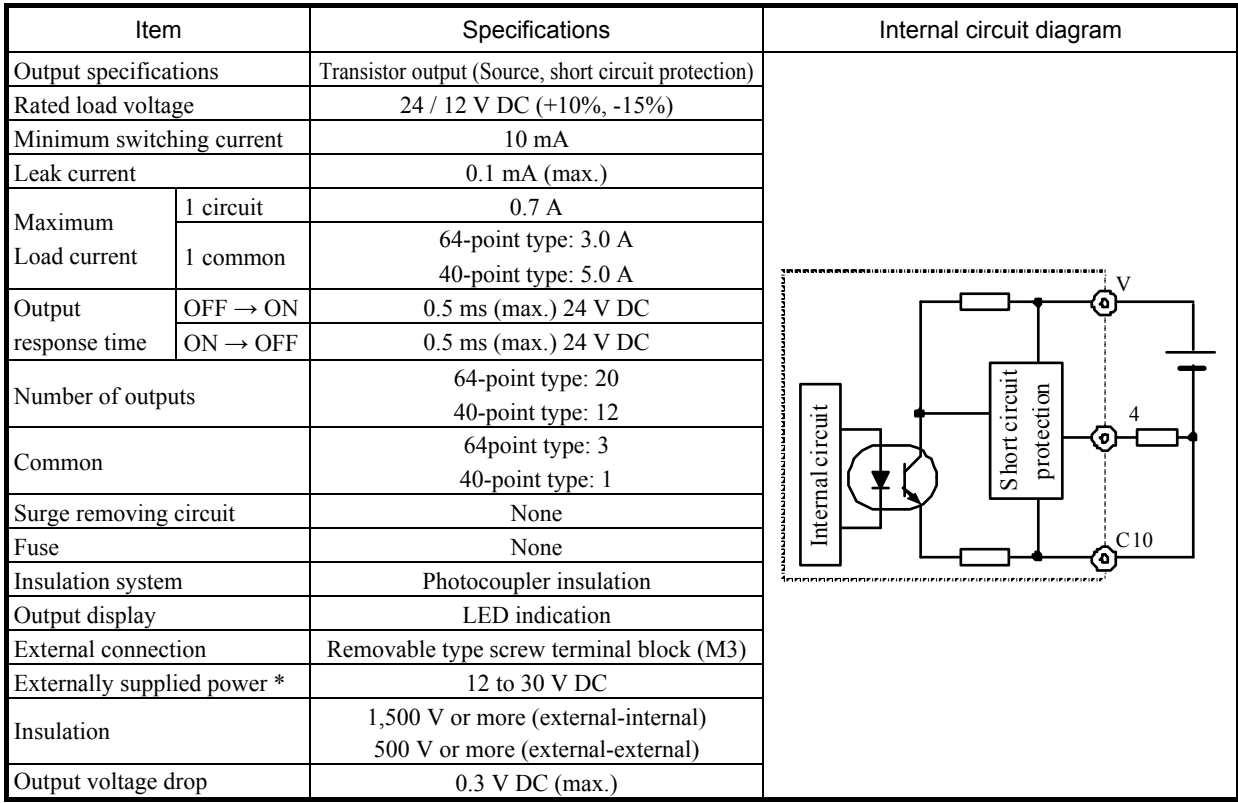

\*: It is required to supply 12 to 30V DC between the V and C terminal externally.

#### ■ Pulse train output / PWM output specifications

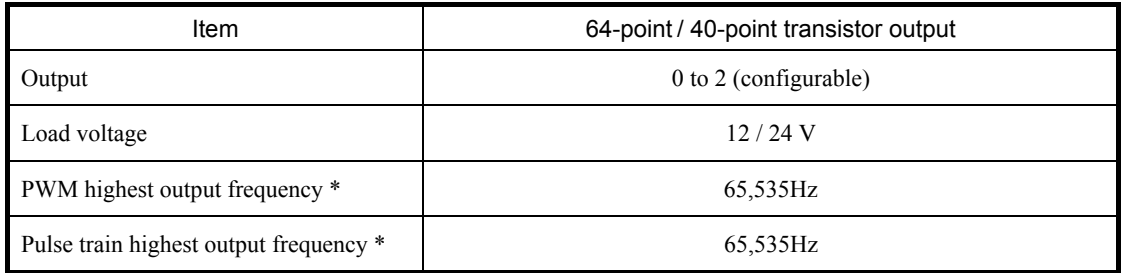

\*: Though Pulse train output and PWM output are available for relay output type, it is not recommended to use because relay outputs cannot react high frequency.

### 2.8 Power supply for sensors

24V terminal on the input terminal block can supply current to the external equipments. If this output is used as the power supply for the input of own unit, the remaining can be used as power supply for the sensors. The current (I) allowed using as the power supply for sensors can be calculated by the following formula.

 $I = 430$  mA –  $(5$  mA<sup>\*</sup> × NI + 5mA × NO)

NI: number of input in active at the same time

NO: number of output in active at the same time

\*: Replace 10mA instead of 5mA for input bit 0, 2, 4, 6 and 8.

### 2.9 Serial port specifications

#### 2.9.1 Physical layer interface

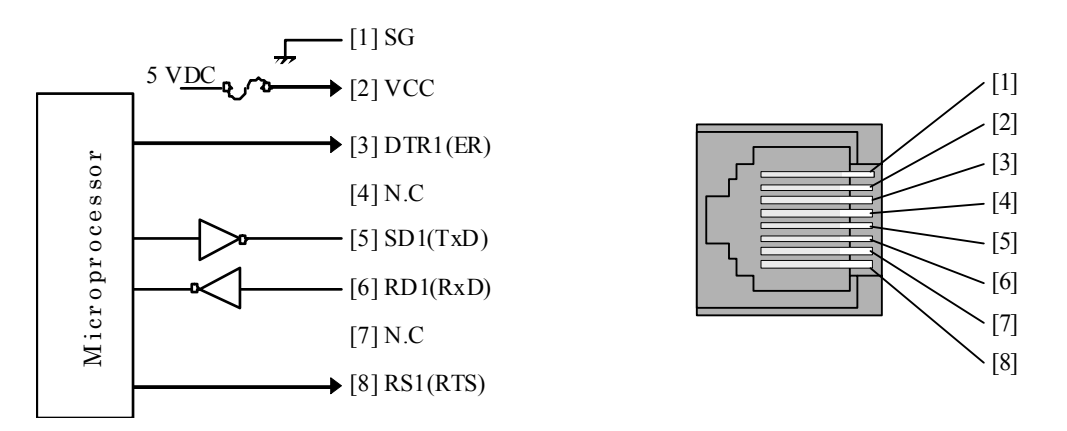

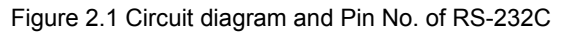

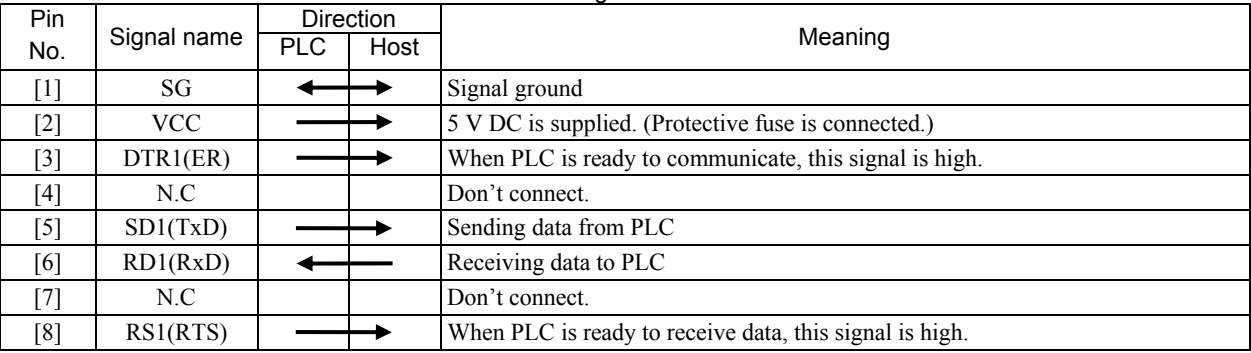

#### Table 2.7 List of signal of RS-232C

#### 2.9.2 RS-232C communication specifications

Specifications of RS-232C communication are shown in Table 2.8.

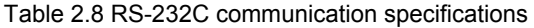

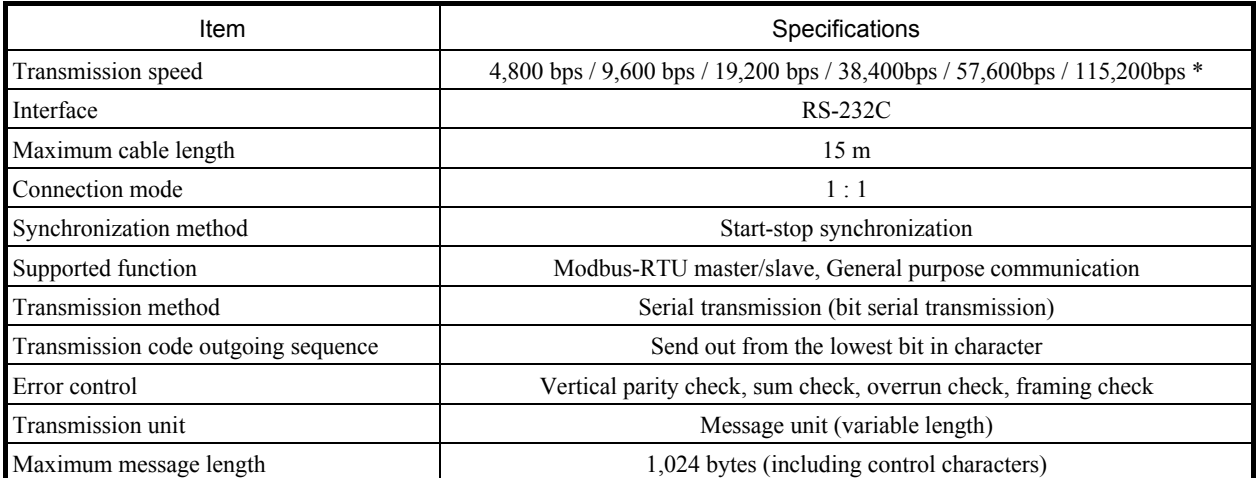

\*: Communication in 115.2kbps could be unstable depending on PC. If so, change the baud rate to 57.6kbps or slower.

### 2.10 USB communication port specifications

USB communication port is the dedicated one for Communication with EHV-CODESYS (Gateway).

Table 2.9 USB communication port specifications

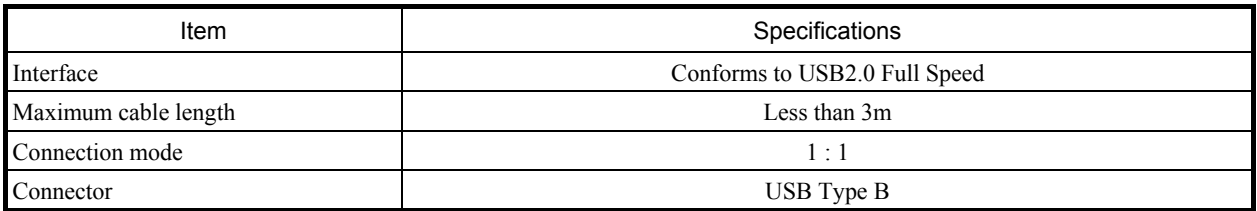

### 2.11 Ethernet port specifications

# 2.11.1 Physical layer interface

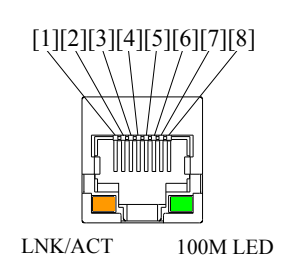

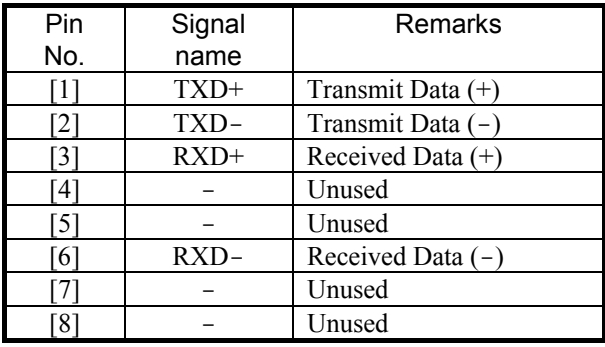

### 2.11.2 Ethernet communication specifications

#### Table 2.10 Ethernet communication specifications

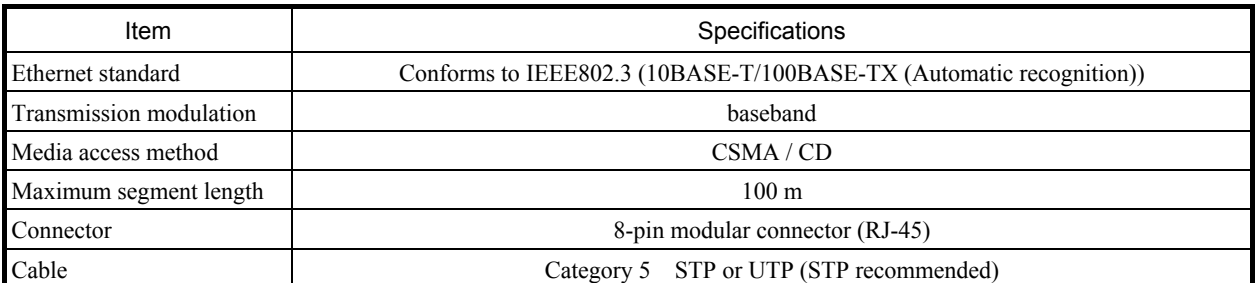

### 2.12 USB memory port specifications

| Item                                           | Specifications                                        |  |  |
|------------------------------------------------|-------------------------------------------------------|--|--|
| Interface                                      | USB2.0 Full Speed (12M)                               |  |  |
| Connect to USB-HUB                             | Not supported                                         |  |  |
| Supported format                               | FAT32 (Recommended), FAT16                            |  |  |
|                                                | (2GB USB memory of FAT16 is not recommended because   |  |  |
|                                                | access speed is not fast enough.)                     |  |  |
| Max. USB memory size                           | 32GB (FAT32), 2GB (FAT16)                             |  |  |
| Max. file size                                 | 2GB                                                   |  |  |
| Max. file name                                 | 99 characters (ASCII only, Unicode is not supported.) |  |  |
| Not allowed characters for file/directory name | $\frac{1}{2}$ /: * ? " < >                            |  |  |
| Max. number of files in root directory         | 7281                                                  |  |  |
| Max. simultaneous open file                    | 10                                                    |  |  |

Table 2.11 USB memory port specifications

#### **N o t e**

- 2GB USB memory of FAT16 is not recommended because access speed is not fast enough, which could result in overload exception especially for Webvisualization.
- To avoid contact failure due to vibration, be sure to use small type USB memory device as follows.

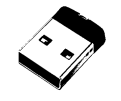

### 2.13 Backup

(1) Battery (optional)

Retentive data and RTC (realtime clock) data can be kept by MV-BAT battery as below.

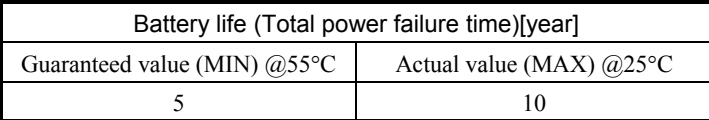

#### (2) Capacitor

Retentive data can be kept for 12 hours (at  $25 \degree C$ ) by a built-in capacitor.

\*: To keep the retentive data or RTC data for 12 hours, it is required to charge the capacitor by supplying power

to PLC for more than 20 minutes.

### 2.14 LED indication

The operating condition and the status of the external I/O can be checked on the LED display of the front cover.

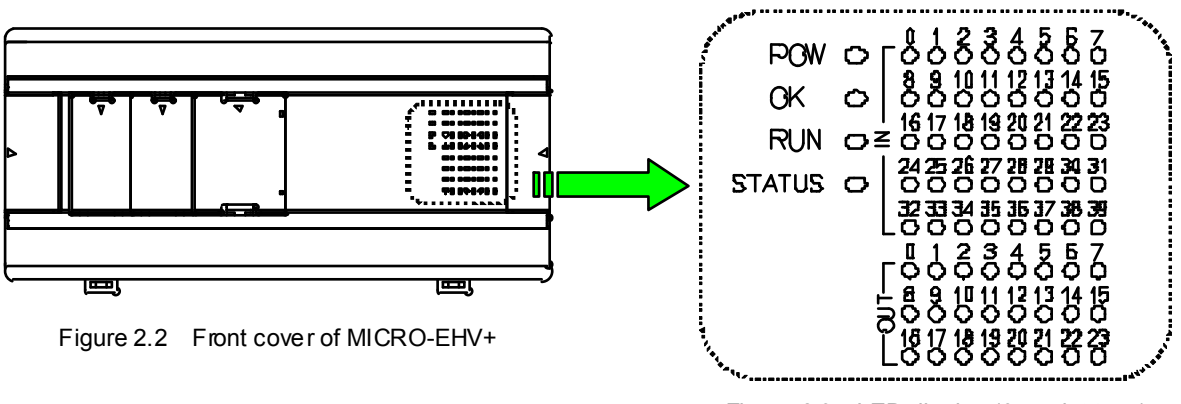

Figure 2.3 LED display (64-point type)

#### (1) POW LED

POW LED indicates whether power is properly supplied to the basic unit.

#### (2) OK LED

OK LED indicates the status of self-diagnostics.

#### (3) RUN LED

RUN LED indicates operating status.

(4) STATUS LED

STATUS LED indicates system initialization or FLASH memory writing.

(5) IN LED

IN LED indicates input status.

(6) OUT LED

OUT LED indicates output status.

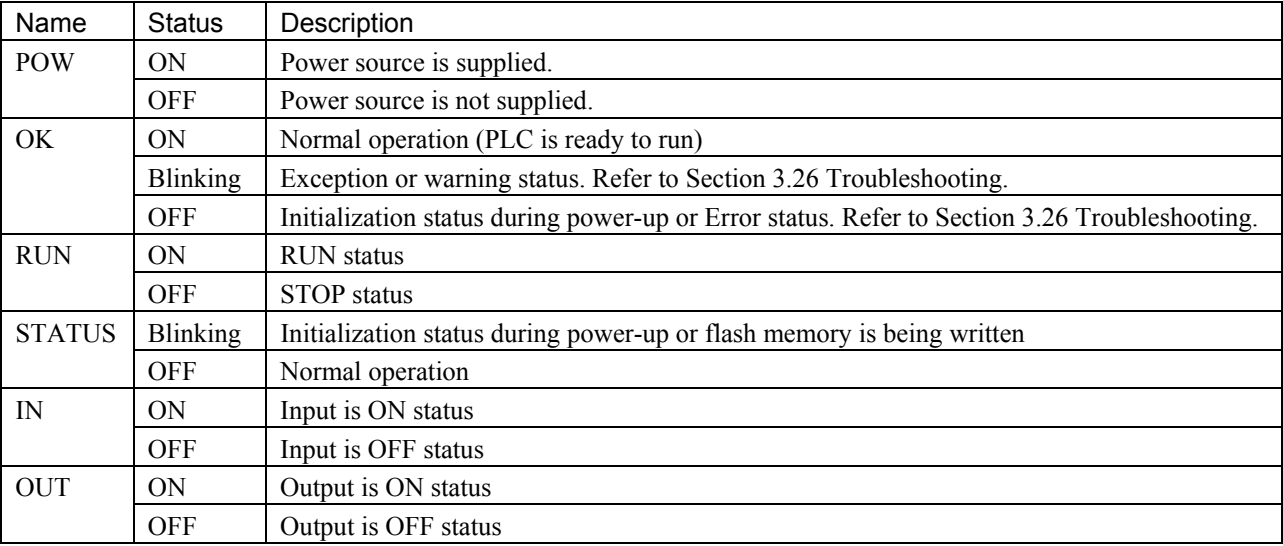

#### **N o t e**

If boot project file is corrupt or no boot project is stored in USB and internal FLASH memory initialization during power-up does not complete, which causes STATUS LED keeps blinking and OK LED does not light up. In this case, download a right project to recover.

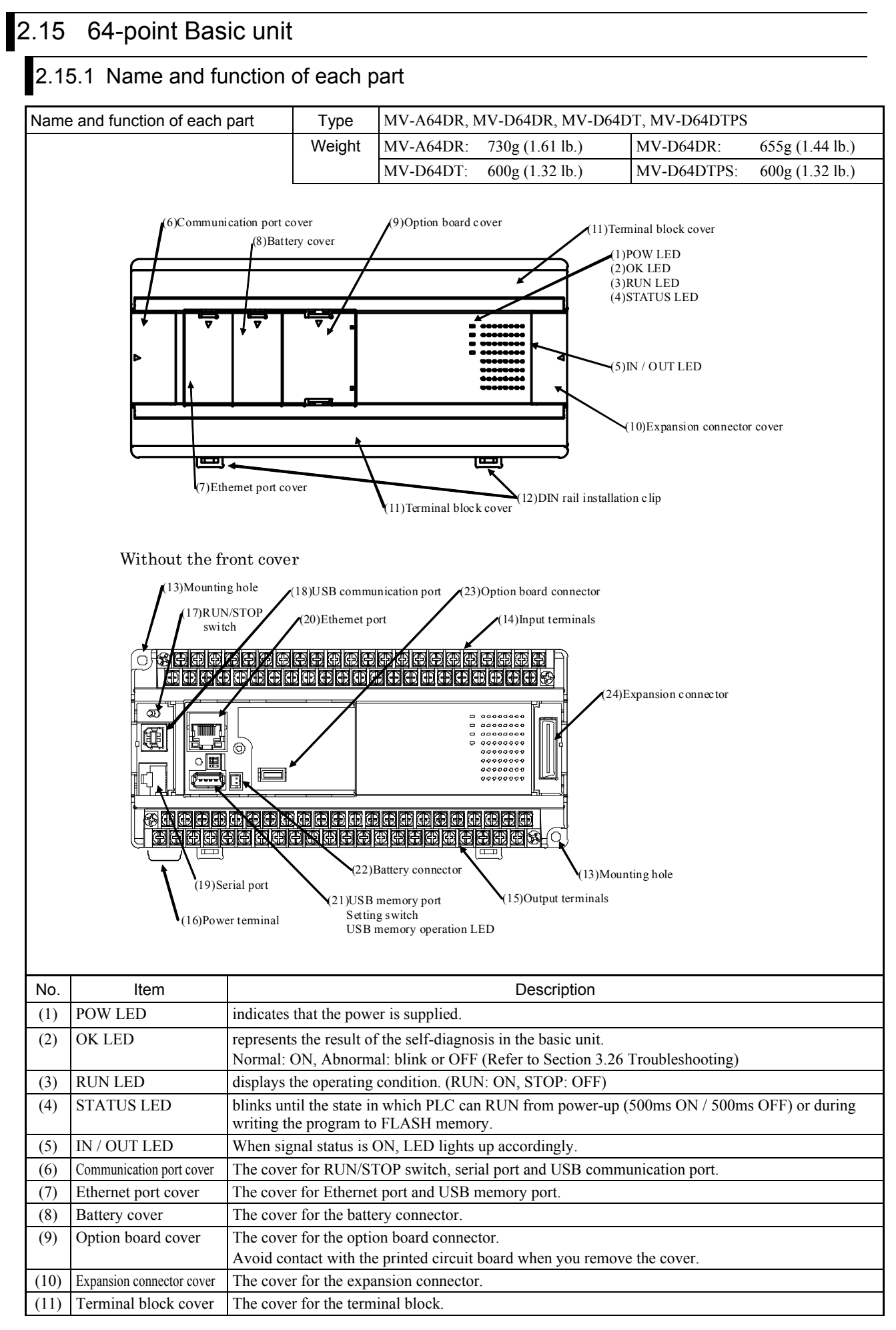

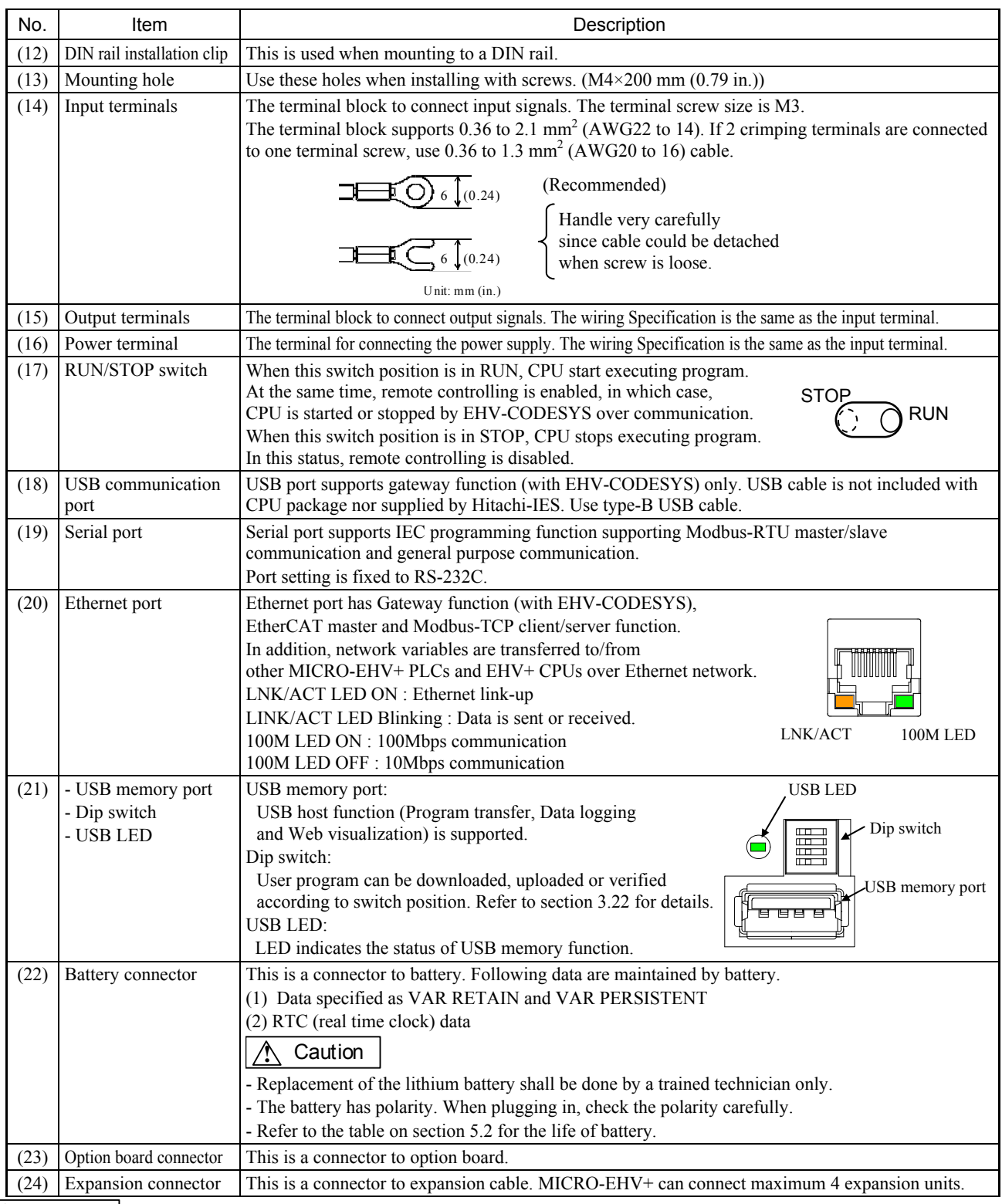

#### **1** Caution

Note the following matters for the communication port.

(1) Do not connect Ethernet cable to the serial port of CPU module. This could cause damage the CPU or connected equipment.

(2) In 100BASE-TX (100Mbps) communication of Ethernet, connection could be unstable due to external noise depending on cable length, installation environment and etc. In this case, take following countermeasures.

1] Increase the number of times to retry in connected device.

2] Change Ethernet communication speed to 10Mbps.

Since EtherCAT supports 100Mbps only, communication error might occur depending on installation environment, cable length or external noise. In this case, check your installation environments and take appropriate countermeasures to reduce noise

(3) USB communication could be unstable under severe noise environment. Be sure to use short cable and route apart from power line or other communication cables.

(4) Serial communication in 115.2kbps could be unstable depending on PC. If so, change the baud rate to 57.6kbps or slower.

### 2.15.2 Terminal layout and wiring

- (1) MV-A64DR (AC power type)
	- \*: For the DC input, both sink and source types are available. It is possible to reverse the polarity of 24 V DC. Refer to page 4-5 for wiring to a rotary encoder.

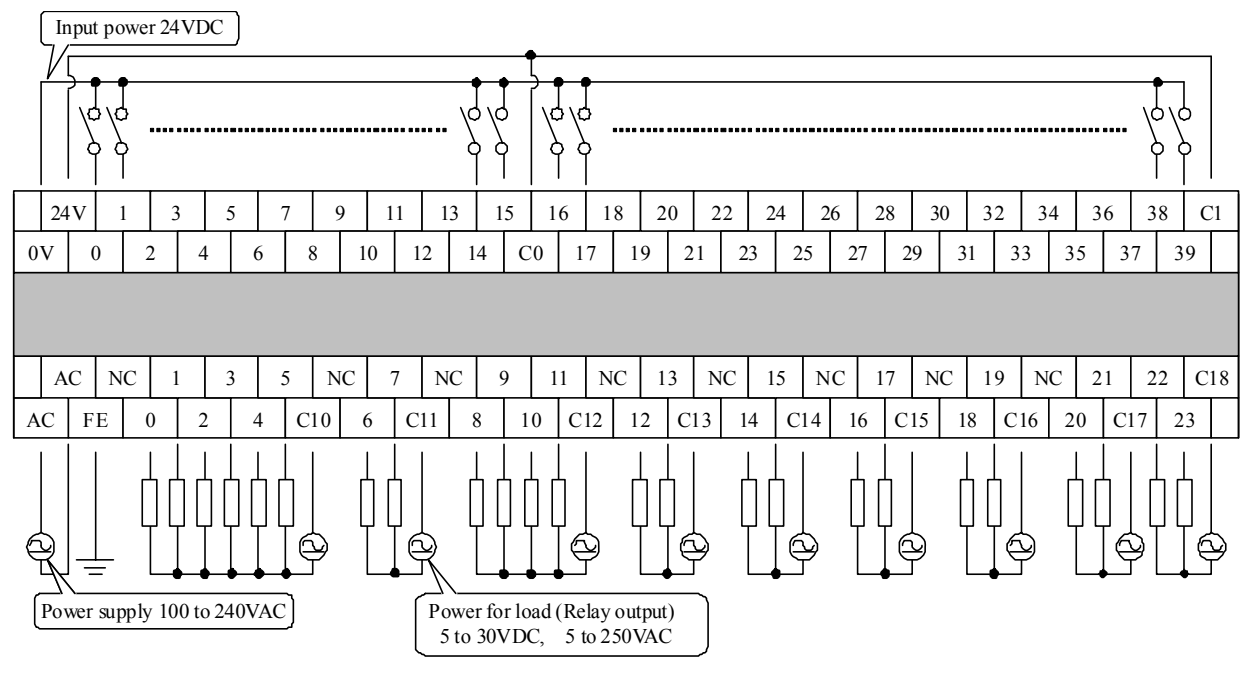

(2) MV-D64DR (DC power type) Input wiring is same as MV-A64DR.

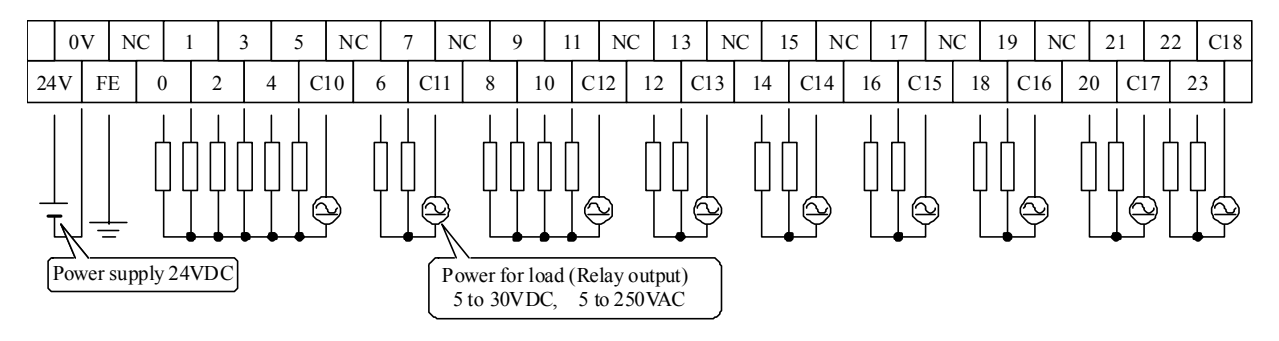

#### (3) MV-D64DTPS (DC power type) Input wiring is same as MV-A64DR

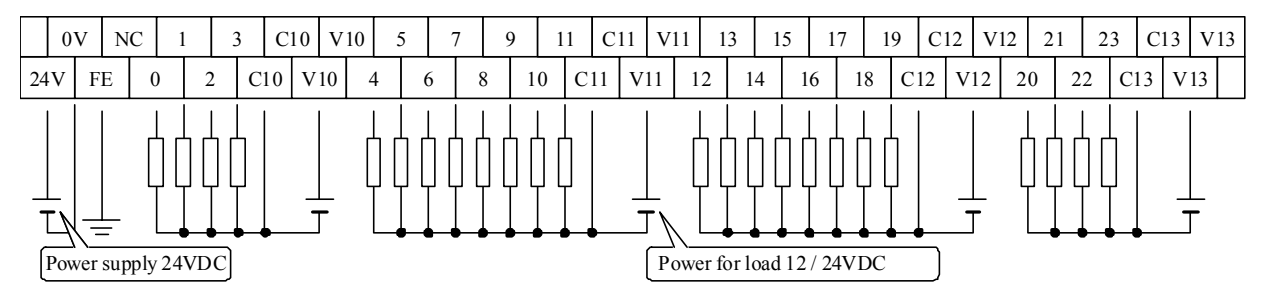

#### (4) MV-D64DT (DC power type) Input wiring is same as MV-A64DR

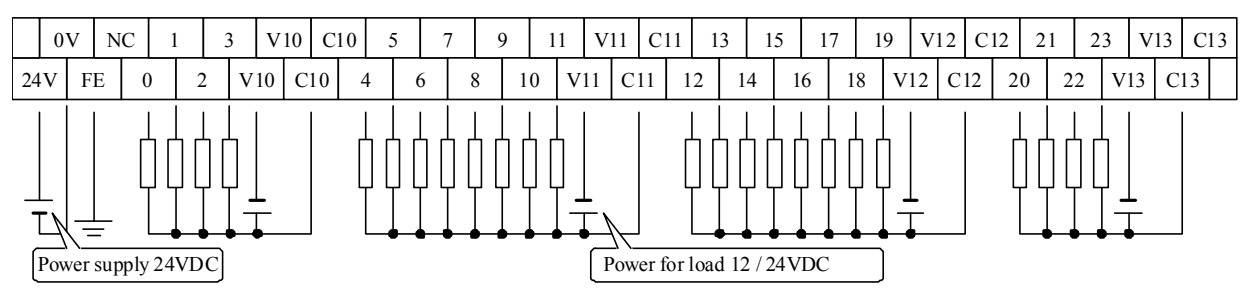

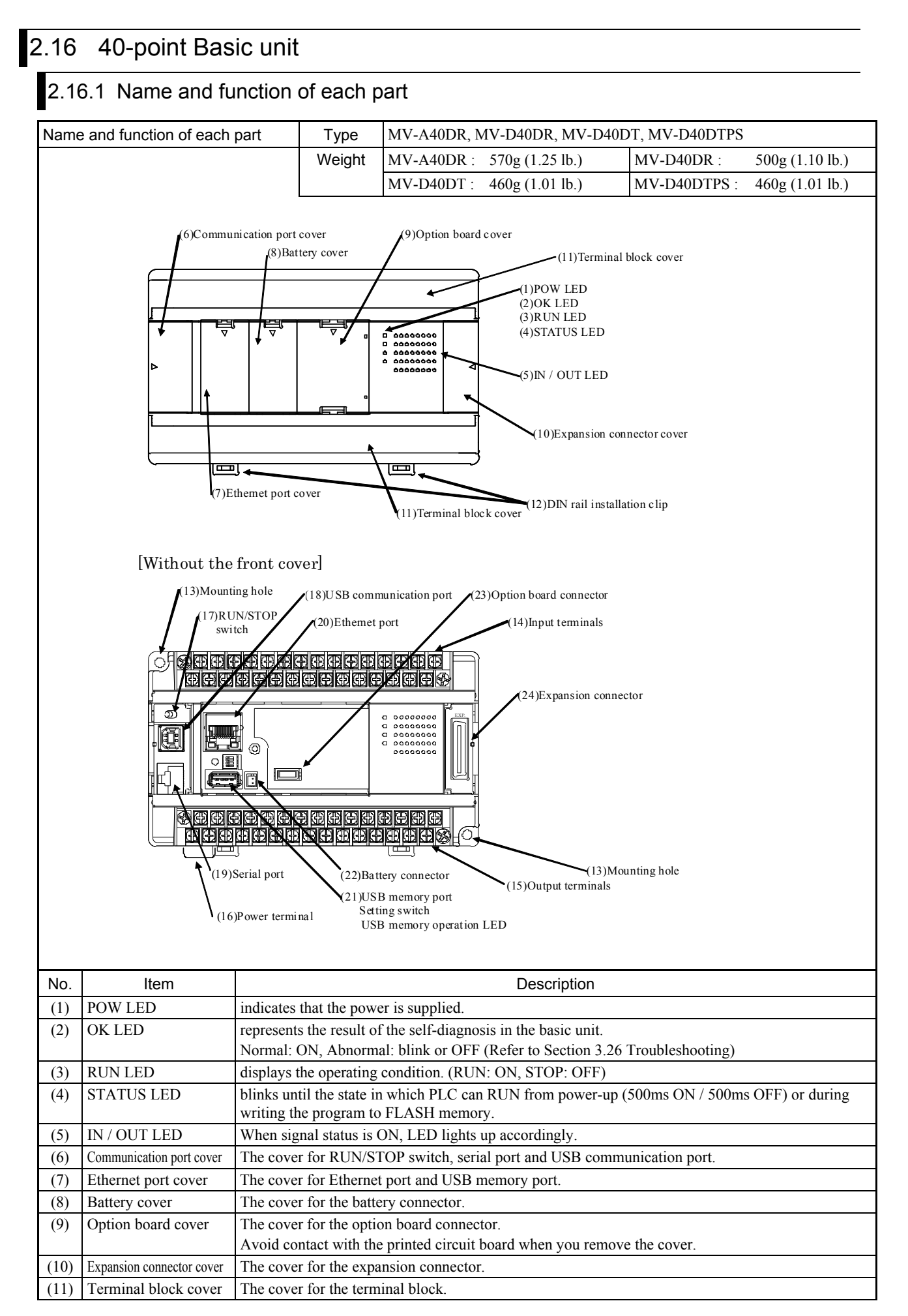

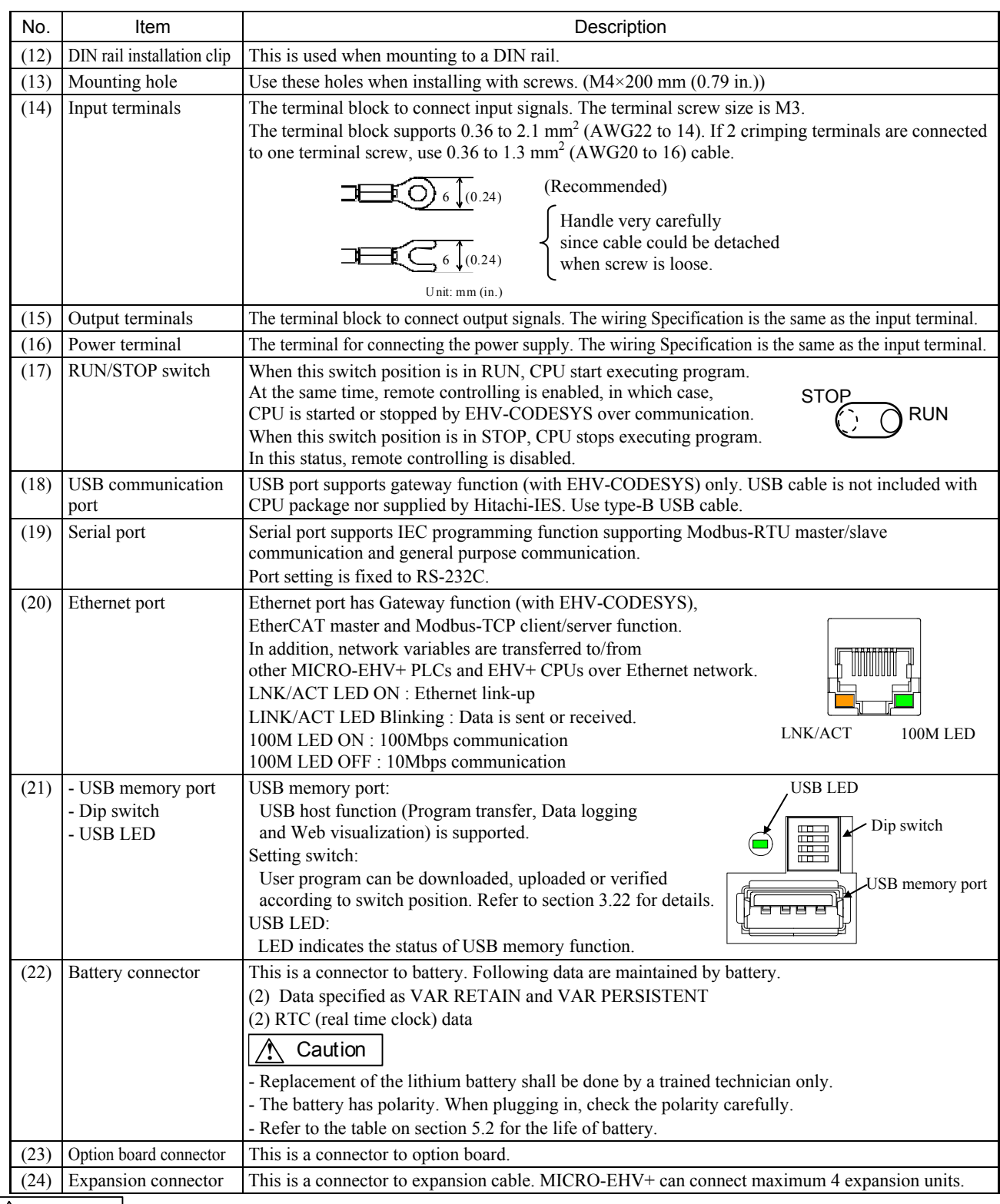

#### **1** Caution

Note the following matters for the communication port.

(1) Do not connect Ethernet cable to the serial port of CPU module. This could cause damage the CPU or connected equipment.

(2) In 100BASE-TX (100Mbps) communication of Ethernet, connection could be unstable due to external noise depending on cable length, installation environment and etc. In this case, take following countermeasures.

1] Increase the number of times to retry in connected device.

2] Change Ethernet communication speed to 10Mbps.

Since EtherCAT supports 100Mbps only, communication error might occur depending on installation environment, cable length or external noise. In this case, check your installation environments and take appropriate countermeasures to reduce noise

(3) USB communication could be unstable under severe noise environment. Be sure to use short cable and route apart from power line or other communication cables.

(4) Serial communication in 115.2kbps could be unstable depending on PC. If so, change the baud rate to 57.6kbps or slower.

### 2.16.2 Terminal layout and wiring

- (1) MV-A40DR (AC power type)
	- \*: For the DC input, both sink and source types are available. It is possible to reverse the polarity of 24 V DC. Refer to page 4-5 for wiring to a rotary encoder.

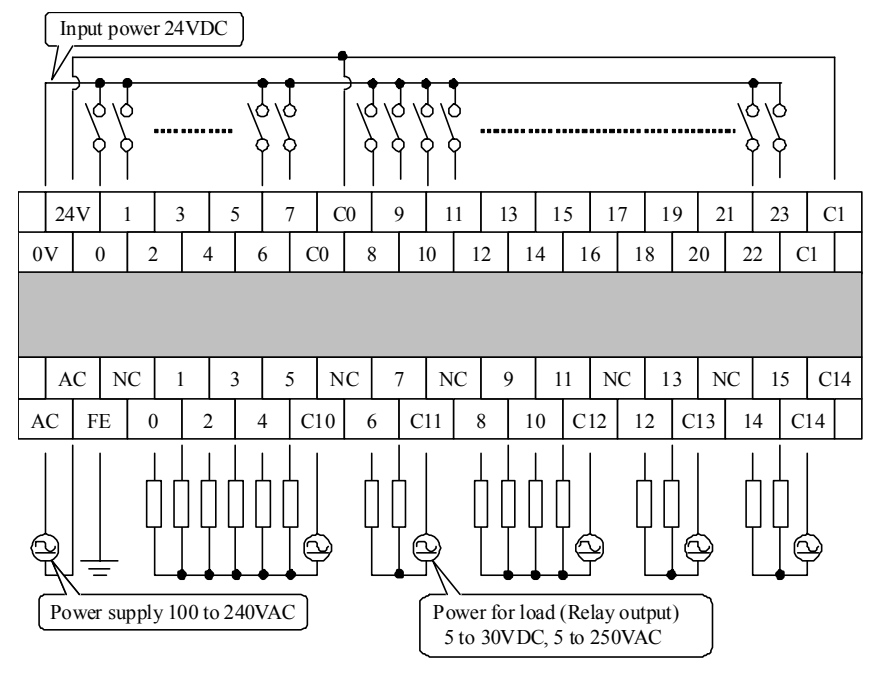

(2) MV-D40DR (DC power type) Input wiring is same as MV-A40DR.

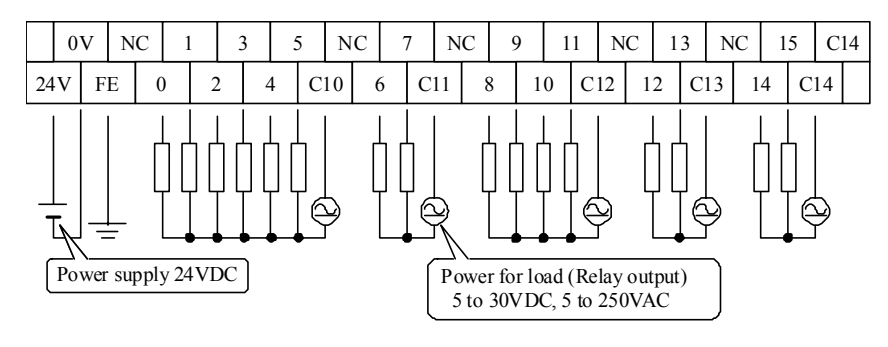

(3) MV-D40DTPS (DC power type) Input wiring is same as MV-A40DR.

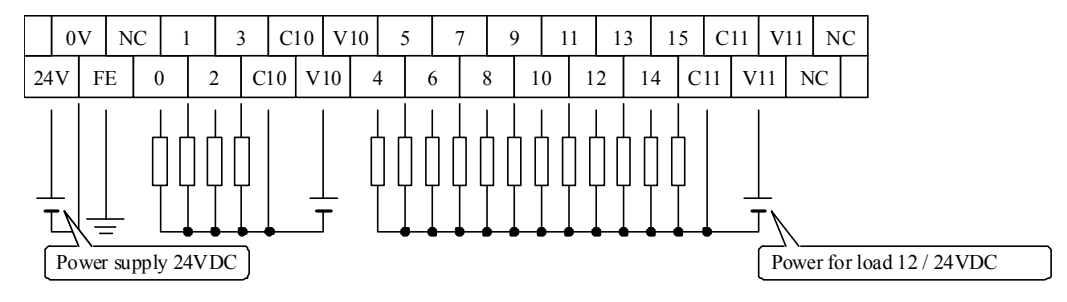

(4) MVH-D40DT (DC power type) Input wiring is same as MV-A40DR.

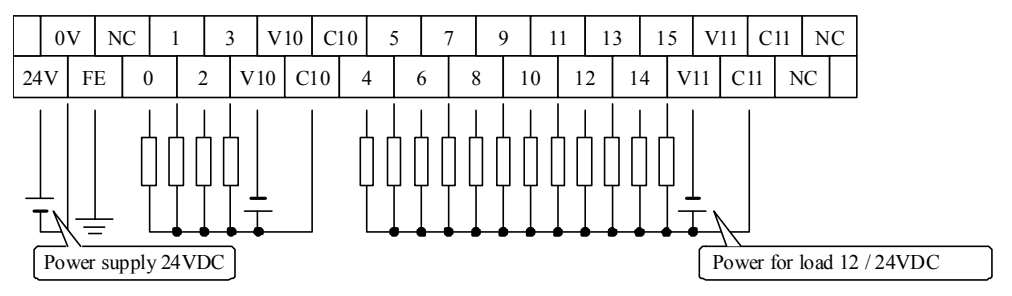

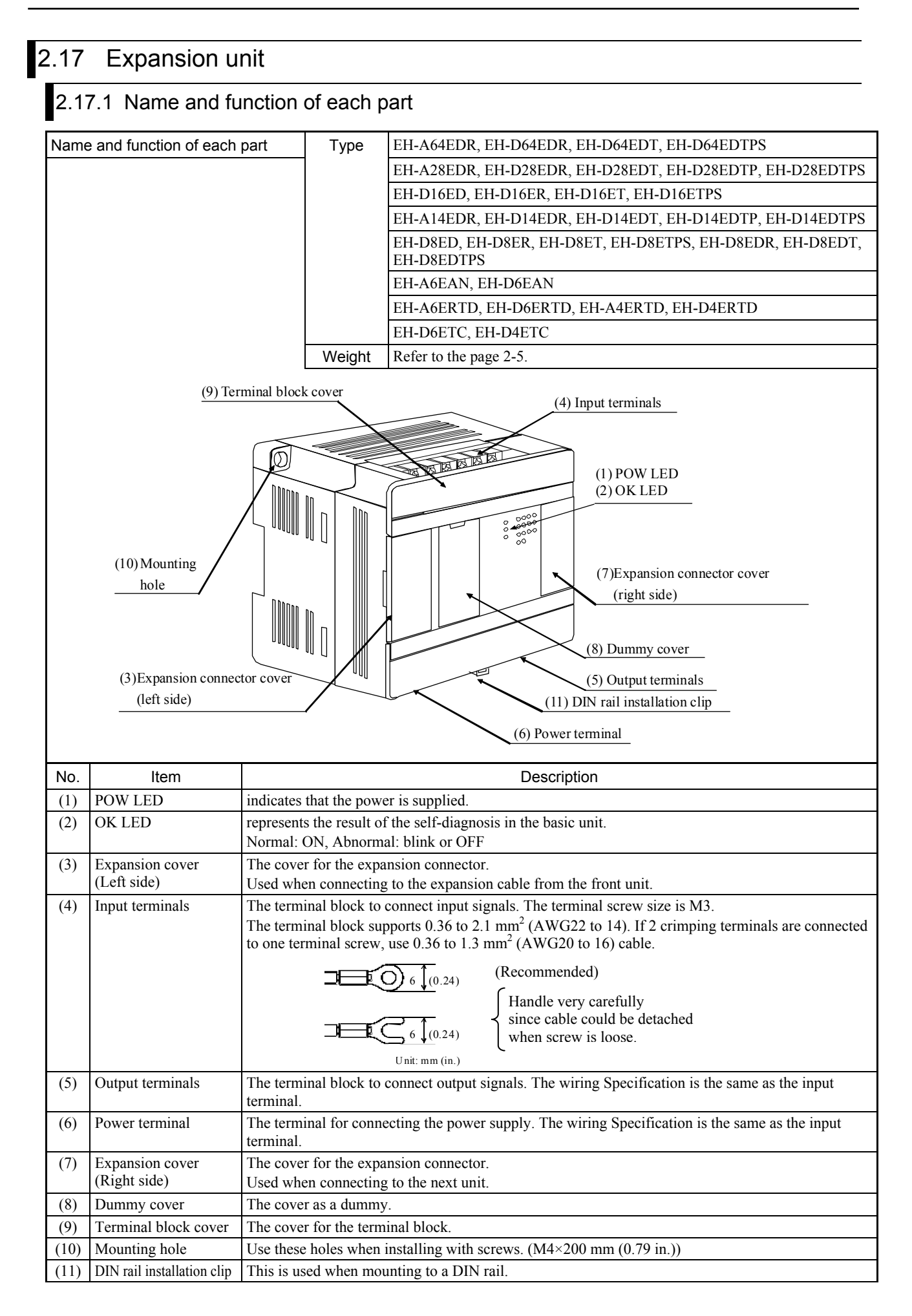

### 2.17.2 Terminal layout and wiring

(1) 64-point type

[ EH-A64EDR (AC power type) ]

\*: For the DC input, both sink and source types are available. It is possible to reverse the polarity of 24 V DC.

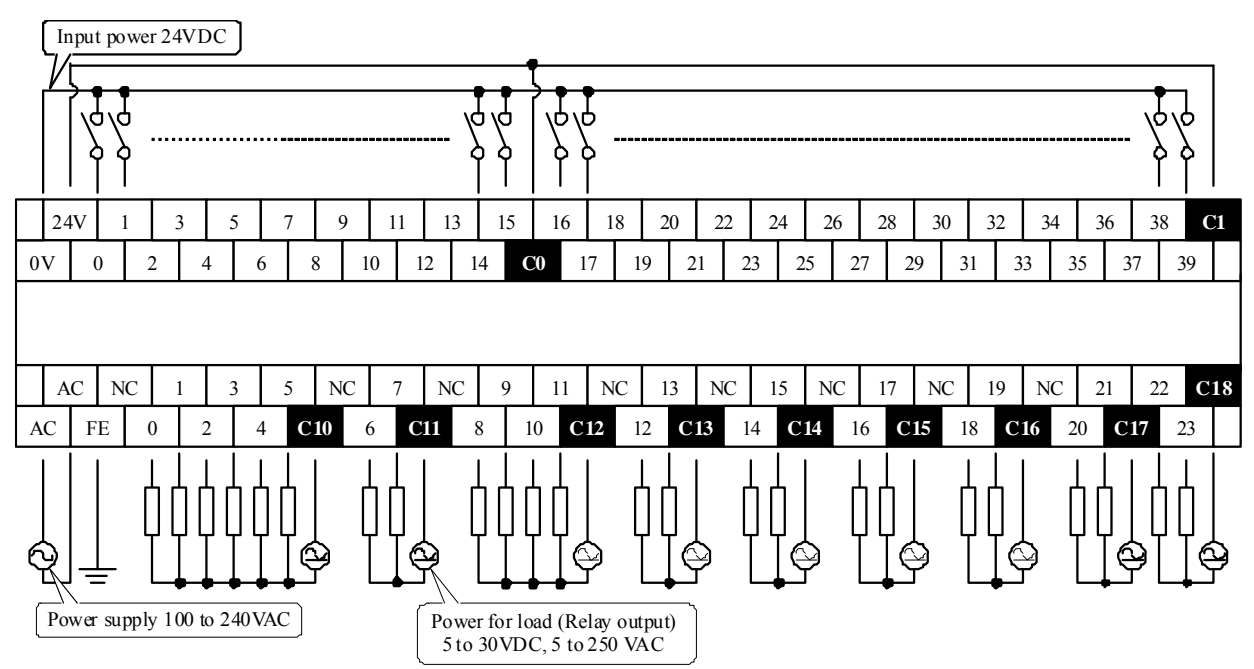

[ EH-D64EDR (DC power type) ] Input wiring is same as EH-A64EDR.

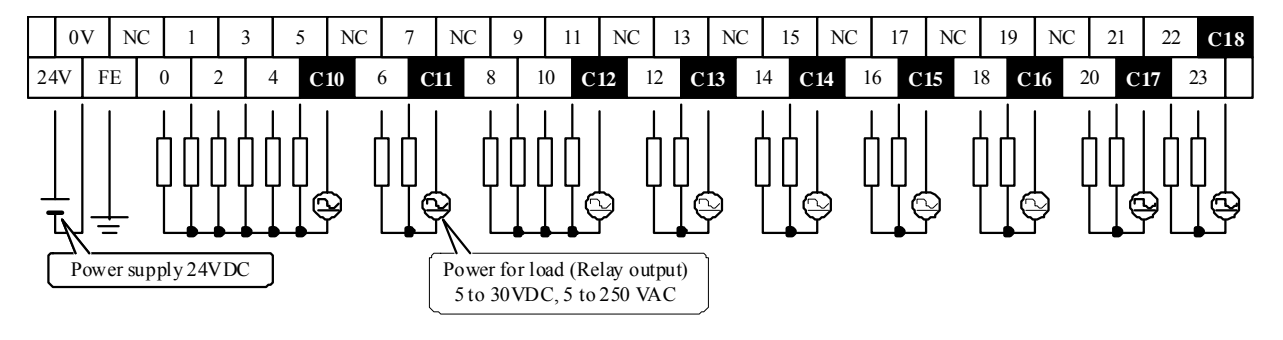

#### [ EH-D64EDTPS (DC power type) ] Input wiring is same as EH-A64EDR.

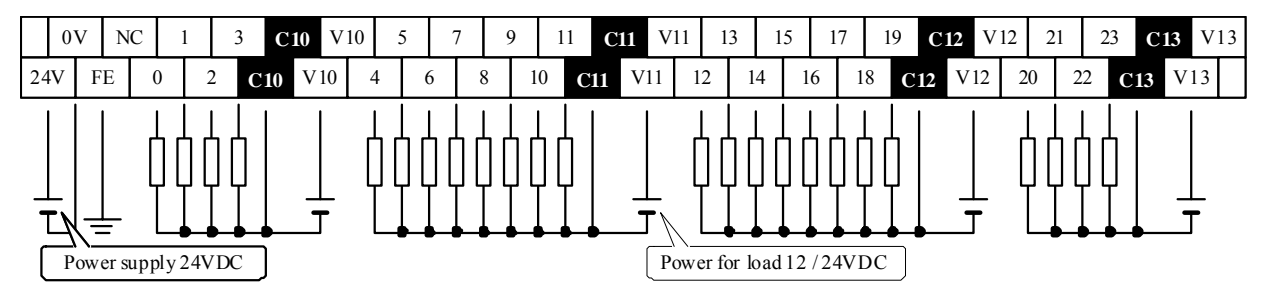

[ EH-D64EDT (DC power type) ] Input wiring is same as EH-A64EDR.

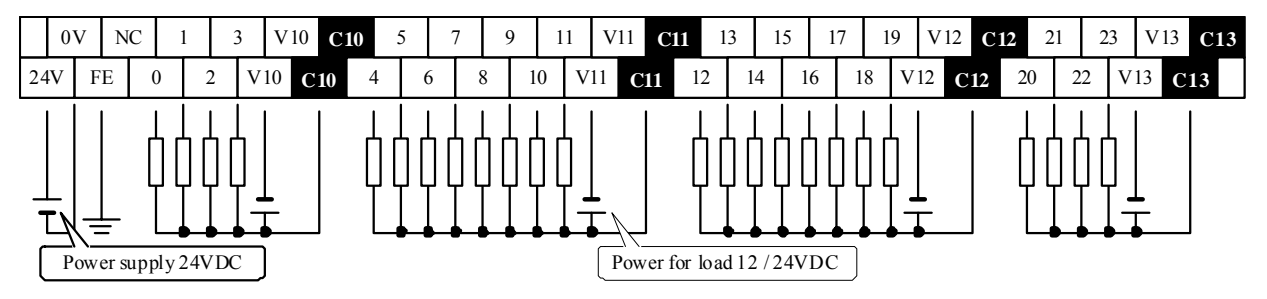

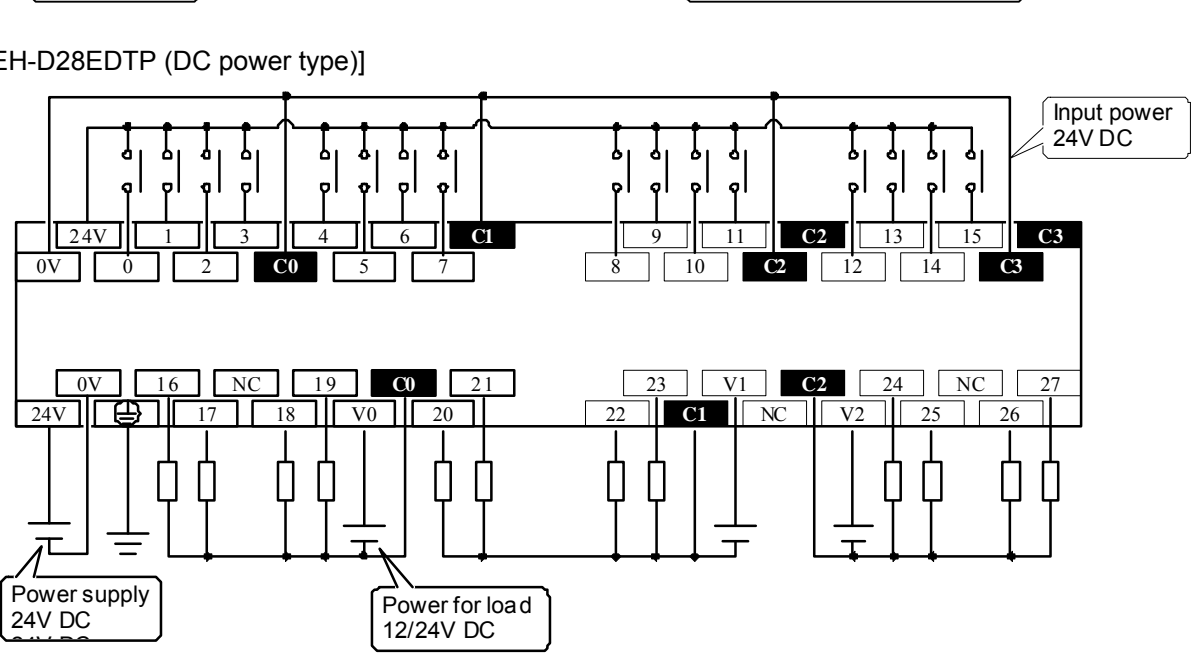

[EH-D28EDTP (DC power type)]

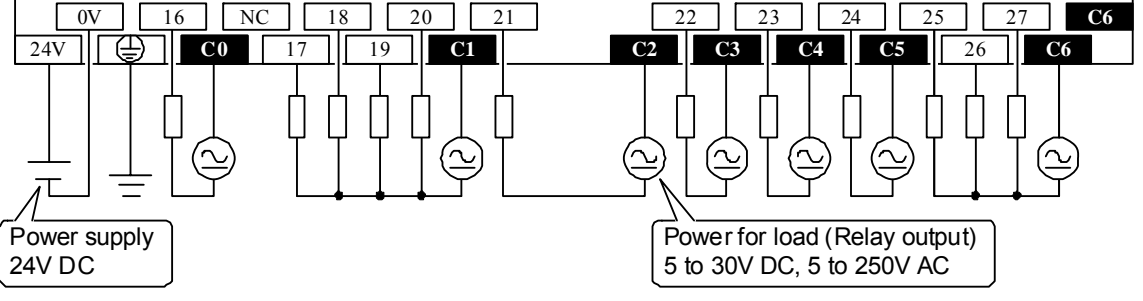

[EH-D28EDR (DC power type)] Input wiring is same as EH-A28EDR.

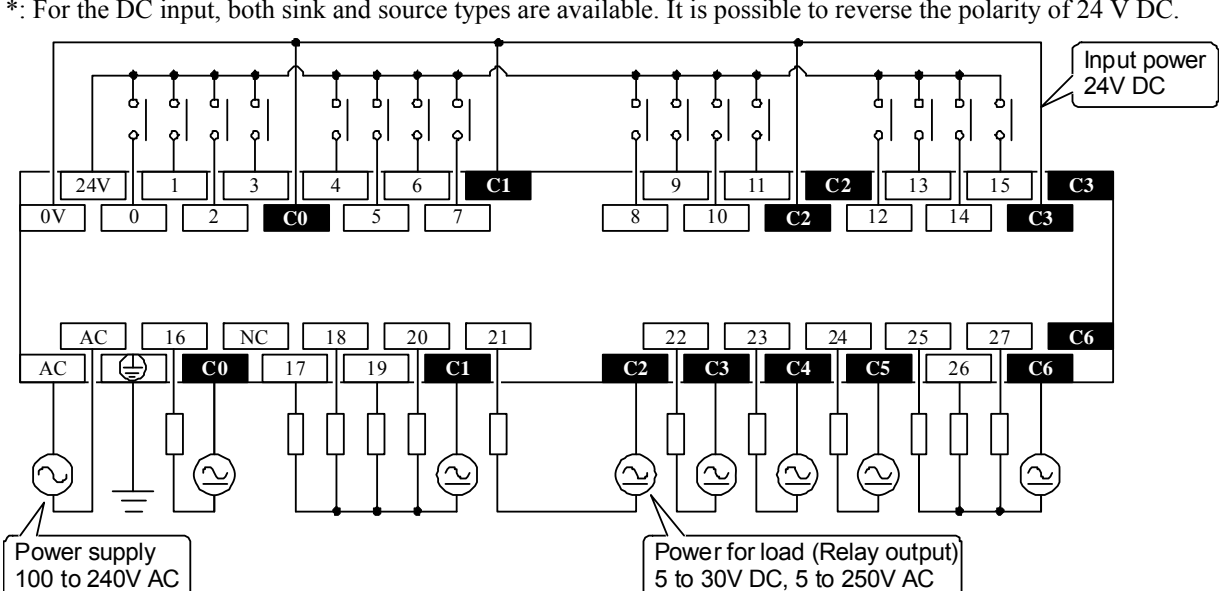

\*: For the DC input, both sink and source types are available. It is possible to reverse the polarity of 24 V DC.

#### (2) 28-point type [EH-A28EDR (AC power type)]

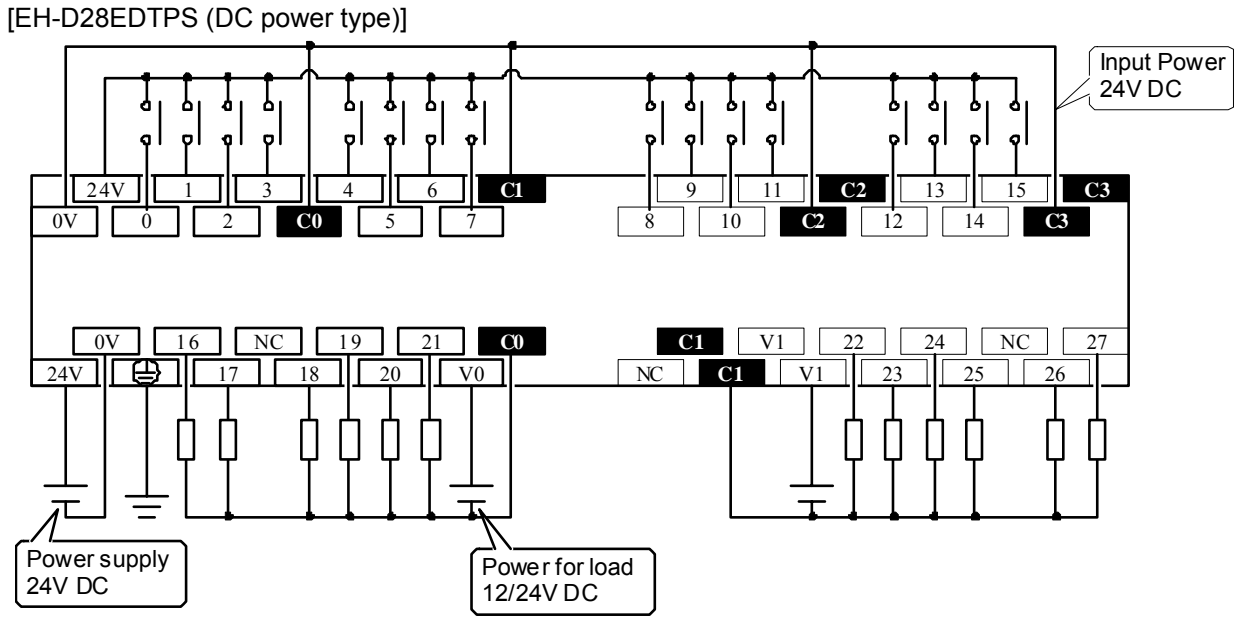

[EH-D28EDT (DC power type)] Input wiring is same as EH-D28EDTP.

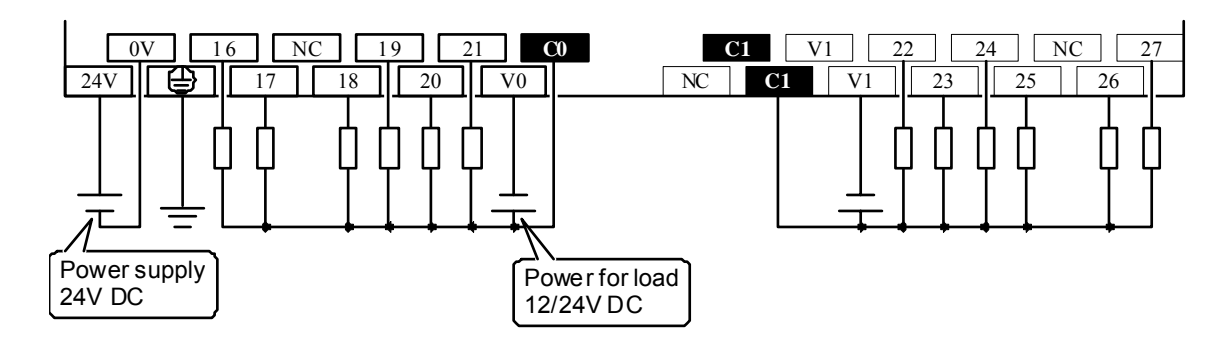
### (3) 16-point type

## [ EH-D16ED (DC power type) ]

\*: For the DC input, both sink and source types are available. It is possible to reverse the polarity of 24 V DC.

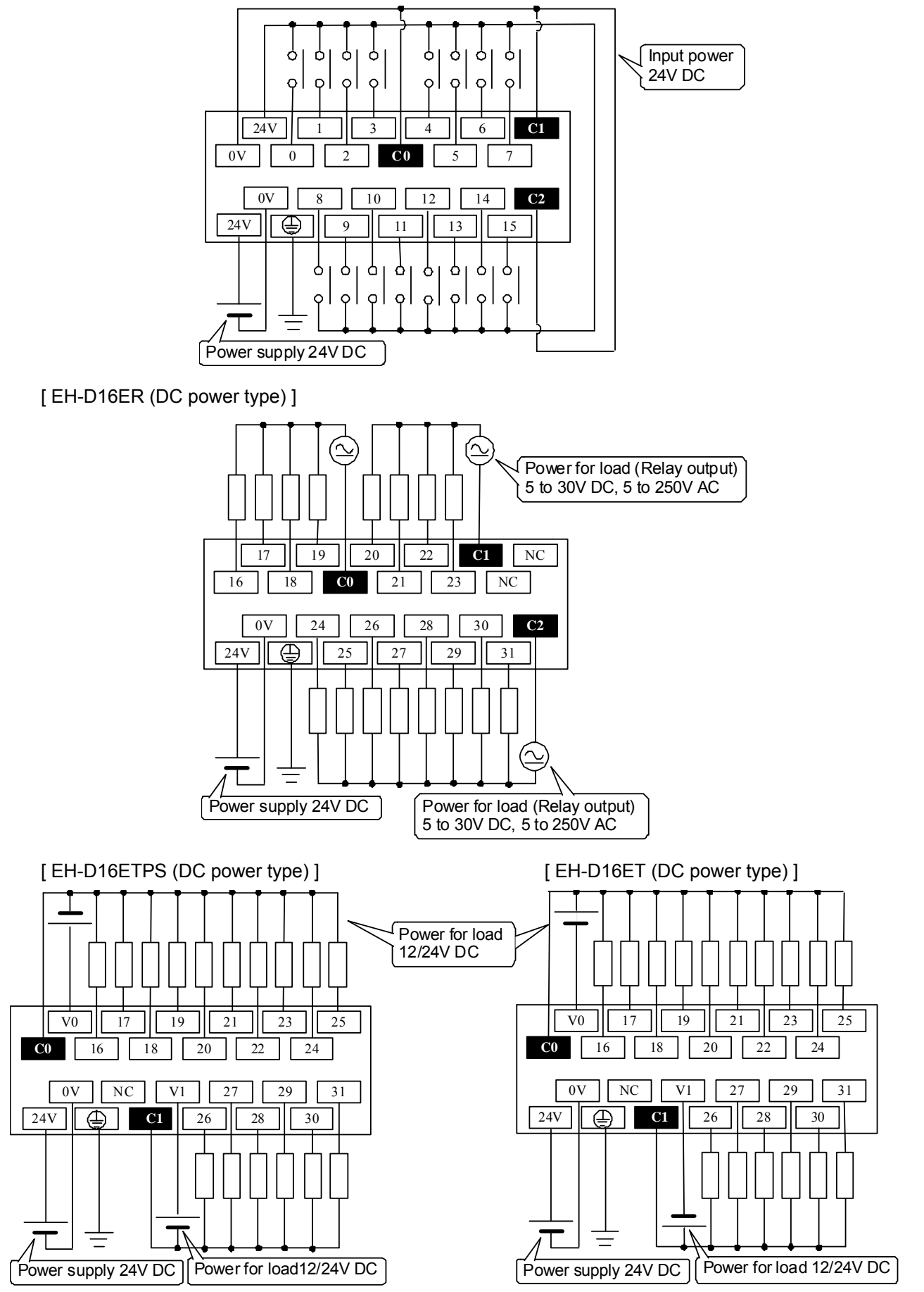

### (4) 14-point type

## [ EH-A14EDR (AC power type) ]

\*: For the DC input, both sink and source types are available. It is possible to reverse the polarity of 24 V DC.

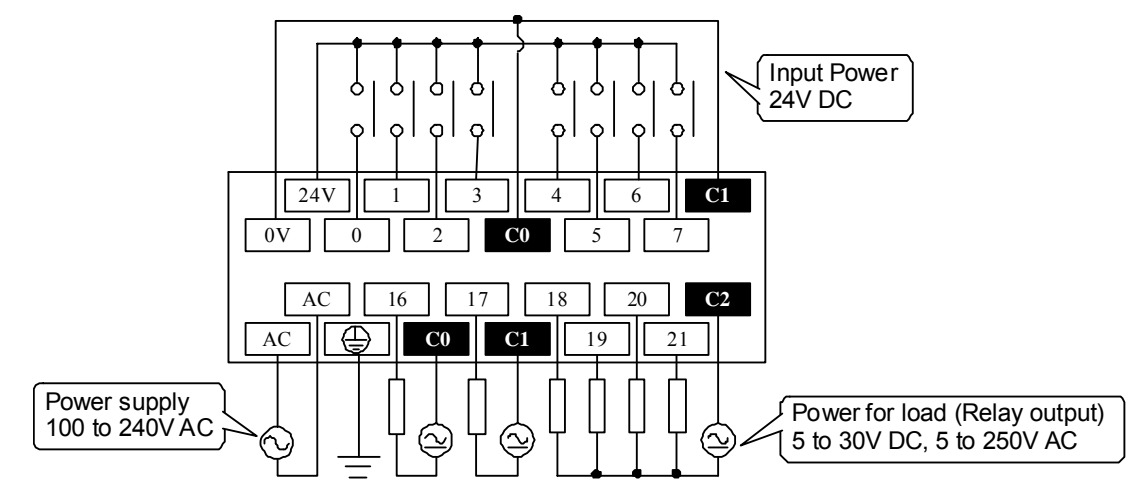

[ EH-D14EDR (DC power type) ] Input wiring is same as EH-A14EDR.

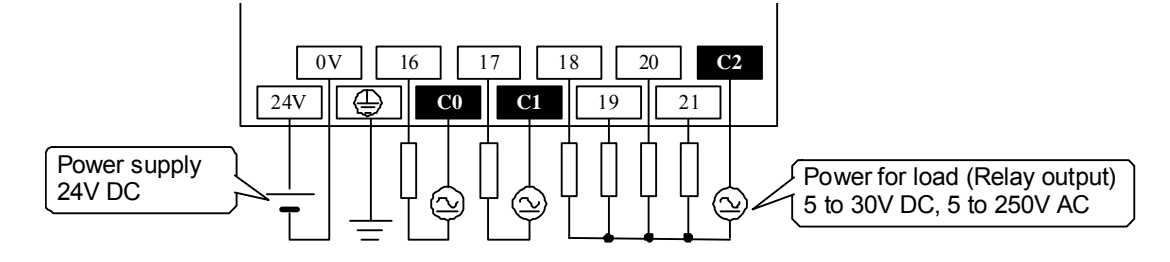

### [ EH-D14EDTP, EH-D14EDTPS (DC power type) ]

\*: For the DC input, both sink and source types are available. It is possible to reverse the polarity of 24 V DC.

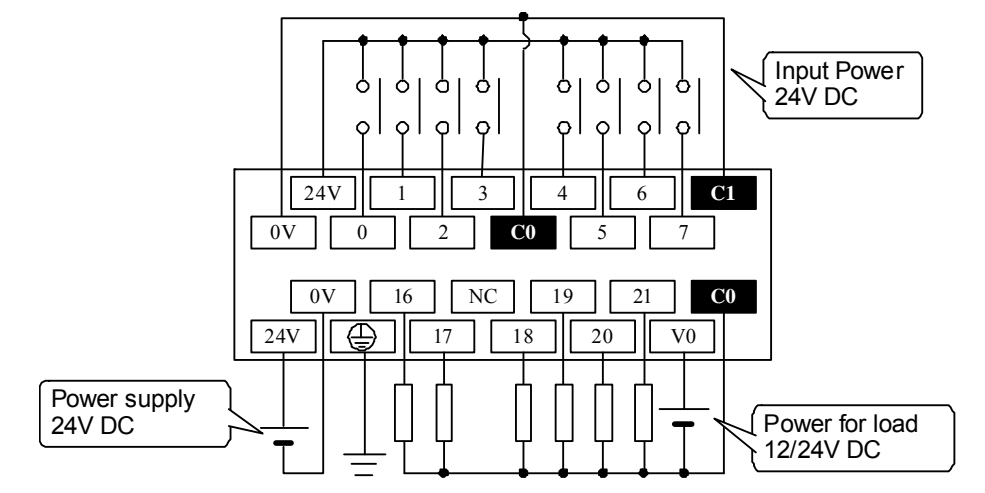

[ EH-D14EDT (DC power type) ] Input wiring is same as EH-D14EDTP.

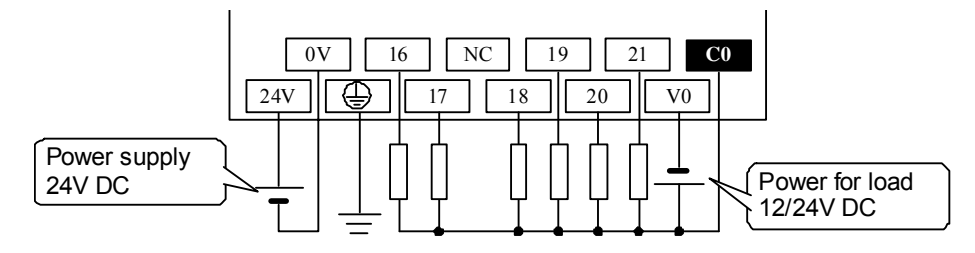

### (5) 8-point type

## [ EH-D8ED (DC power type) ]

\*: For the DC input, both sink and source types are available. It is possible to reverse the polarity of 24 V DC.

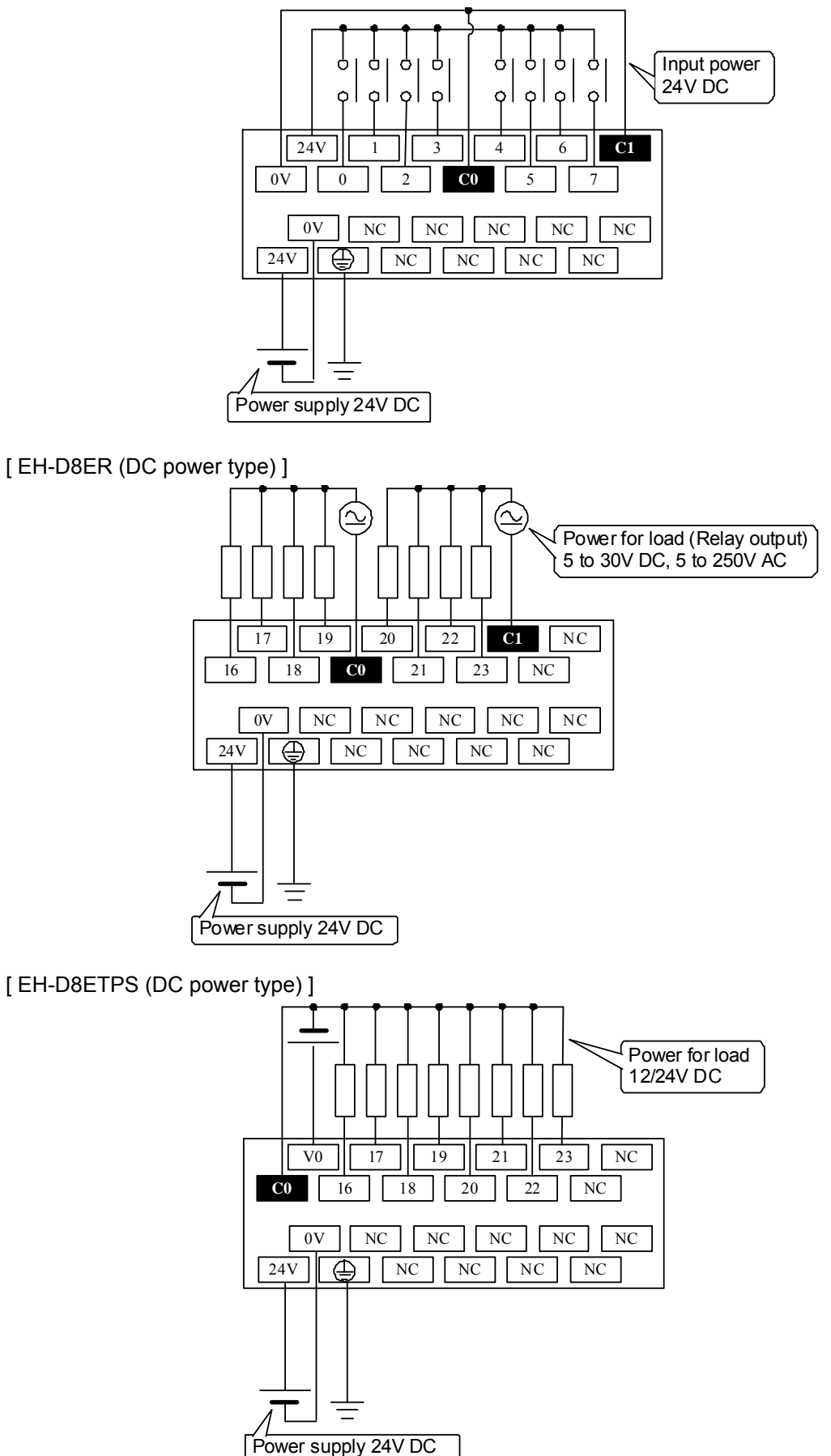

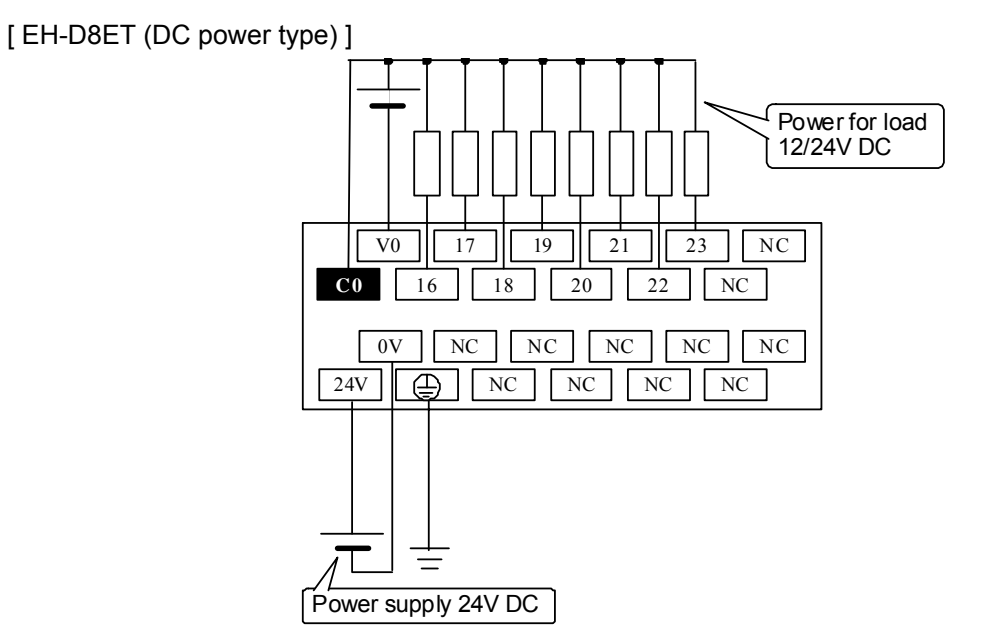

## [ EH-D8EDR (DC power type) ]

Power supply<br>
24V DC 24V DC 24V DC

24V DC

\*: For the DC input, both sink and source types are available. It is possible to reverse the polarity of 24 V DC.

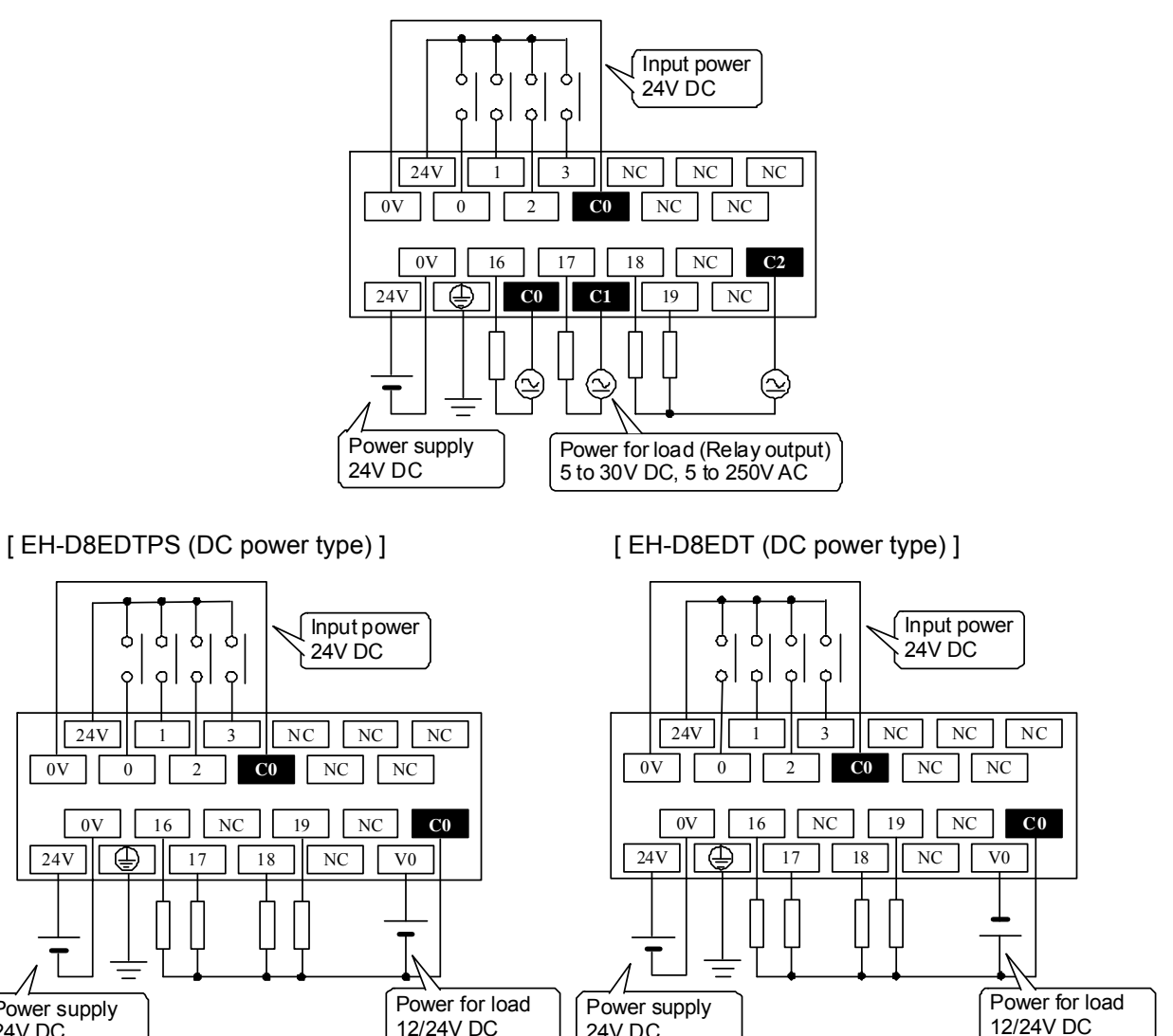

24V DC

(6) Analog expansion unit

[ EH-A6EAN (AC power type) ]

Voltage input and output (Input and output are configured separately.)

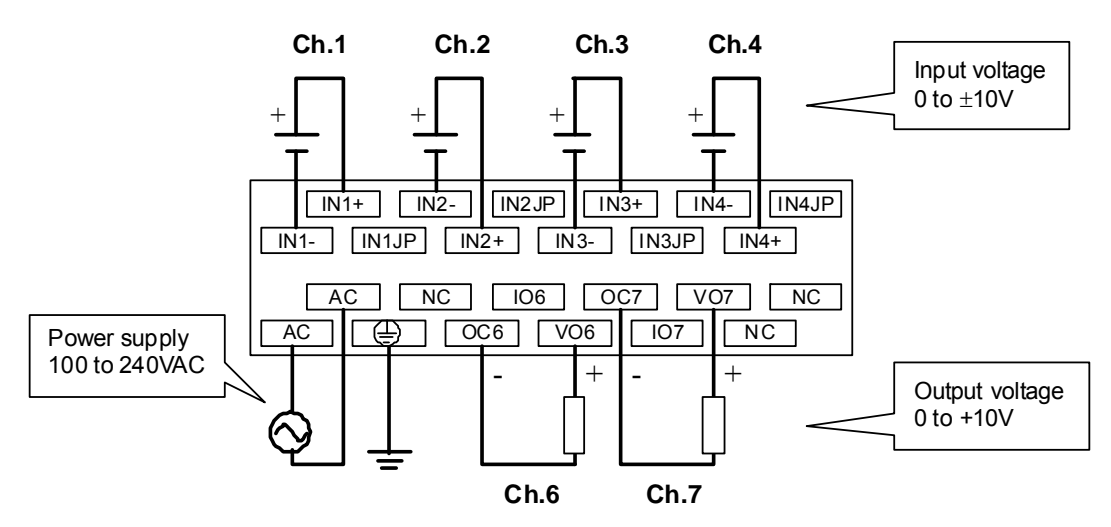

Current input and output (Input and output are configured separately.)

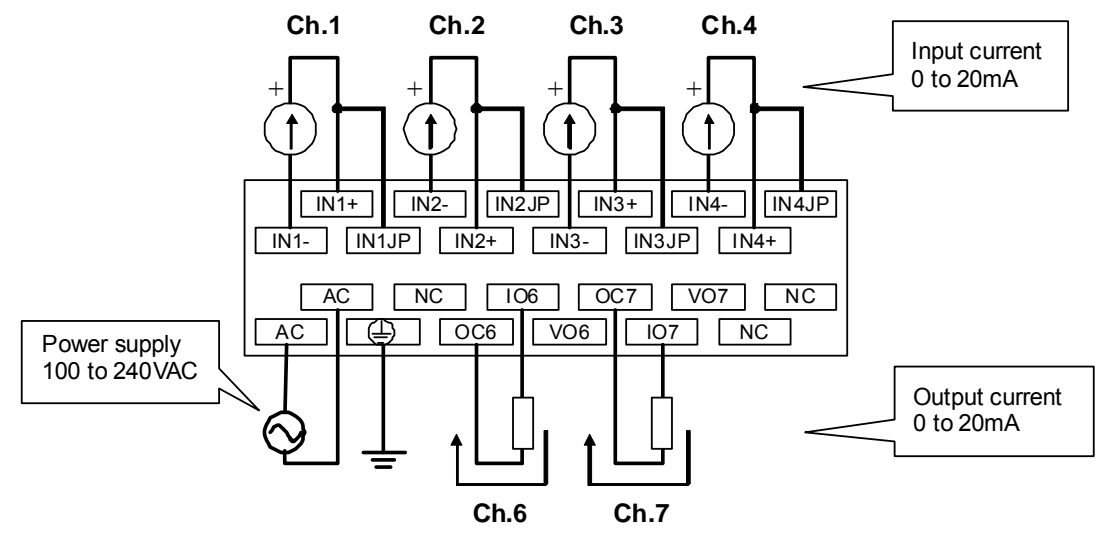

[ EH-D6EAN (DC power type) ] Input and output wirings are same as EH-A6EAN.

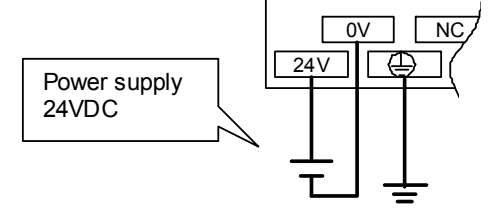

### (7) RTD expansion unit

### [ EH-A6ERTD (AC power type) ]

Example of RTD input and Voltage output

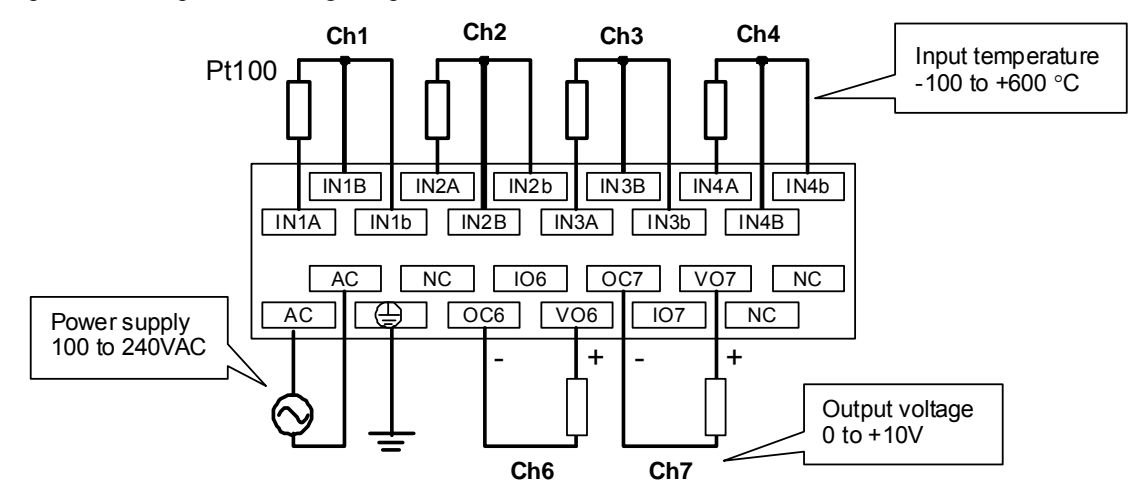

## [ EH-D6ERTD (DC power type) ]

Example of RTD input and Current output

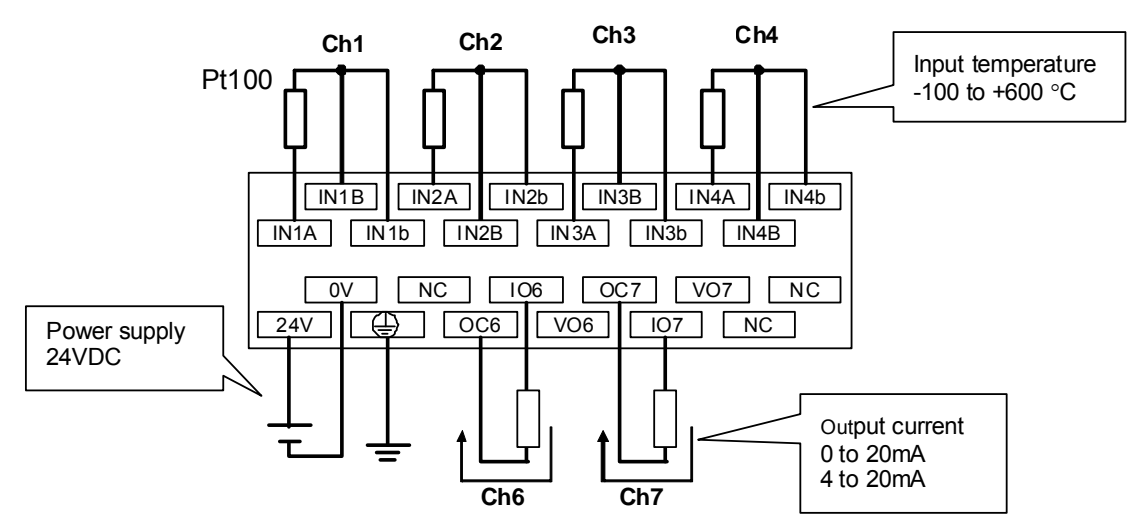

[ EH-A4ERTD (AC power type), EH-D4ERTD (DC power type) ]

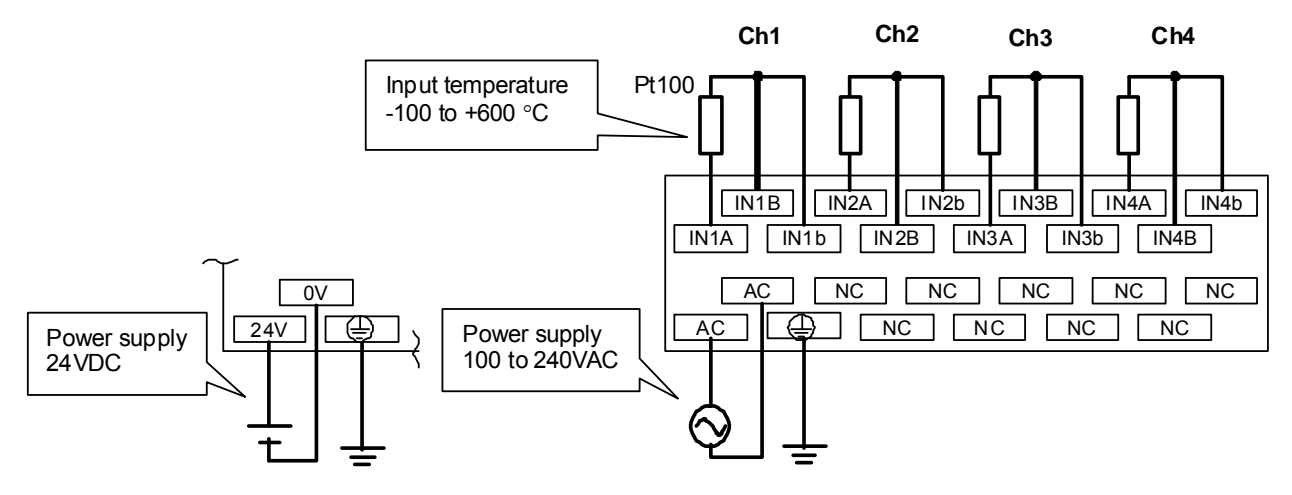

### (8) Thermocouple expansion unit

[ EH-D6ETC (DC power type) ]

Current output

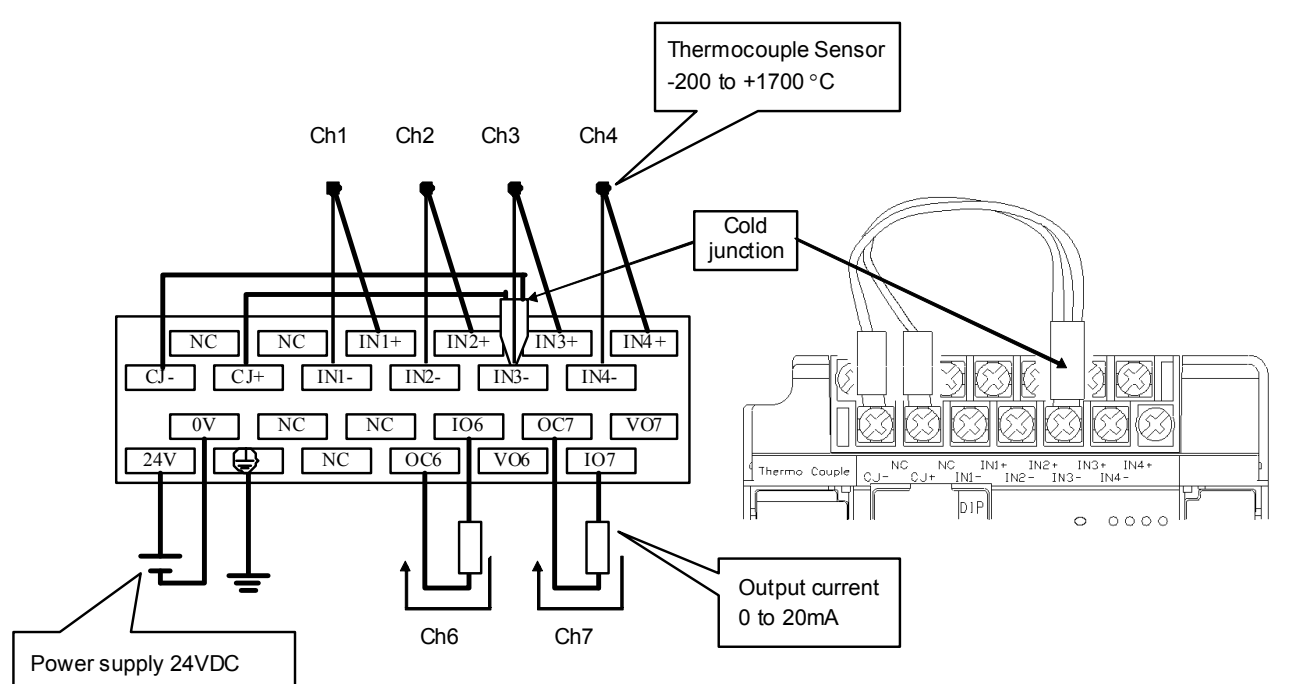

Voltage output

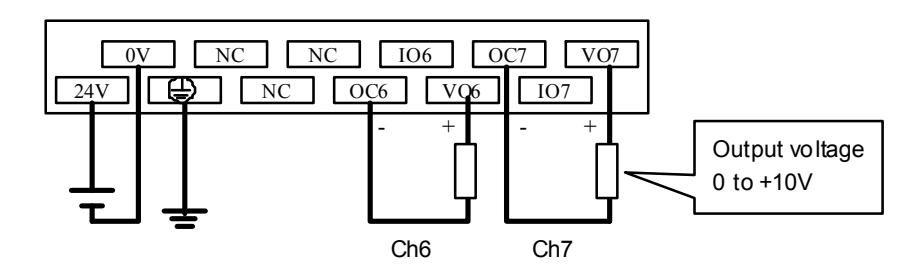

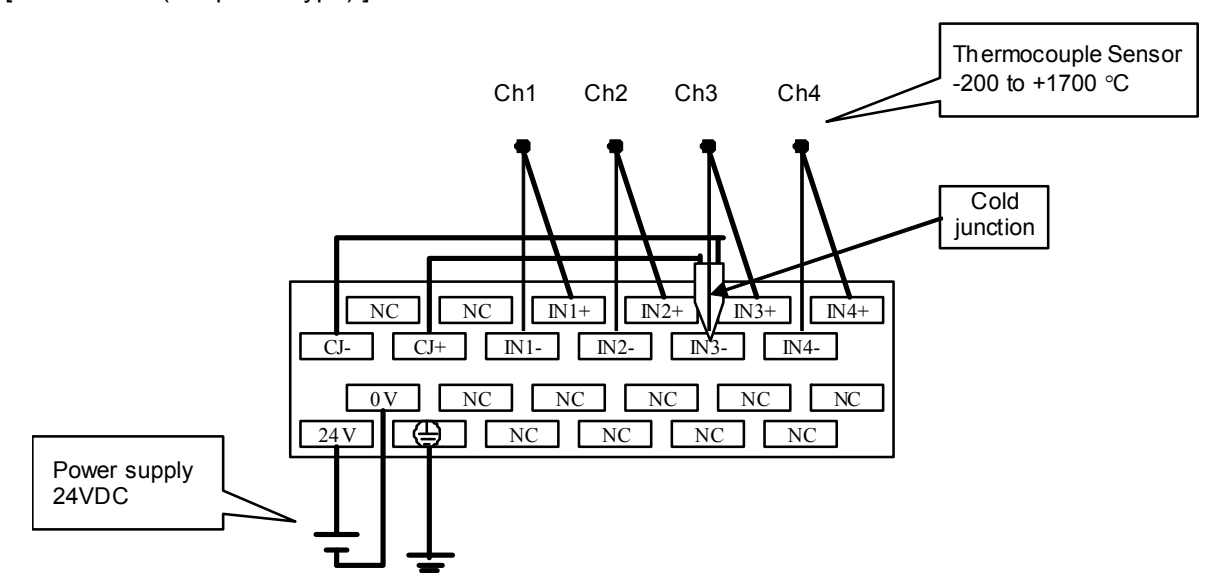

[ EH-D4ETC (DC power type) ]

## 2.18 External dimensions [64-point basic / expansion unit ]

Unit: mm

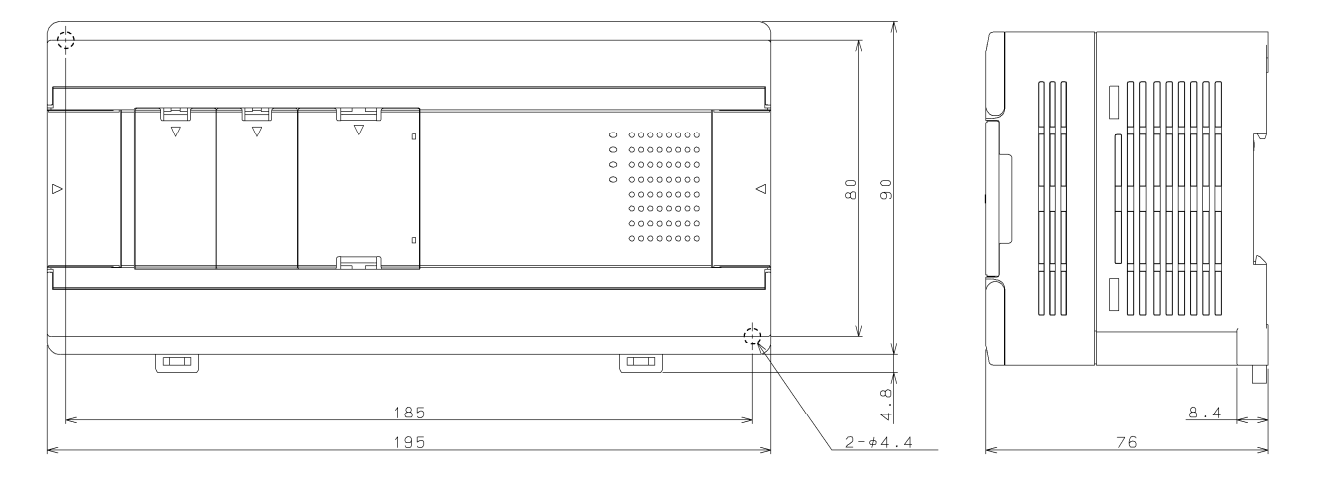

## [ 40-point basic unit and 28-point expansion unit ]

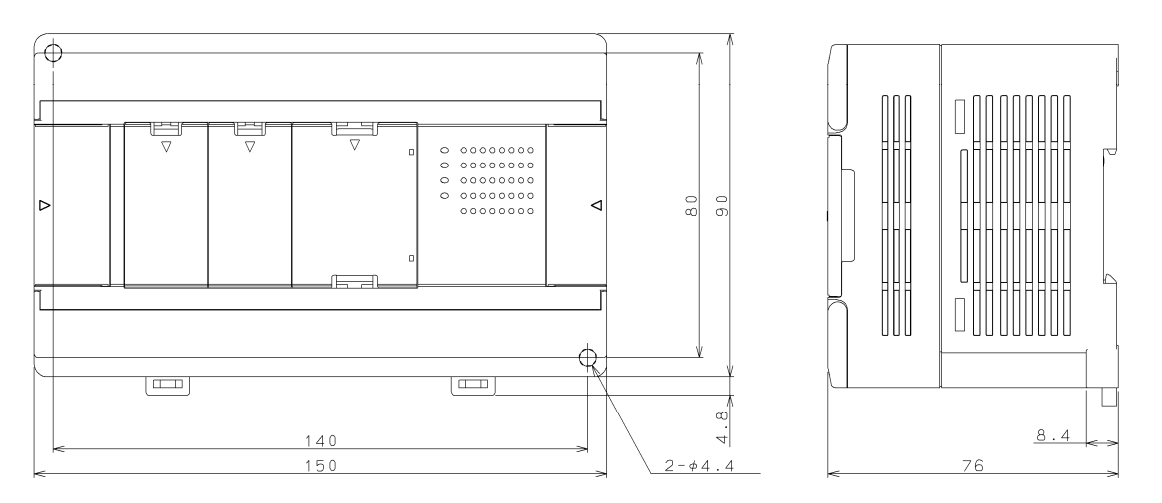

## [ 16-point / 14-point / 8-point and Analog / RTD / Thermocouple expansion unit ]

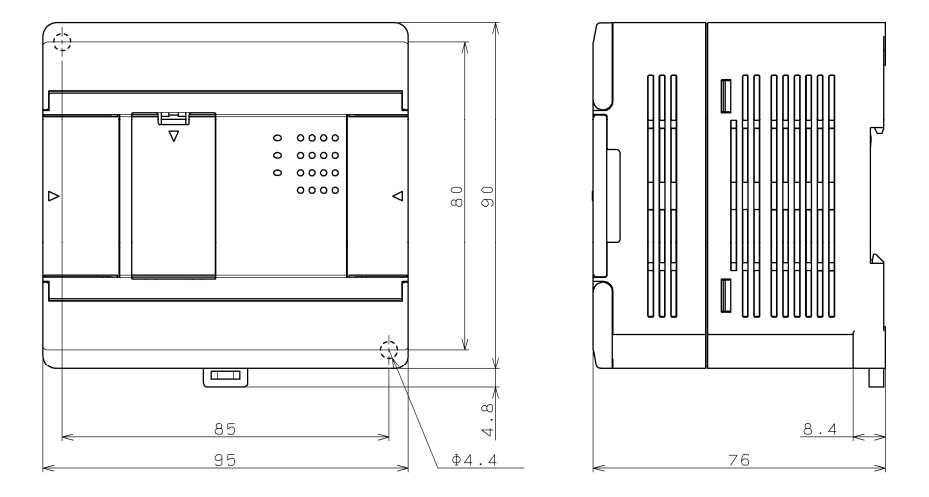

# 2.19 Option board

# 2.19.1 OBV-NES

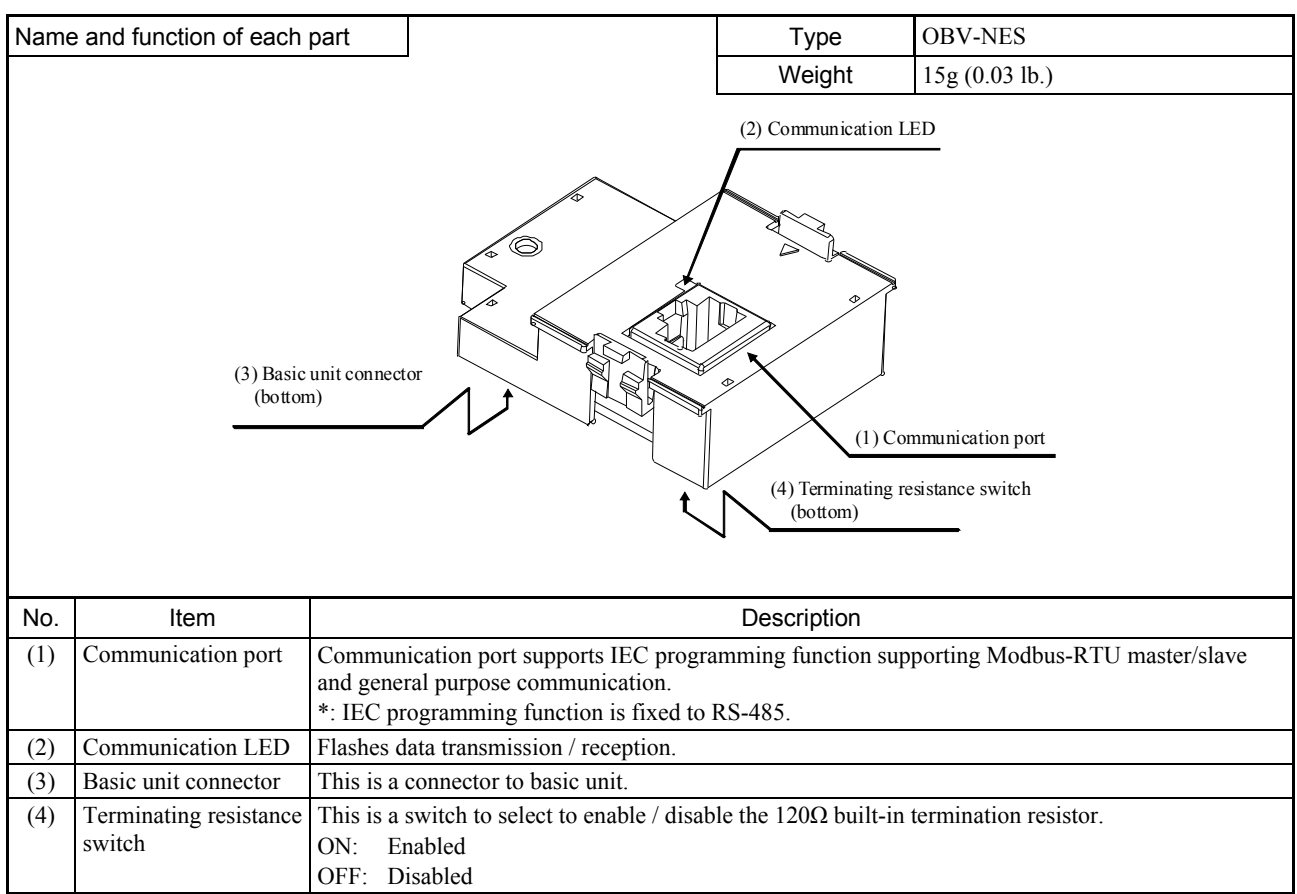

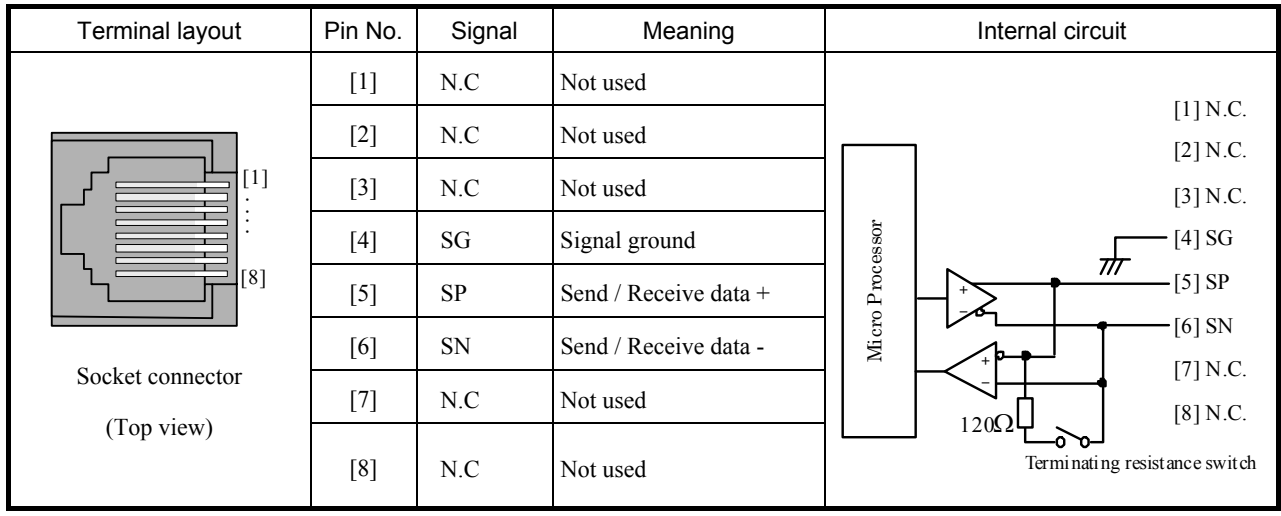

## 2.19.2 OBV-485A Name and function of each part  $\vert$  Type OBV-485A Weight 20g (2) Communication LED (4) Analog input terminal a (3) Basic unit connector (bottom)  $\bigwedge$   $\bigwedge$   $\bigwedge$   $\bigwedge$   $\bigwedge$  (1) Communication port (5) Terminating resistance switch (bottom) No. Item Item Item and the Bescription (1) Communication port Communication port supports IEC programming function supporting Modbus-RTU master/slave and general purpose communication. \*: IEC programming function is fixed to RS-485. (2) Communication LED Flashes data transmission / reception.  $(3)$  Basic unit connector This is a connector to basic unit. (4) Analog input terminal Input terminal for analog voltage sigral Cable diameter: Single wire:  $0.14 \text{ mm}^2$  to  $1.5 \text{ mm}^2$ Strand wire:  $0.14 \text{ mm}^2$  to  $1.0 \text{ mm}^2$ This is a switch to select to enable / disable the  $120\Omega$  built-in termination resistor. (5) Terminating resistance switch ON: Enabled OFF: Disabled

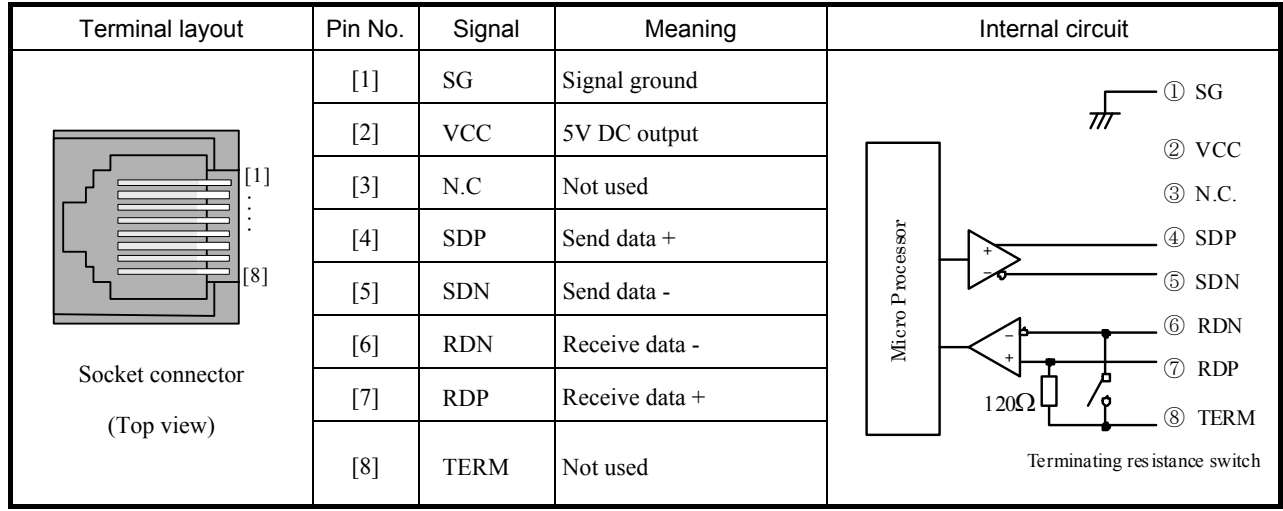

### [Analog input specifications]

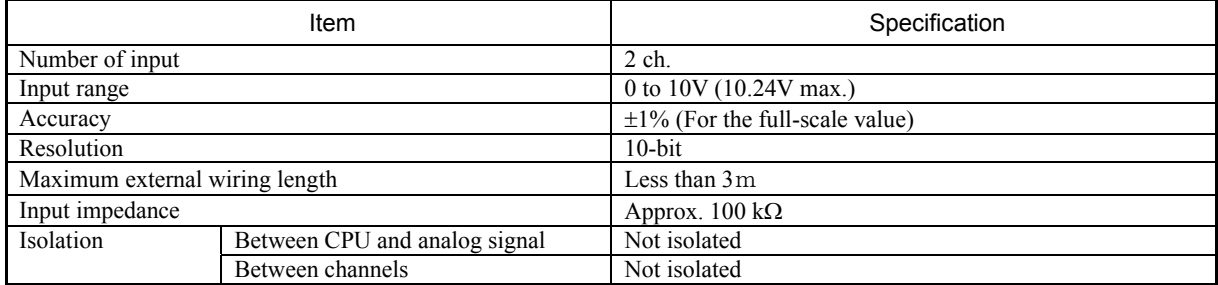

## 2.19.3 Communication cable connection

The following figure shows the communication cable connection example. Be sure to use shielded twisted pair cable.

#### [OBV-NES]

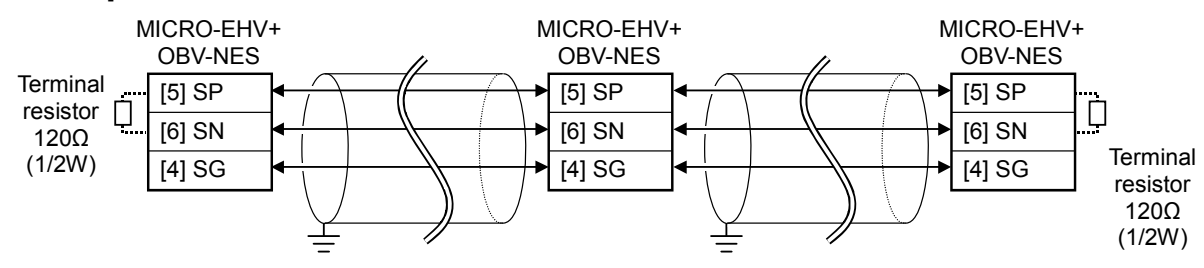

### [OBV-485A]

The example of the cable connection of RS-422 I/F is shown below.

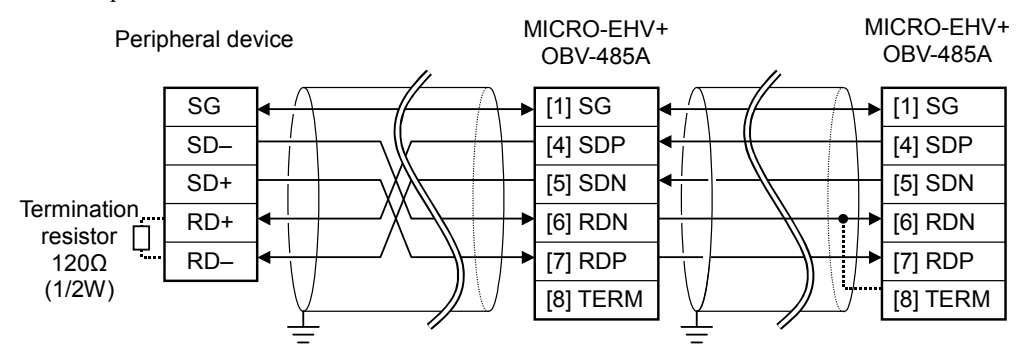

The example of the cable connection of RS-485 I/F is shown below.

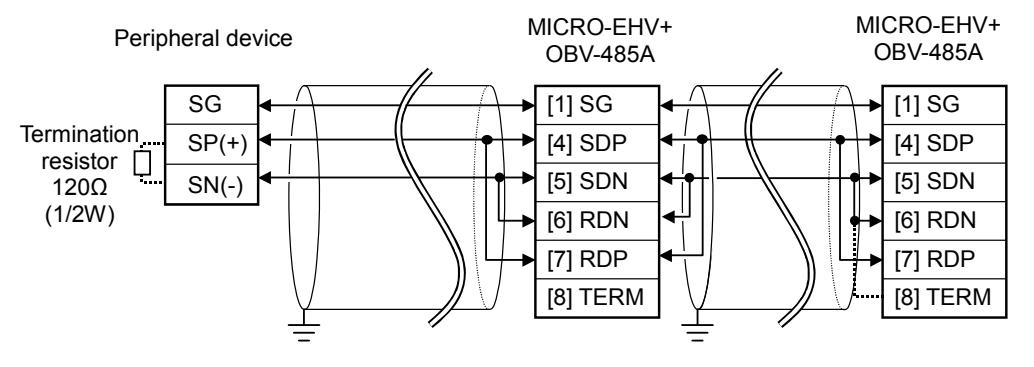

Use the built-in termination resistors (120 $\Omega$ ) depending on the usage environment and the cable type. If the communication is unstable, perform the followings.

- (1) Instead of the built-in termination resistor, attach termination resistors that match the characteristic impedance of the cable at both ends of the communication cable.
- (2) Make wiring unconnected the SG (signal ground) of each device.
- (3) Lower the transfer rate.
- (4) Attach the ferrite core to the communication cable in a noisy environment.

## 2.19.4 Installation of option board

Remove the two covers (A and B) from the basic unit.

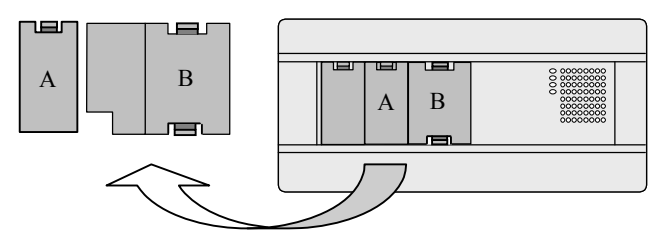

(1) Plug the connector of option board to the connector of the basic unit.

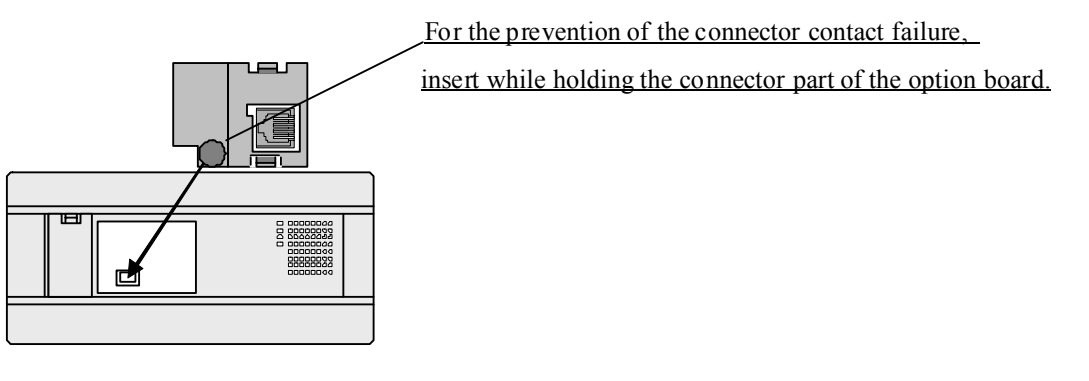

(2) After connecting, attach the cover A.

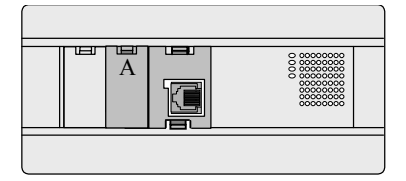

# 2.20 Accessories

## 2.20.1 Expansion cable

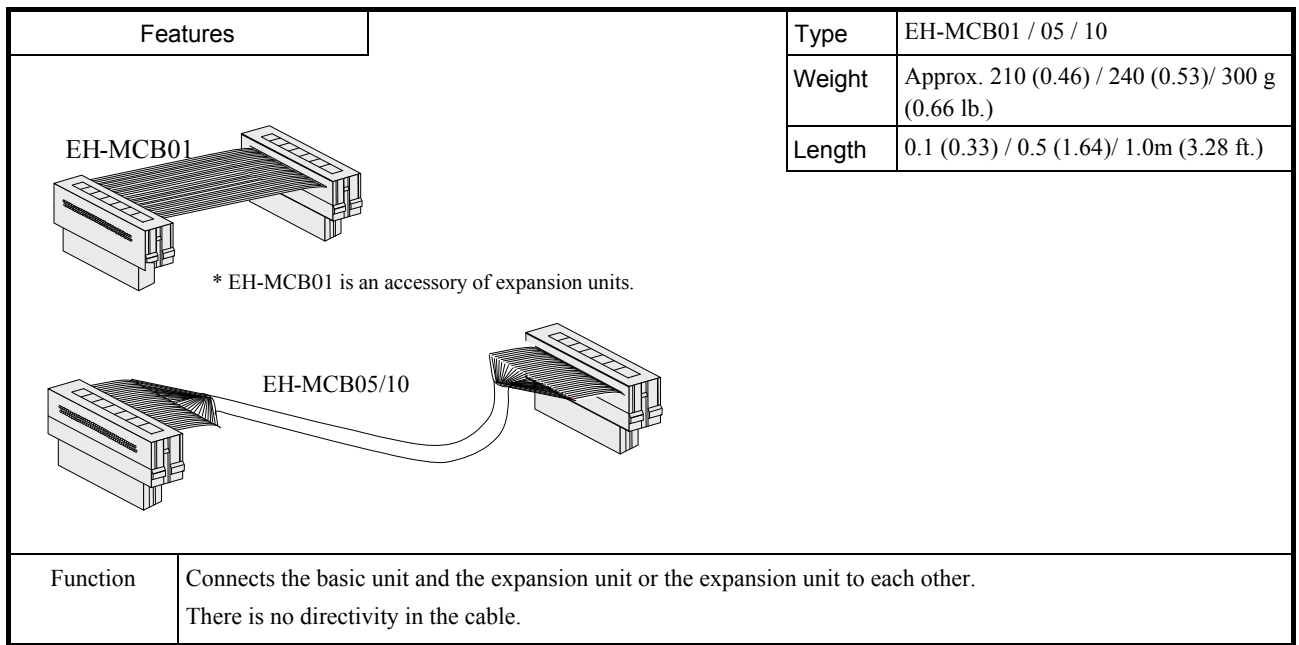

Connect the right side to the left side of each unit. PLC does not work correctly in improper connection.

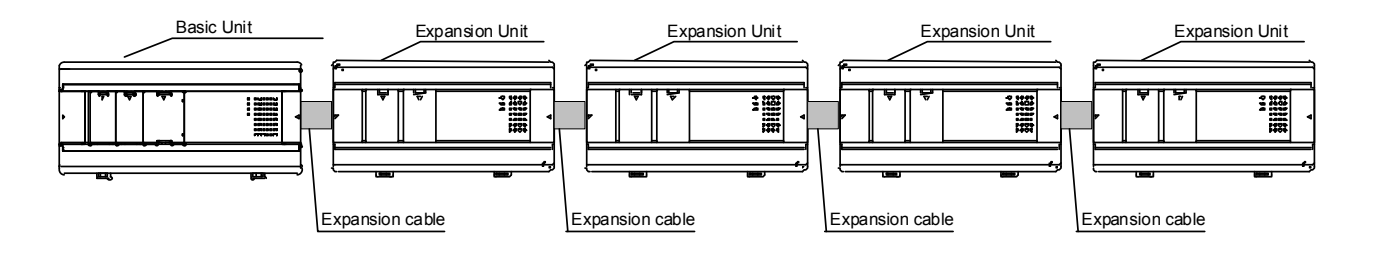

*MEMO* 

# Chapter 3 Programming

## 3.1 Installation

## 3.1.1 Installation of EHV-CODESYS

1. The installation wizard starts up automatically on EHV-CODESYS installation CD.

#### 2. Follow the instructions.

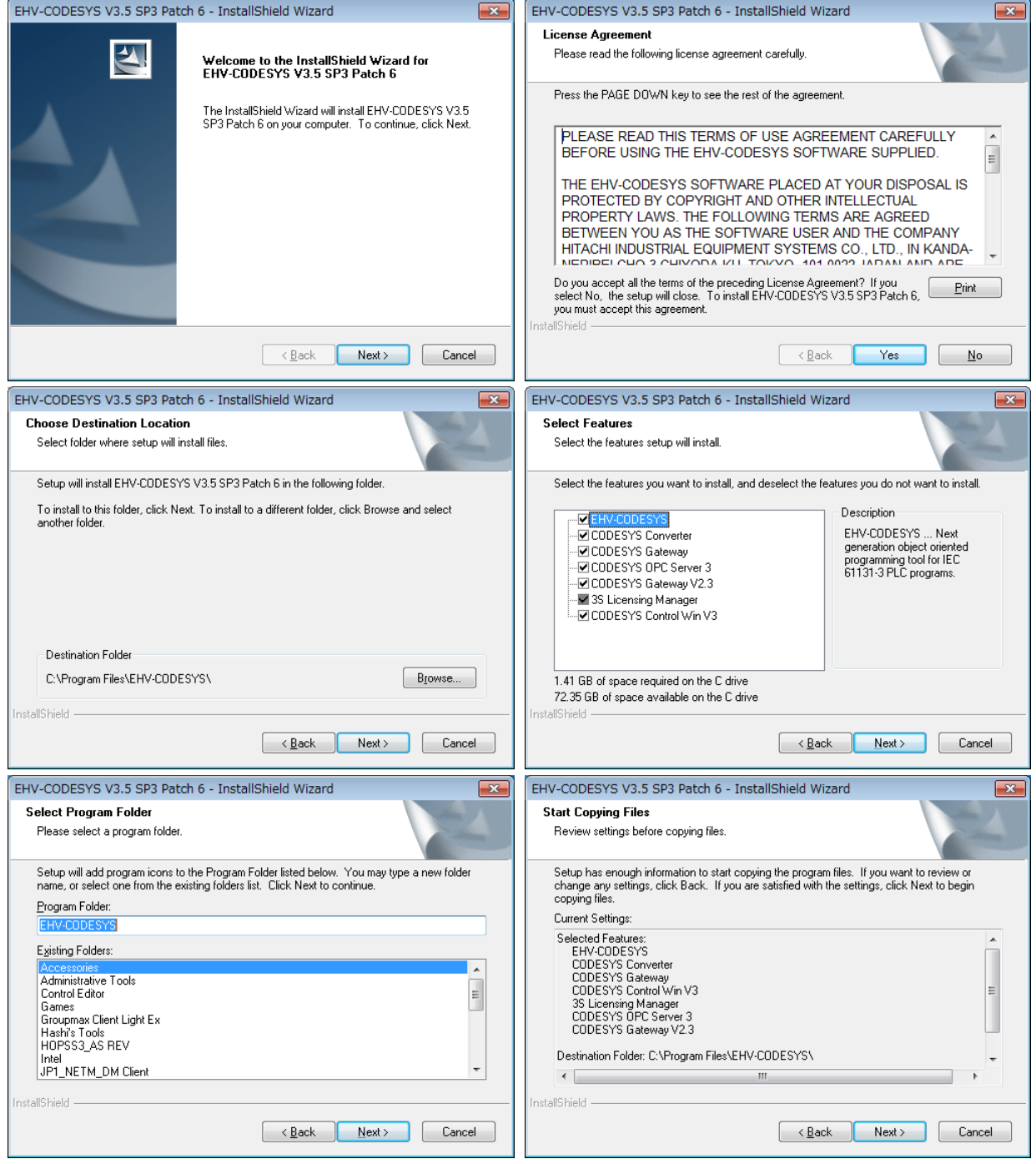

## **N o t e**

Several Microsoft components are necessary to be installed for EHV-CODESYS. If components are not installed in your PC, the installation of EHV-CODESYS stops and a dialog appears. Click [Install] at the dialog to extract from setup file.

## 3.1.2 Installation of USB driver

- 1. Plug in USB cable to CPU module.
- 2. Popup window appears at right-bottom of screen. Click the popup window.

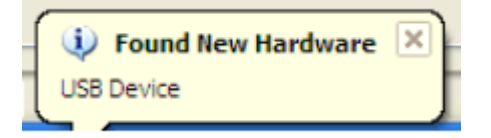

3. Click "Install from a list or specific location (Advanced)" and "Next" button.

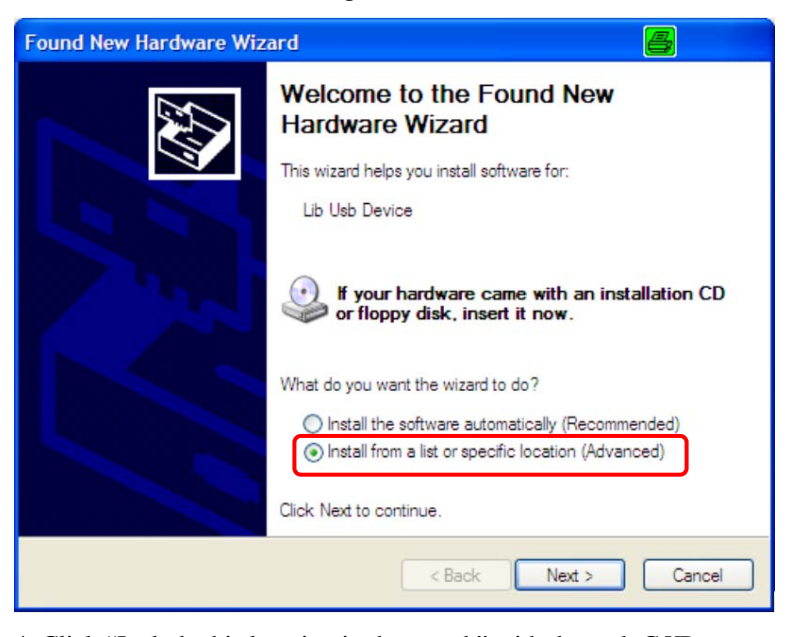

4. Click "Include this location in the search" with the path C:¥Program

Files¥EHV-CODESYS¥GatewayPLC¥Driver and "Next" button. USB driver for Windows 7 64-bit is in the separated folder as below.

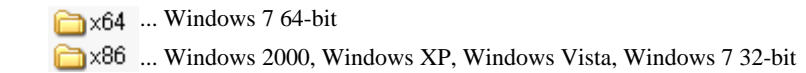

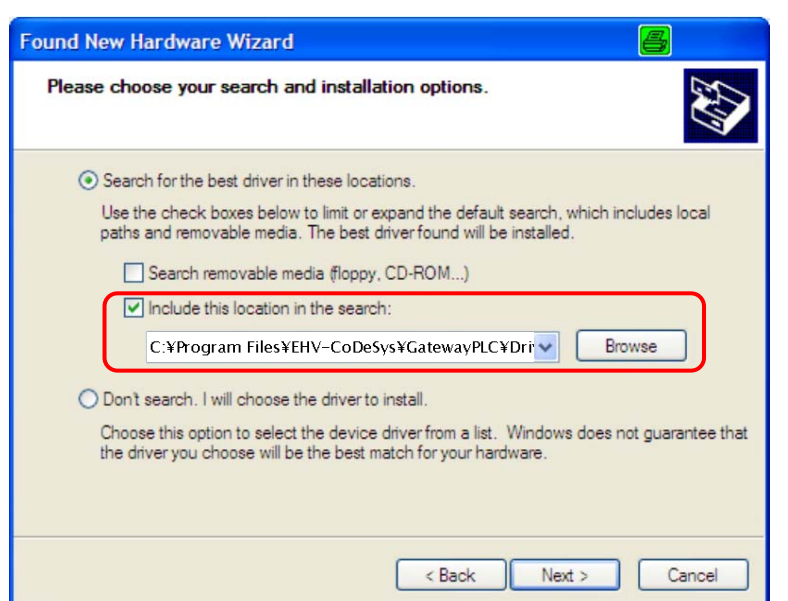

5. USB driver installation is in progress.

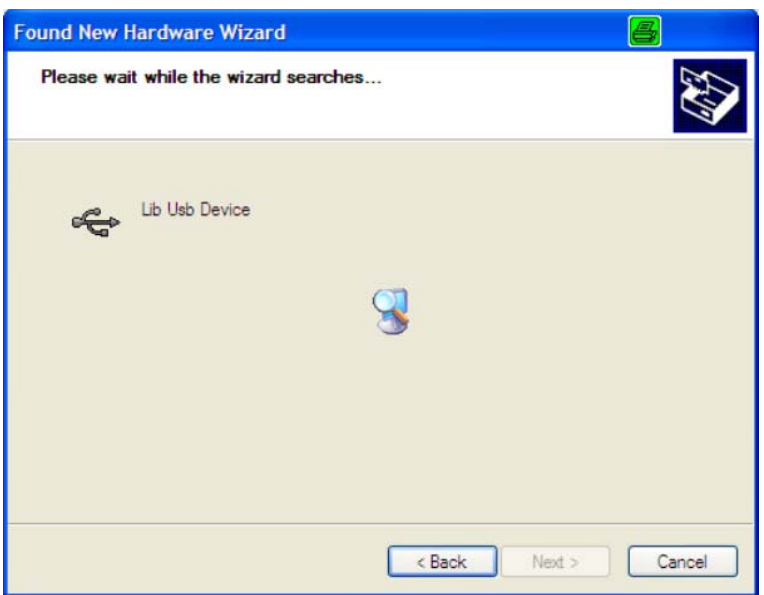

6. USB driver installation has been completed. Click "Finish" to close the wizard.

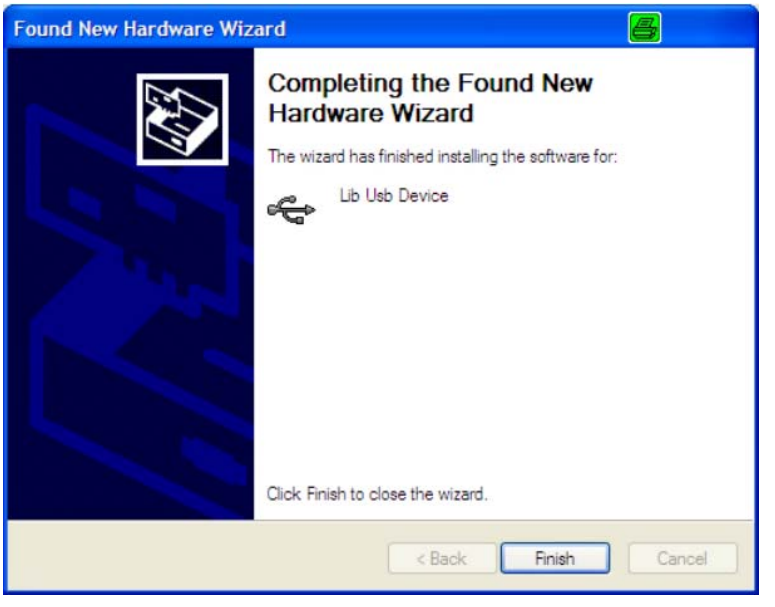

7. Reboot the PC to activate the USB driver.

## **N o t e**

As of Feb. 2015, the latest version of EHV-CODESYS is V3.5 SP3 Patch6, and EHV-CODESYS V3.5 SP5 has not been released yet however, CODESYS V3.5 SP5 or newer version is required for CPU ROM VER.3.5.3.42. For this reason, several screen shots in this manual are taken by standard CODESYS V3.5 SP5. Please be noted some dialogs in this manual may be slightly different from your CODESYS/EHV-CODESYS.

## 3.2 Startup

In the first use, you need to specify the type of development activity "Standard" or "Professional" you engage in the most.

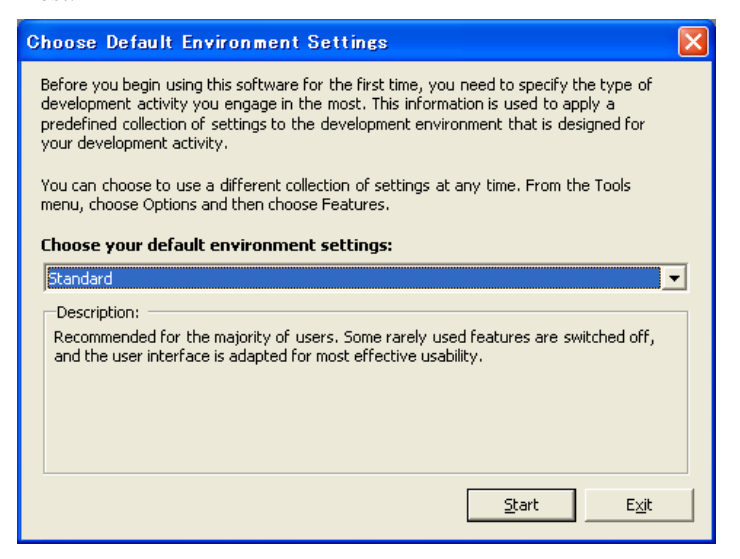

Although the above dialog appears at the first use only, this setting can be changed later in the menu [Tools]-[Options]-[Features] as below.

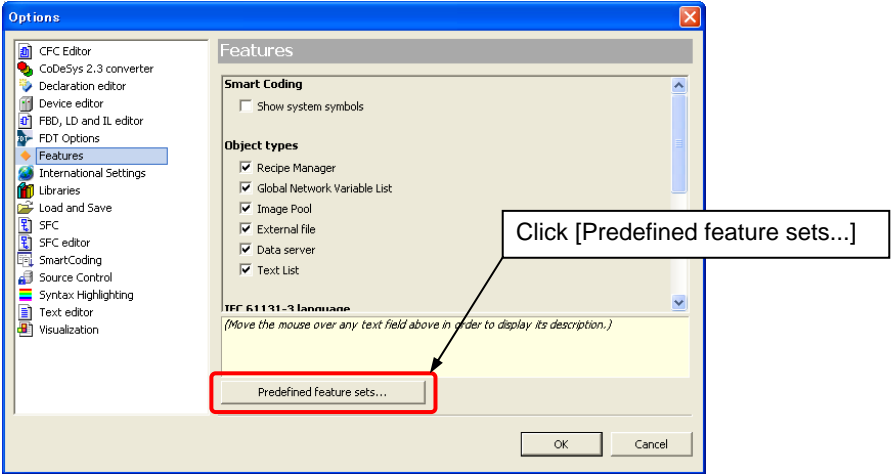

Click icon or choose [File]-[New Project...] to create a new project file. Then New Project dialog box appears as below. Choose "Standard project", enter new file name, specify location and click [OK].

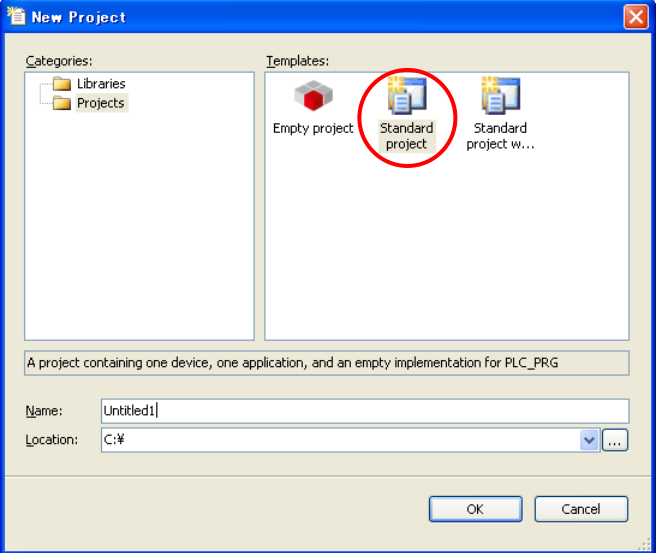

Choose CPU type and programming language and click [OK]. Available languages are as follows.

- Continuous Function Chart (CFC)
- Function Block Diagram (FBD)
- Instruction List (IL)
- Ladder Logic Diagram (LD)
- Sequential Function Chart (SFC)
- Structured Text (ST)

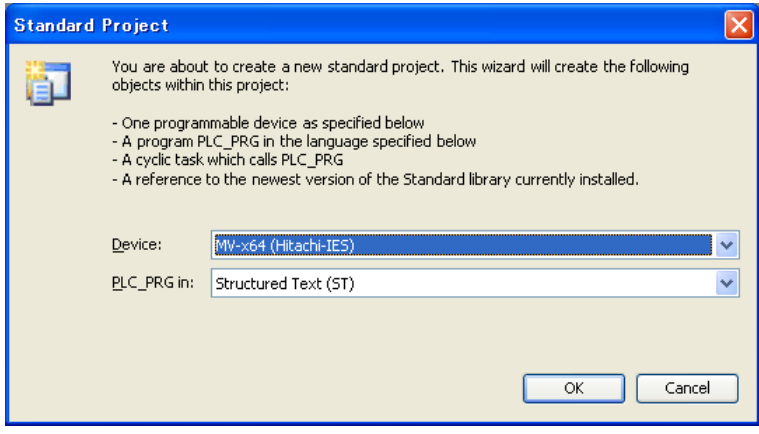

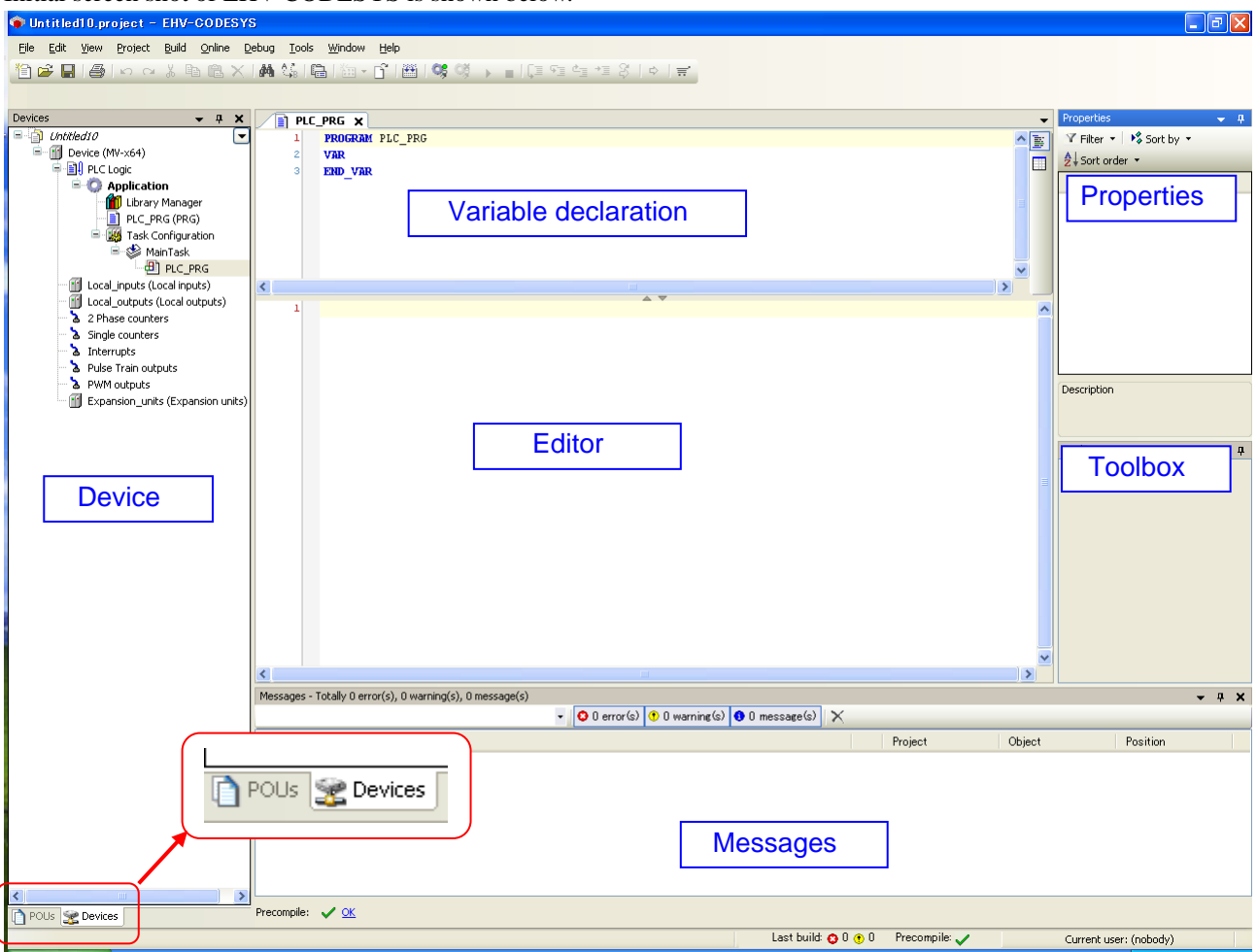

Initial screen shot of EHV-CODESYS is shown below.

In the default setting, Device tree is behind the POU window. Click Devices tab to show it. "Toolbox" and "Properties" windows can be shown by [View] menu.

## 3.3 I/O Configuration

## 3.3.1 Scan For Devices for expansion units

If expansion units are used, actual I/O configuration can be read out from connected CPU. This operation is not necessary if only CPU unit is used.

Right click on "Expansion units" and choose "Scan For Devices...". Then "Scan Devices" dialog appears. Click "Copy all devices to project".

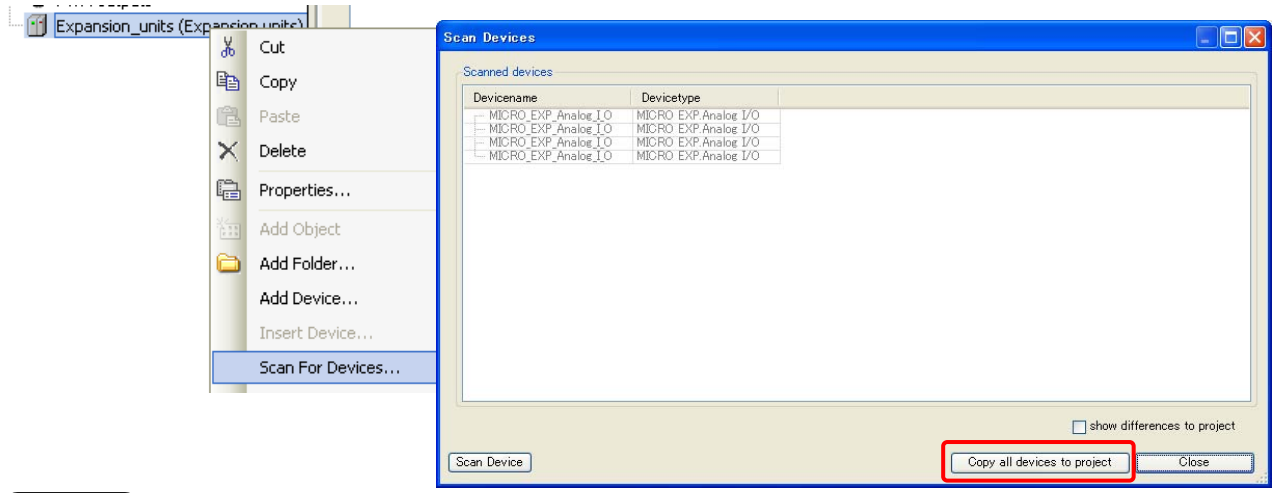

### **N o t e**

Be sure to perform "Scan For Devices" after login and logout. "Scan For Devices" works only when logout however, gateway and active path must be set and opened once in advance.

Instead of "Scan For Devices", expansion units can be added manually by choosing "Add Device".

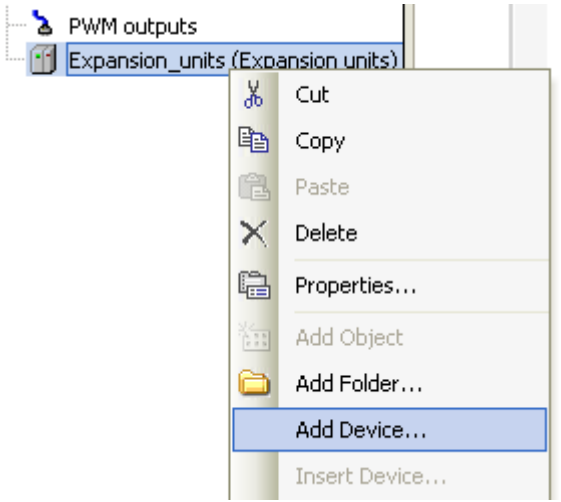

MICRO-EHV+ allows to expand up to 4 expansion units.

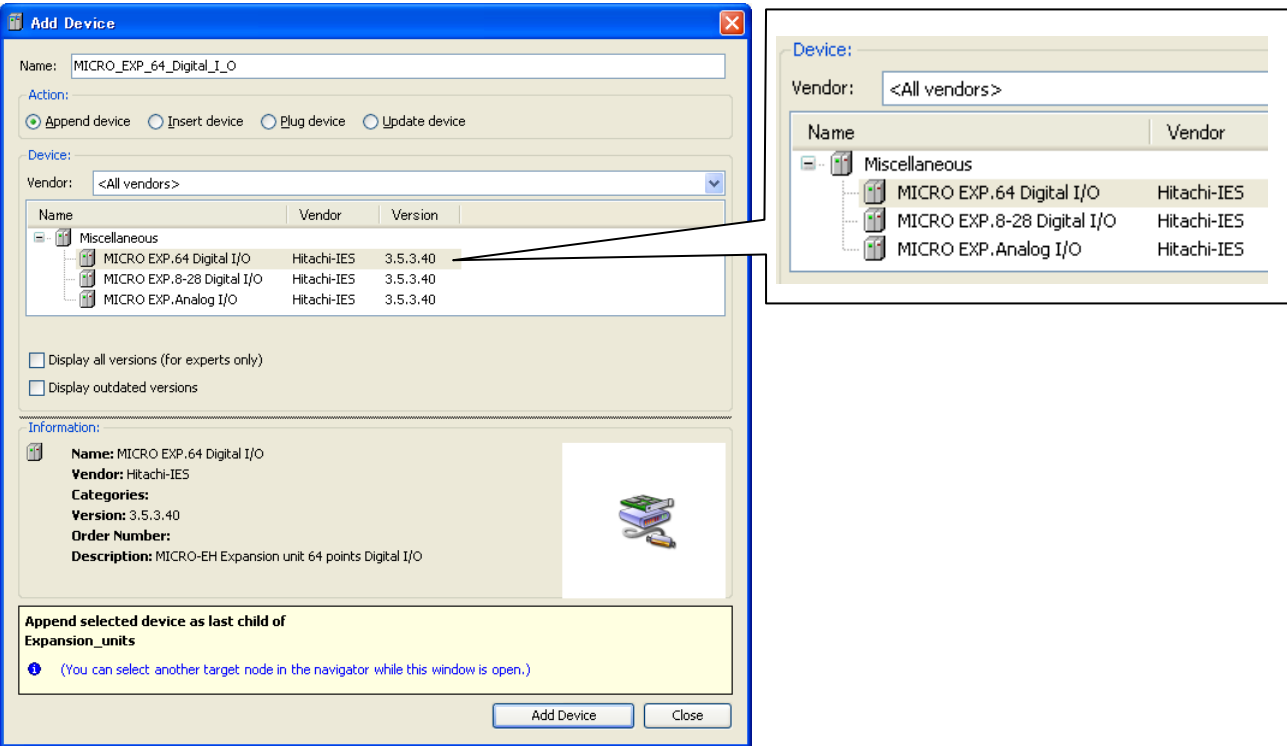

Configure expansion unit according to the list below.

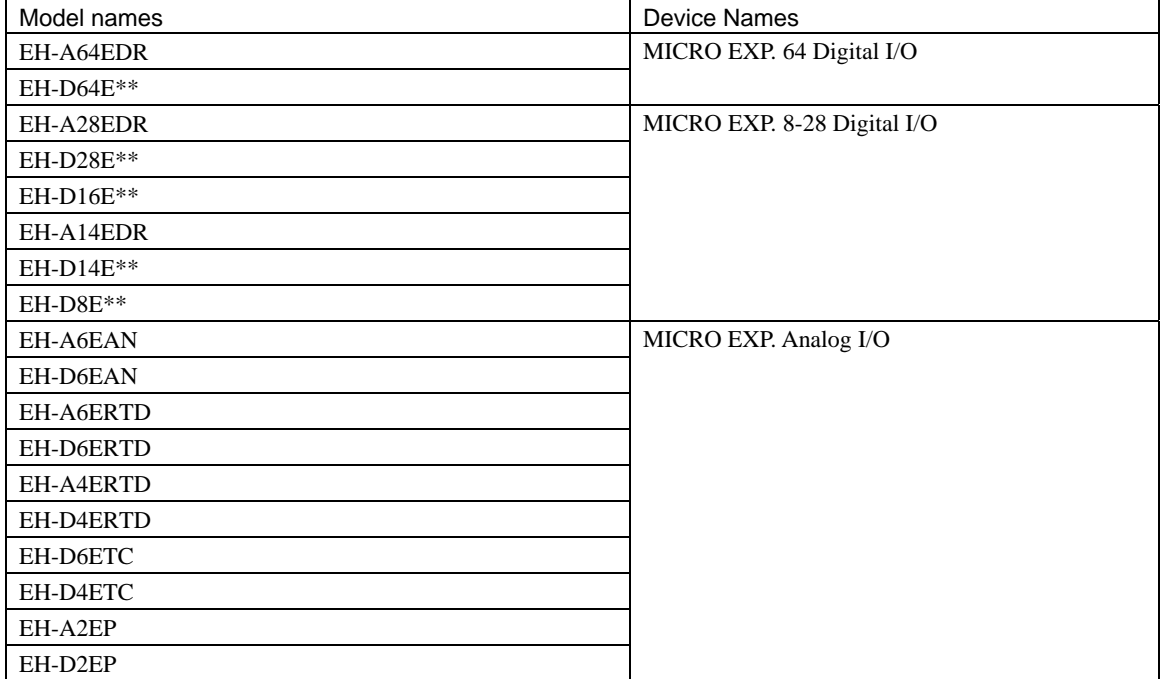

## 3.3.2 Option board

Choose "Add Device" to configure option board.

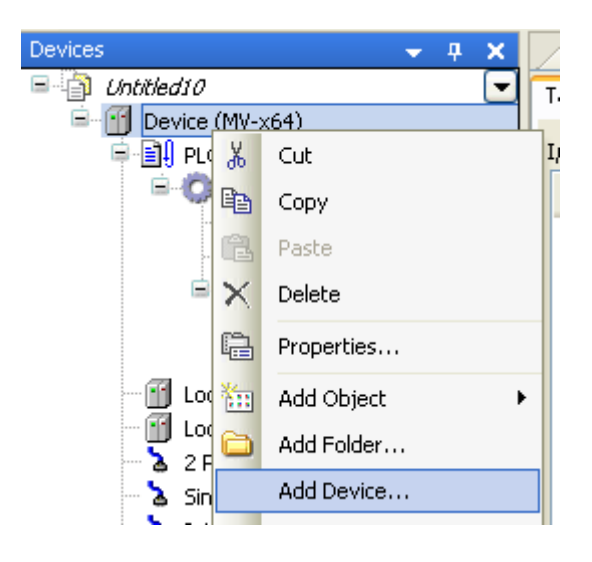

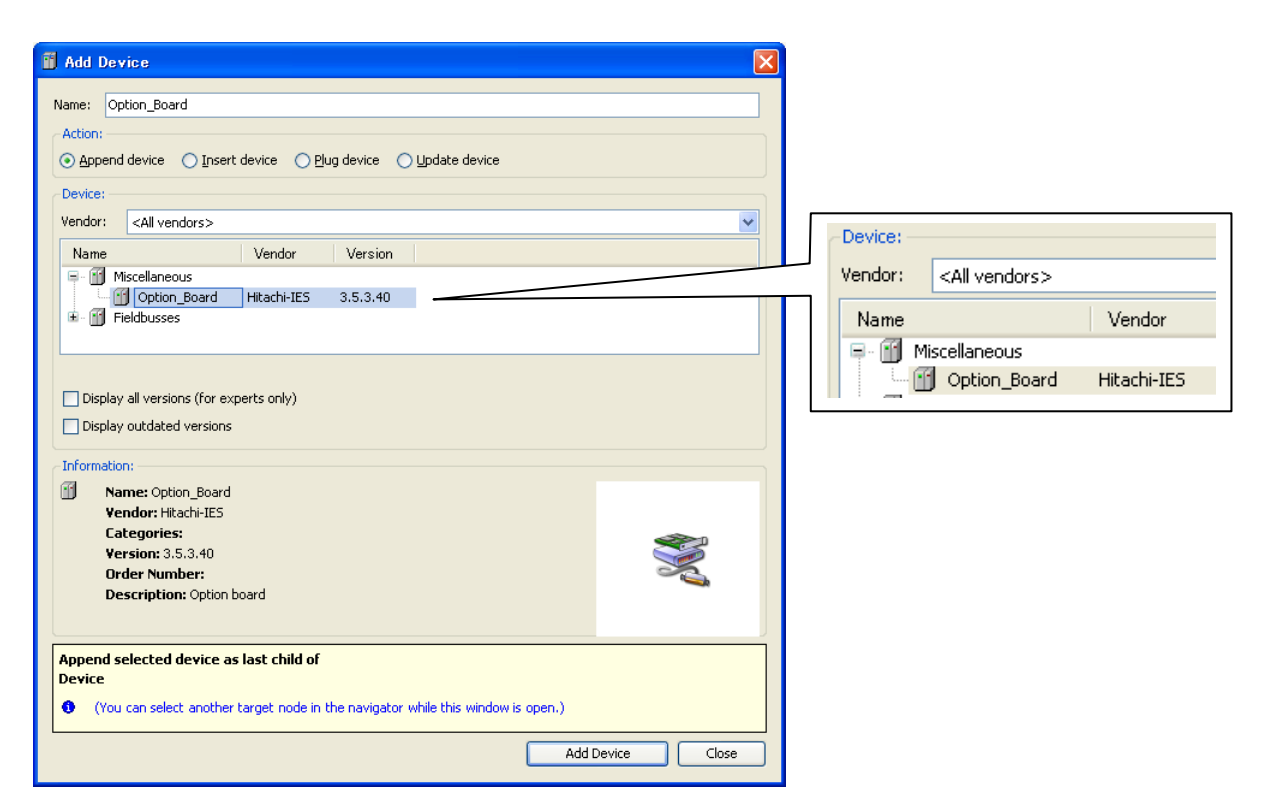

#### Configure option board according to the list below.

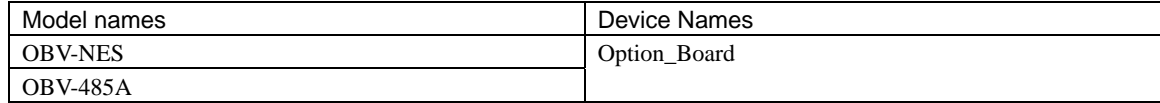

## 3.3.3 Update Device

Although device (CPU) type is required to set when creating new project, it can be changed later. Right mouse click on the device and choose "Update Device". Then "Update Device" windows appears.

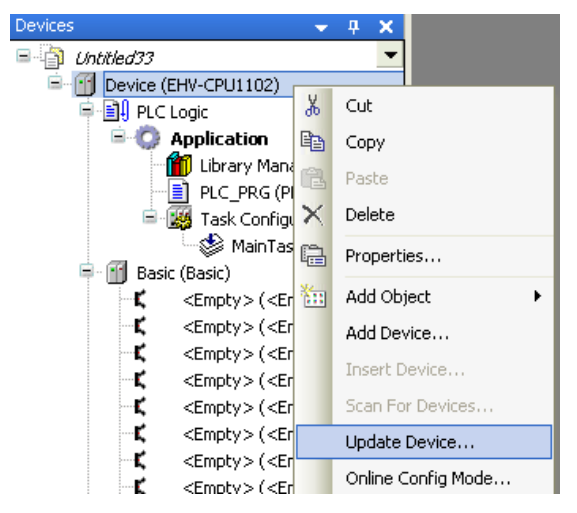

Choose one of the devices and click [Update Device] button. If necessary, click at "Display all versions (for experts only)" and choose the certain device.

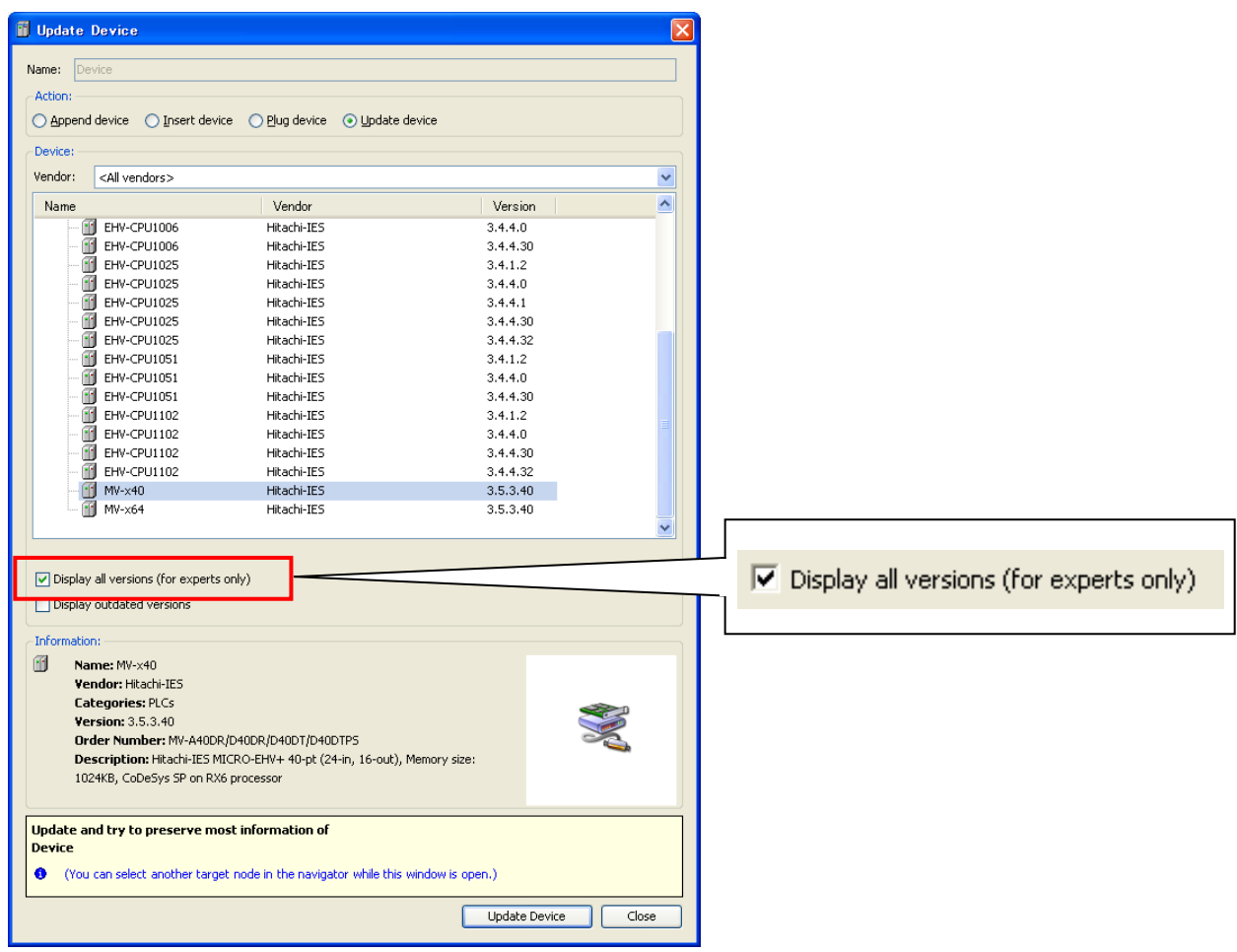

#### **N o t e**

"Display all versions (for experts only)" is displayed in professional mode only. If you use standard mode, please switch to professional mode by choosing [Tool] – [Options] as shown in the section 3.2 Startup.

## 3.3.4 I/O address

I/O addresses and variable names can be linked in two different ways: Global variable or Local variable as below.

#### **[Global variable]**

Double click on plugged I/O module or right click and choose "Edit Object".

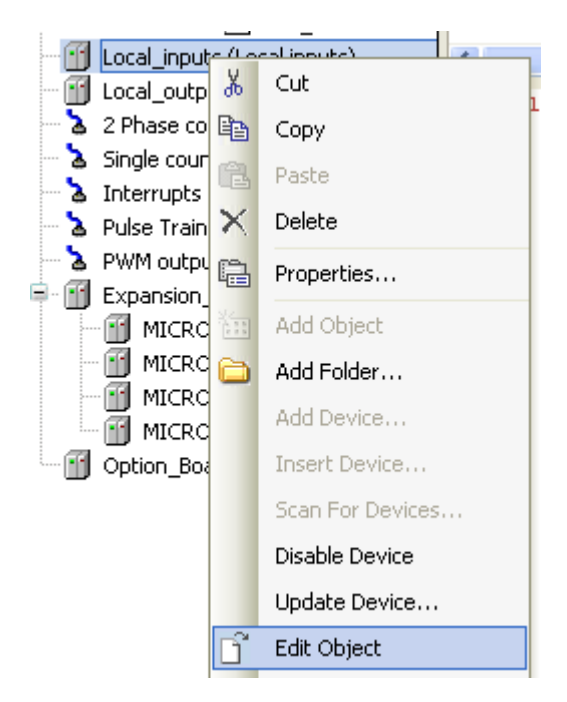

I/O Mapping window appears as below. Due to Motorola type byte order of RX processor, IEC address is not started with 0.0 as follows. Since the bit number shown at "Channel" corresponds to actual signal number, put variable names according to the bit number.

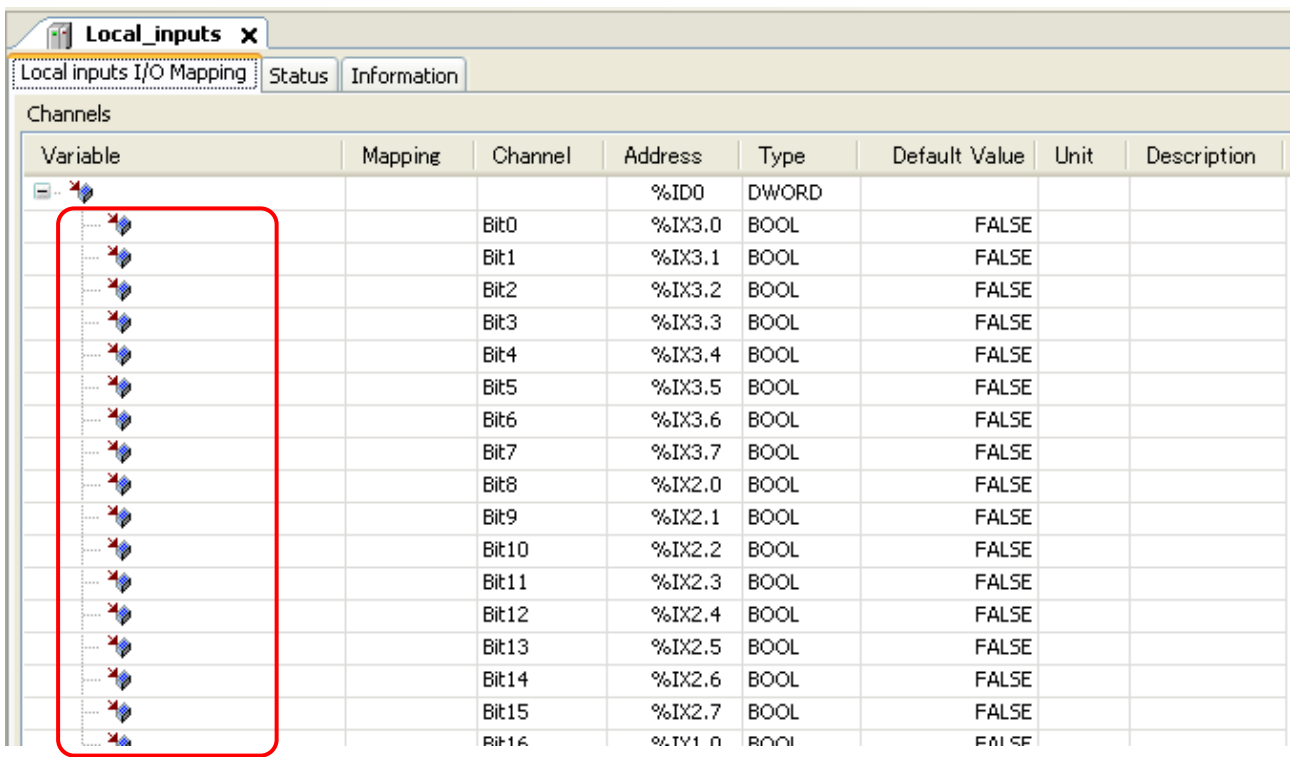

Input any variable names in the field "Variable" according to your system.

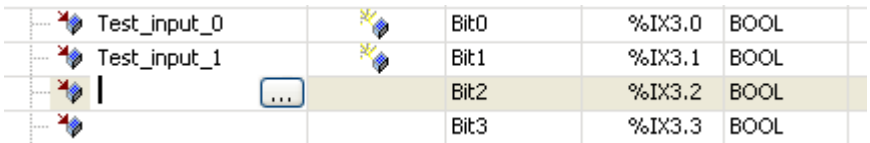

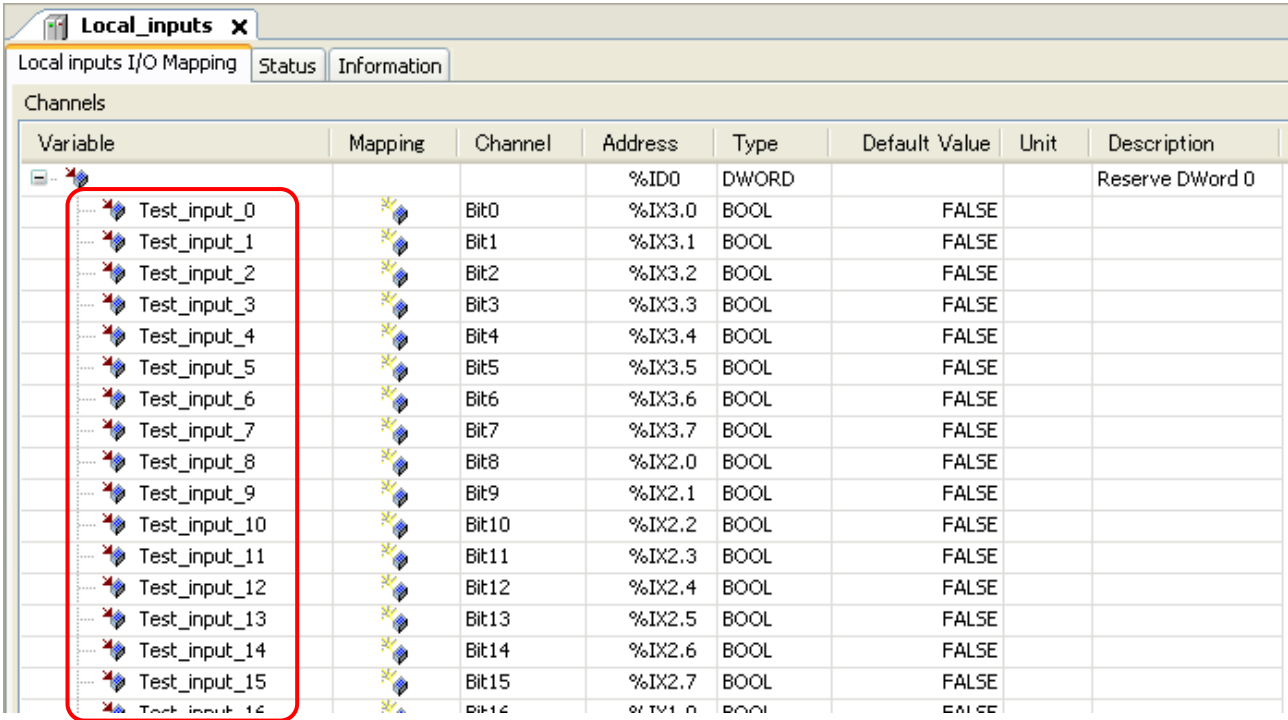

After defining variable names, they will be automatically listed up when it is used in all POU with assist of auto-complete.

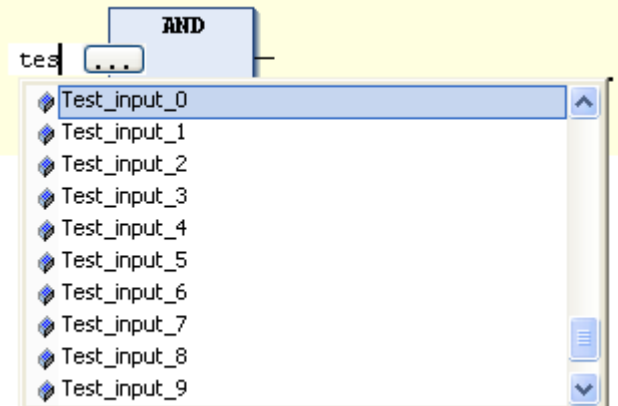

If a variable is already used (declared) in POU or global variable list, it can be taken by clicking  $\boxed{...}$  icon in I/O mapping window.  $(\overline{\ldots})$  icon appears by clicking empty field.)

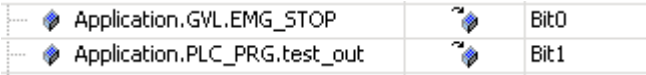

[Local variable]

Local variables are defined in each POU and valid only in the POU.

If new variable name is used in the first time, Auto Declare window will appear as below. In this window, there is an input field "Address". Enter I/O address in this field according to data types. If it is remained as blank, the variable will be mapped in memory area.

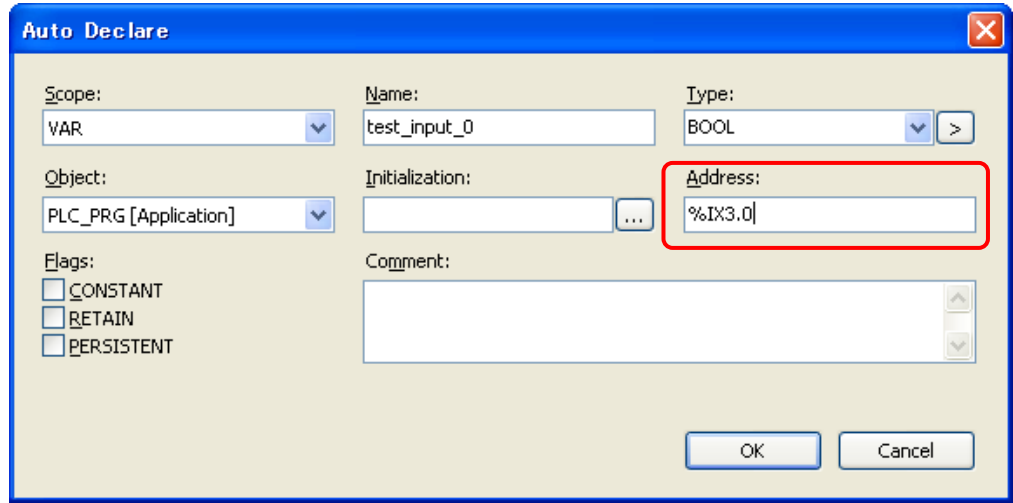

After clicking [OK] button, declared information is added automatically as below.

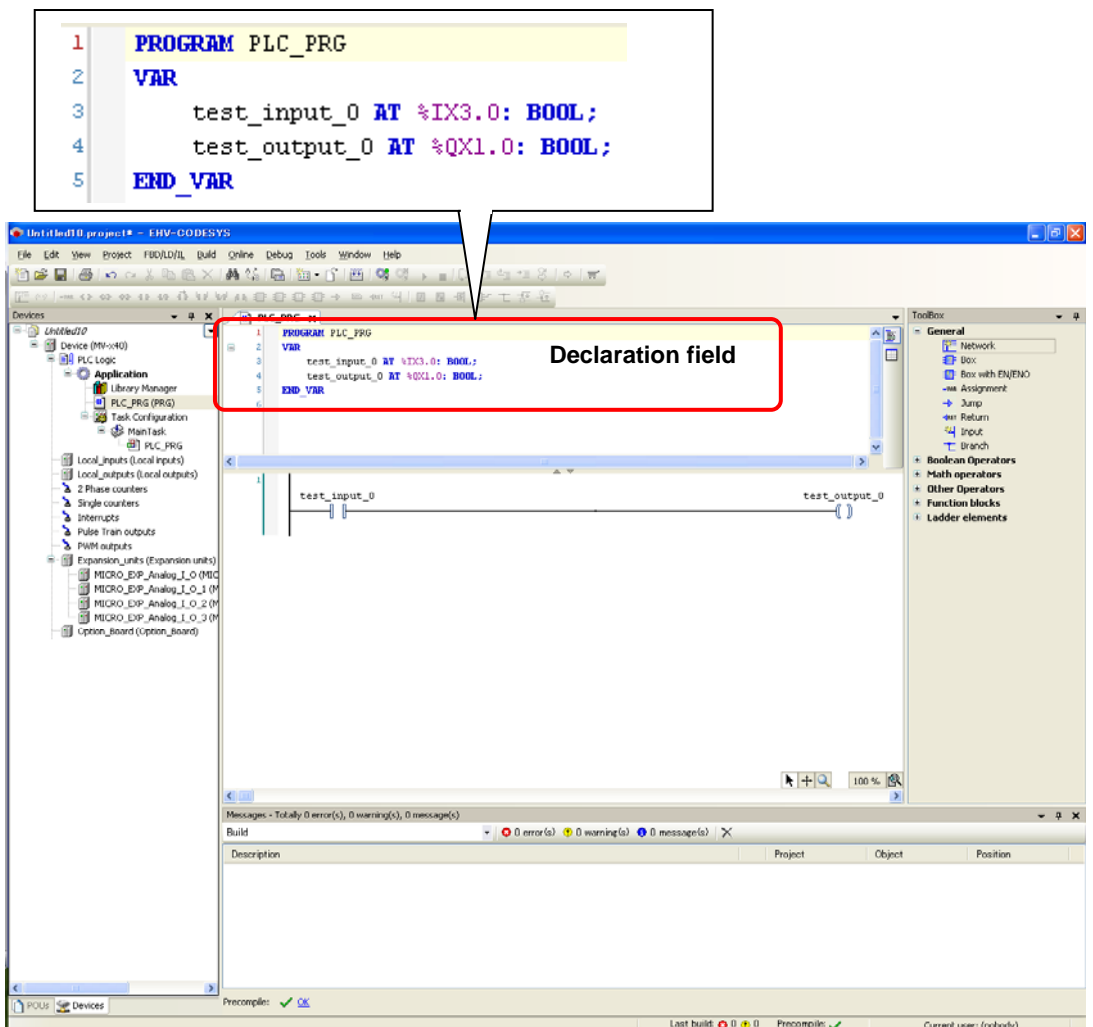

# **I/O address example of 64 points basic / expansion unit**

 $[$  Input  $]$ 

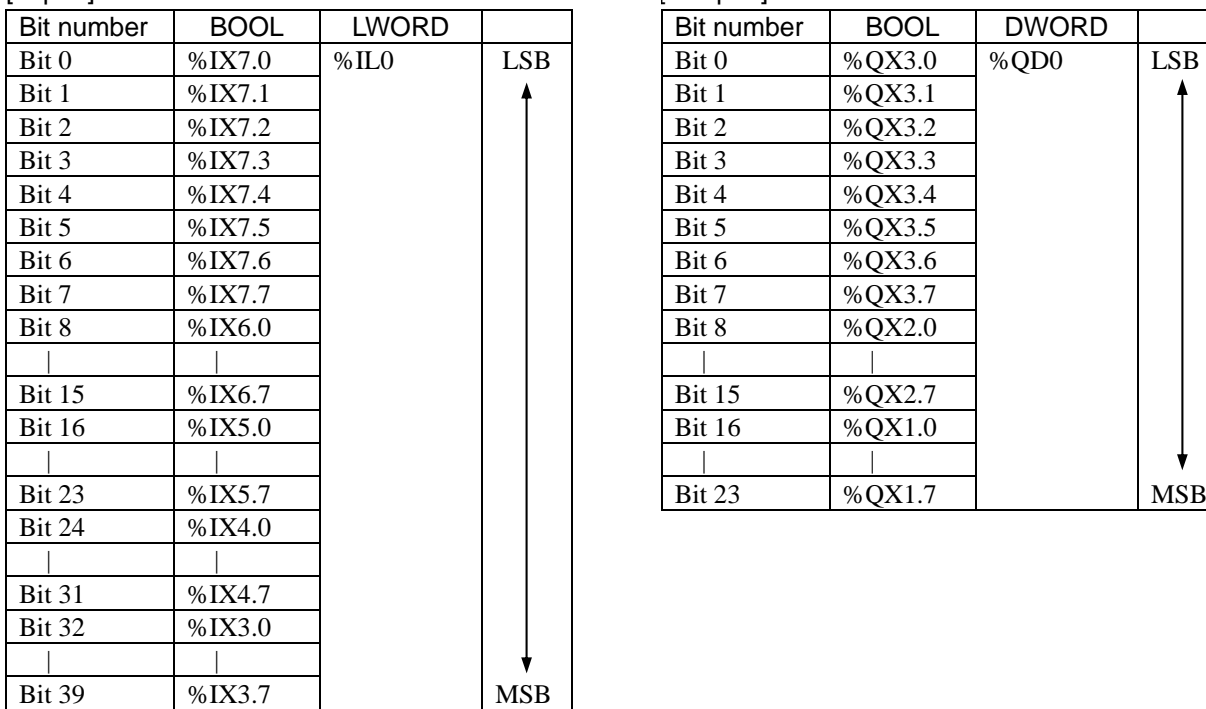

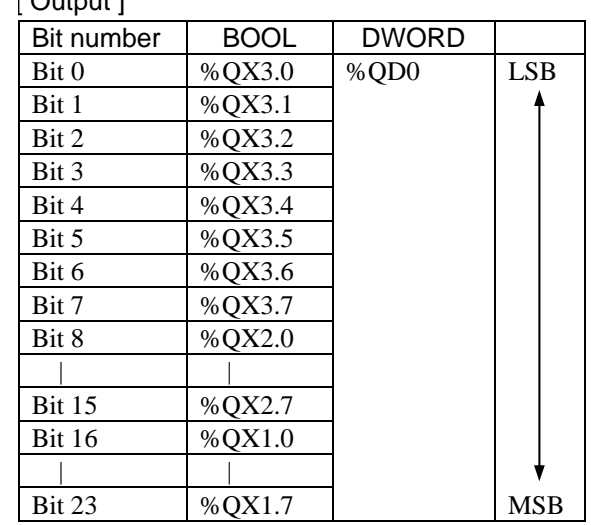

## **Internal I/O address example**

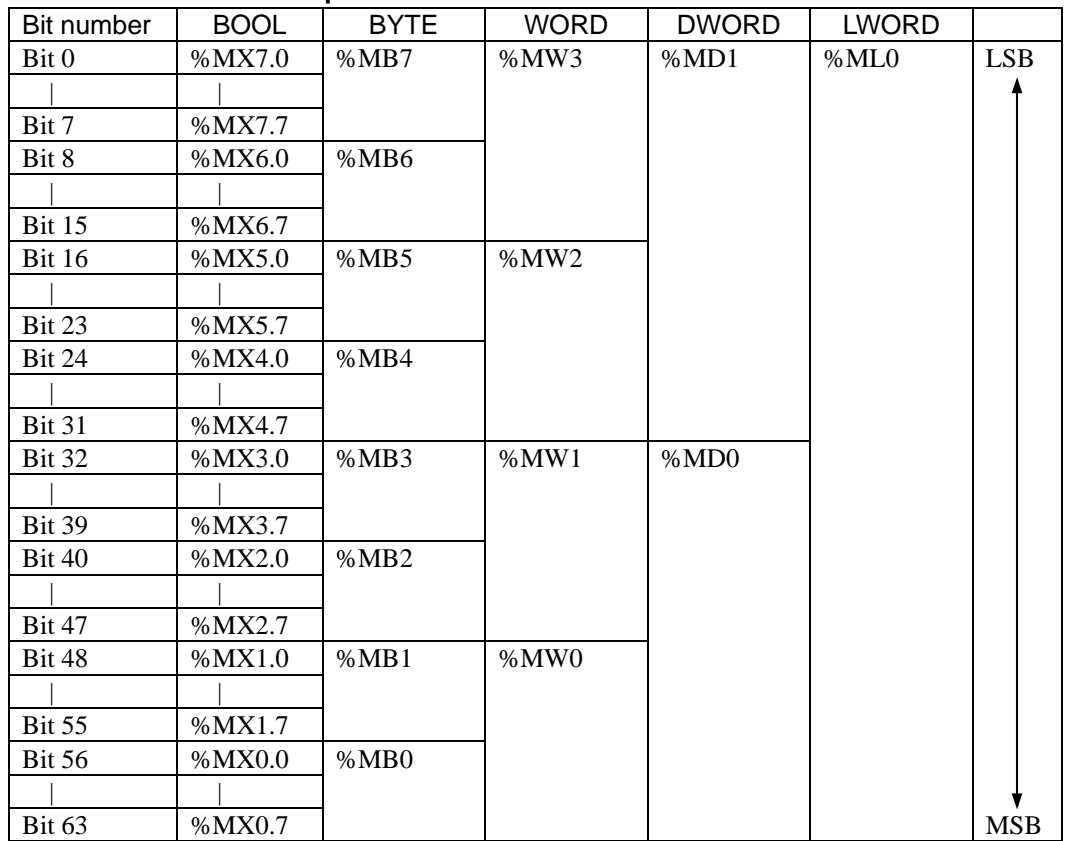

Following 5 different codes access the same bit.

 $MX7.0 := 1;$ %MB7 :=1; %MW3 :=1; %MD1 :=1; %ML0 :=1;

## 3.4 I/O-update

Input data is read at the beginning of a task and output data is written at the end of a task. I/O-update settings are configured in "PLC settings" in Device tab. Be noted that only used I/Os in program are updated.

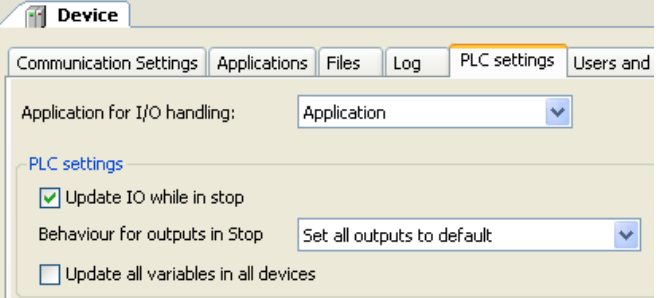

#### **Update IO while in stop**

If this option is activated (default), the values of the input and output channels get also updated when the PLC is stopped.

#### **Behaviour for outputs in Stop**

**Keep current values**: The current values will not be modified. If "Update IO while is stop" is deactivated, output data is not updated at CPU stopping.

**Set all outputs to default**: The default values resulting from the mapping will be assigned. If this setting is used, "Reset all outputs in STOP" of [Device]-[Configurtion] parameter must be set as "No", otherwise default value of TRUE is not valid. Refer to the next page for further information.

**Execute program**: You might determine the outputs behaviour by a program available within the project. Enter the name of this program here and it will be executed when the PLC gets stopped. Via button [...] the input Assistant can be used for this purpose.

#### **Update all variables in all devices**

If this option is activated, then for all devices of the current PLC configuration all I/O variables will get updated in each cycle of the bus cycle task. This corresponds to option "Always update variables", which can be set separately for each device in the "I/O Mapping" dialog.

### **N o t e**

If all the following conditions are fulfilled and reset warm/cold is operated, the last status of output module remains although monitored output status is reset.

- Update IO while in stop in PLC settings: Disabled
- Behavior for outputs in Stop in PLC settings: Keep current values

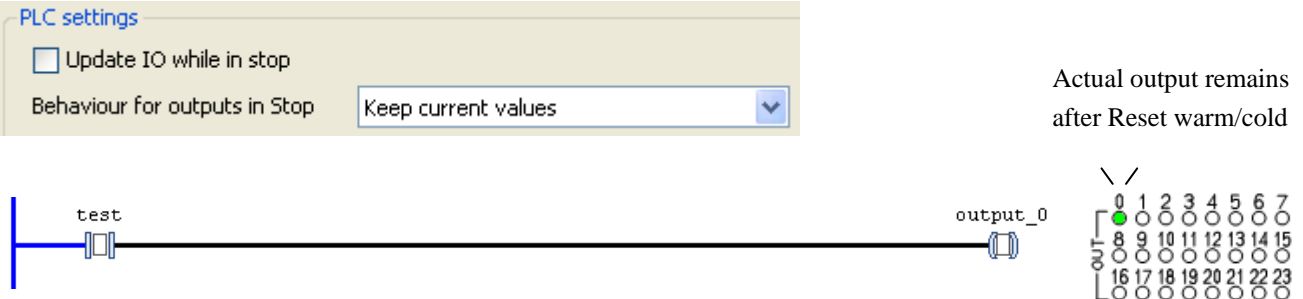

This is expected behaviour. If this setting combination is required, keep in mind this mismatching and be careful to use.

## 3.5 POU and task

One application has at least one POU and one task as shown below.

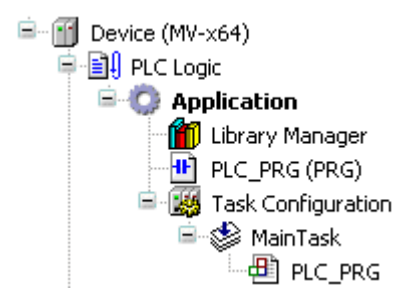

### **POU**

POU stands for Program Organization Unit. This can be assumed as a paper to create your program. Only one programming language can be used in one POU. If you need another language, add POU by right click on "Application" and choose "Add object"-"POU" and choose language.

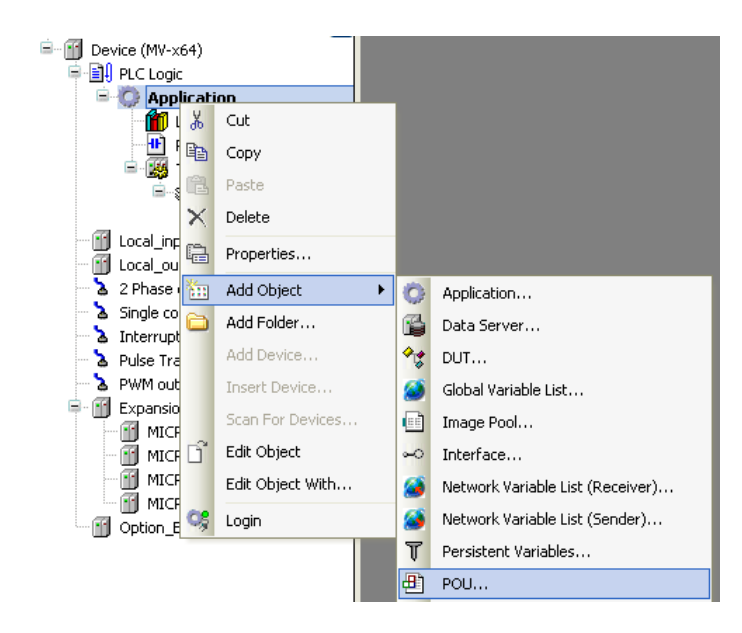

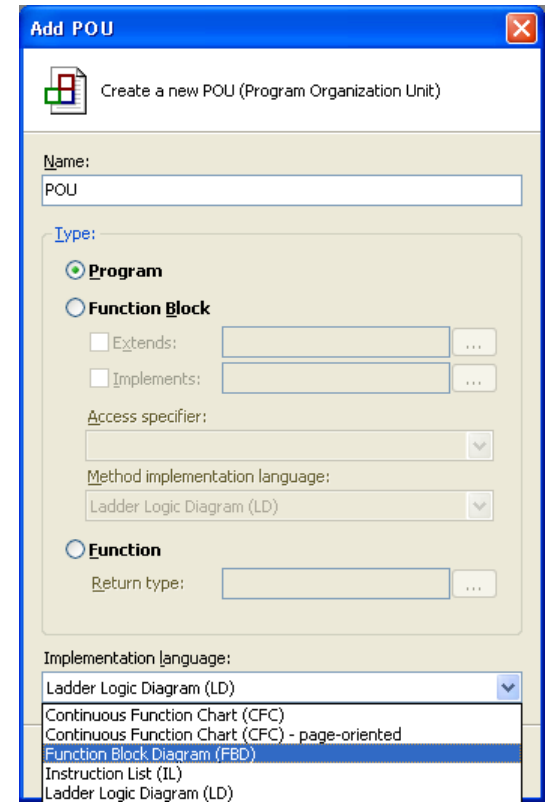

#### **Task**

POU does not have information how to execute POU. This information is handled by task. Put priority, choose type of task and add or remove POU accordingly.

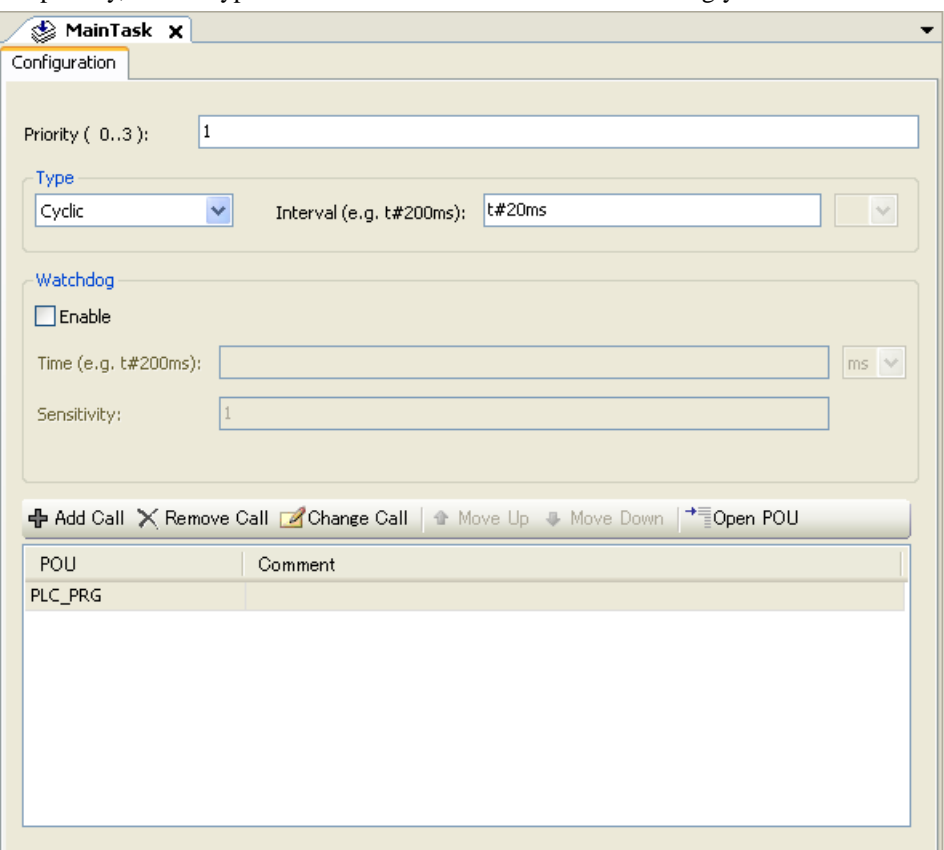

### **Priority (0-3)**

0 is the highest priority, 3 is the lowest.

#### **Cyclic task**

The task will be processed cyclic according to the time definition given in the field "Interval". If the execution time of user program exceeds 80% of cycle time of the task, then CPU stops with processor load exception detected (error code 25).

#### **Event task**

The task will be started as soon as the variable defined in the field gets a rising edge.

#### **Freewheeling task**

The task will be processed as soon as the program is started and at the end of one run will automatically restarted in a continuous loop. There is no cycle time defined. Be noted that the priority of this task is the lowest and 100ms of sleeping time is added at the end of each cycle for other tasks to be executed properly.

Actual cycle time of each task is monitored in Task configuration as below.

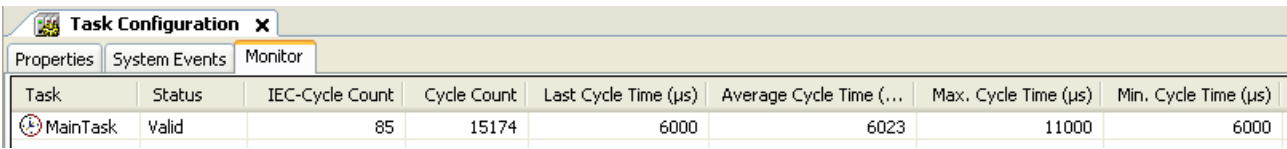

## 3.6 Variables

## 3.6.1 Data memory

In EHV-CODESYS programming, external I/Os and data memory (internal registers) are handled as variable names instead of direct I/O addresses, such like "A1\_switch". If new variable name is used, below Auto Declare window appears. Enter an each field according to following table.

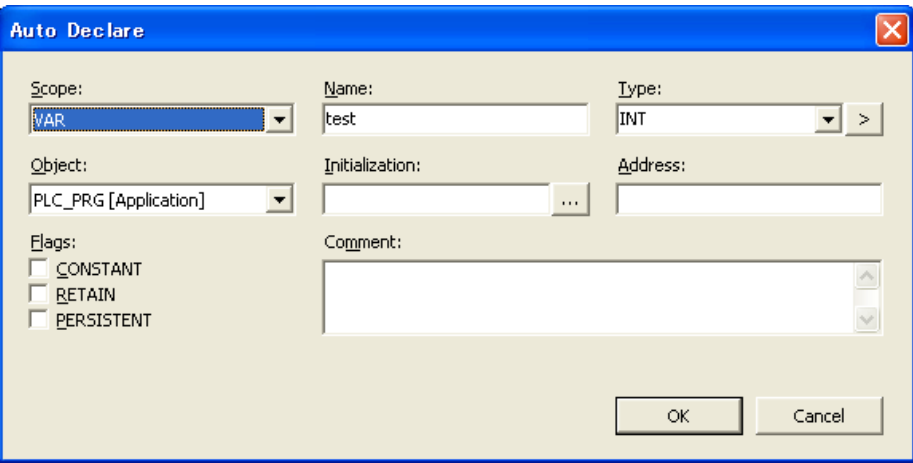

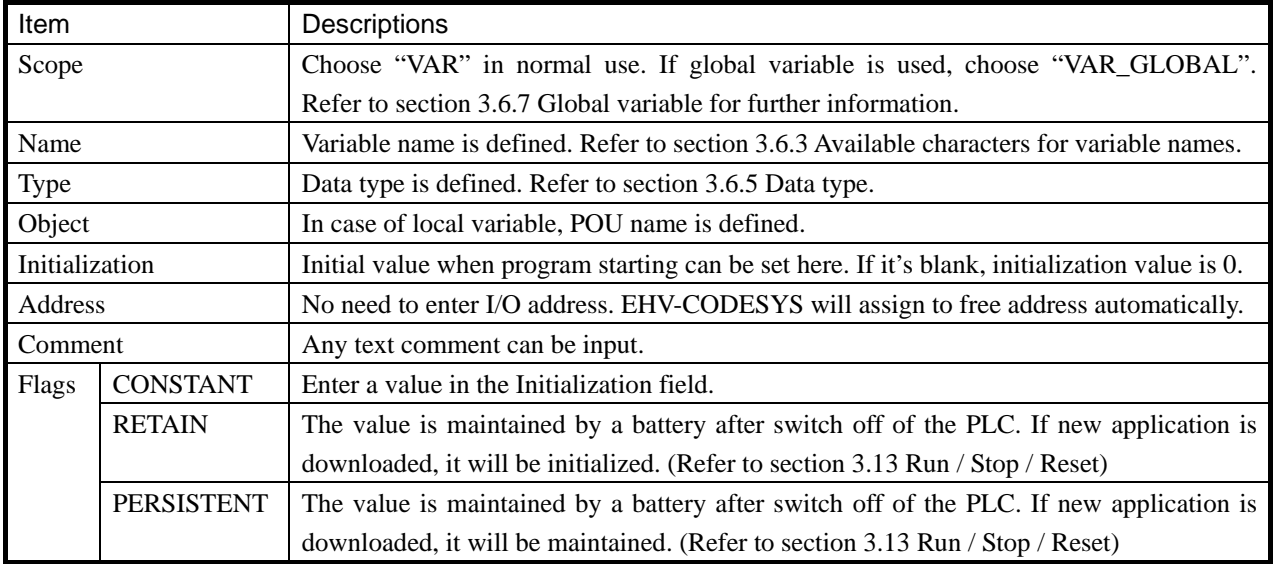

#### **Bit access**

Any bit data in integer type data can be accessed by adding suffix dot and number (decimal 0 to 63).

#### Example

 $wTest := 5$ ;  $\longleftarrow$  WORD type (16 bits)  $wTest.0;$  $wTest.1;$ - BOOL type (1 bit)  $wTest.2;$  $wTest.3L$ 

#### Login display

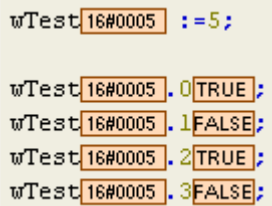

## 3.6.2 Marker memory

Normally users do not have to take care about internal address of data memory however, if needed, the marker memory is useful. The address of marker memory is %M.

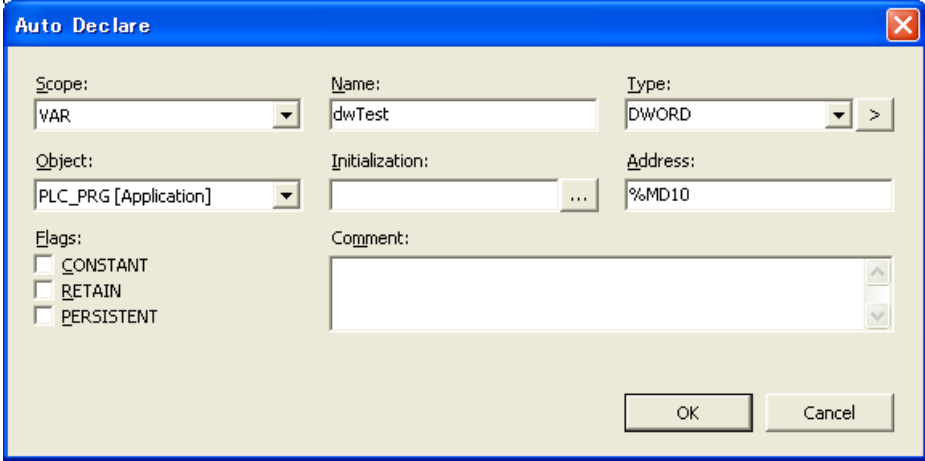

For example, DWORD data dwTest, WORD data wTest\_H and wTest\_L are declared in the address %MD10, %MW20 and %MW21. Then high word and low word can be accessed separately with using %M addresses. The relation between each data types are same as page 3-14. Just replace "Q" with "M". The marker memory does not support RETAIN nor PERSISTENT flags.

```
Variable declaration
```

```
VAR
    dwTest AT %MD10: DWORD;
    wTest H AT %MW20: WORD;
    wTest L AT %MW21: WORD;
END VAR
```
Login display

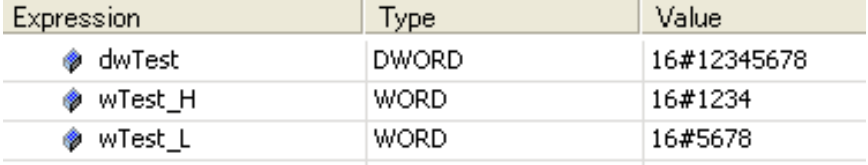

The max. size of marker memory is 16KB. Supported address range is shown below.

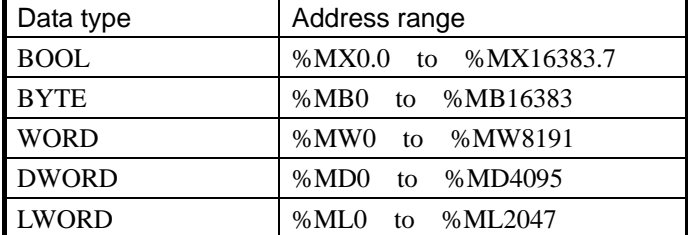

## 3.6.3 Available characters for variable names

Available characters for variable names are only alphabet a to z, A to Z and number 0 to 9 and \_ (underscore). The first character must not be numeric characters. Several words like BOOL, WORD, IF, FOR etc. are reserved.

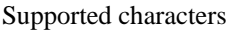

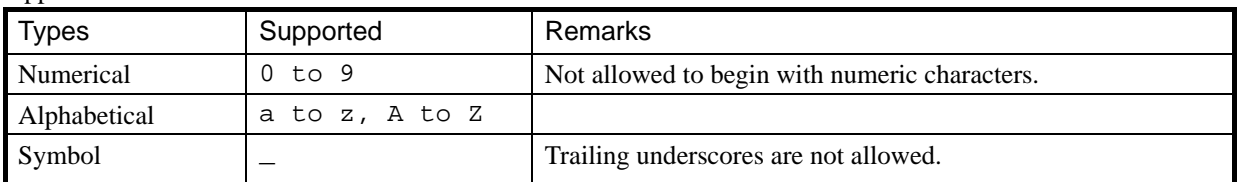

Examples for variable names

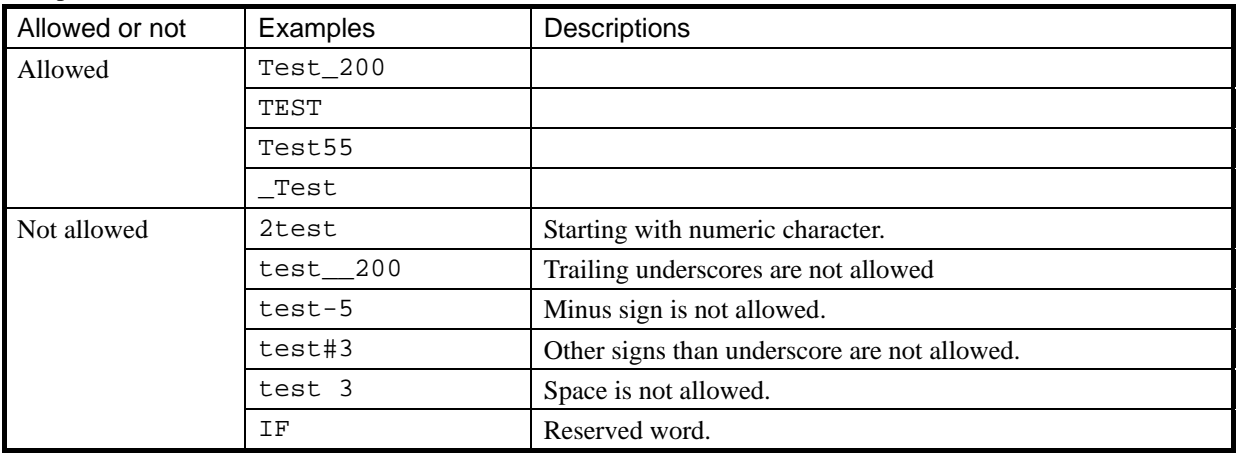

## 3.6.4 Numeric literals

Numeric literals are specified as follows.

| <b>Types</b>         | Examples                        | Applicable for        |
|----------------------|---------------------------------|-----------------------|
| Integer              | 123 456 +986 10#1234<br>$-12$ 0 | Underscore is ignored |
| Real                 | $-12.0$ 0.0 0.4560 3.14159 26   | Underscore is ignored |
| Real with exponents  | $-1.34E-12$ 1.0E+6 1.23E6       |                       |
| Base 2               | 2#1111 1111 2#1110 0000         | Underscore is ignored |
| Base 8               | 8#377 8#340                     |                       |
| Base 16              | 16#FF 16#ff 16#1234_ABCD        | Underscore is ignored |
| Boolean zero and one | FALSE<br>$\Omega$<br>TRUE       | $FALSE=0, TRUE=1$     |
| Time                 | T#100ms, T#5.5s                 | Timer (TON, etc.)     |
| Date                 | DT#2012-12-31-12:34:56          | RTC (Realtime clock)  |

## 3.6.5 Data types

EHV-CODESYS supports below data types.

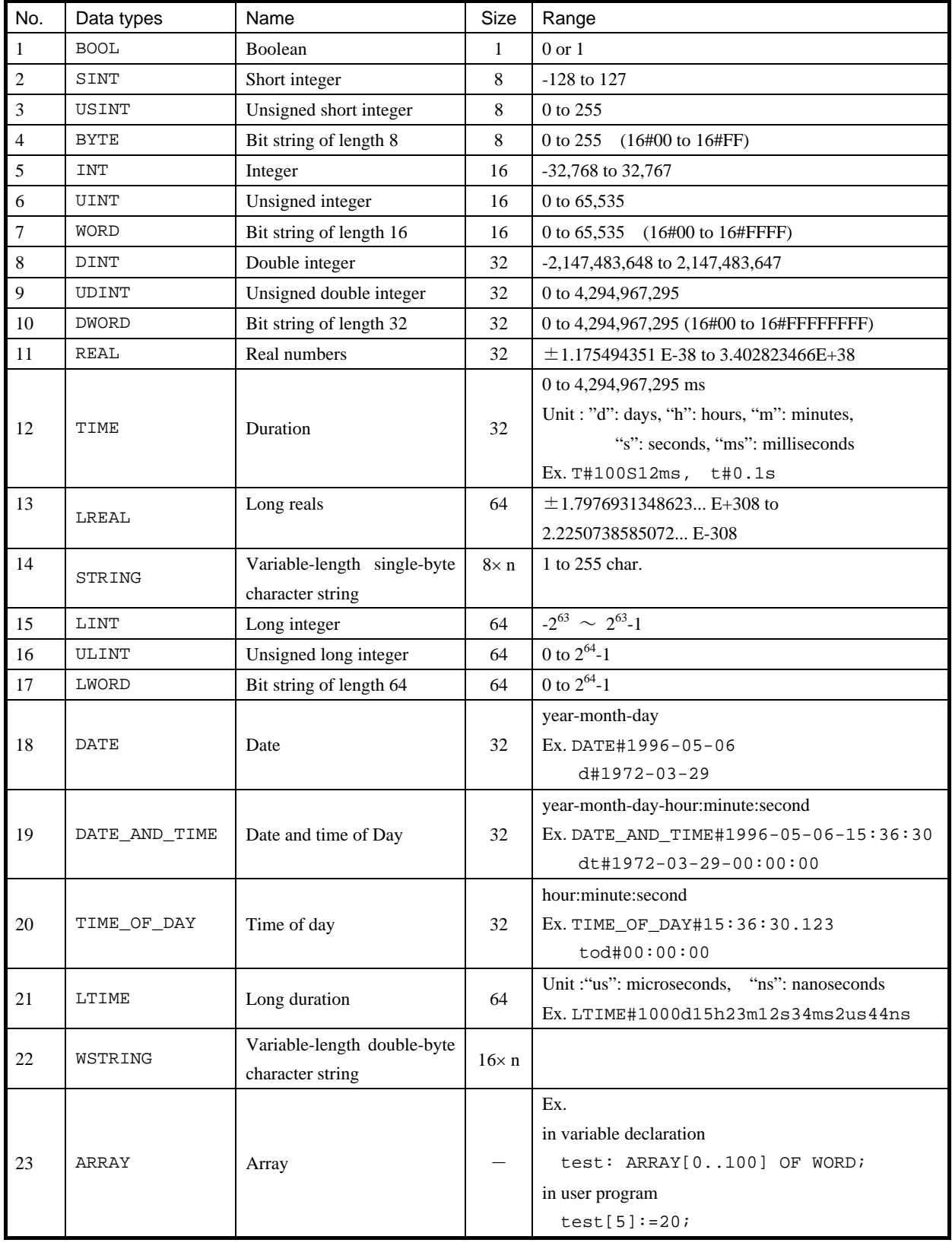

## **N o t e**

If ARRAY type variables are used, several additional variables are used implicitly in the data memory.

## 3.6.6 Local variable

If new variable name is used in POU, Auto Declare window appears as below. If the field "Address" is remained as empty, this variable will be assigned in a certain memory area of CPU.

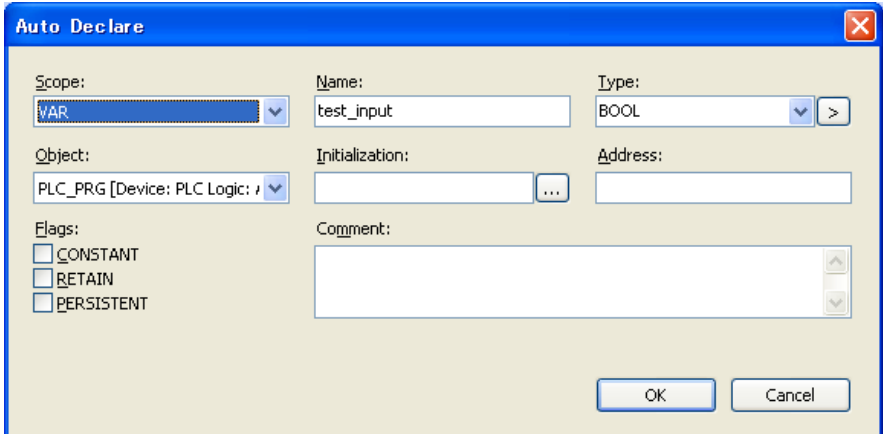

Click [OK] button, this variable is registered in declaration part of POU as below.

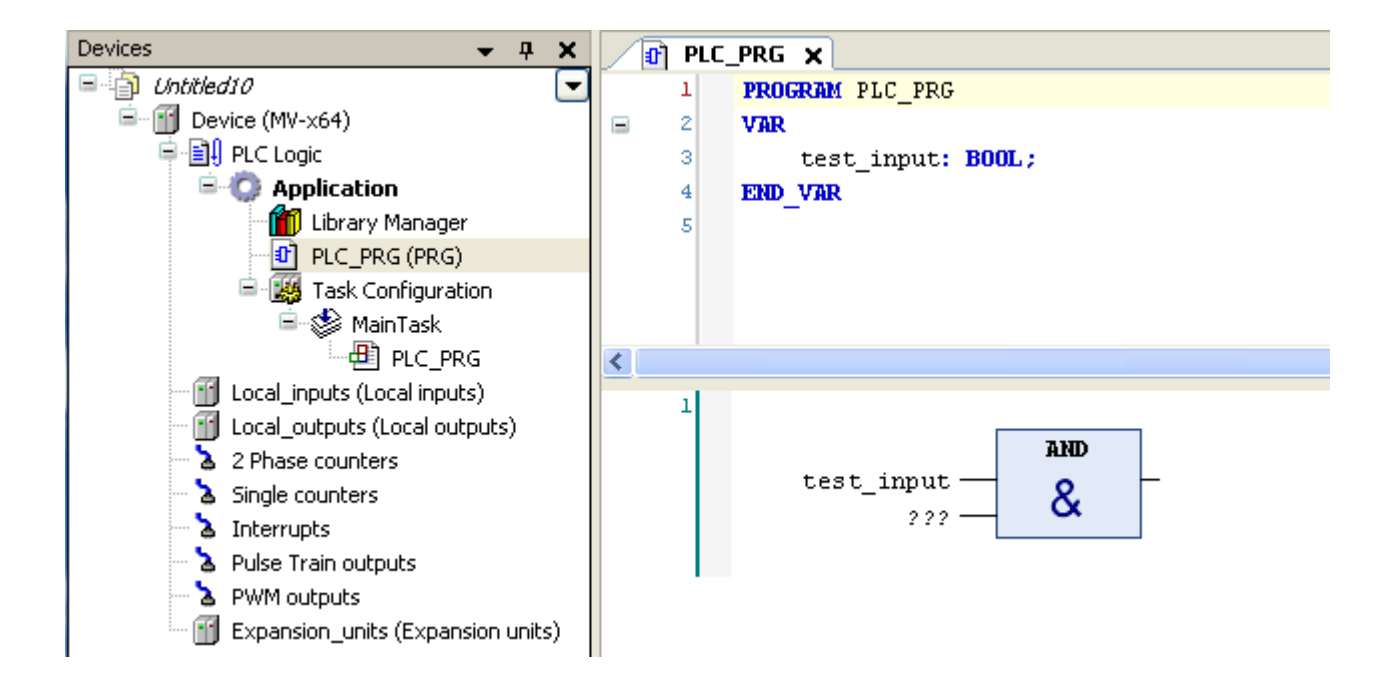

This variable is valid only in the POU. Even if same variable name is used in another POU, Auto Declare window will appear and it will be assigned in another memory location and handled as different variable.
## 3.6.7 Global variable

If variables need to be commonly used in all POUs, "Global Variable List" must be created by right click on Application as below.

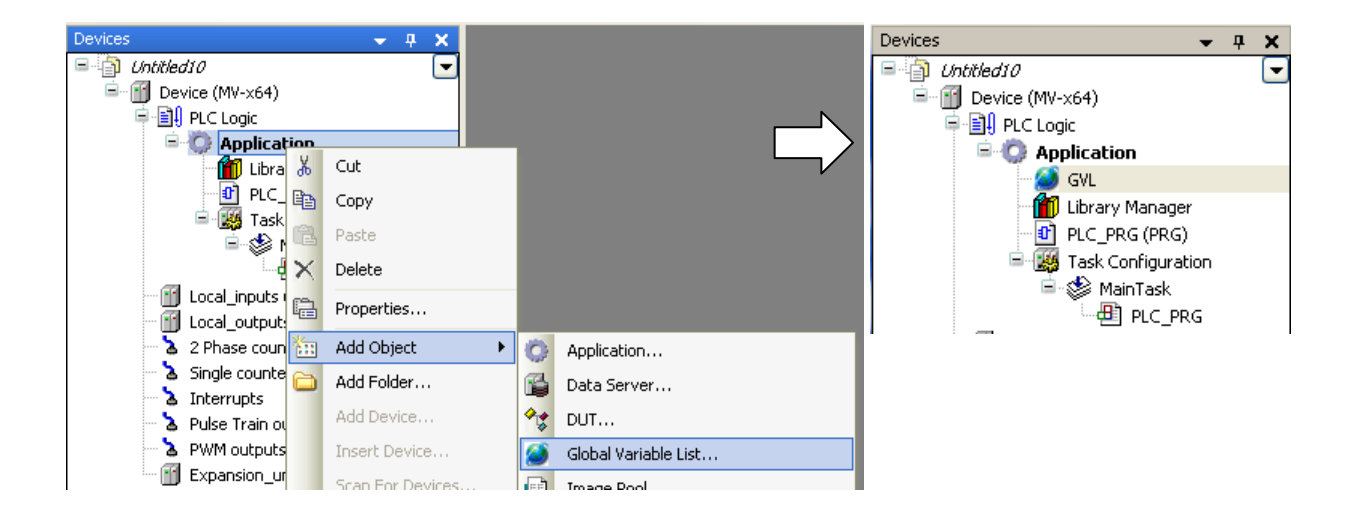

If new variable name is used in POU, Auto Declare window appears as shown in local variables. Choose "VAR\_GLOBAL" at "Scope" as below.

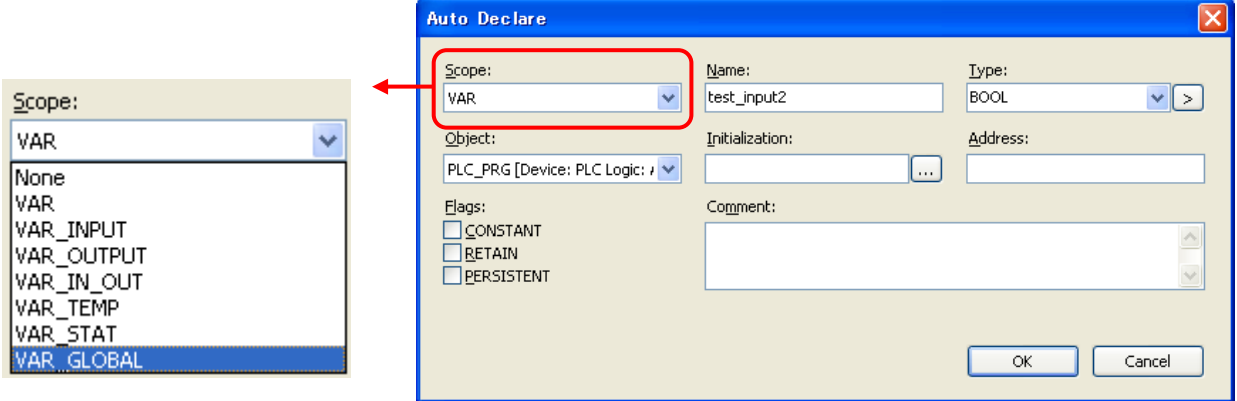

New variable name "test\_input2" is registered in GVL as below instead of POU.

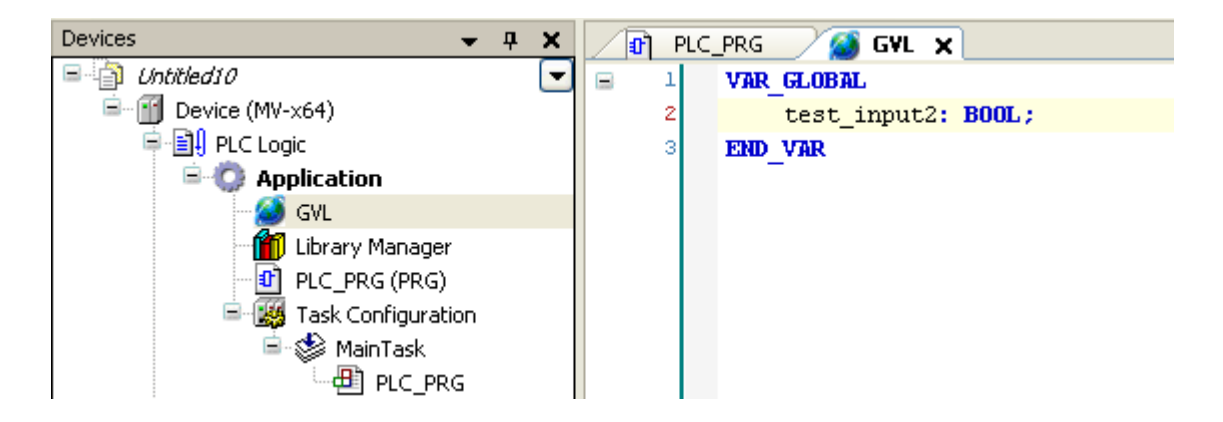

# 3.7 Configuration

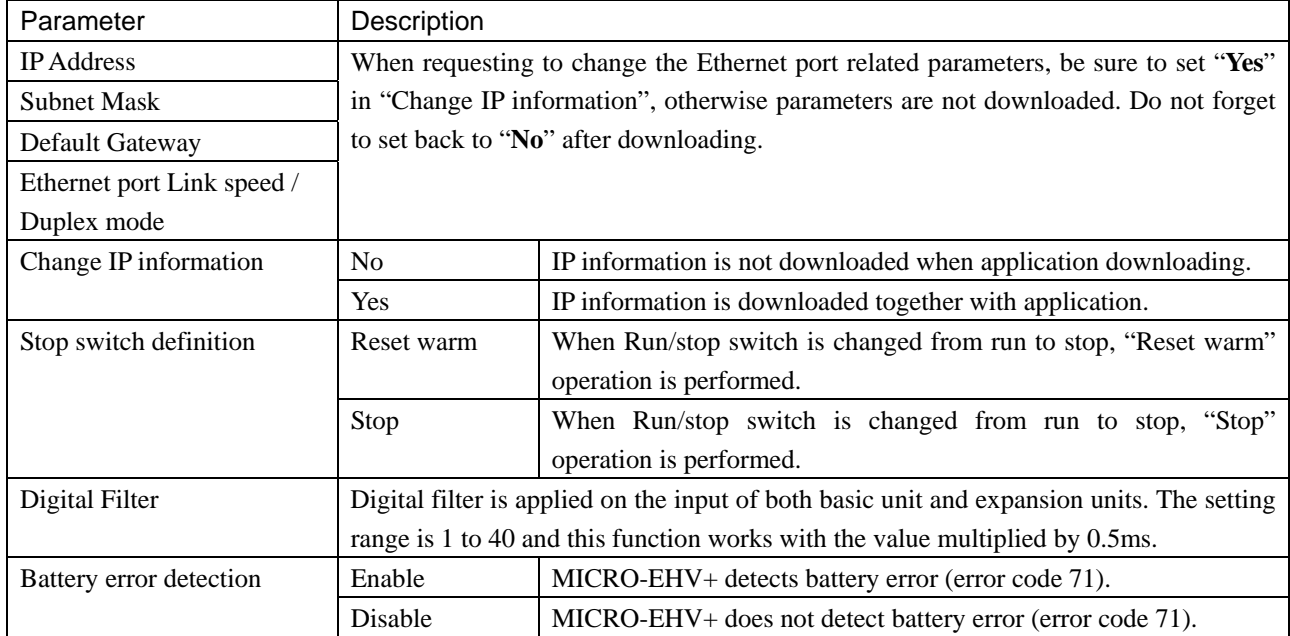

Open device window and set CPU's parameters in Configuration tab.

## Default settings

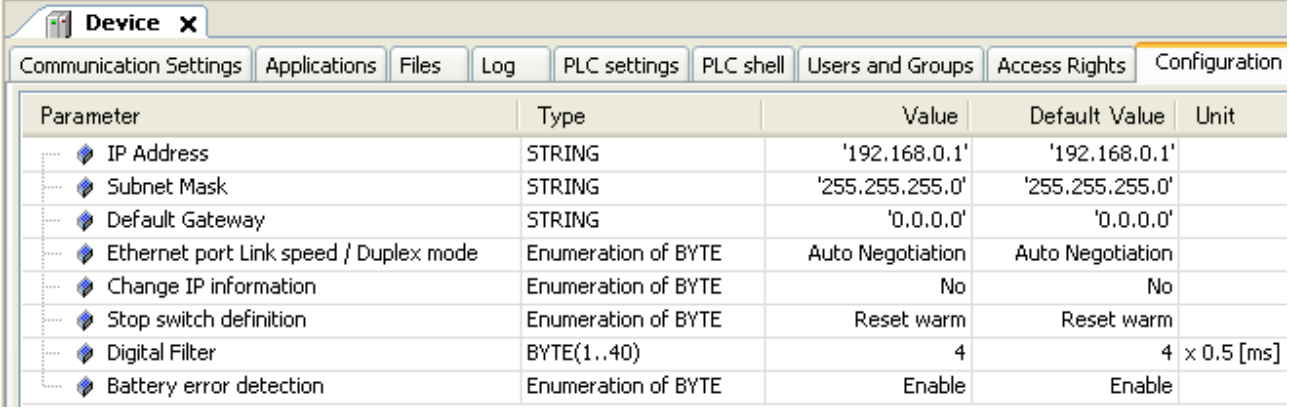

# **N o t e**

- The parameter "Ethernet port Link speed / Duplex mode" requires power cycling to update parameter data. All the other parameters are updated when program is downloaded.

- When the communication speed of connected device is Auto Negotiation, be sure to set Auto Negotiation in MICRO-EHV+ also.

# 3.8 Communication settings

## **How to configure**

Double click on "Device (MV-xxx)" or right click and choose "Edit Object".

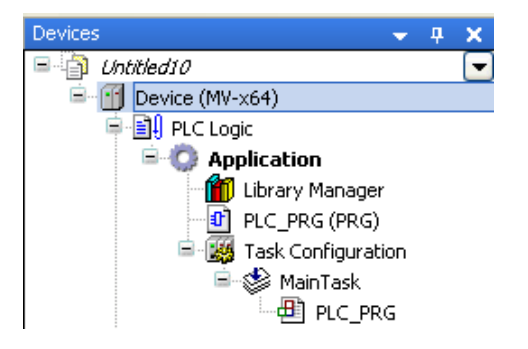

"Device" window will appear as below. Choose "Communication Settings" tab and click "Add gateway".

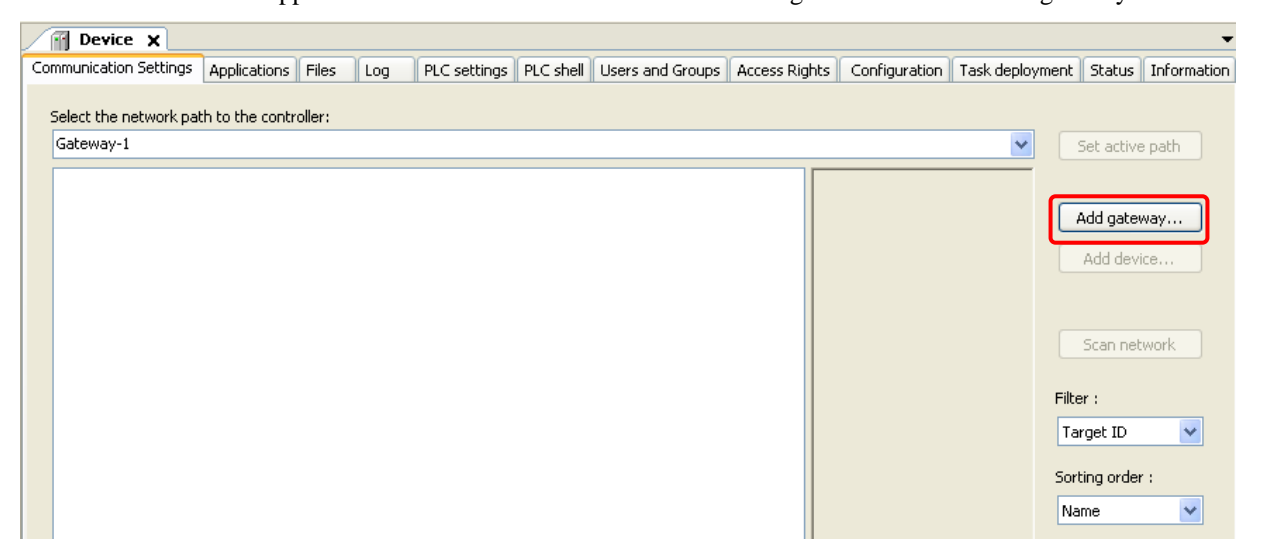

"Gateway" window will appear. Click "OK". Sine the communication type between EHV-CODESYS and gateway (in PC) is TCP/IP, displayed driver name is "TCP/IP" regardless of CPU's communication types.

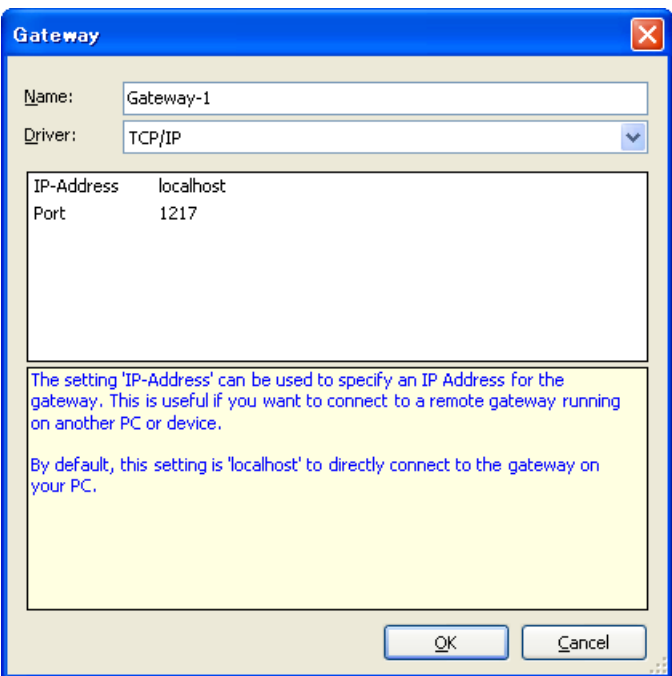

The gateway is displayed as below. Click "Scan network" to search available device in the network.

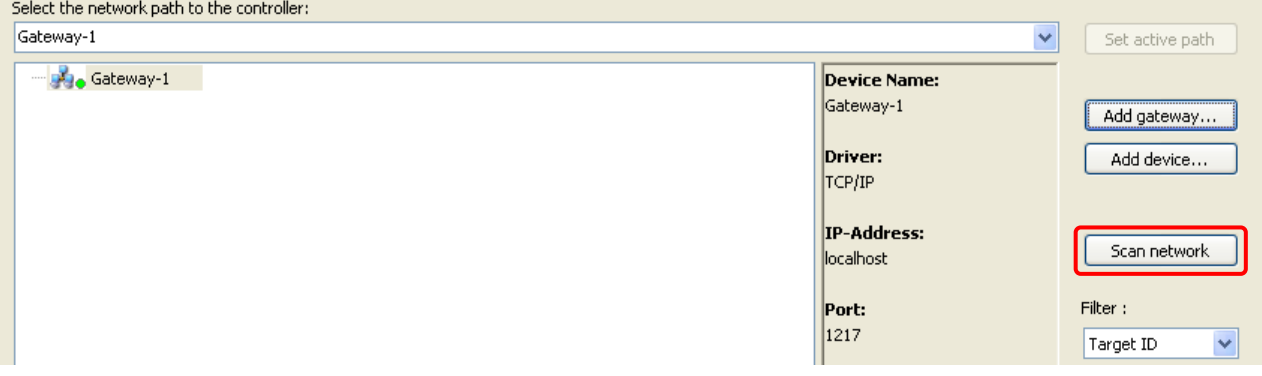

If CPU is found, it is displayed as below. Click "Set active path" to choose as the target device.

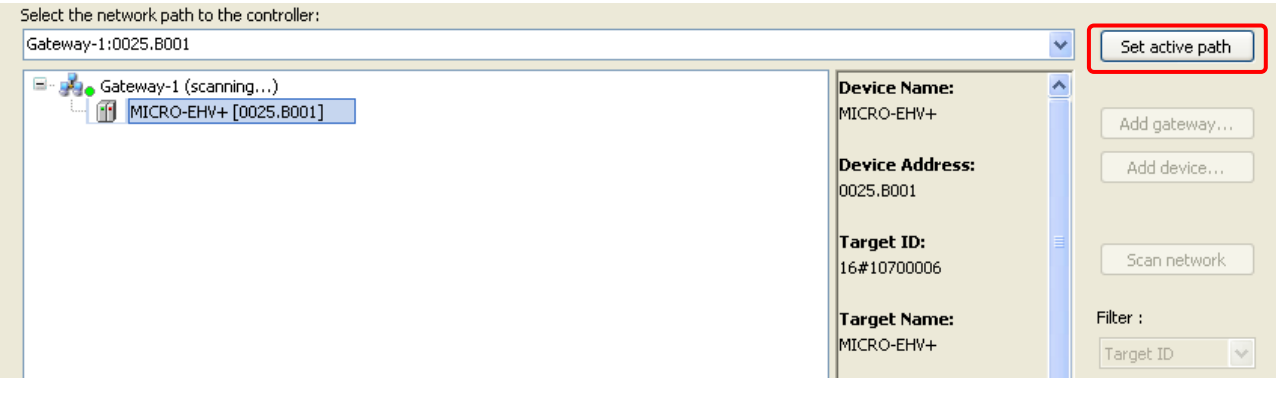

Target CPU is activated. Communication settings are completed.

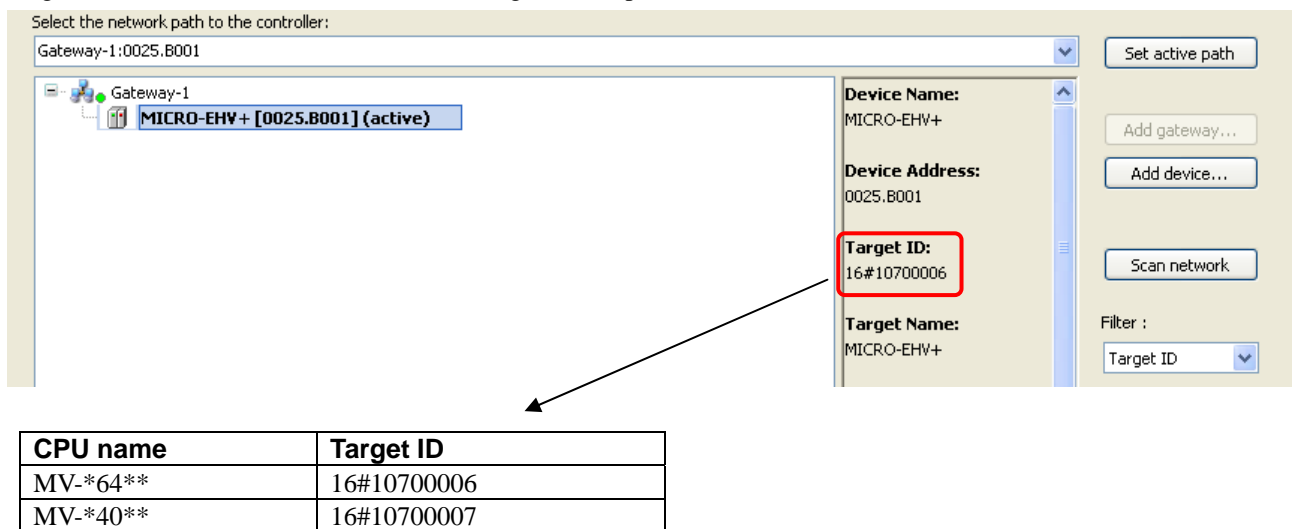

### **N o t e**

- Even if both Ethernet cable and USB cable are connected, only the first detected device is displayed.

If the filter is changed from "Target ID" to "None", all types of devices in the network are found.

- At the first time after USB driver installed, it could fail to found MICRO-EHV+ correctly in case of Window 7. In this case, login with Ethernet and then login with USB.

# 3.9 Programming

### **Ladder programming**

Basic ladder programming is shown below as a first step. Please refer to online-help of EHV-CODESYS for further information about programming. ToolBox

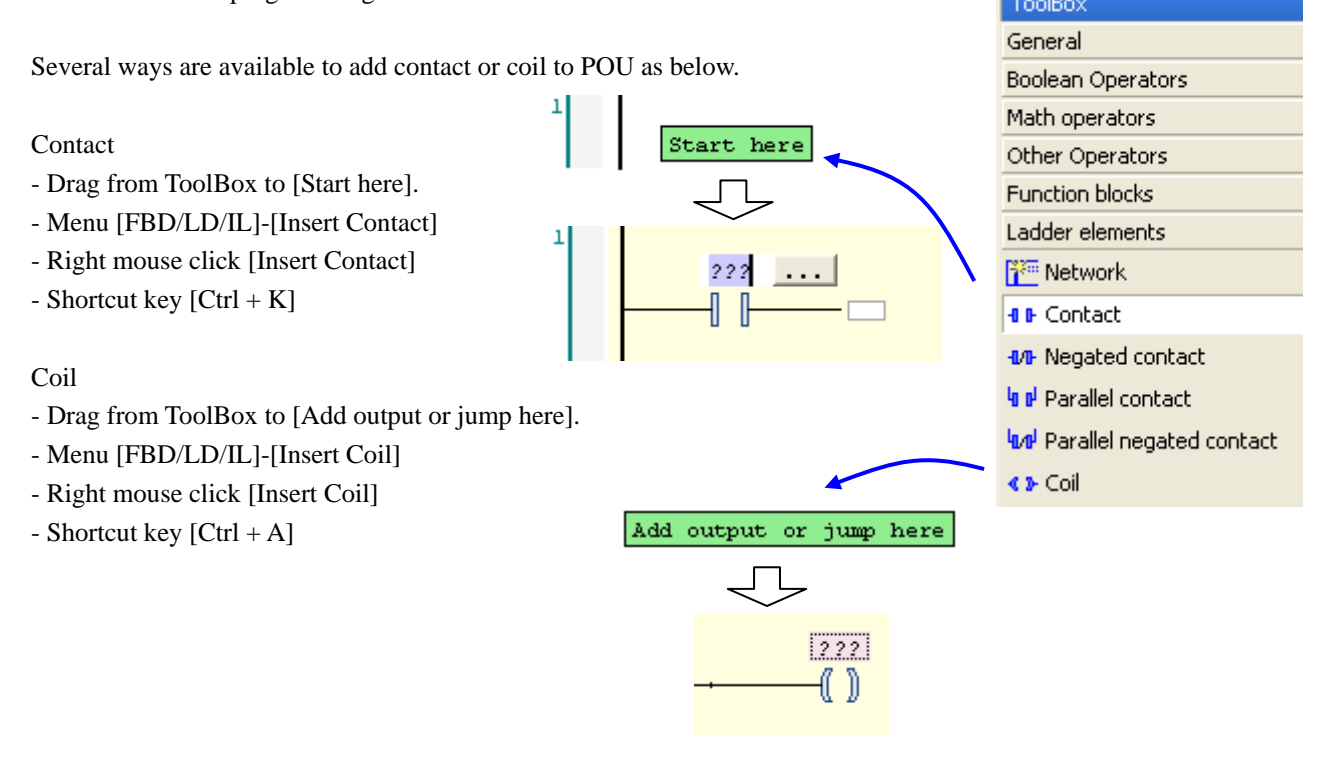

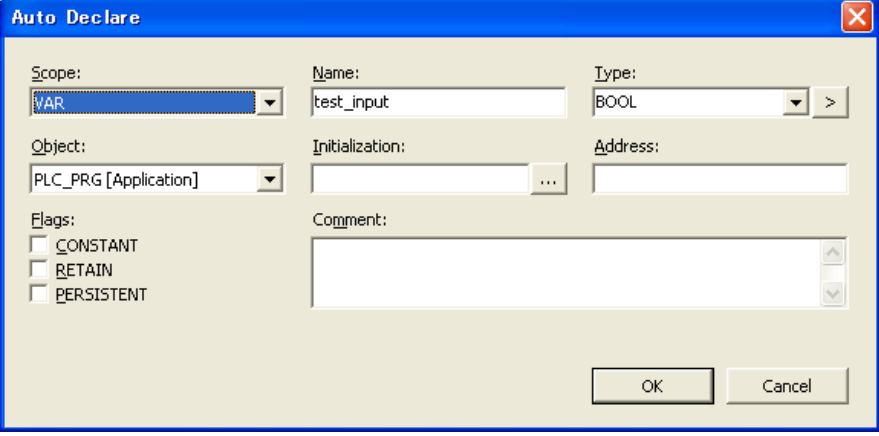

If new variable name is used, Auto Declare window appears automatically. Edit each input field and check-boxes if necessary, and Click [OK]. The variable is declared in declaration window as below.

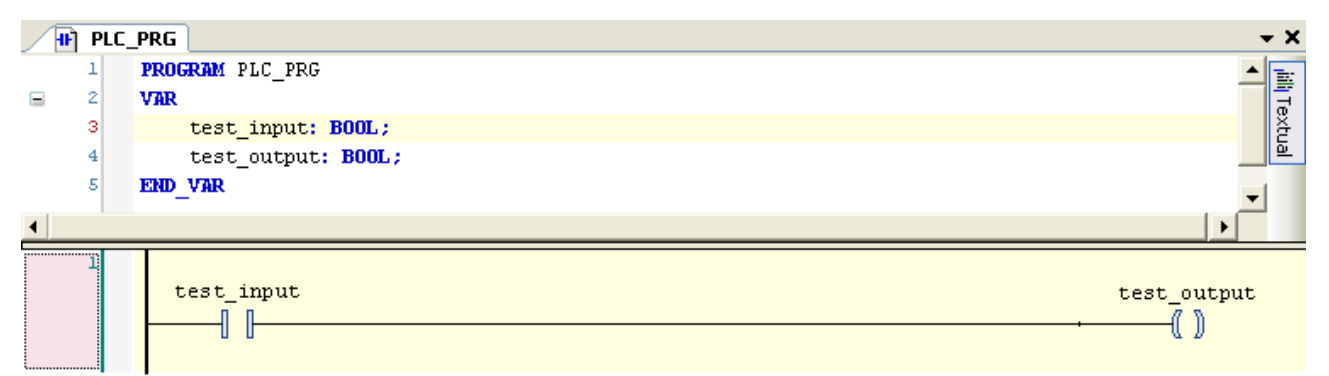

## **Parallel contact across several contacts**

Click several contacts with shift key and choose [Insert Contact Parallel] in right-mouse click menu or press [Ctrl + R] key.

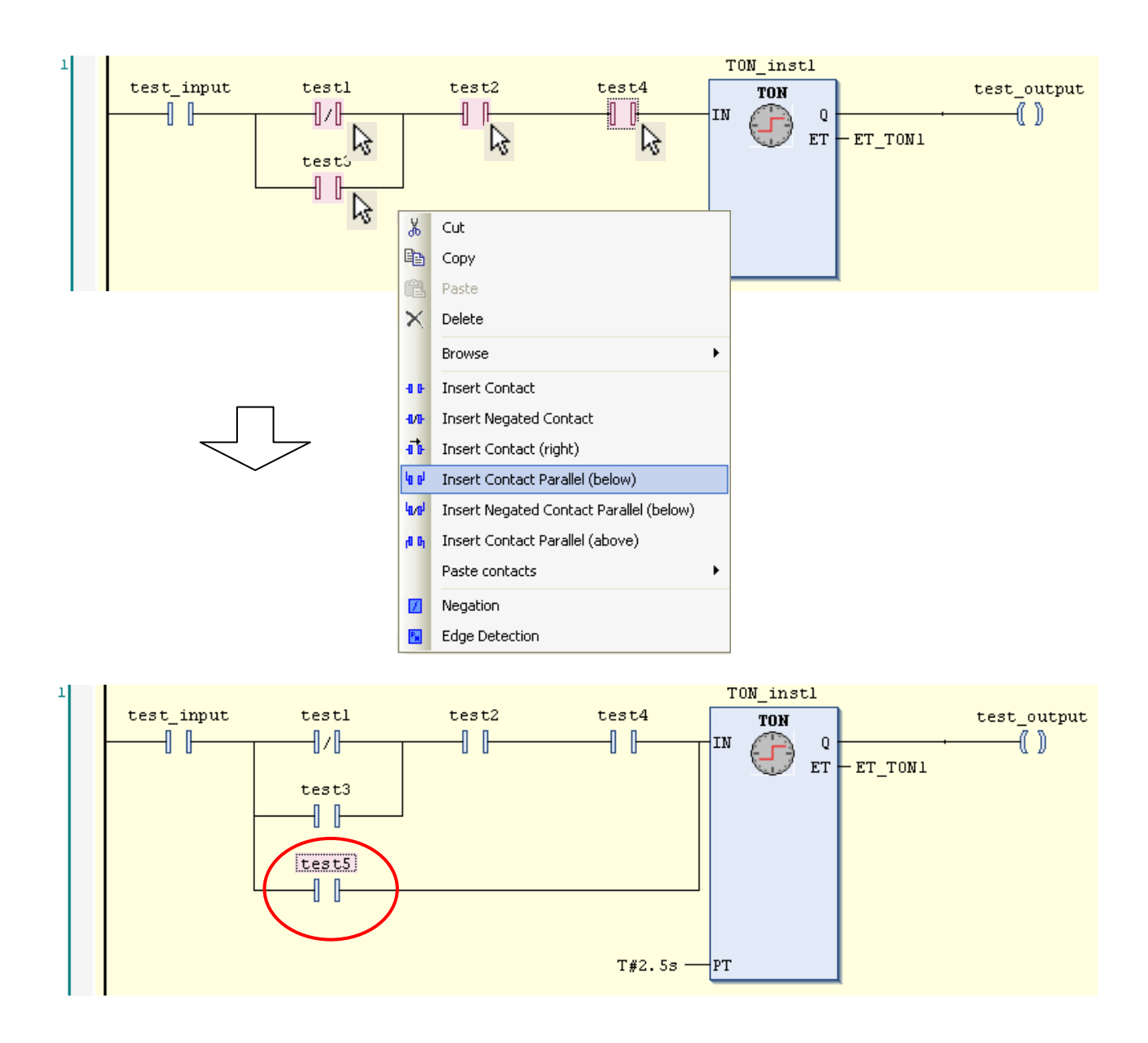

# 3.10 Login

## **Login**

After programming, click or choose [Build] in Build menu. If compiling fails, error information is shown at "Description" field as follows. Double click the message to jump to the part to be corrected.

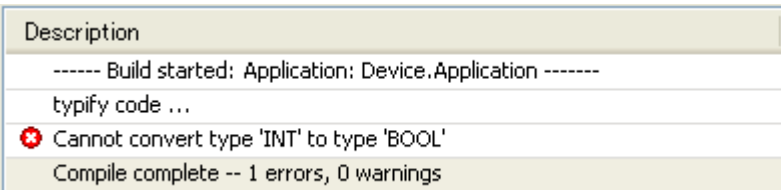

### **N o t e**

If unknown message appears, it is recommended to [Clean all] in Build menu. All compile information is deleted by this operation.

When all errors are removed as below, click  $\mathbb{S}^2$  or choose [Login] in Online menu to download the program to CPU.

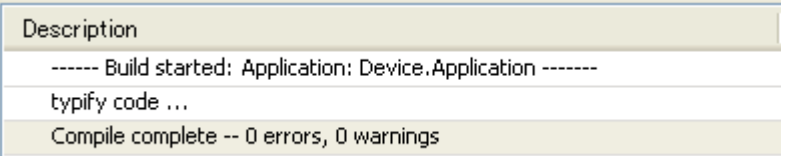

If no application is in the CPU, this message appears. Click [Yes] to download.

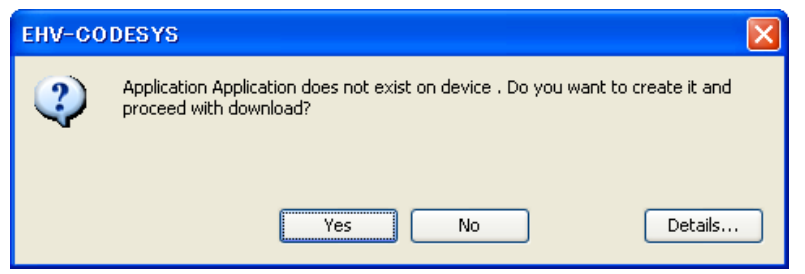

If unknown version of application is in the CPU, this message appears. Click [Yes] to download.

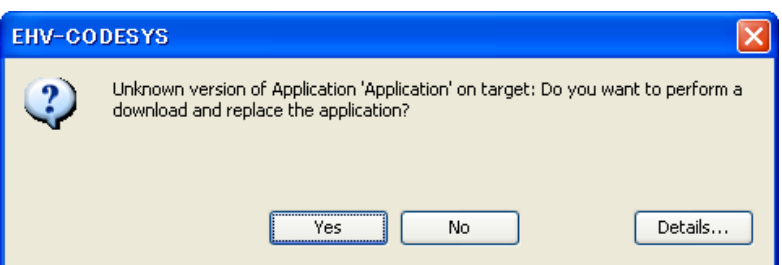

When logging in successfully, green circle icon is displayed at [Device]. If connected expansion units are matched with configured ones, green icon is displayed at each expansion unit also. If any mounted I/O module is mismatched, red triangle icon is displayed at mismatched module as below (right side).

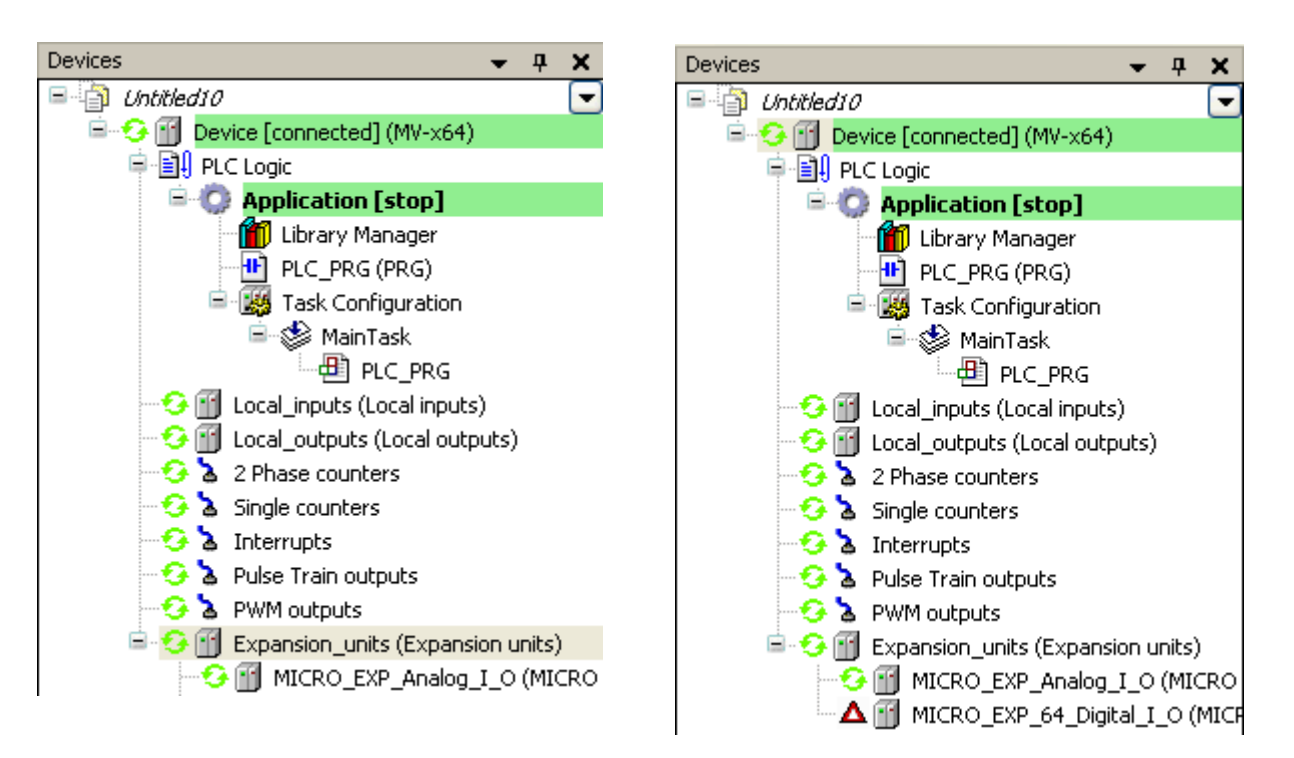

### **Online monitoring**

After login, actual status of variables are shown as below.

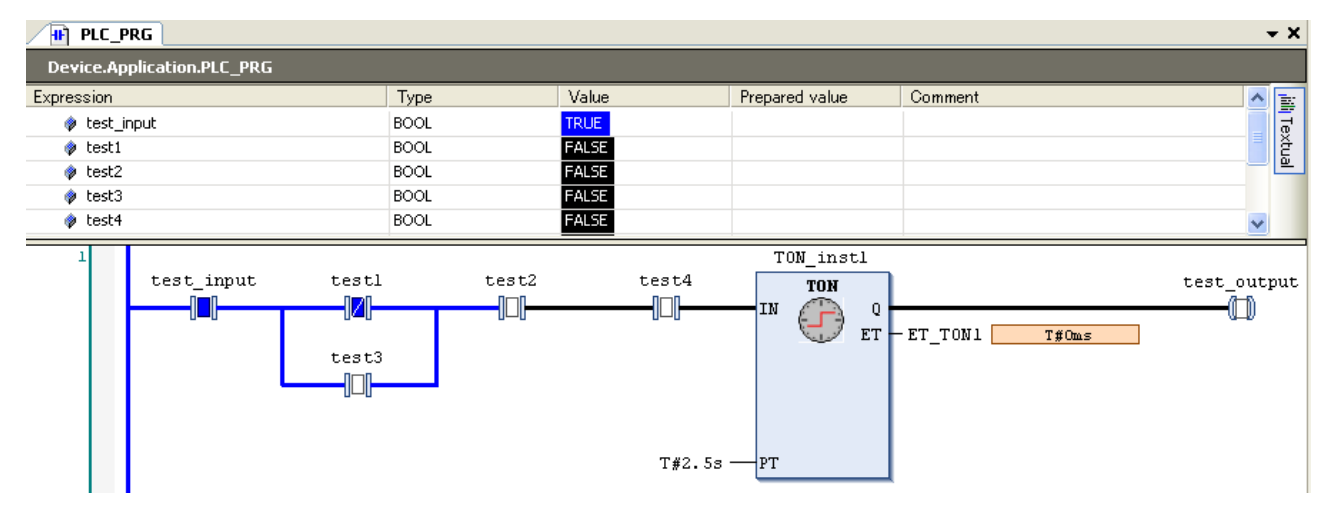

#### **Write values**

Prepare values for the variables by clicking at [Prepared value] or double clicking at ladder symbols.

Choose the menu [Debug]-[Write values] or press [Ctrl + F7]. The prepared values will be transferred to PLC.

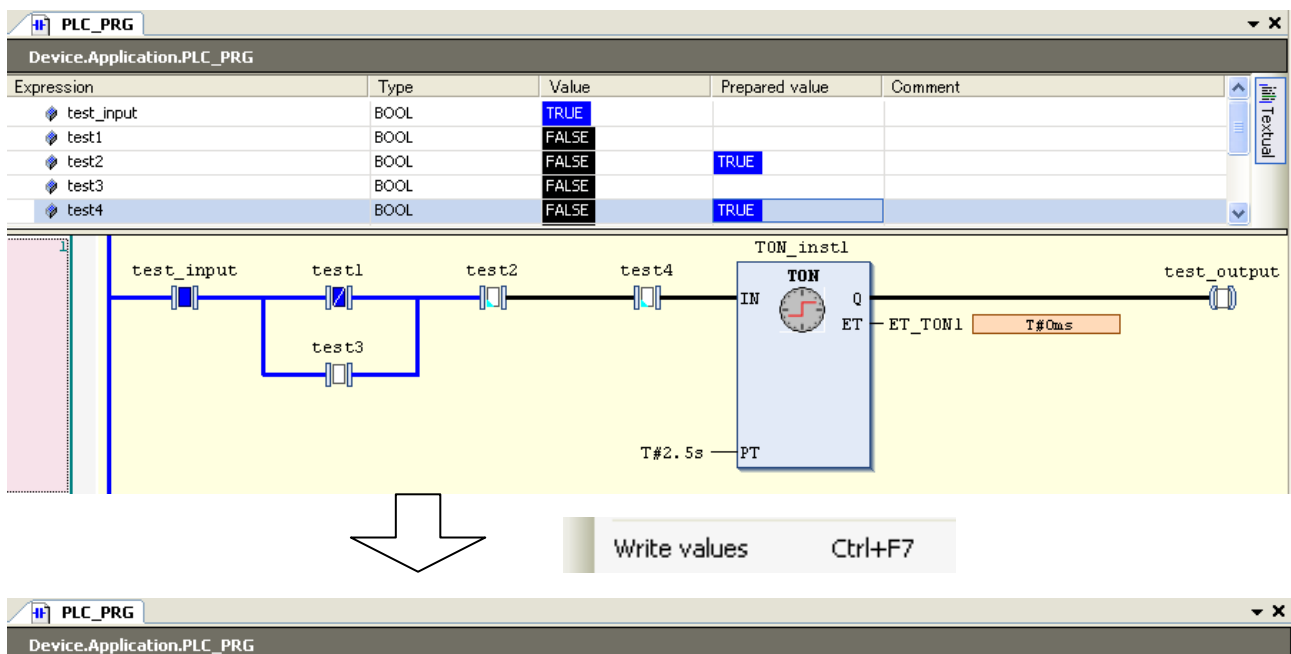

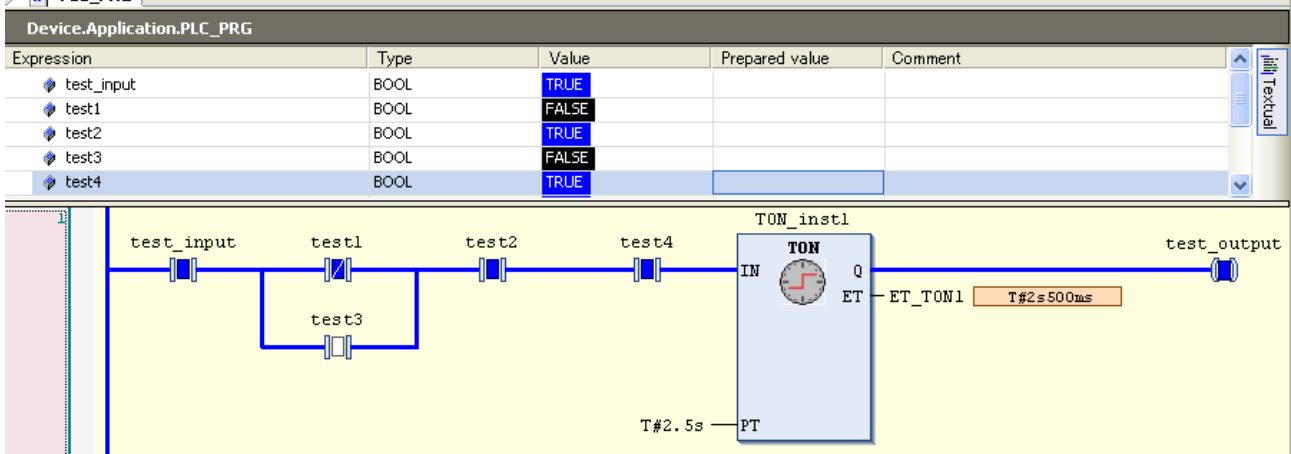

#### **Online change**

To change your program in running CPU (online change), you have to logout at first. After program changing, choose [Login] again. You will have 3 options as below.

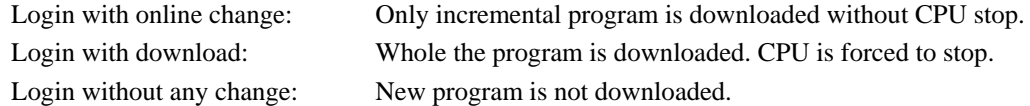

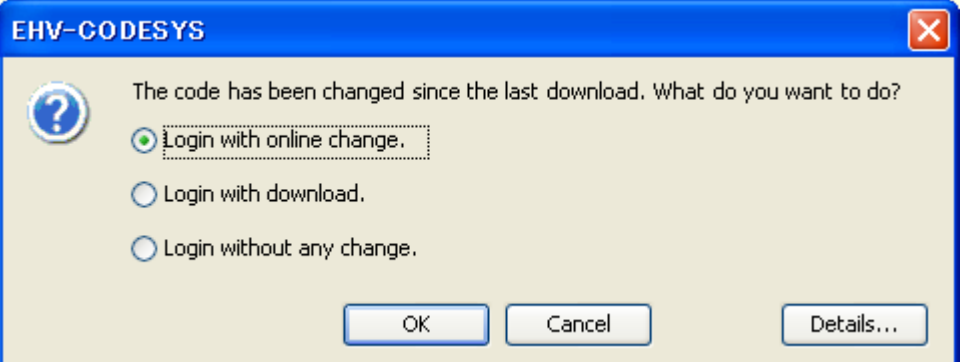

# 3.11 Boot application

The basic overview of downloading is shown as below picture. Be noted that an application (compiled user program) is downloaded to volatile RAM memory of the CPU, which means the application is lost when power is removed. If your application needs to be saved in non-volatile FLASH memory, choose [Create boot application] in Online menu while Login. When CPU is power up in the next time, the application is copied from FLASH to RAM and executed automatically if RUN/STOP switch is in RUN position.

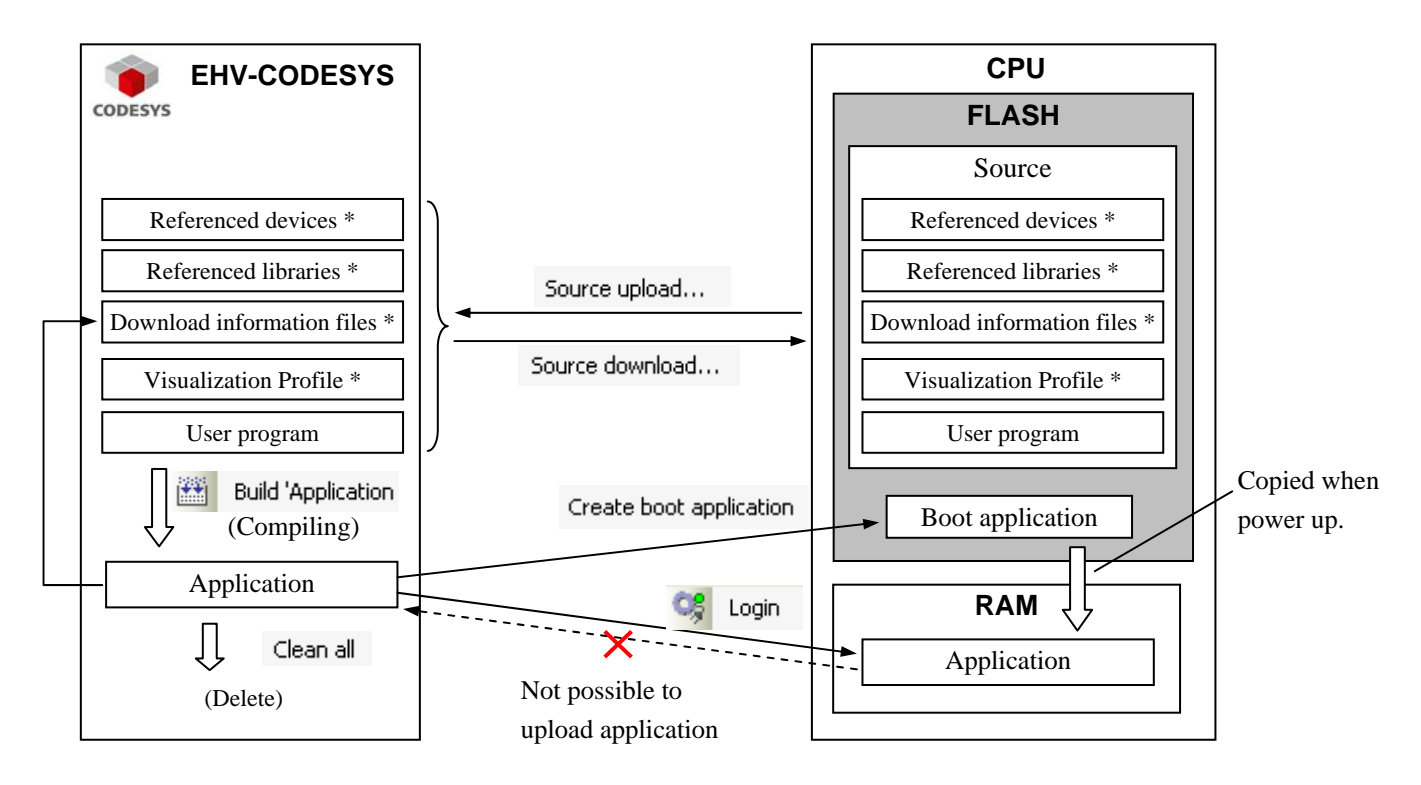

\*: Optional

Timing to download boot application can be configured in [Properties] of [Application] (Right click on "Application" of the project tree). The default setting is shown below.

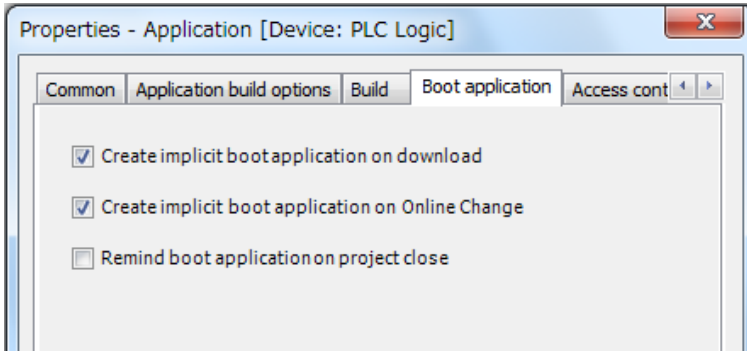

# 3.12 Source Download / Upload

Besides boot application, source file can be saved in the CPU, which enables you to upload original program file from PLC even if you don't have it in your PC. Some extra files can be added to source file as below. Choose according to your necessity.

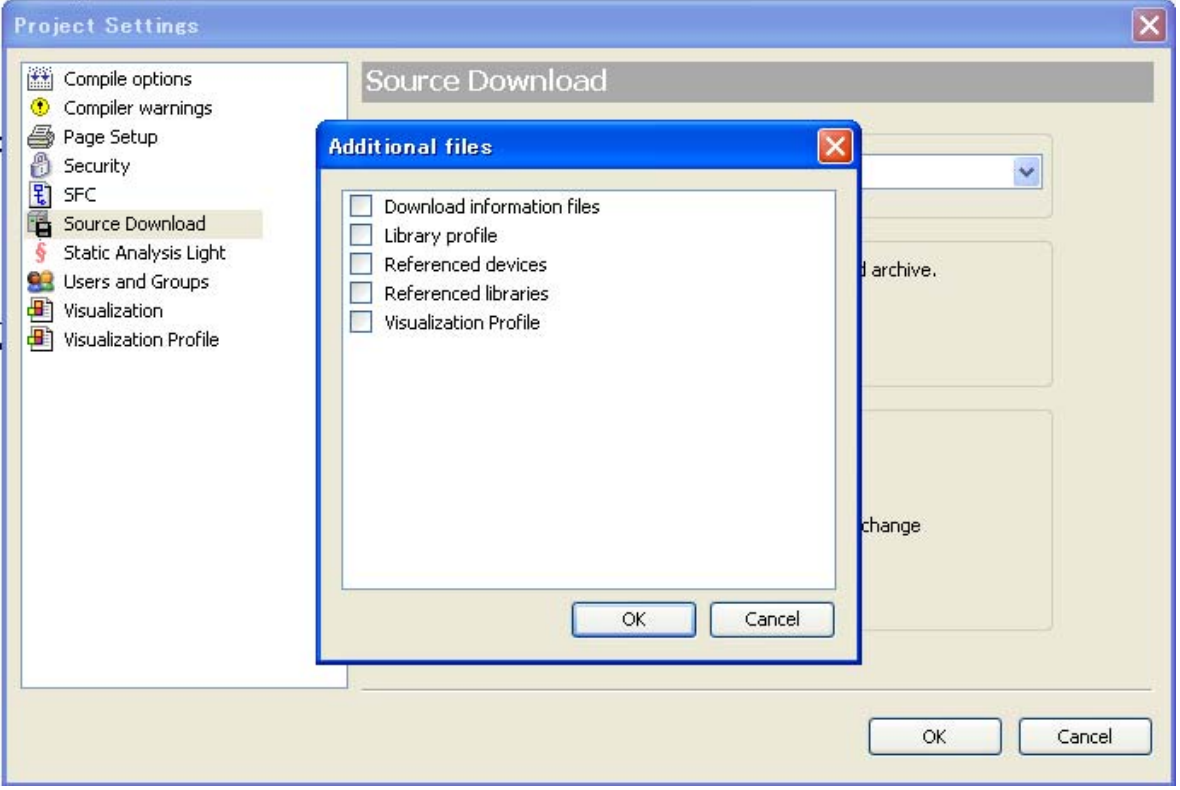

#### **Download information files**

"Download information files" in [additional files setting] is not necessary normally, but it is needed if you want to login without CPU stop from the PC which does not have original program file shown below as case (b) and (c).

(a) Online change from PC with source file to CPU without source file.  $\rightarrow$  Login

(b) Online change from PC without source file to CPU with source file and DL info.  $\rightarrow$  Source upload and Login (c) Online change from PC without source file to CPU with source file.  $\rightarrow$  Source upload and Login, then program download is required because EHV-CODESYS is not able to verify program identity. It is possible to login after downloading, but CPU must stop at that time.

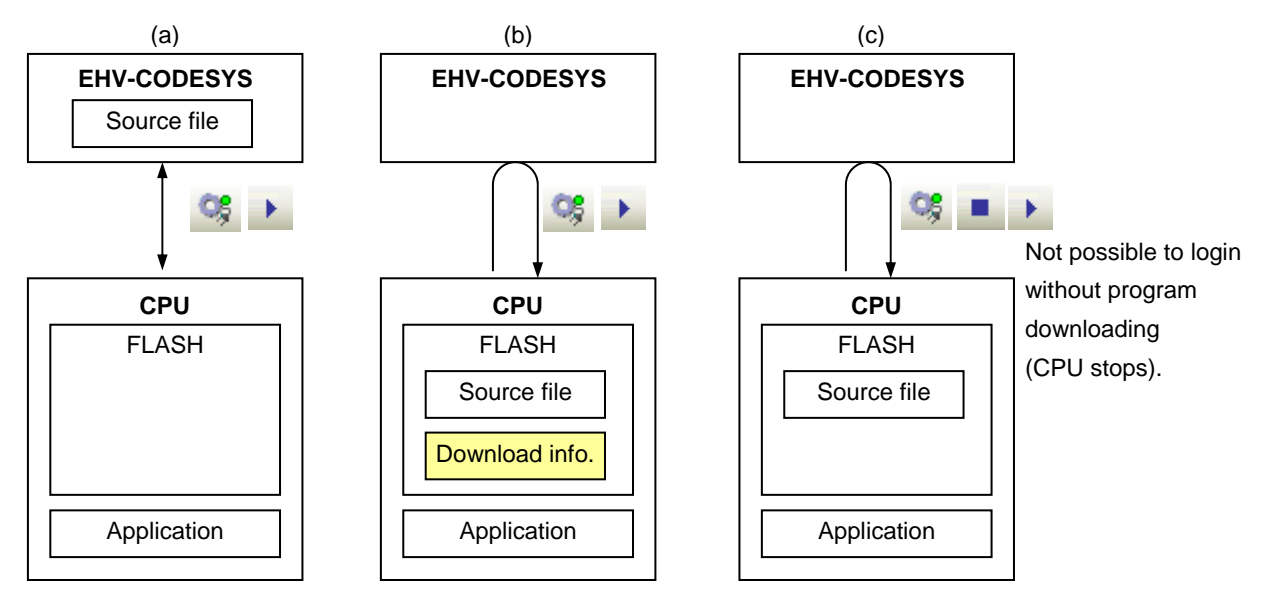

# 3.13 Run / Stop / Reset

### **Run/Stop**

CPU can be started with EHV-CODESYS or Run/Stop switch on the CPU, but remote controlling with EHV-CODESYS is not allowed when the Run/stop switch is in Stop position as shown below.

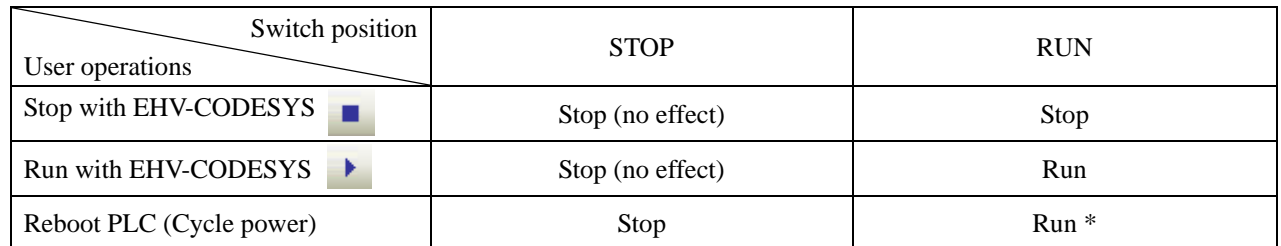

\* CPU starts running independent from the last status before power failure.

#### **Reset**

When CPU detects a serious error called "exception", such as watchdog error, program execution stops. If EHV-CODESYS is connected, "Exception" indication blinks until this status is cleared. This exception status is cleared only by "Reset" operation. EHV-CODESYS has 3 different types of "Reset" operation: Reset warm, Reset cold and Reset origin. All of them can initialize exception status, but behaviors of CPU are different as shown below. Be noted that "Reset origin" initializes not only an exception but also your application and boot application in CPU module.

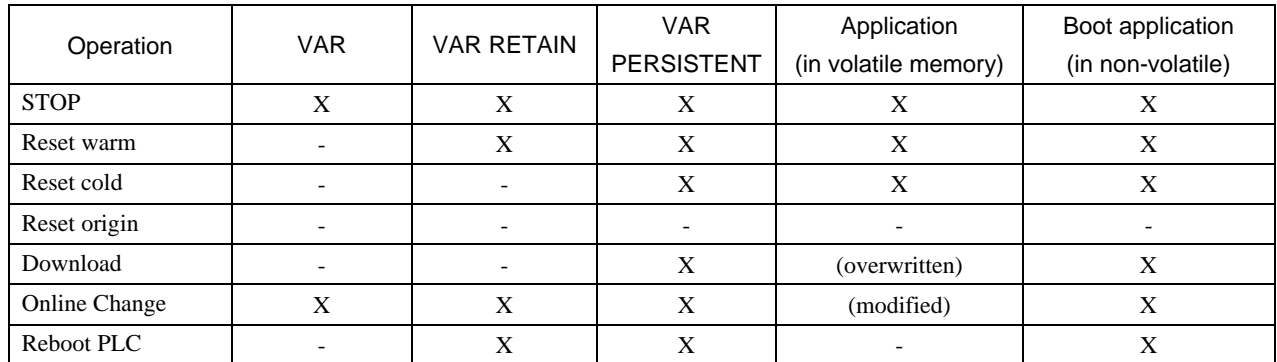

 $X =$  maintained,  $-$  = initialized

#### **Stop switch definition**

Definition of stop position of run/stop switch can be configured as "Stop" or "Reset warm" in CPU configuration. Default setting is "Reset warm" since it is almost same behavior of original "Stop" for existing Hitachi PLC.

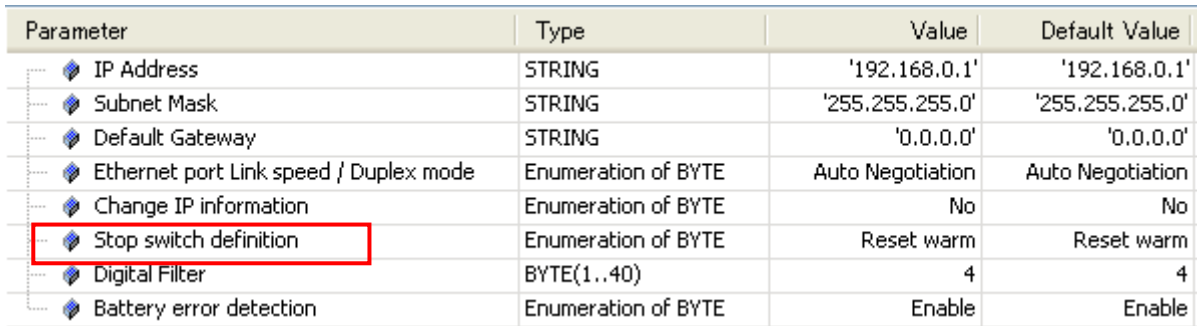

# 3.14 Global network variables

Any variables can be listed in global network variable list, which are sent to all other CPUs in the network with broadcast address of UDP/IP. Global net work variable function is available only in professional setting. Refer to section 3.2 Start up how to change the environment setting.

### **How to configure?**

Procedure of configuration is shown below with a simple project: one CPU to send and the other CPU to receive. Right click on the project and choose "Add Device" to add the 2nd CPU.

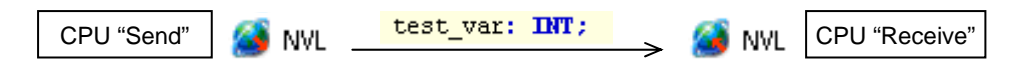

## **[ CPU "Send" ]**

Right click on "Application" of send-CPU and choose "Network Variable List (Sender)...".

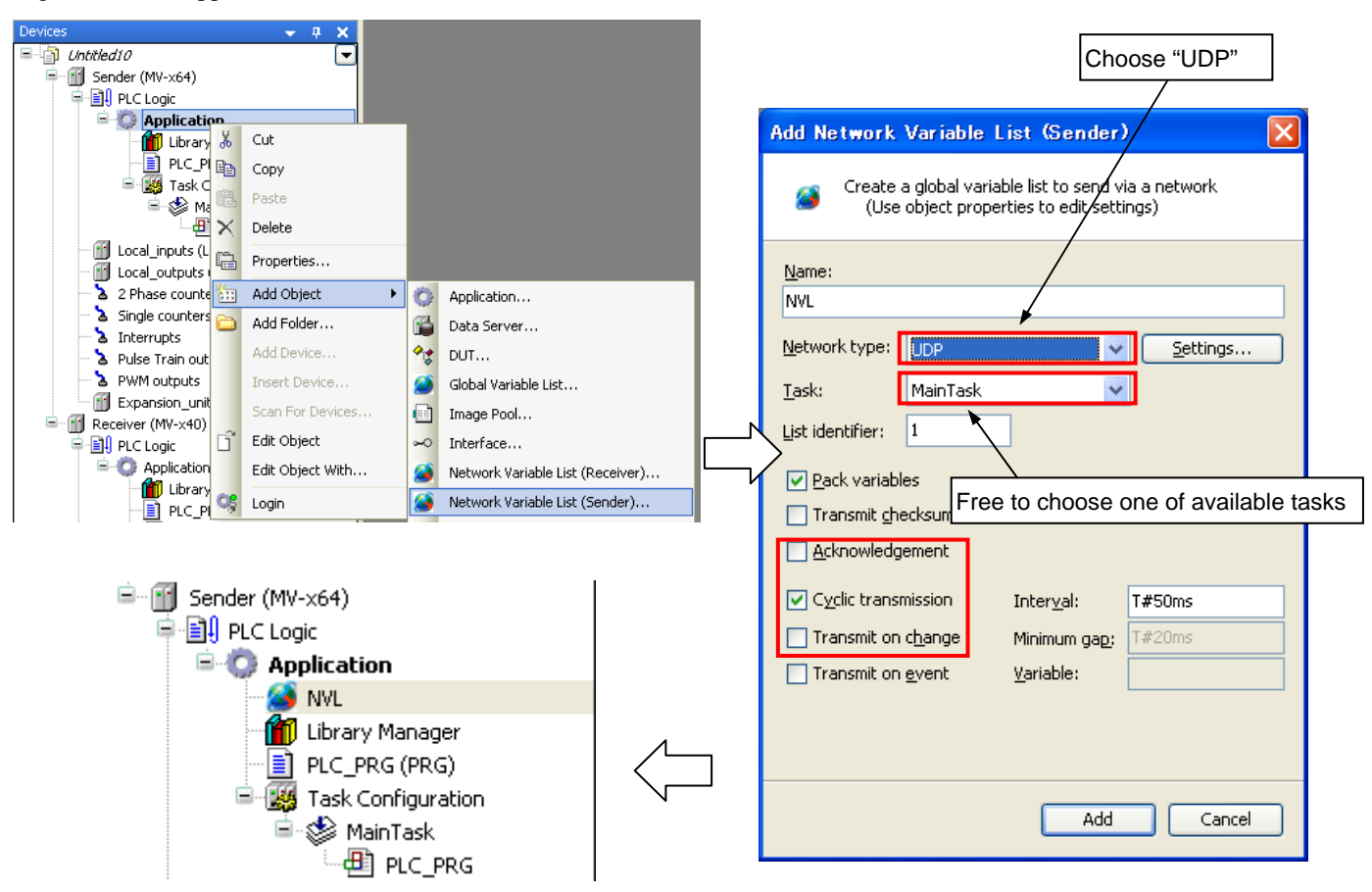

**Network type**: Choose "UDP".

**Task**: Choose any one task. The variables are sent at the end of a task cycle.

**List identifier**: If more than 2 global variable list is configured, set a number in ascending order.

**Cyclic transmission**: Since variables are sent every task cycle, set interval time as same or bigger than cycle time of configured task. If smaller time than task cycle is set, actual sending cycle is limited by task cycle.

**Transmit on change**: Variables are sent only if their values have changed; the Minimum gap can define a minimum time lapse between transfers.

**Transmit on event**: Variables are sent while specified variable is TRUE. Be noted that it is not edge detection but level detection.

Refer to online help of EHV-CODESYS for further information.

In this sample, one global variable "test\_var" is defined and one-line program is written in POU as below.

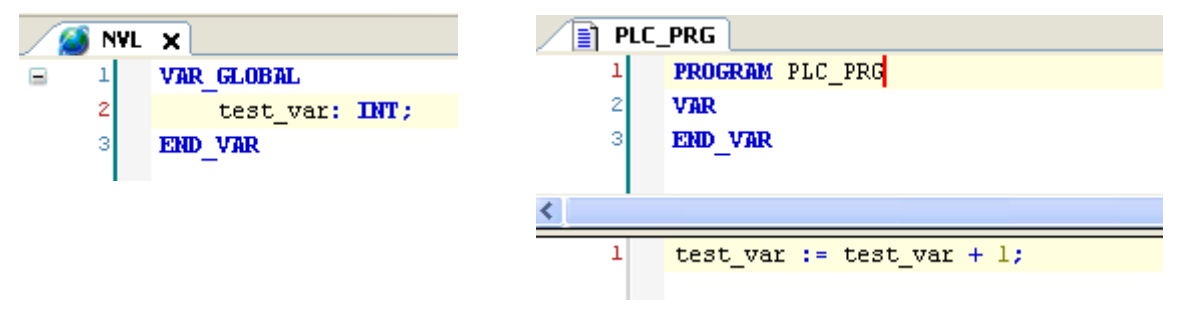

### **[ CPU "Receive" ]**

The next step is configuration for receiving CPU. Right click on "Application" of Receive-CPU and choose "Network Variable List (Receiver)..." Be sure to check if Sender is properly set as configured list above.

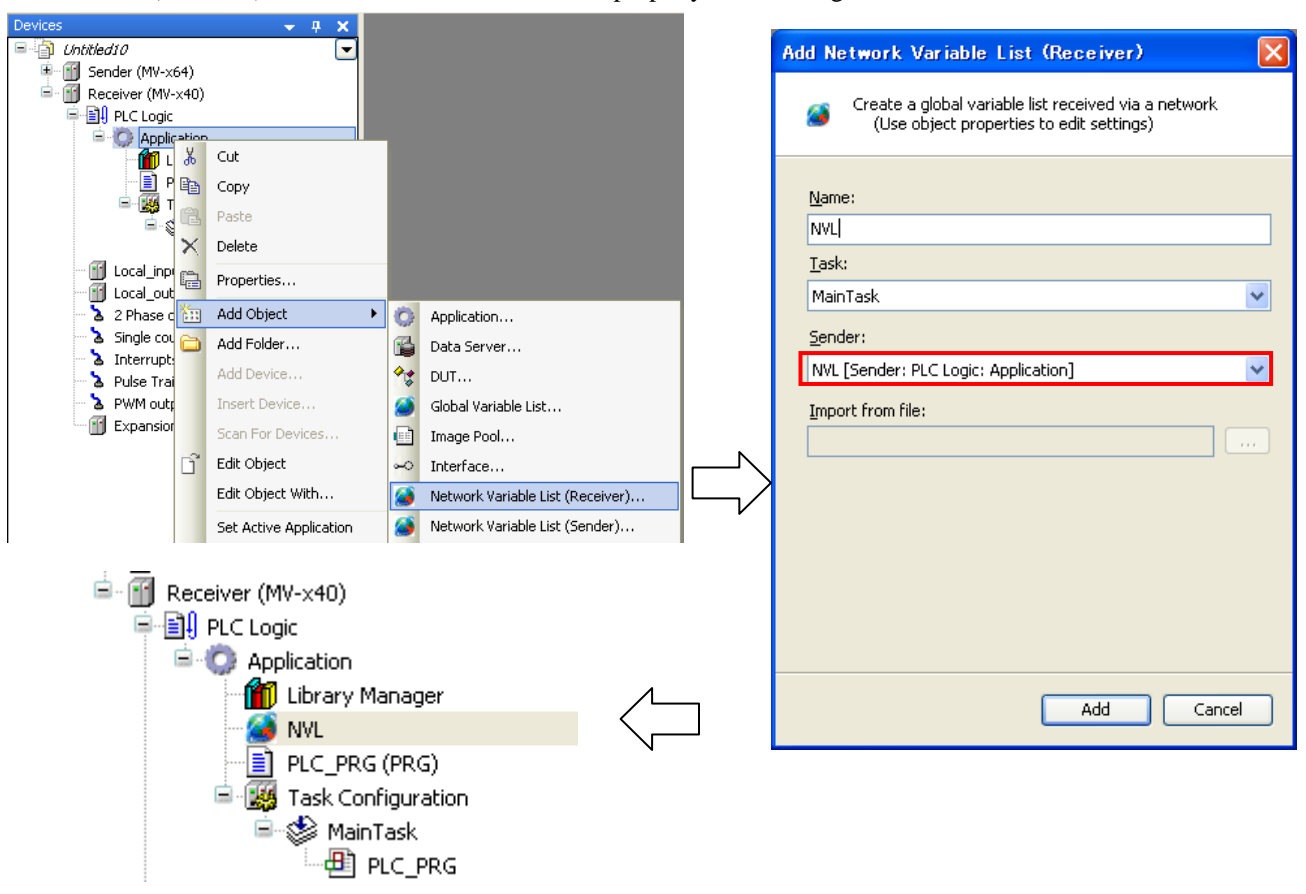

Configuration is completed for both send and receive-CPU.

#### **Login**

Set the communication path for Send-CPU and login (download application).

After logout, right click on "Application" of Receive-CPU and choose "Set Active Application".

Set the communication path for Receive-CPU and login (download application).

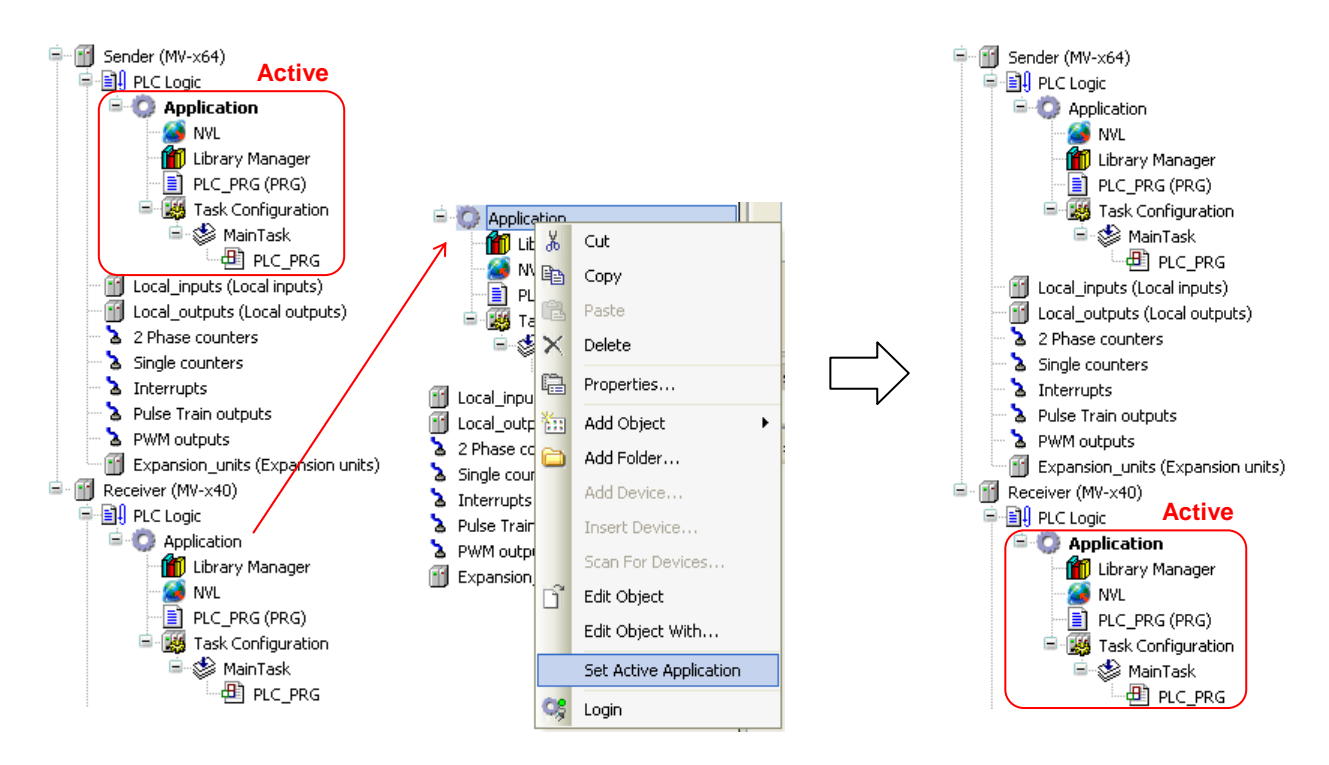

You can see the variable "test\_var" is counting up in the global network variable list in the Receive-CPU.

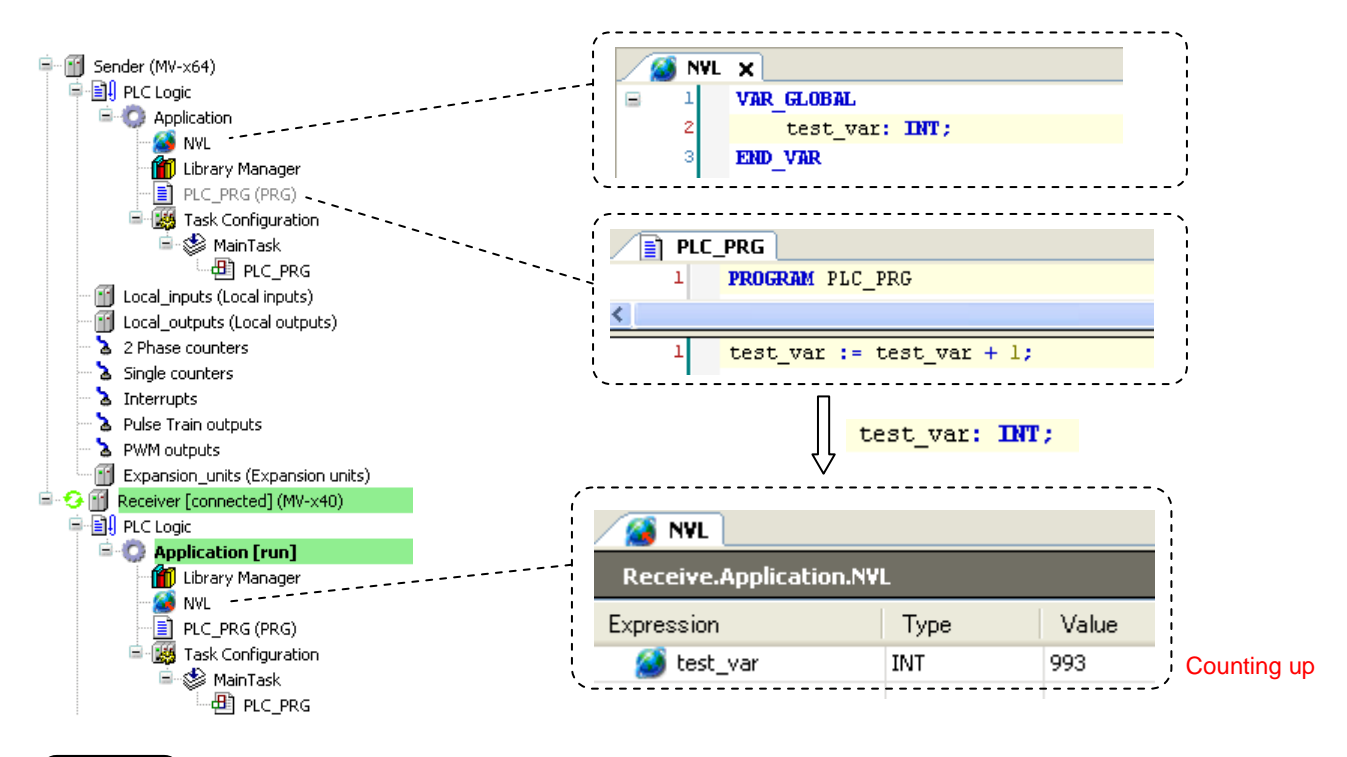

**N o t e** 

 If any parameters of global variable list is changed, be sure to execute "Clean" or "Clean All" before login. • If more than 2 global variable lists are configured,

be sure to set another "List identifier" in ascending order.

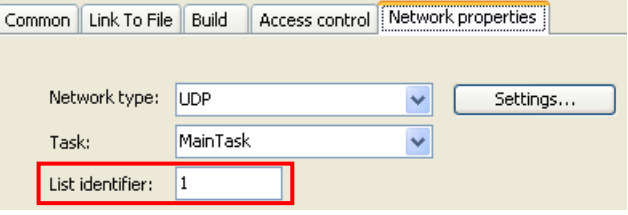

# 3.15 Modbus-TCP/RTU

# 3.15.1 Introduction

Supported function codes are shown in the below table.

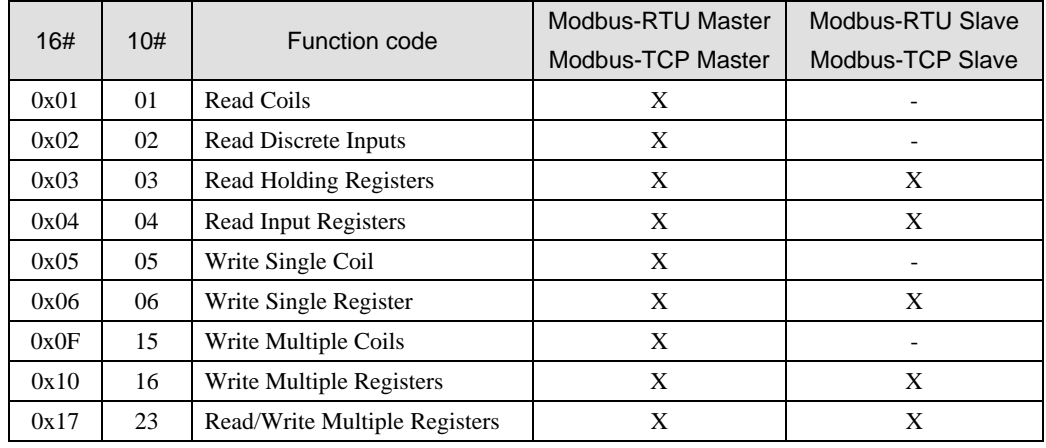

 $X =$ Supported,  $-$  = Not supported

Modbus command processing is executed in bus cycle tack, which is configured in PLC settings of Device as below. You can specify any existing IEC tasks. If the bus cycle task is <unspecified>, task with the shortest cycle time is taken.

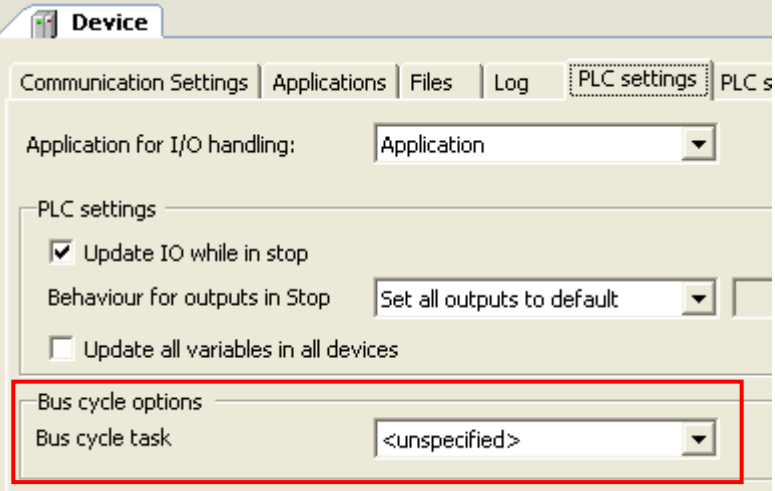

## **N o t e**

When using Modbus-TCP slave or Modbus-RTU slave, be sure to send correct messages from master according to the Modbus specifications, otherwise slave could fail to respond correctly.

# 3.15.2 Modbus-TCP Master (client)

Modbus-TCP master function is supported by CPU ROM VER.3.5.3.42 or higher version.

Right click on "Device" and choose "Add Device...". "Add Device" window appears.

Click "Ethernet" and [Add Device] button.

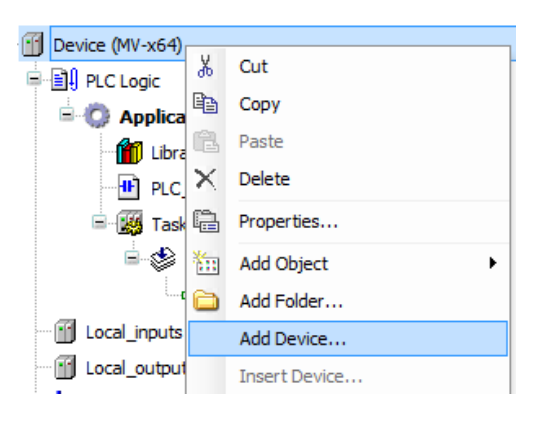

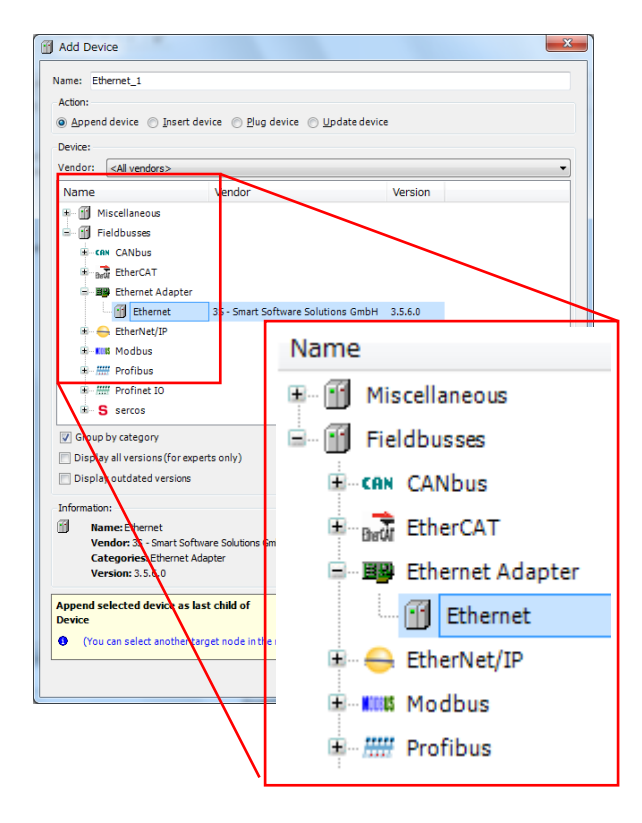

With "Add device" window opened, click "Ethernet" in the device tree. Then available devices will be shown in the "Add Device" window. Click "Modbus TCP master" and [Add Device] button

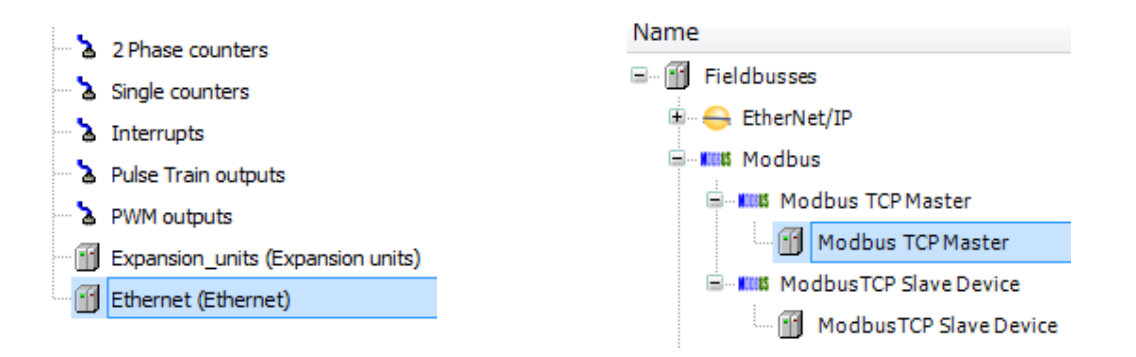

With "Add device" window opened, click "Modbus\_TCP\_master" in the device tree. Then "Modbus TCP Slave" is shown in the "Add Device" window. Click "Modbus TCP slave" and [Add Device] button according to your Modbus system configuration. e.g. if 3 slaves are to be controlled, add 3 times of slave devices.

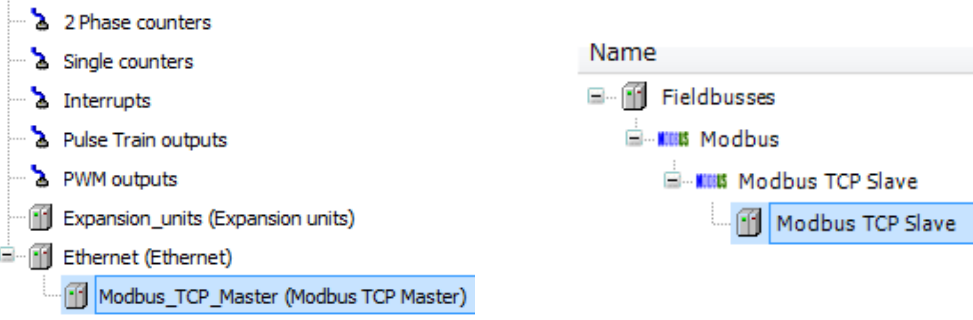

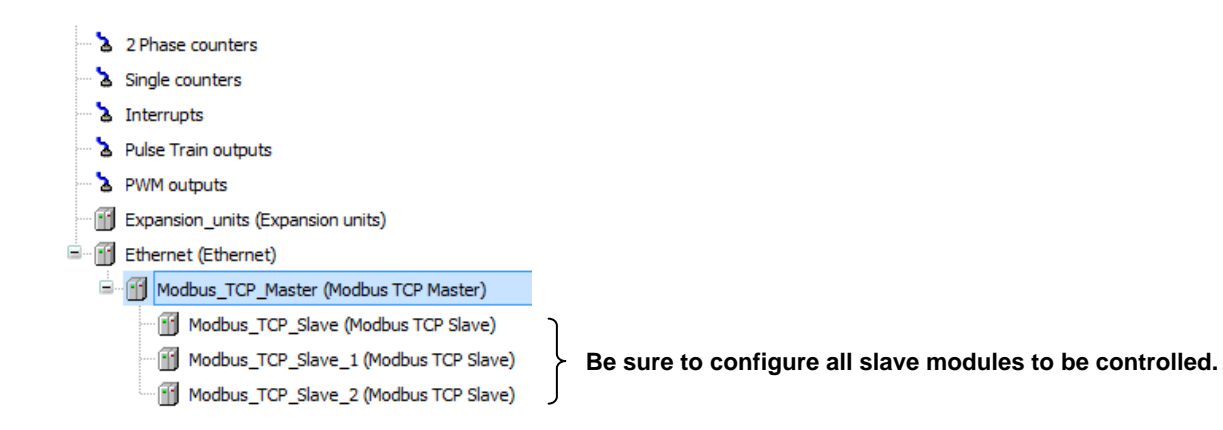

Function codes to be sent are configured in each slave. Double click a slave unit to open configuration window. Set IP address, response timeout and port number as below. Unit-ID is used when a Modbus-gateway (Ethenet to serial) device is used.

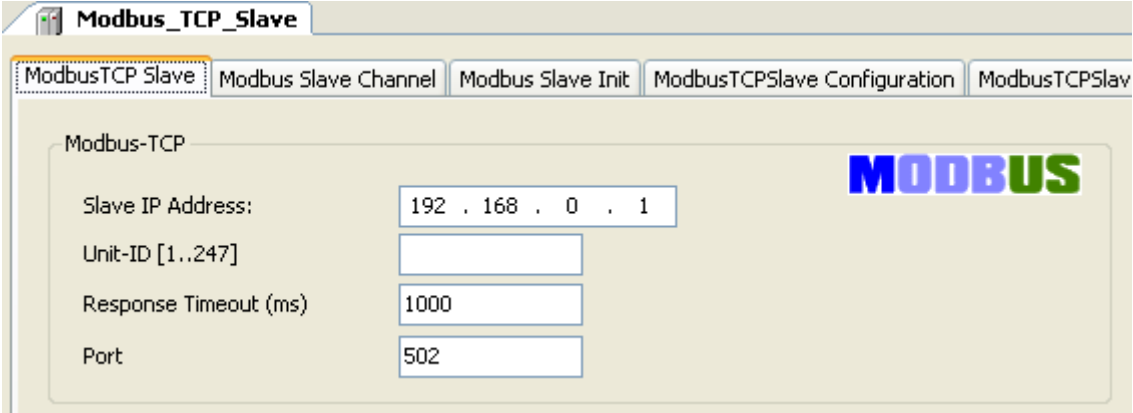

Open "Modbus Slave Channel" tab and click "Add Channel..." to add function codes.

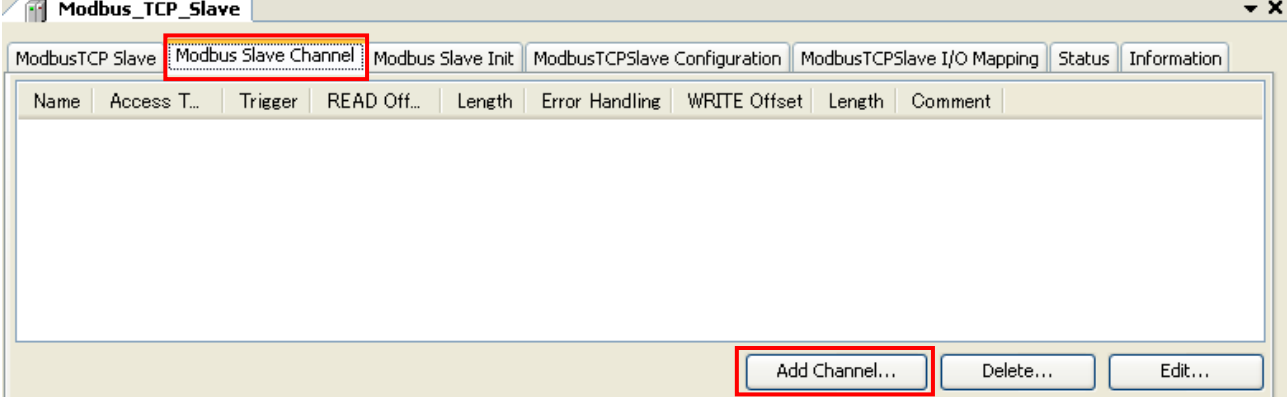

Configure each parameter as below. If the Trigger setting is "Rising edge", trigger variable (BOOL) will be automatically assigned in %QX address.

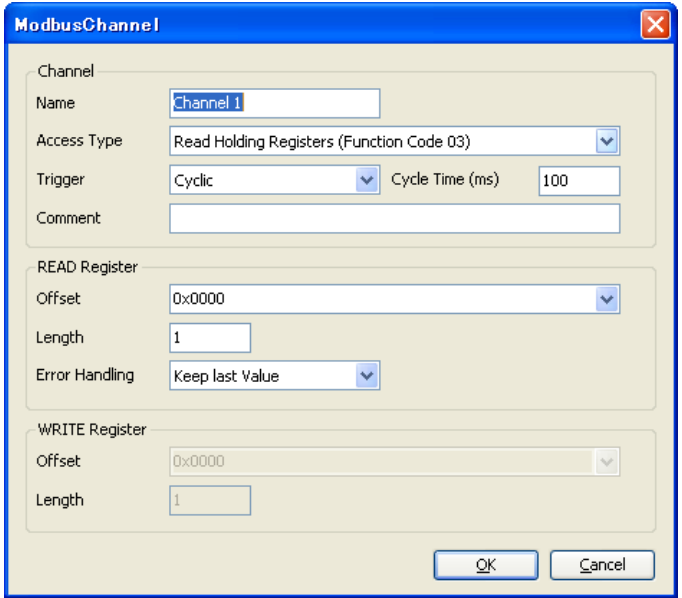

Data of Modbus will be assigned to %IW or %QW as seen in "ModbusTCPSlave I/O Mapping" tab. Read data from slave is assigned to input area (%IW) and data to be written to slave is assigned to output area (%QW).

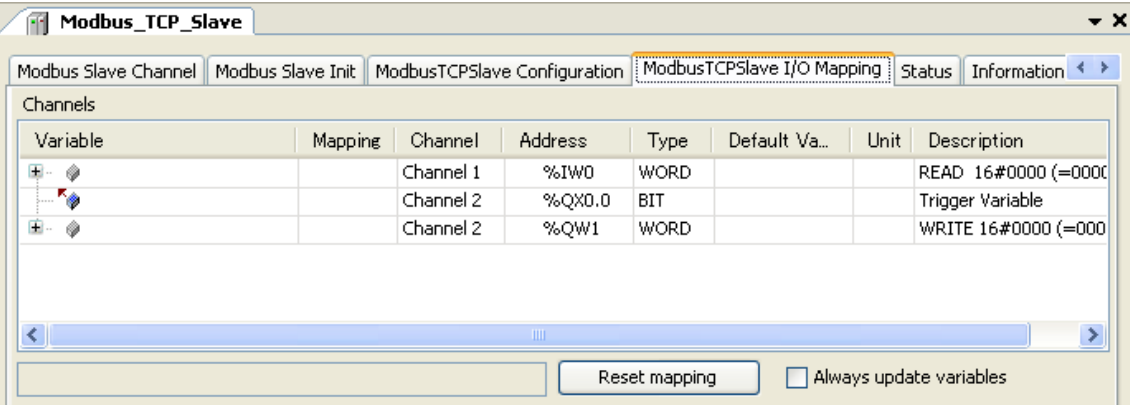

### **N o t e**

- When trigger type is set as "Rising edge", do not change the trigger bit too often, otherwise rising edge could be missed. Recommended timing is roughly calculated as follows.

T1 is the time from beginning of request to end of response per channel. If several channels are used, the sum of T1, T2, ..., Tn is the minimum time to keep low or high the trigger bit. But this is very approximate value and it is not easy to know T1. Recommended time would be 50 to 200ms or more depending on the number of channels.

- If long size data is sent from CPU in low baud rate (eg. 255 byte in 2,400 bps takes about 1 second.), 25 error (processor load watch dog) is detected independent from cycle time of bus cycle task because 25 error is detected based on percentage in 1 second. In this case, add following one line under [CmpSchedule] in config.cfg file. The value 2000 means 2 seconds. Please adjust this value accordingly. Config.cfg file in the PLC can be uploaded with [Device]-[Files] dialog. After modified, be sure to download with the same dialog.

#### [CmpSchedule]

#### ProcessorLoad.Interval=2000

Do not modify the other part in config.cfg, otherwise PLC may not work correctly.

# 3.15.3 Modbus-TCP slave (server)

Right click on "Device" and choose "Add Device...". "Add Device" window appears.

Click "Ethernet" and [Add Device] button.

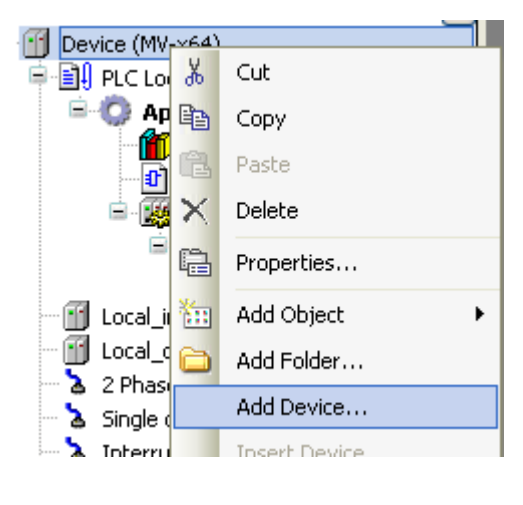

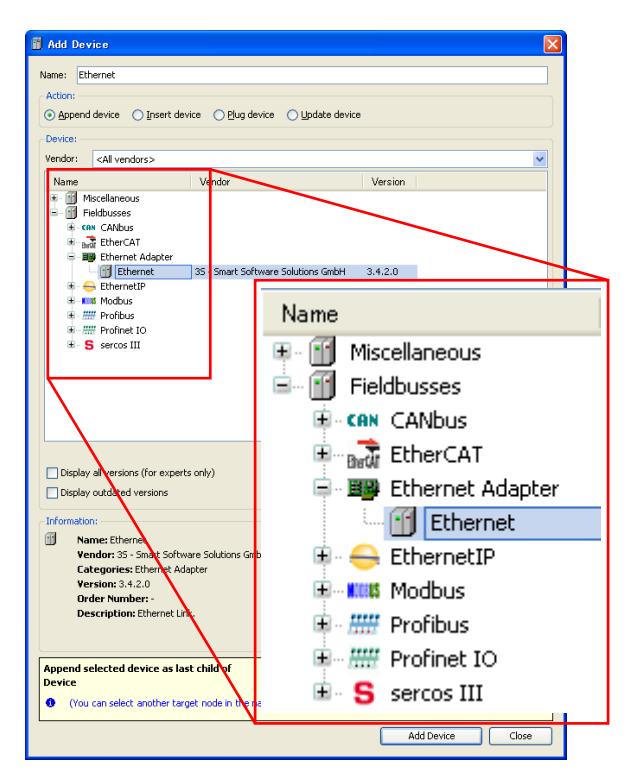

Right click on "Ethernet" and choose "Add Device...". Click "Modbus TCP Slave Device" in the "Add Device" window and [Add Device] button.

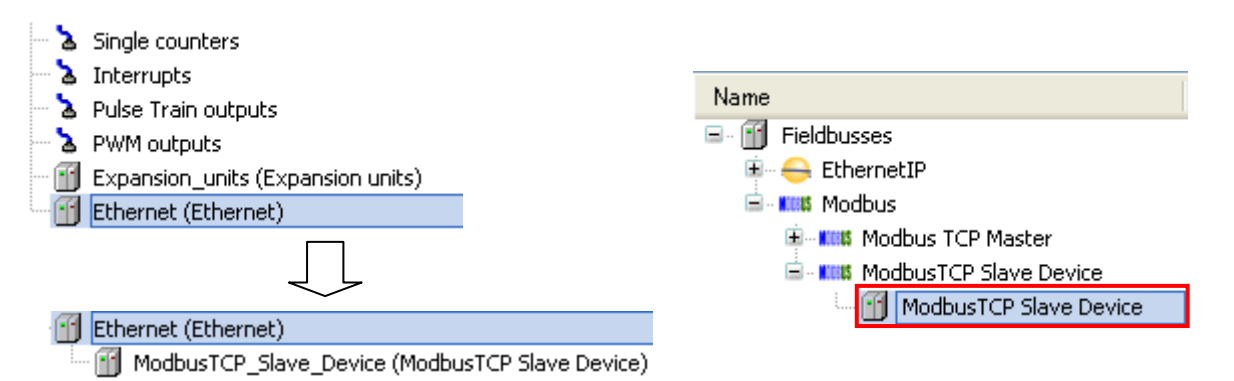

Configure each parameter as below. According to the size of "Holding Registers" and "Input Registers", data area will be assigned as seen in "Modbus TCP Slave Device I/O Mapping" tab.

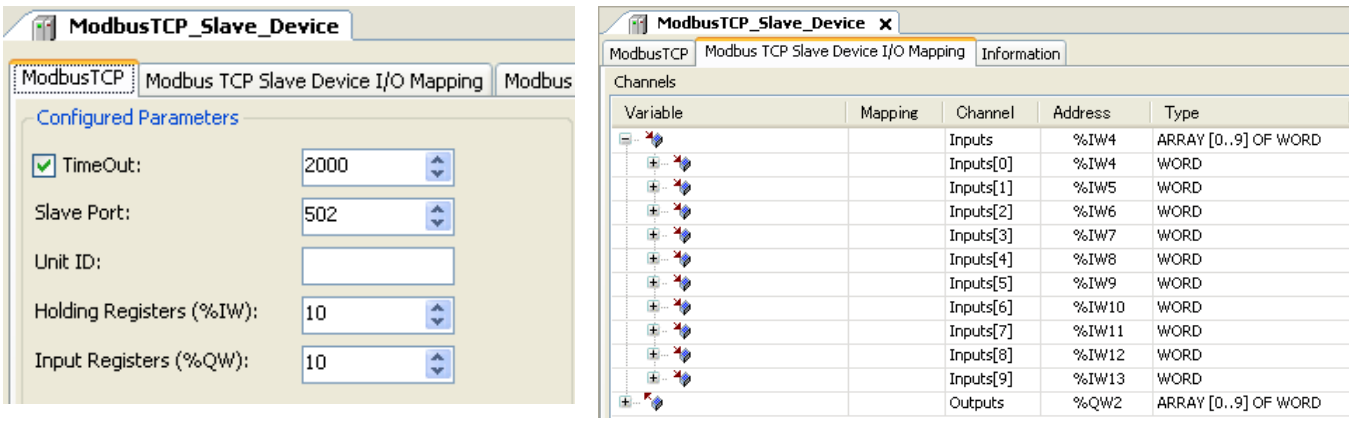

## **N o t e**

It is necessary to supply the power to MICRO-EHV+ before establishing a TCP connection from master devices.

# 3.15.4 Modbus-RTU master

Right click on "Device" and choose "Add Device...". "Add Device" window appears.

Click "Modbus COM" and [Add Device] button.

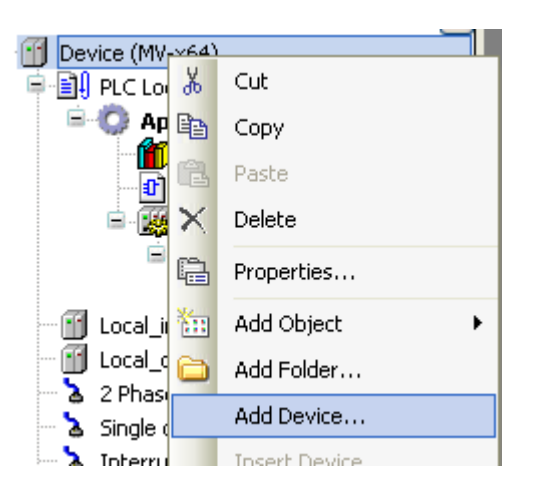

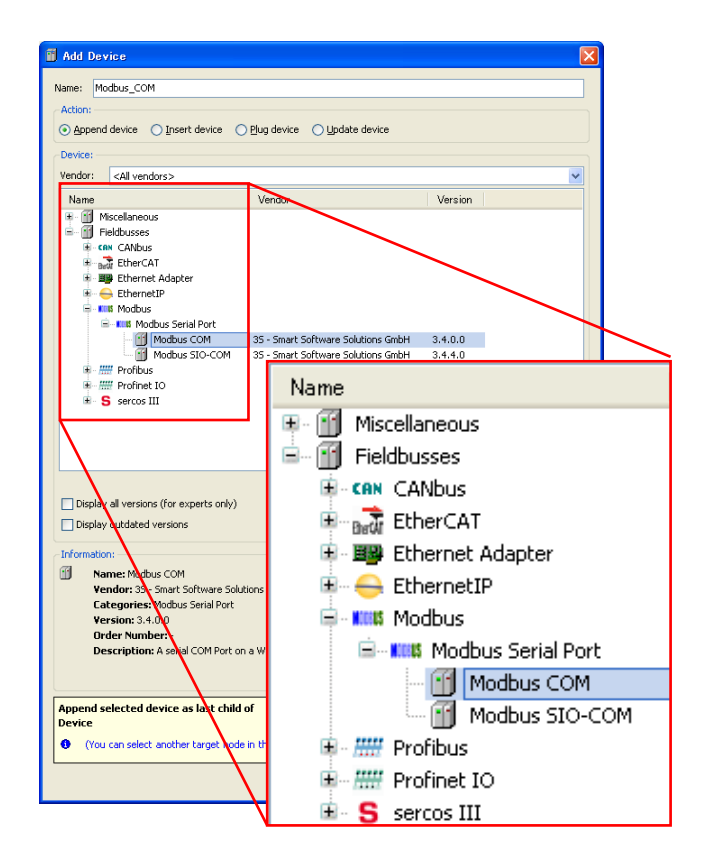

With "Add device" window opened, click "Modbus\_COM" in the device tree. Then available devices will be shown in the "Add Device" window. Choose "Modbus Master, COM Port" and [Add Device] button.

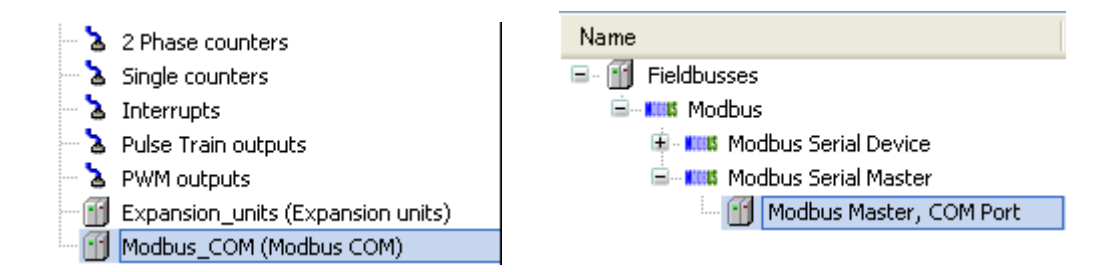

With "Add device" window opened, click "Modbus\_Master\_COM\_Port" in the device tree. Then "Modbus Slave, COM Port" is shown in the "Add Device" window. Click "Modbus Slave, COM Port" and [Add Device] button according to your Modbus system configuration. e.g. if 3 slaves are to be controlled, add 3 times of slave devices.

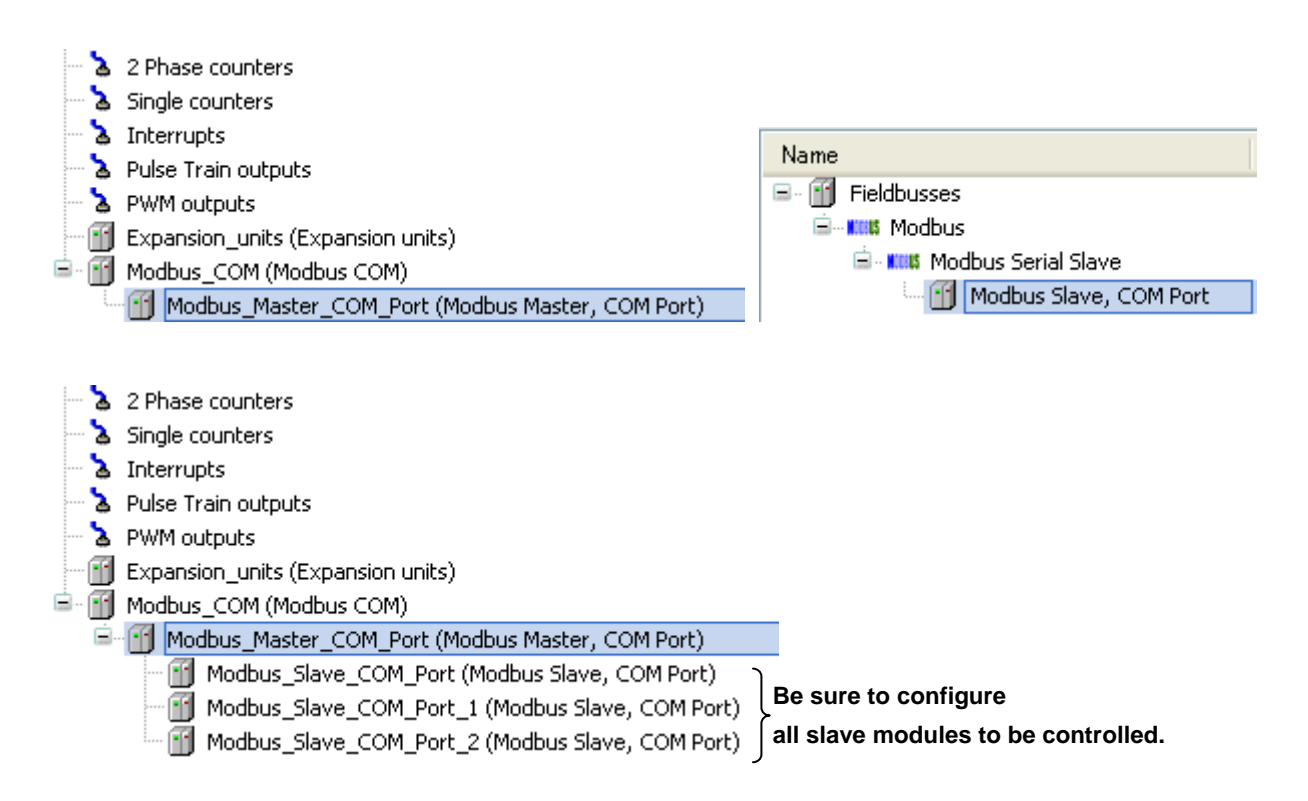

Double click on "Modbus\_COM" or right click and choose "Edit Object". Modbus\_COM Configuration window appears. Set 1 (body) or 2 (option board) as COM port number. Set parameters in this configuration window.

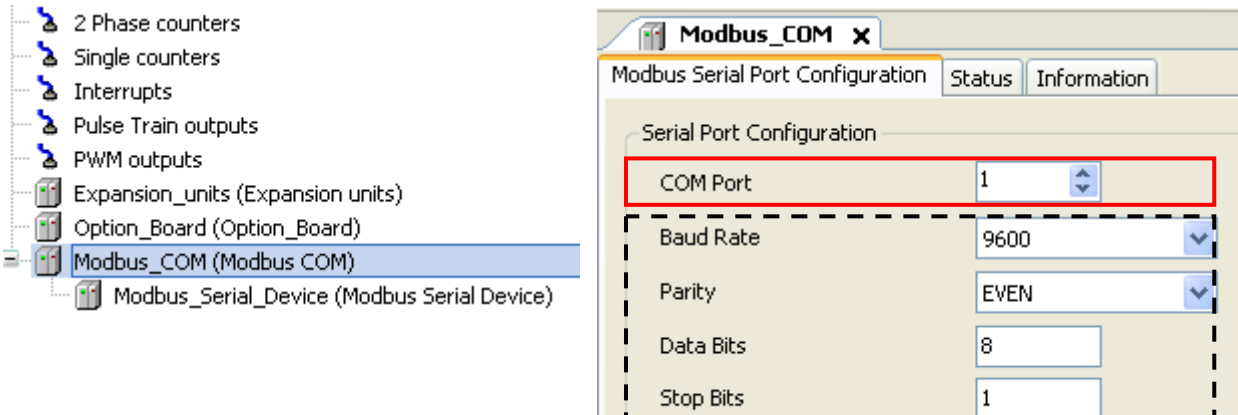

Function codes to be sent are configured in each slave. Double click a slave unit to open configuration window. Set slave address and response timeout.

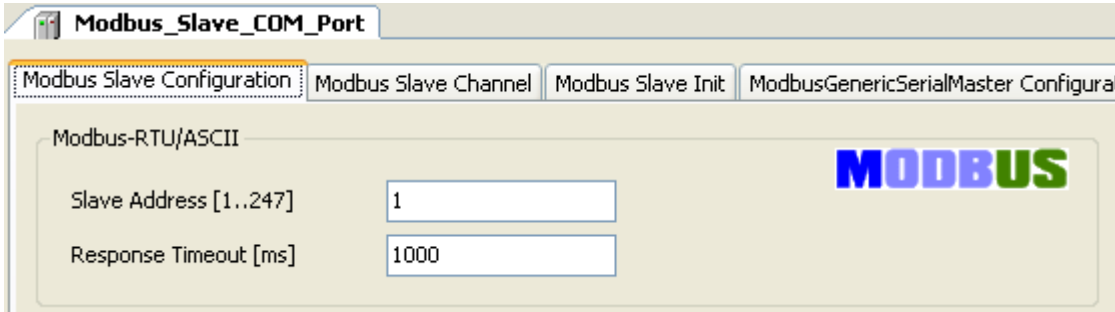

Open "Modbus Slave Channel" tab and click "Add Channel..." to add function codes.

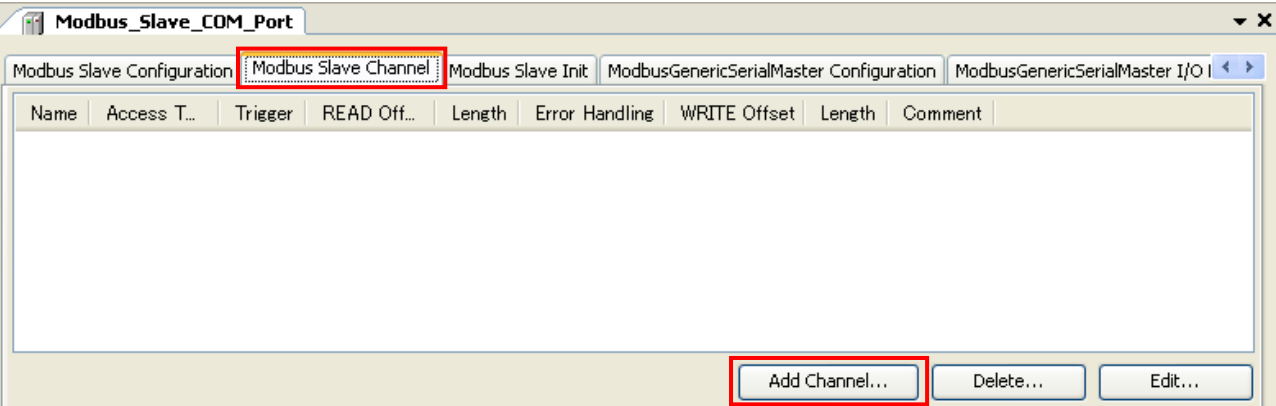

Configure each parameter as below. If the Trigger setting is "Rising edge", trigger variable (BOOL) will be automatically assigned in %QX address.

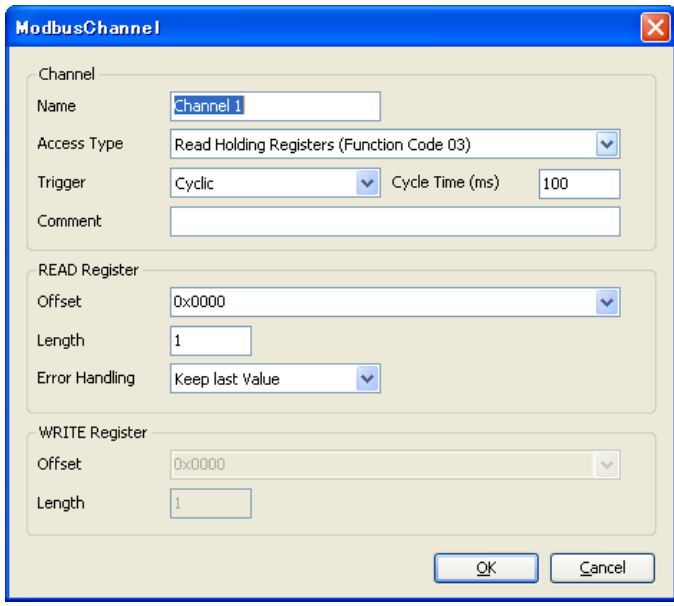

Data of Modbus will be assigned to %IW or %QW as seen in "ModbusGenericSerialMaster I/O Mapping" tab. Read data from slave is assigned to input area (%IW) and data to be written to slave is assigned to output area (%QW)

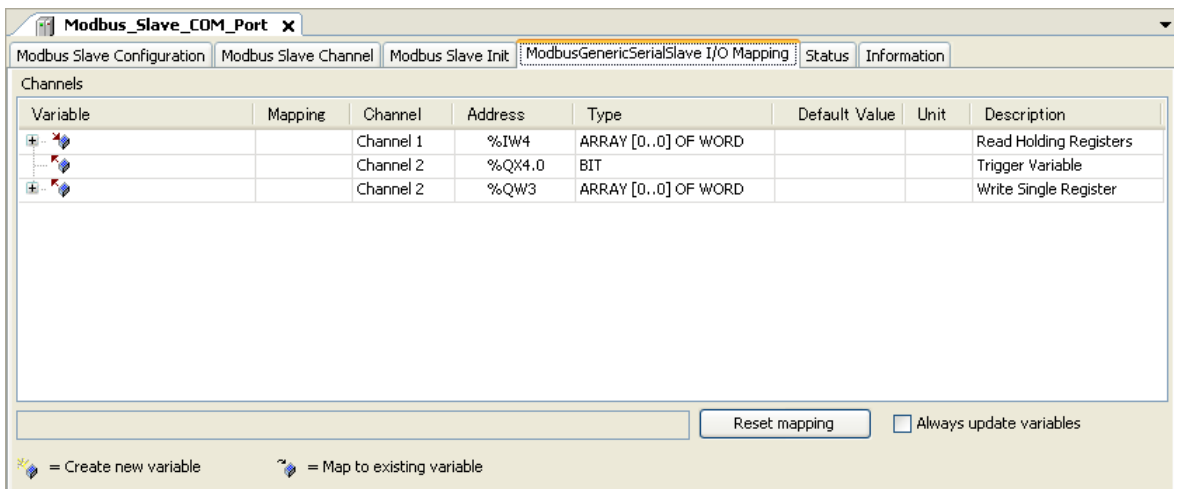

# 3.15.5 Modbus-RTU slave

Add "Modbus\_COM" same as the setting of Modbus-RTU master. Right click on "Modbus\_COM" and choose "Add Device...". Click "Modbus Serial Device" in the "Add Device" window and [Add Device] button.

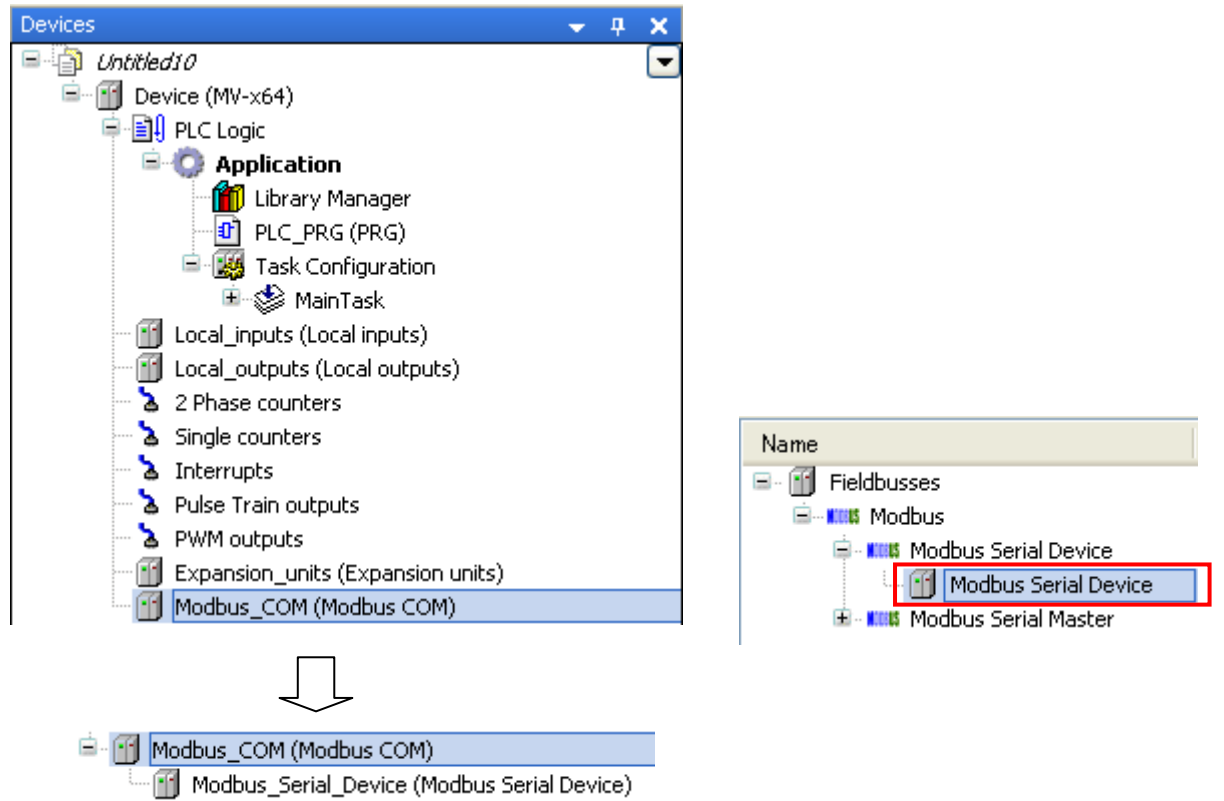

Configure each parameter as below. According to the size of "Holding Registers" and "Input Registers", data area will be assigned as seen in "Modbus Serial Device I/O Mapping" tab.

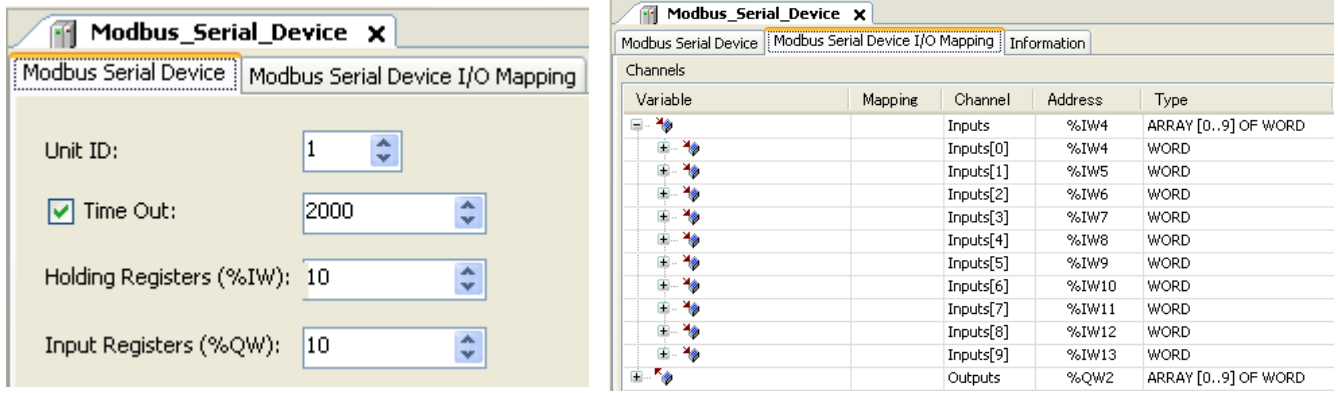

# 3.16 EtherCAT master

EtherCAT master function is supported by CPU ROM VER.3.5.3.42 or higher version.

## 3.16.1 Configuration

Right click on "Device" and "Add Device...".

"Add Device" window appears.

Click "EtherCAT Master" and [Add Device] button.

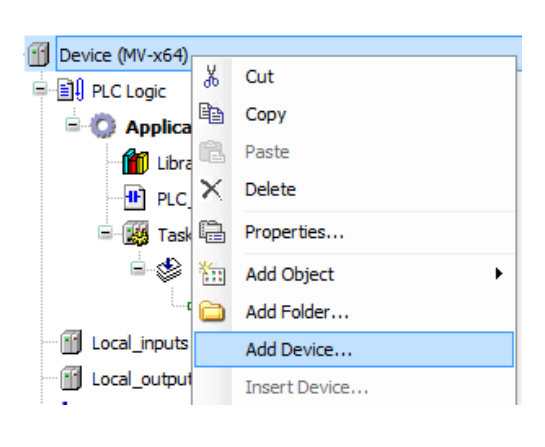

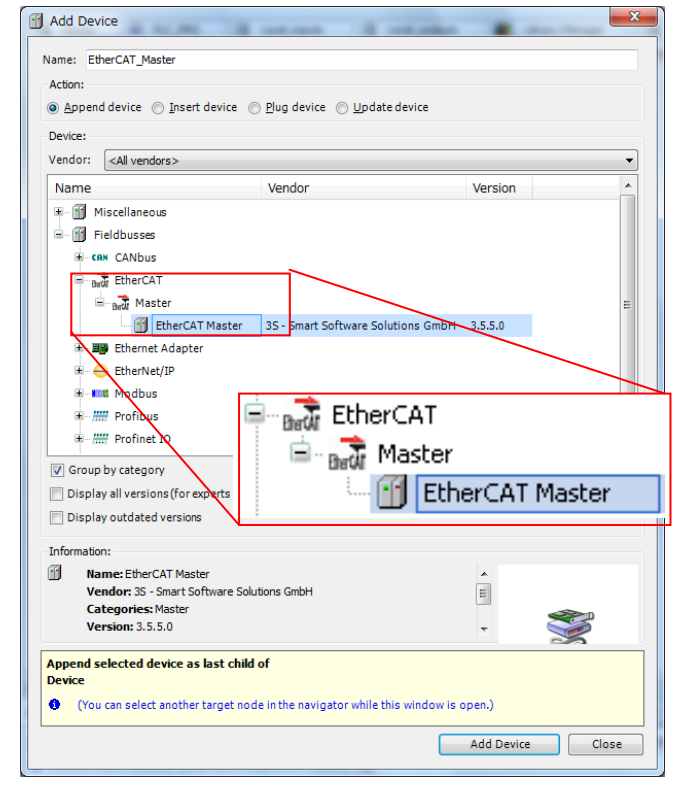

With "Add device" window opened, click "EtherCAT\_Master" in the device tree. Then available devices will be shown in the "Add Device" window. Click slave units according to your system configuration and [Add Device] button.

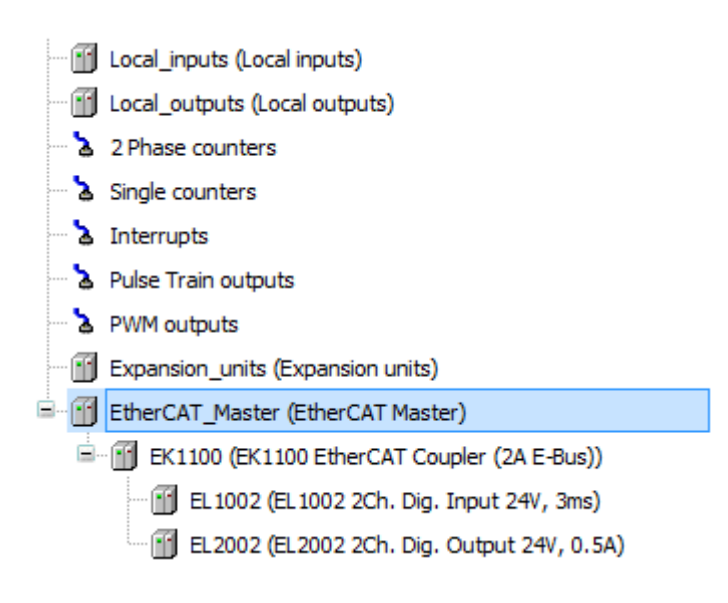

If requested slave unit is not found in the "Add Device" window, ESI file (XML file) is missing. Get it from slave suppliers and install by choosing [Tools]-[Device Repository...].

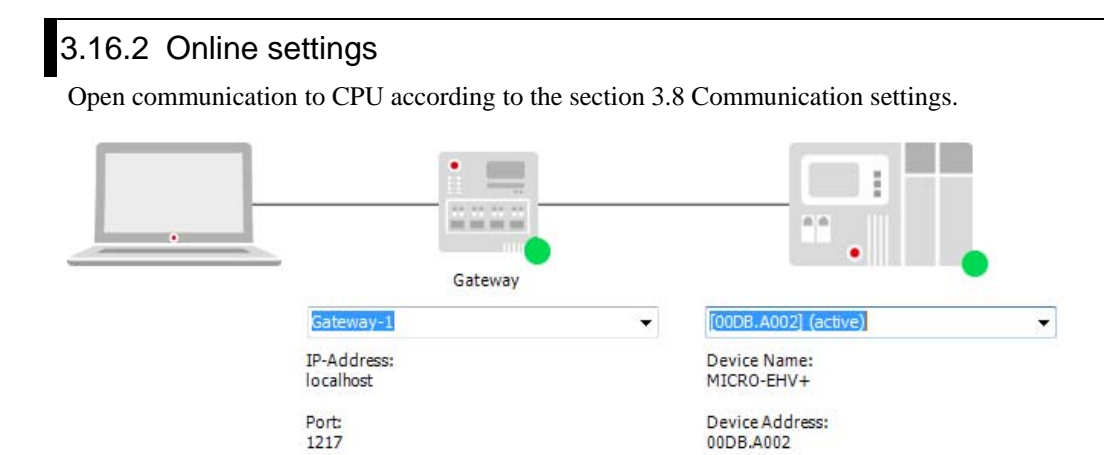

Double click on EtherCAT\_Master or right click and choose "Edit Object" to open EtherCAT\_Master window. Click "Browse" button.  $\sqrt{2}$  Fiber CAT He shows 1

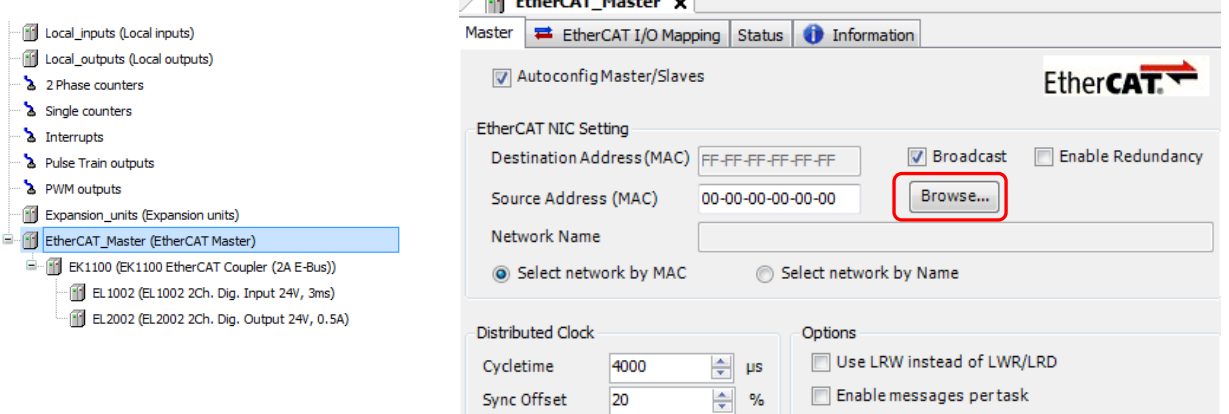

If active path is correctly set, the CPU is detected in "Select Network Adapter" dialog box as below. Click [OK] to set the MAC address of the CPU in "Source Address (MAC)" as below.

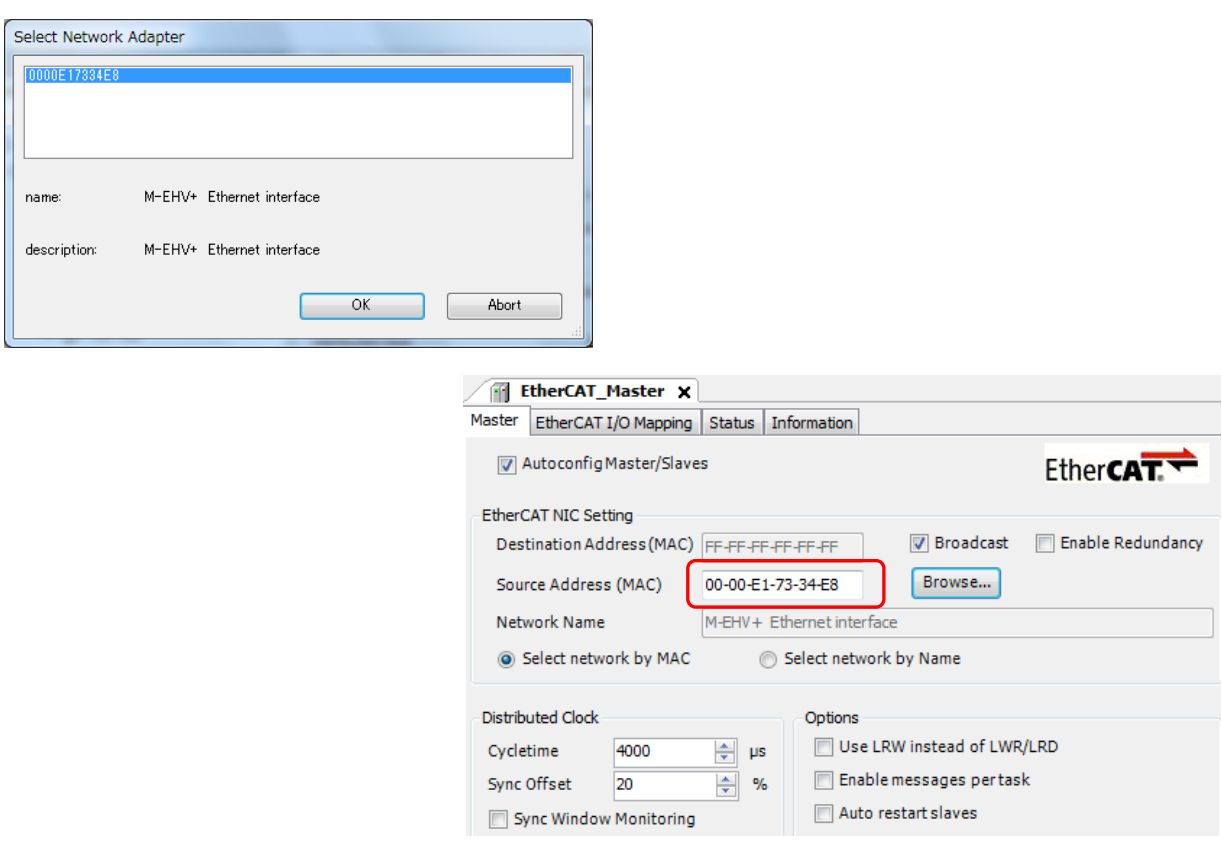

# 3.16.3 Ethernet speed

Since EtherCAT works in 100Mbps only, default setting of Ethernet speed is "Auto Negotiation". Normally it should work, but if not, set "100Mbps/Full Duplex" in "Ethernet port Link speed / Duplex mode" and set "Yes" in "Change IP information" in [Configuration] tab in [Device] window. The PLC must be power-cycled to enable the parameter change.

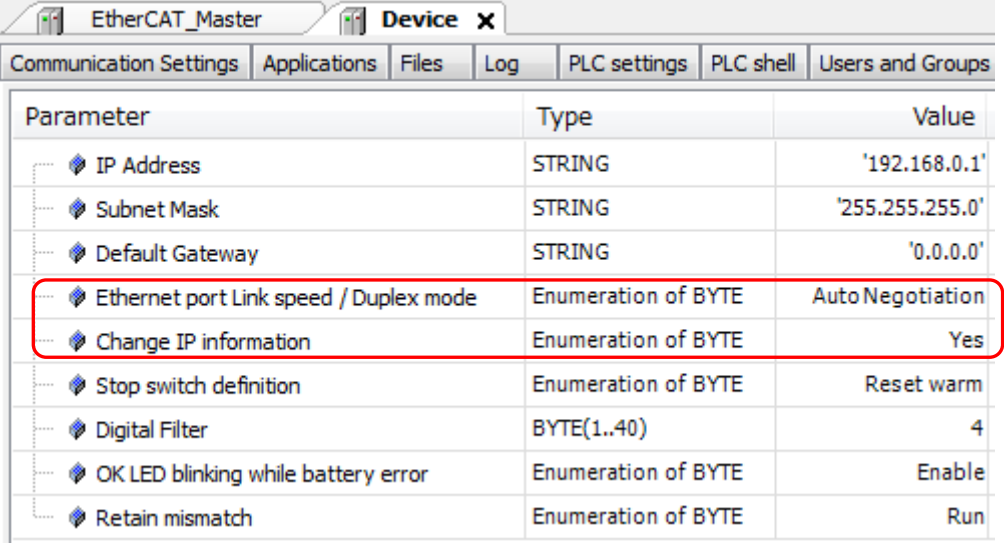

# 3.16.4 Cycle time of EtherCAT task

EtherCAT\_Master task is automatically created when EtherCAT\_Master is added besides Main Task. Double click on "EtherCAT\_Master" or right click and choose "Edit Object" to open configuration window.

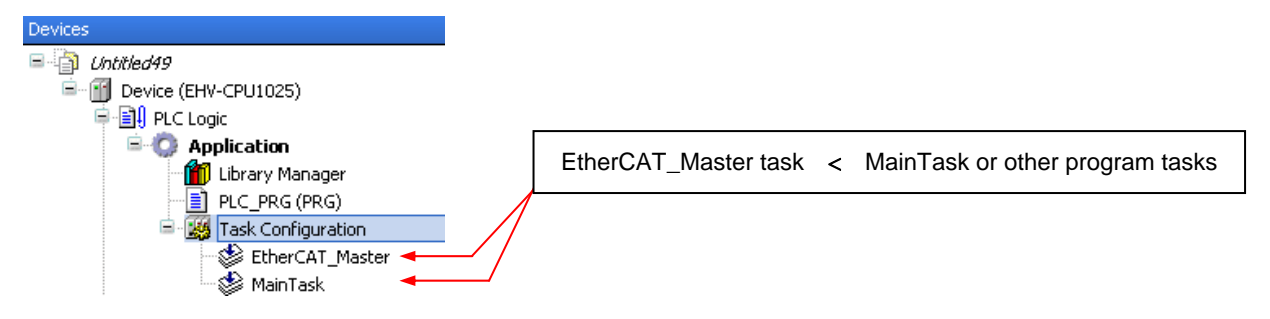

Since MICRO-EHV+ series CPU handles all the tasks with a single microprocessor, the default value of "Interval" (4000 µs) must be changed to bigger. In addition, the cycle time EtherCAT task must be smaller than the cycle time of MainTask and other tasks. If this value is too small to execute IEC program, 25 error (processor load watchdog) will be detected. The minimum interval time depends on several different factors as follows.

- CPU load rate (The size of user program for other tasks than EtherCAT task)
- Variable declaration (It is recommended to declare variables in the mapping table in EtherCAT slave because it is about two times faster than declaration in POU locally with referred from EtherCAT mapping table.
- Total size of variables for EtherCAT slaves
- Total number of EtherCAT slaves

If the exception of processor load watchdog (error code 25) is often found, perform [Reset origin] in [Online] menu before downloading.

Cycle (interval) time of EtherCAT master

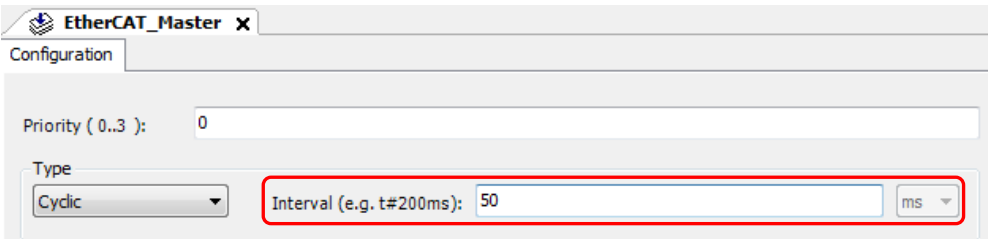

### Recommended : Declaration in EtherCAT I/O mapping

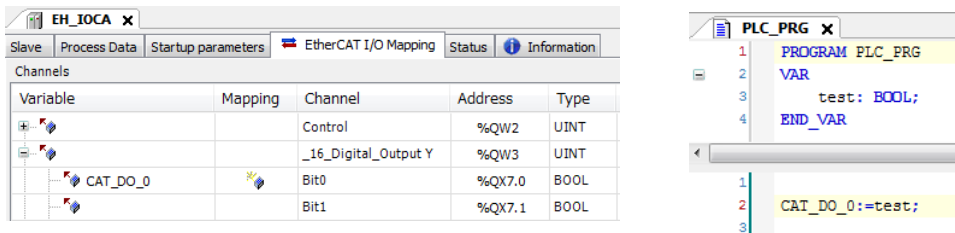

### Not recommended : Declaration in POU and referred from EtherCAT I/O mapping

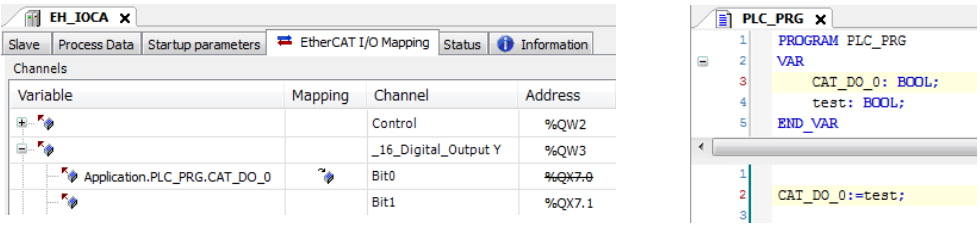

Following information is based on our slave controller EH-IOCA.

- Declaration in EtherCAT I/O mapping is about two times faster than declaration in POU.
- EtherCAT cycle time depends on the total size of EtherCAT slaves. It increases about 70µs/word.
- EtherCAT cycle time depends on the number of EtherCAT slaves. It increases about 700µs/unit.

# 3.16.5 Programming

I/O addresses of slaves are displayed in "EtherCAT I/O Mapping" tab as below. Enter any variable names in this table and create your program as same way as other standard I/Os.

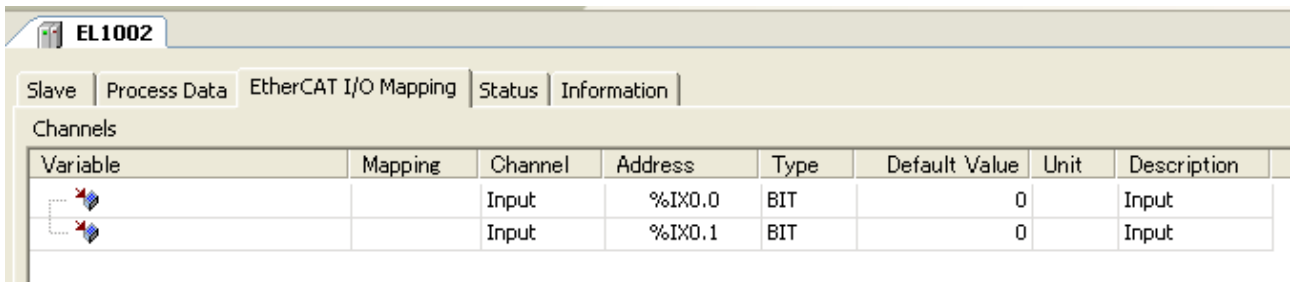

## **N o t e**

When PLC is powered up with RUN switch position in RUN, I/O refresh of EtherCAT slaves starts about a few second (depending on slave units) after I/O refresh of standard I/O started because of configuration between EtherCAT master and all slaves as below. If this delay is not accepted, use a special bit register "EtherCAT\_Master.xConfigFinished", which turns on when EtherCAT configuration is finished. The below codes are sample program in ST.

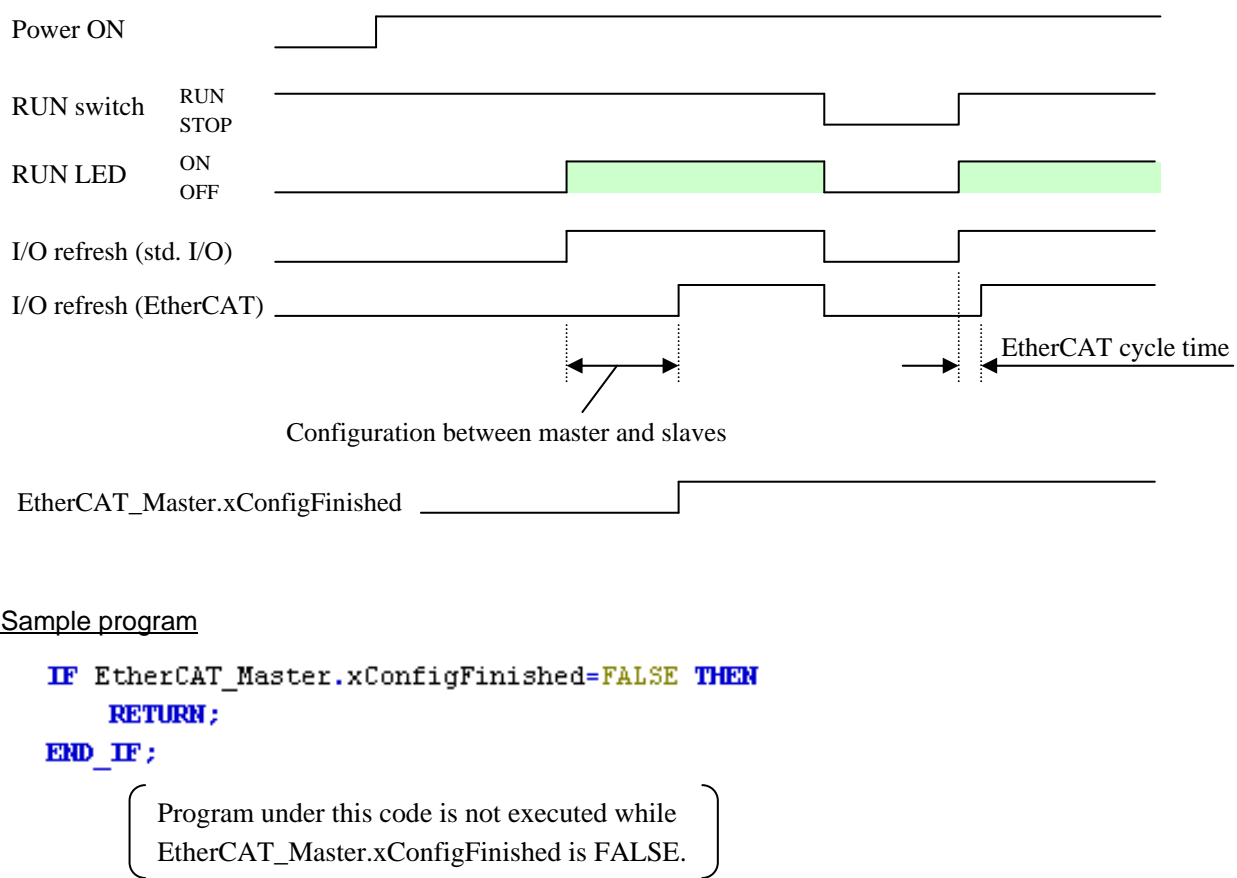

# 3.16.6 Wiring

#### (1) Cable

Use category 5 or higher STP (Shielded Twisted Pair) cable.

#### (2) Switch (Hub)

Standard switch (hub) is not allowed to use in EtherCAT network. If necessary, use a special device like EtherCAT hub (CU1128) sold by Beckhoff.

## **N o t e**

Please note that using various Ethernet based communication (EtherCAT, Modbus-TCP, NVL, Gateway) at the same time will limit the communication performance.

# 3.16.7 Important restrictions

### **Byte-swapping**

If slave units of 16/32/64-bit channels are used, be sure to configure "Enabled 2" in [Always update variables] in each slave mapping dialog, otherwise all I/O data are byte-swapped. This "Enabled 2" in [Always update variables] has been available since CODESYS V3.5 SP5 or newer version.

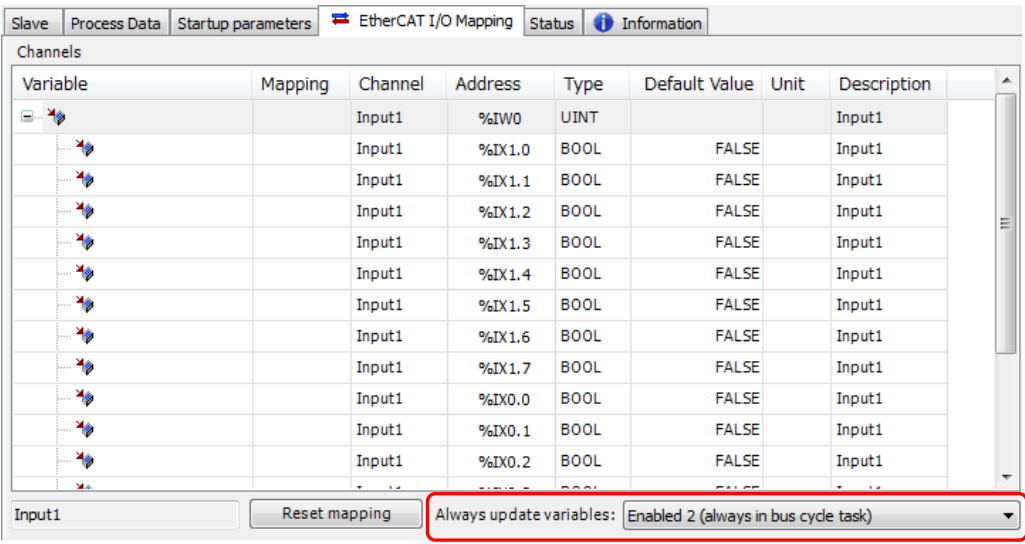

Even if "Enabled 2" is configured, it is not effective for following three cases.

(1) ARRAY type variables

As a countermeasure, Please put a variable to each single channel instead of ARRAY.

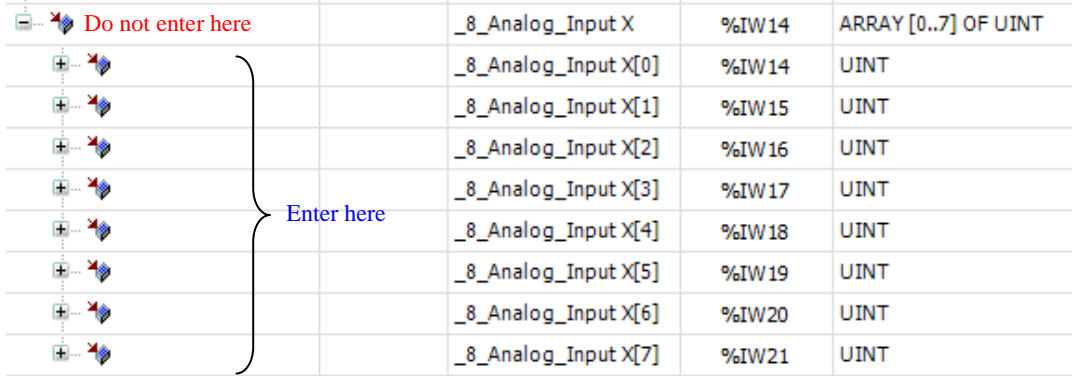

(2) Local variables are defined in a POU and referred from EtherCAT I/O mapping as below.

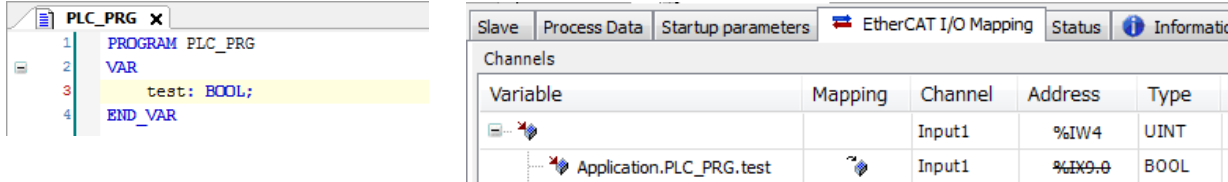

(3) Direct address in smaller data type than bit channels

Slave units of 16/32/64-bit channels are used and direct address is used in smaller data type than bit channels. [Example]

In case of 16-bit channel (UINT) slave, the direct address of UINT is %QW2. If %QW2 or %QX5.0 (LSB) is used in POU, it works correctly, but %QB5 is used, the data is swapped. In case of LWORD slave, direct address of BYTE/WORD/DWORD does not work correctly.

This byte-swapping is a bug in IoDrvEtherCAT 3.5.5.0 library. To set "Enabled 2" is a temporary solution. It will be fixed in CODESYS V3.5 SP6, which is scheduled to release on Feb. 2015. Be sure to update IoDrvEtherCAT library to 3.5.6.0.

#### **Auto restart slaves**

Due to a bug in IoDrvEtherCAT library 3.5.5.0, "Auto restart slaves" may not work always when power of slave unit is rebooted. If slave units are rebooted while the networking is running, restore the network by reset warm/cold or rebooting CPU module.

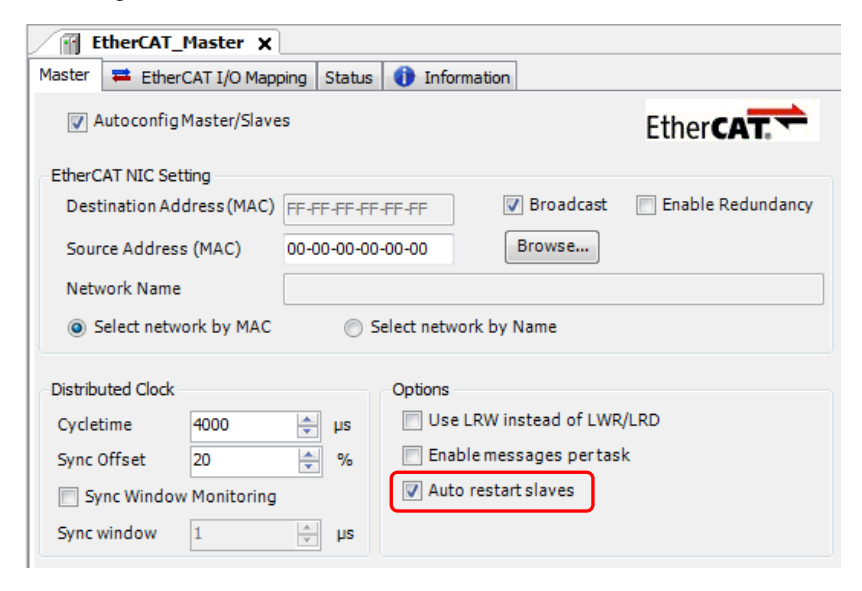

#### **Scan for Devices**

I/O modules mounted on EH-IOCA or other slaves' information are not read out correctly with "Scan for Devices". It will be improved in new IoDrvEtherCAT library 3.5.6.20, which is planned to release Apr. 2015. The countermeasure is to set shorter cycle time (4ms for example) for EtherCAT task temporary and to perform Scan for Devices once again. If it still fails, configure each I/O module or slaves manually with [Plug Device].

#### **Processor load watchdog in Reset warm/cold**

If run/stop switch is turned from run to stop (reset warm) or reset warm/cold is performed with CODESYS, an exception of processor load watchdog (error code 25) may be detected since it takes some time to initialize EtherCAT network. The countermeasure is to disable "Update IO while in stop" in [PLC settings] tab in [Device] window.

**PLC** settings Update IO while in stop

# 3.17 High speed counter

DC inputs of MICRO-EHV+ are configurable for 32-bit high speed counters.

Each channel has two preset values set by special function block. If the counter value exceeds the preset value, then event task will be executed immediately, which leads POU (FUNCTION) under the task called accordingly. Desired program can be written in this FUNCTION.

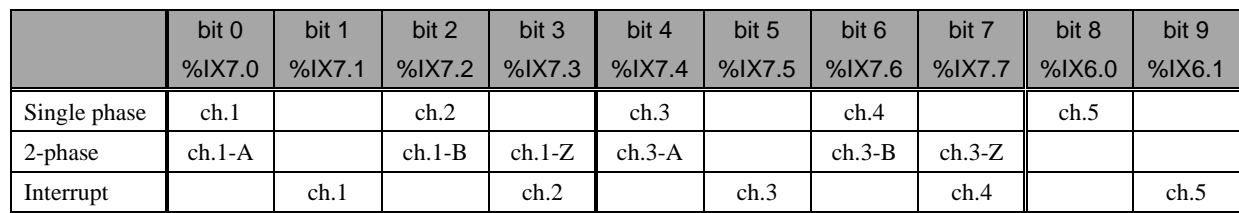

Available I/O addresses of high speed counter and interrupt input are listed as below.

Since the same input addresses are shared by single and 2-phase counters, available combinations of 2-phase and single counter are shown as below.

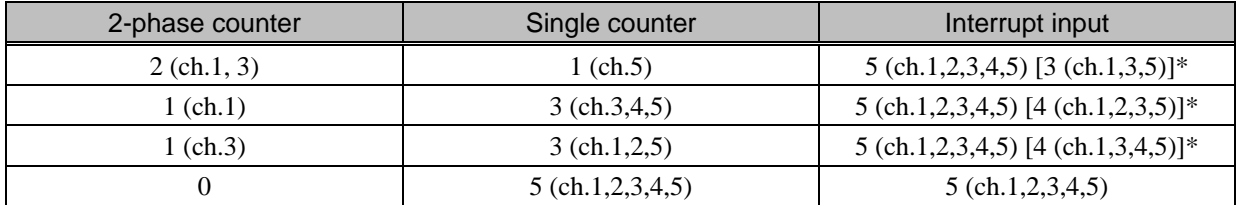

\* In case marker input is enabled

#### **Configuration of 2-phase counter**

Right click on "2-phase counters" and choose "Add Device…".

Then "Add Device" window appears. Click 2Phase counter ch1 or ch3 and [Add Device] button.

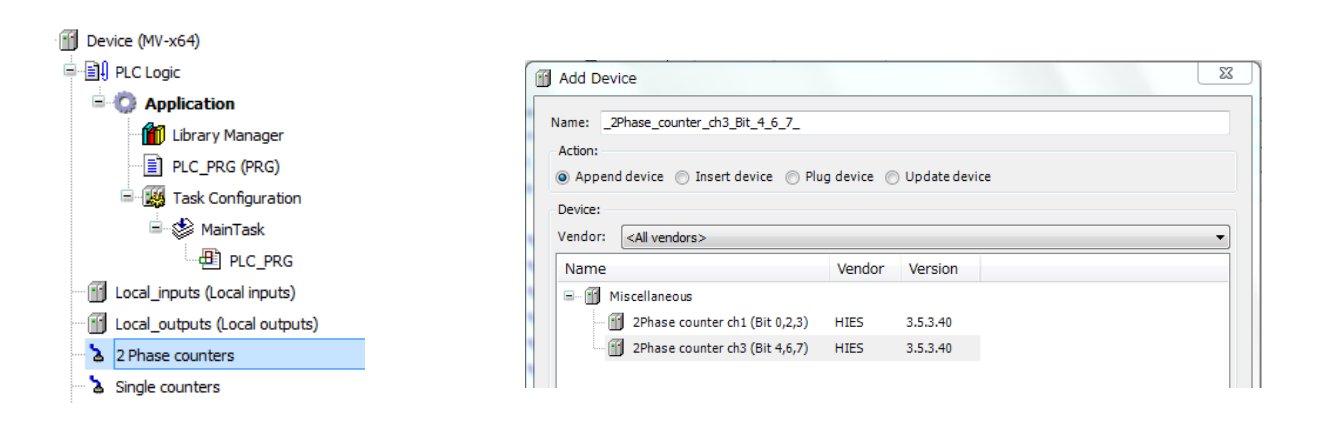

Double click on "\_2Phase\_counter\_chx…" or right click and choose "Edit Object". 2-phase counter configuration window appears. 2-phase counter has Configuration tab and Mapping tab as below.

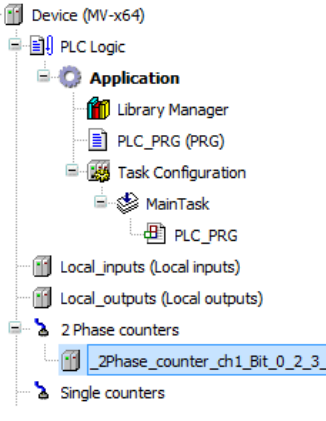

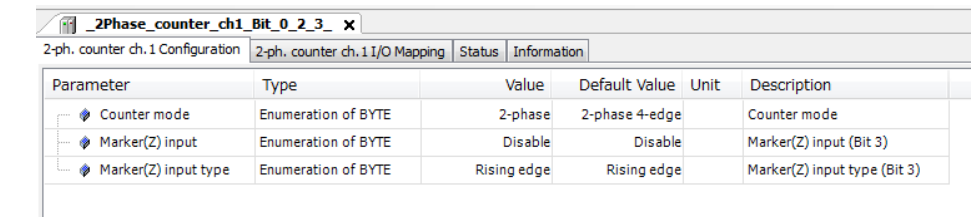

### 2Phase\_counter\_ch1\_Bit\_0\_2\_3\_ X

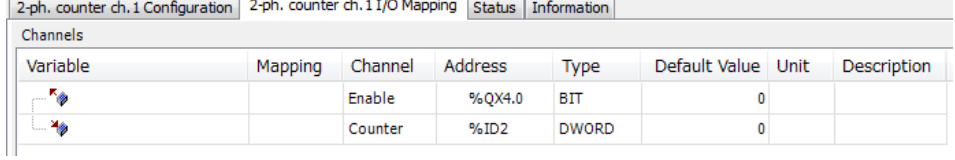

# **Configuration**

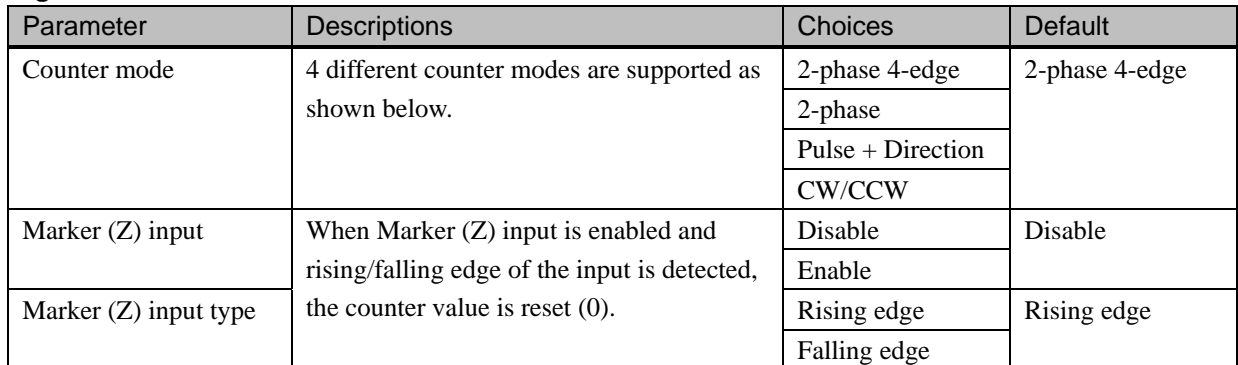

# **Mapping**

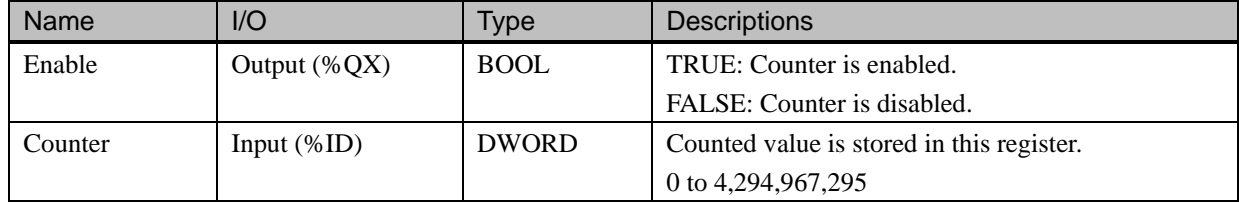

When the counter value exceeds the maximum or minimum value, it returns to 0 or 4,294,967,295.

## **Counter mode**

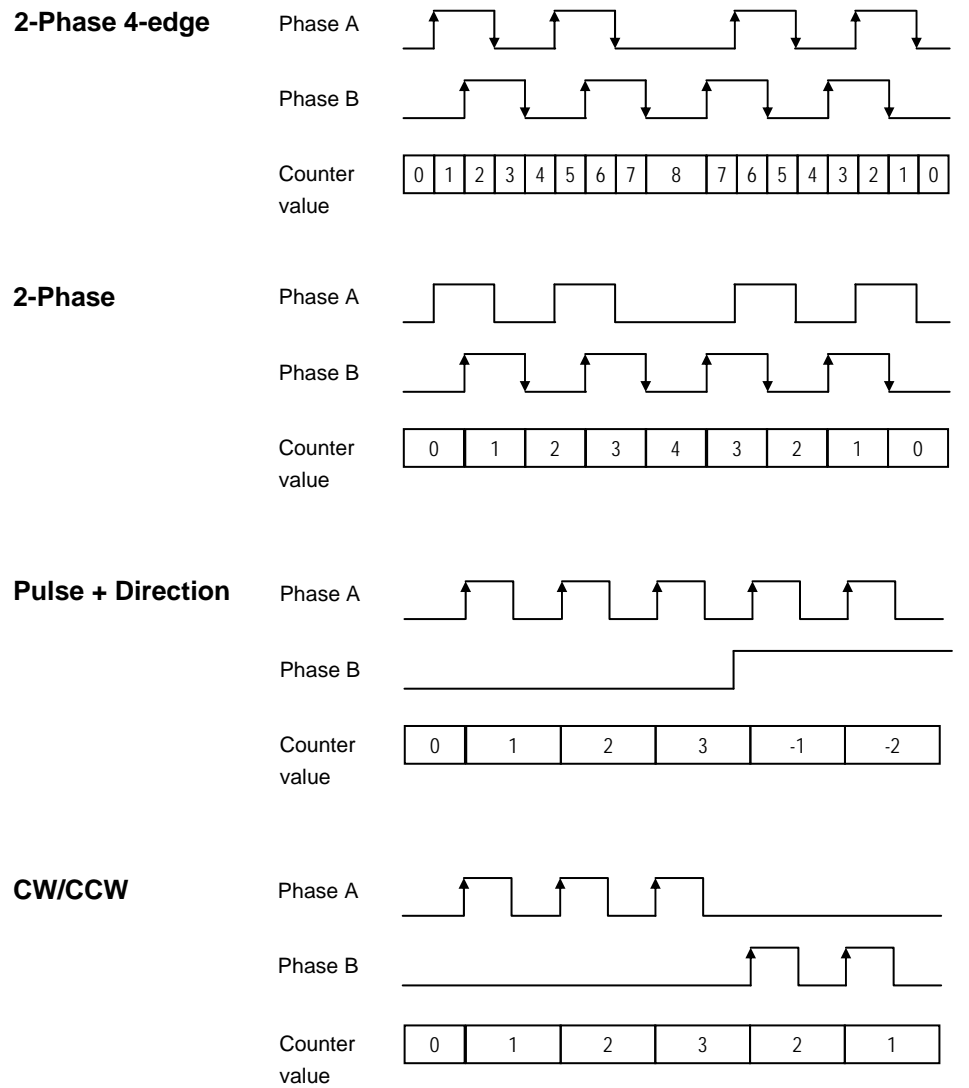

### **Configuration of single counter**

Right click on "Single counters" and choose "Add Device…".

Then "Add Device" window appears. Click Single counter chx and [Add Device] button.

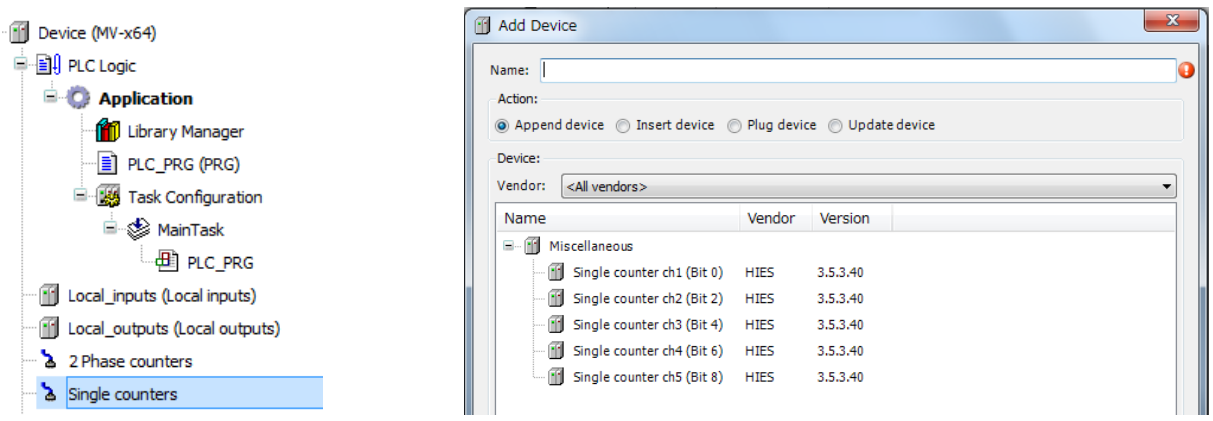

Double click on "Single\_counter\_chx…" or right click and choose "Edit Object". Single counter Mapping window appears. Single counter does not have Configuration tab, which is different from 2-phase counters.

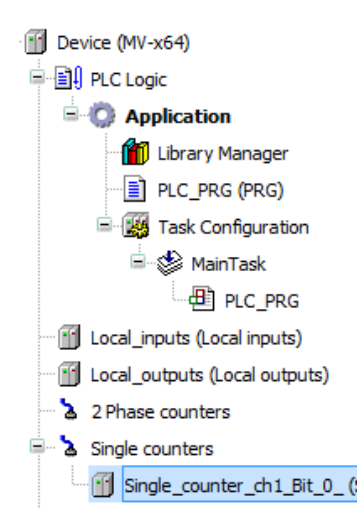

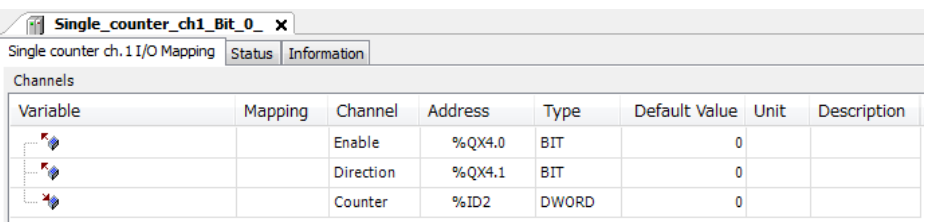

# **Mapping**

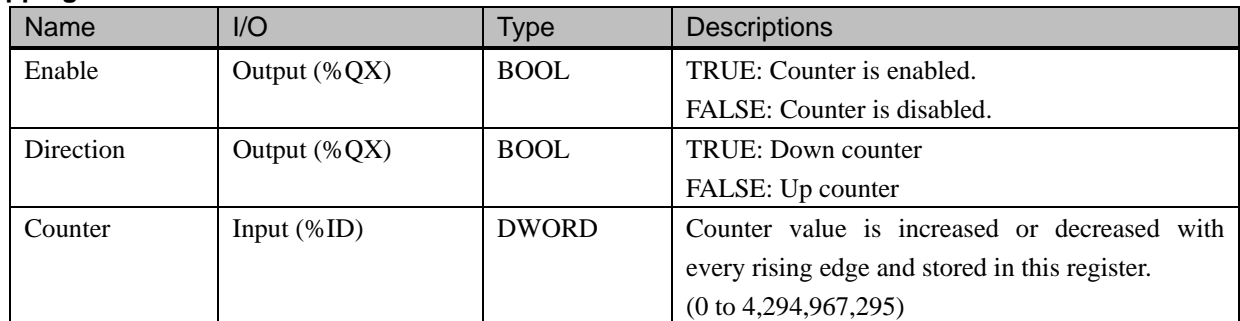

Direction can be changed only when counter is disabled.

When the counter value exceeds the maximum or minimum value, it returns to 0 or 4,294,967,295.

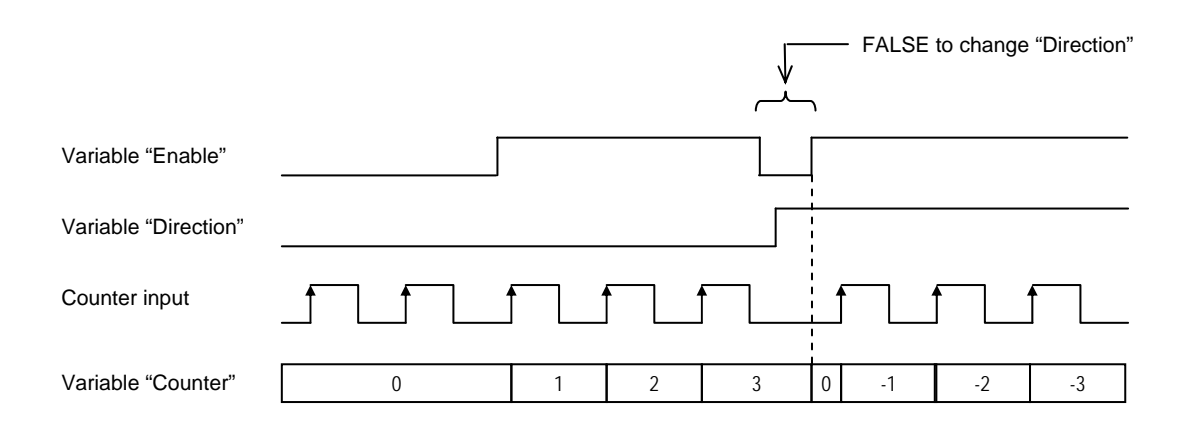

## **Operations**

Counter can be controlled by variables and function blocks as below.

| <b>Operations</b>           | Variable or FB        | Name              | <b>ROM</b> version |
|-----------------------------|-----------------------|-------------------|--------------------|
| Start/Stop counter          | Variable              | Enable $(\%QX)$   |                    |
| Read counter value          | Variable              | Counter $(\%$ ID) | 3.5.3.40 to 41     |
|                             | <b>Function block</b> | MV CU Read        | 3.5.3.42 or newer  |
| Write current counter value | <b>Function block</b> | MV CU Write       |                    |
| Write preset values         | <b>Function block</b> | MV_CU_preset      |                    |
#### **Start/Stop**

Counter is started or stopped by the variable (%QX) configured in "Enable" in configuration window. While this variable is TRUE, counter is enabled. No function block is required to start or stop.

#### **Read counter value**

#### CPU ROM VER.3.5.3.41 or older

Counter value is stored automatically in the variable (%ID) configured in "Counter" in configuration window. No function block is required to read counter value.

CPU ROM VER.3.5.3.42 or newer

It is recommended to use a dedicated library instead of the variable (%ID), because later counter value can be read than the variable. Refer to the following description.

#### **Library to operate counter**

Dedicated library must be added to the project to read/write counter value and preset values. Double click on "Library Manager" or right click and choose "Edit Object". Library Manager window appears.

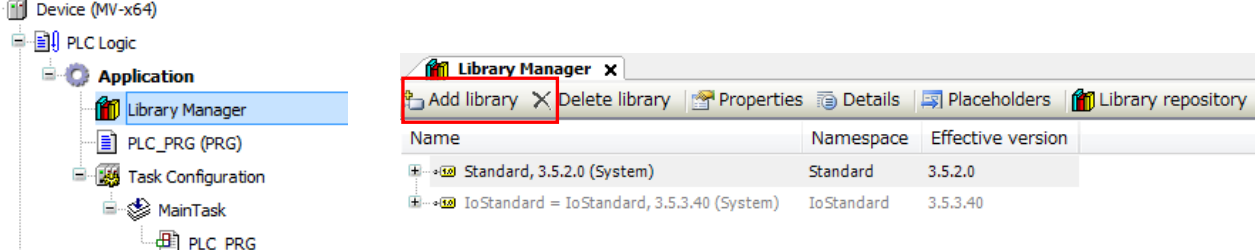

Click "Add library" and choose "CmpHIESLib\_MV".

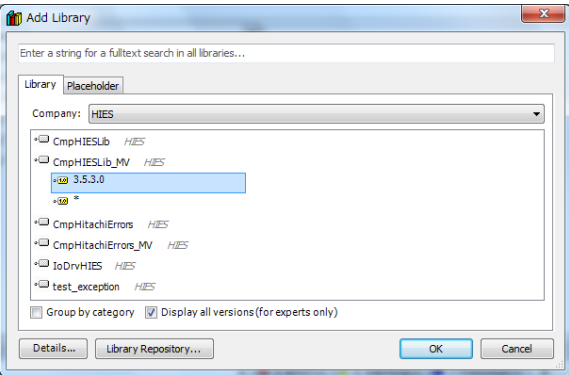

CmpHIESLib\_MV library is added in the project.

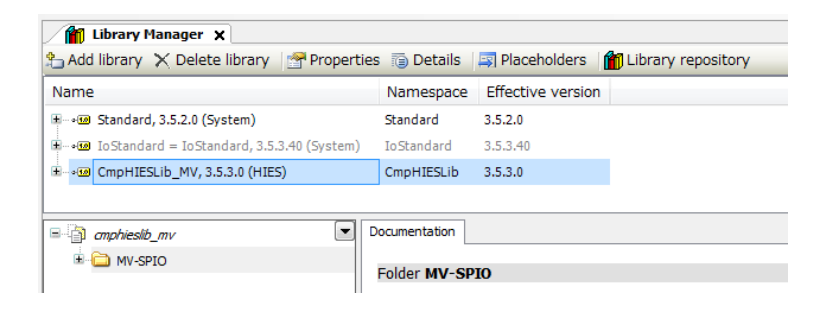

## **MV\_CU\_Read**

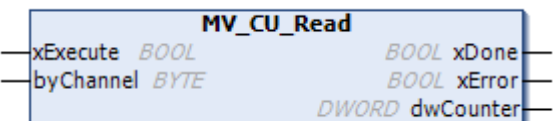

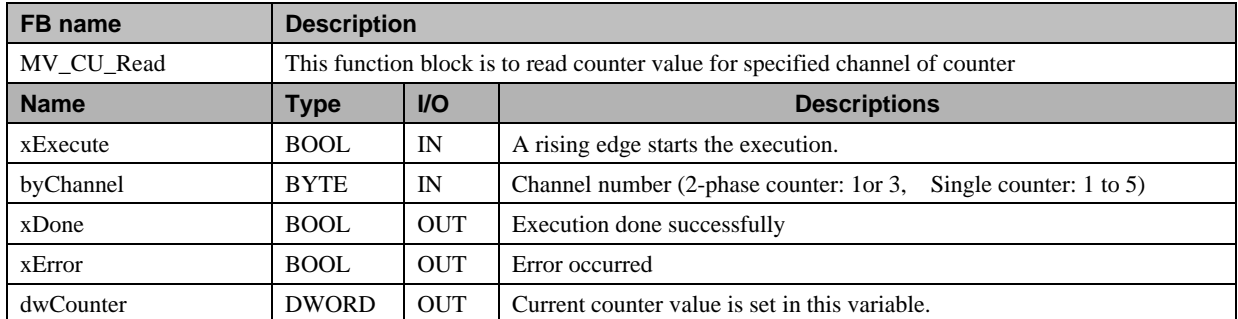

\* This function block is included in CmpHIESLib\_MV library version 3.5.3.1 or newer.

## **MV\_CU\_preset**

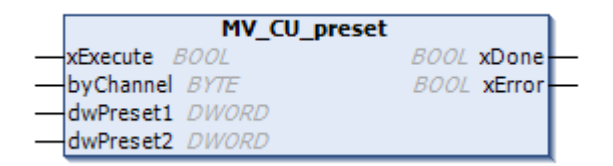

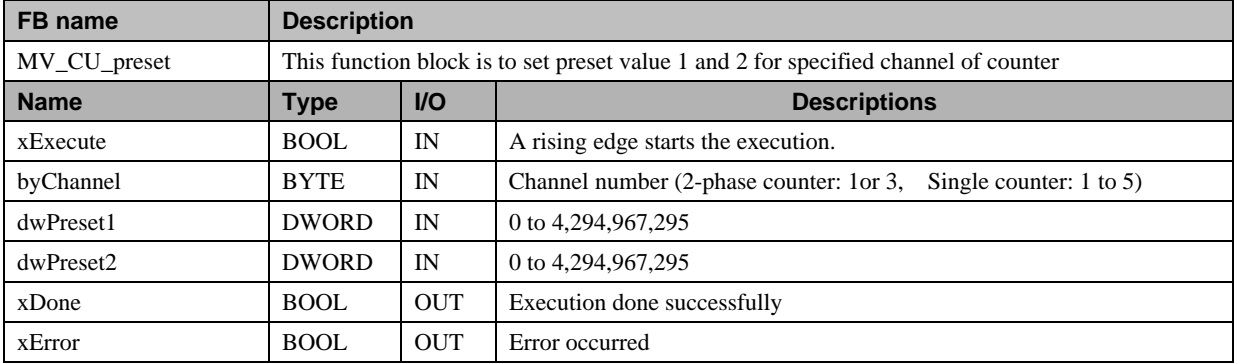

## **MV\_CU\_Write**

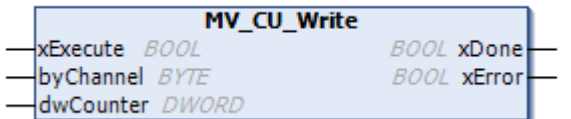

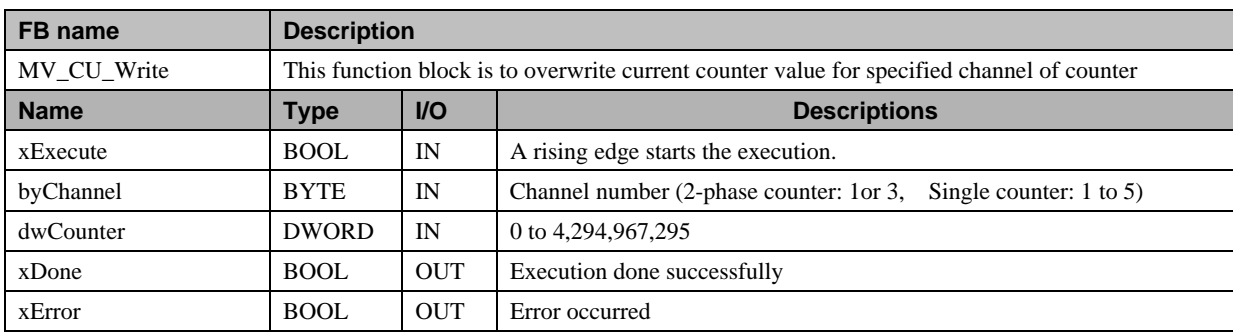

#### **Preset value**

If the counter value exceeds the preset value 1 or 2, then corresponding event task will be executed immediately, which leads POU (FUNCTION) under the task called accordingly. Desired program can be written in this FUNCTION. Event task is configured as follows.

Double click on "Task Configuration" or right click and choose "Edit Object". Task Configuration window appears. Click "System Events" tab.  $\overline{a}$ 

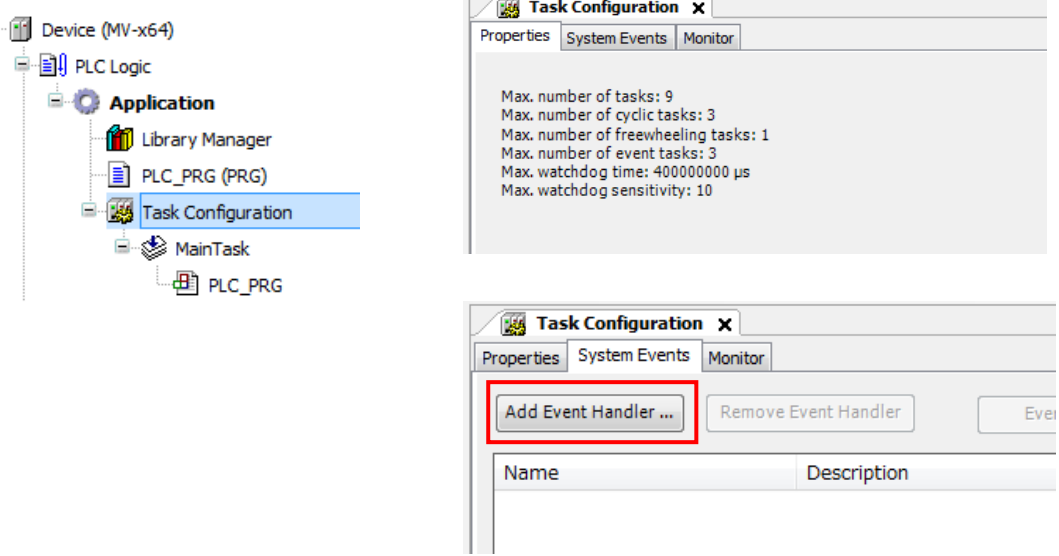

Click "Add Event Handler…" then ADD Event Handler window appears. Choose a counter event from Counter 1 to 5 in "Event" and enter a name in "Function to call". Click OK button, then FUNCTION will be created.

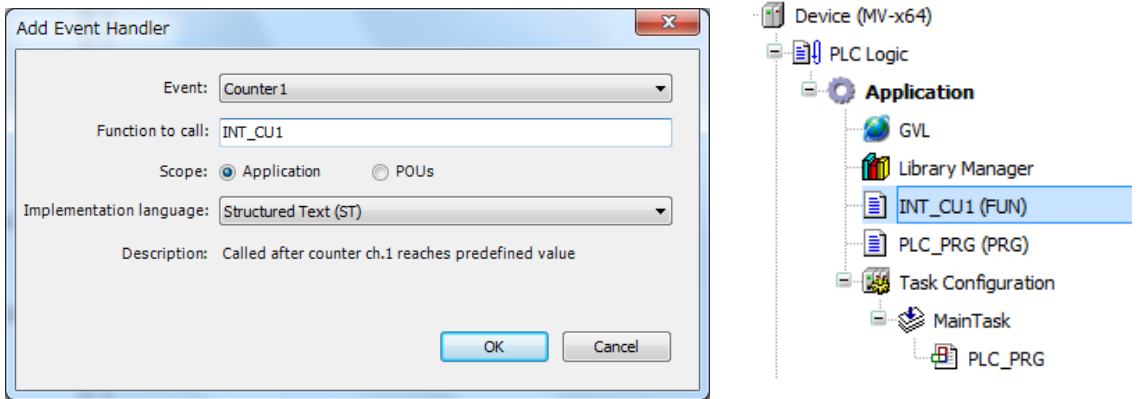

When new FUNCTION is created, a variable "EventPrm" (type:STRUCT EVTPARAM\_Counterset) is automatically defined in the FUNCTION. This variable consists of one BYTE variable named "byChannelIndex" indicating which preset value is exceeded.

(Library IoDrvHIES is implicitly added to Library Manager, and this STRUCT is defined in it.)

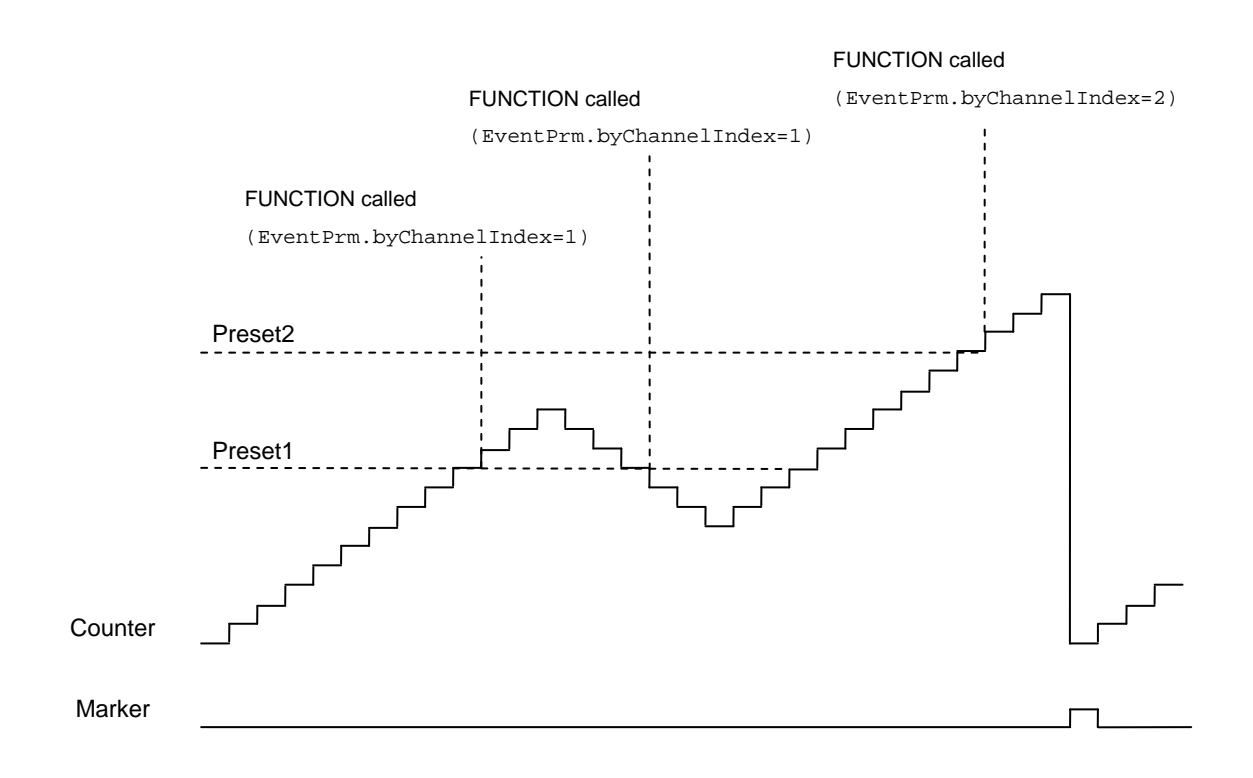

If counter value exceeds preset value 1 or 2, then program execution is interrupted and corresponding FUNCTION is called. After that, program execution returns back to the original position.

Each counter has two different preset values, but the same FUNCTION is called. This can be identified by the variable "EventPrm.byChannelIndex" in the FUNCTION. If counter value exceeds preset 1, then 1 is stored in EventPrm.byChannelIndex.

Functions contain no internal state information. Use global variables including local I/O (external I/O) in functions. Local I/O (external I/O) used only in functions is not updated. Make sure to use in other programs or function blocks also.

Sample program

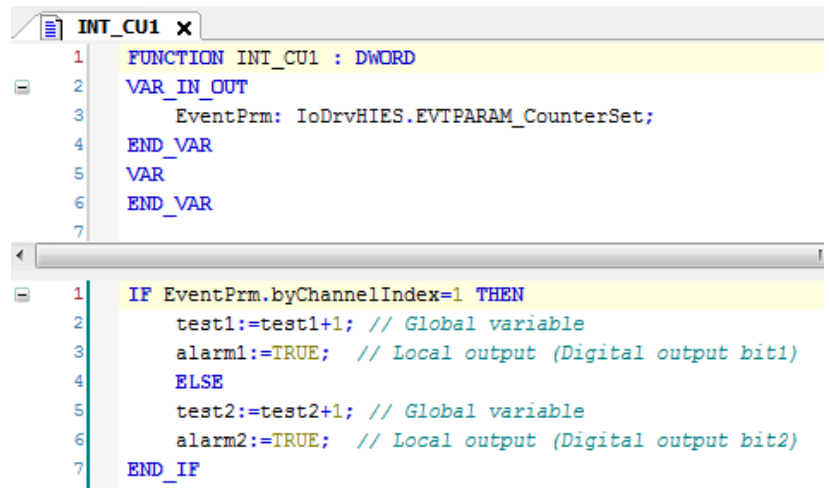

# 3.18 Interrupt input

DC inputs of MICRO-EHV+ are configurable for interrupt inputs.

If rising or falling edge is detected, then event task will be executed immediately, which leads POU (FUNCTION) under the task called accordingly. Desired program can be written in this FUNCTION.

Available I/O addresses of high speed counter and interrupt input are listed as below.

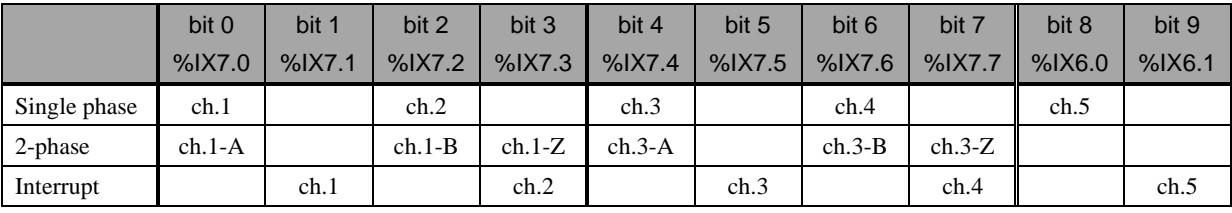

## **Configuration**

Right click on "Interrupts" and choose "Add Device…".

Then "Add Device" window appears. Click Interrupt chx and [Add Device] button.

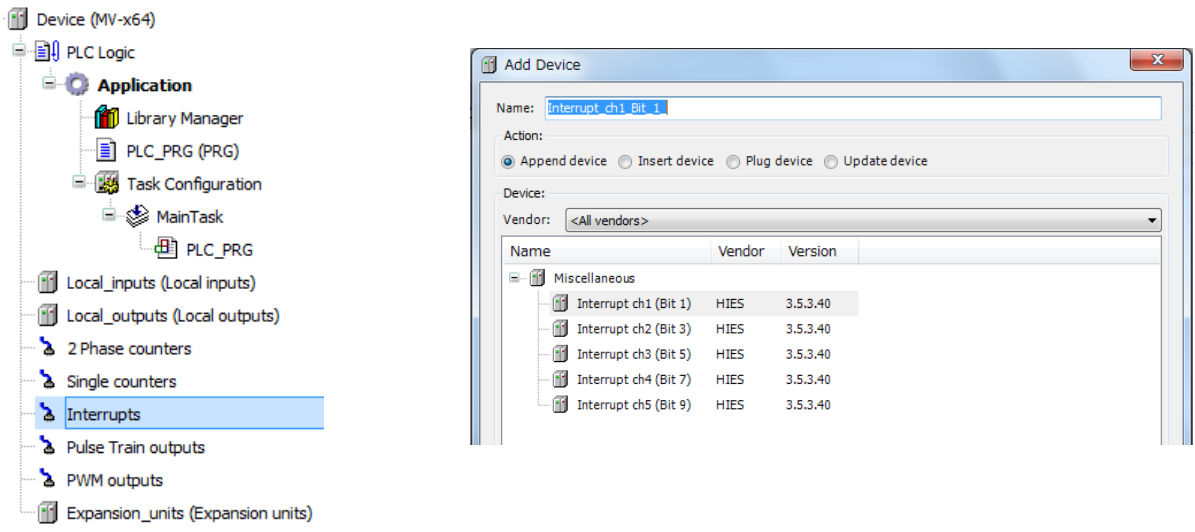

Double click on "Interrupt\_chx…" or right click and choose "Edit Object". Interrupt configuration window appears.

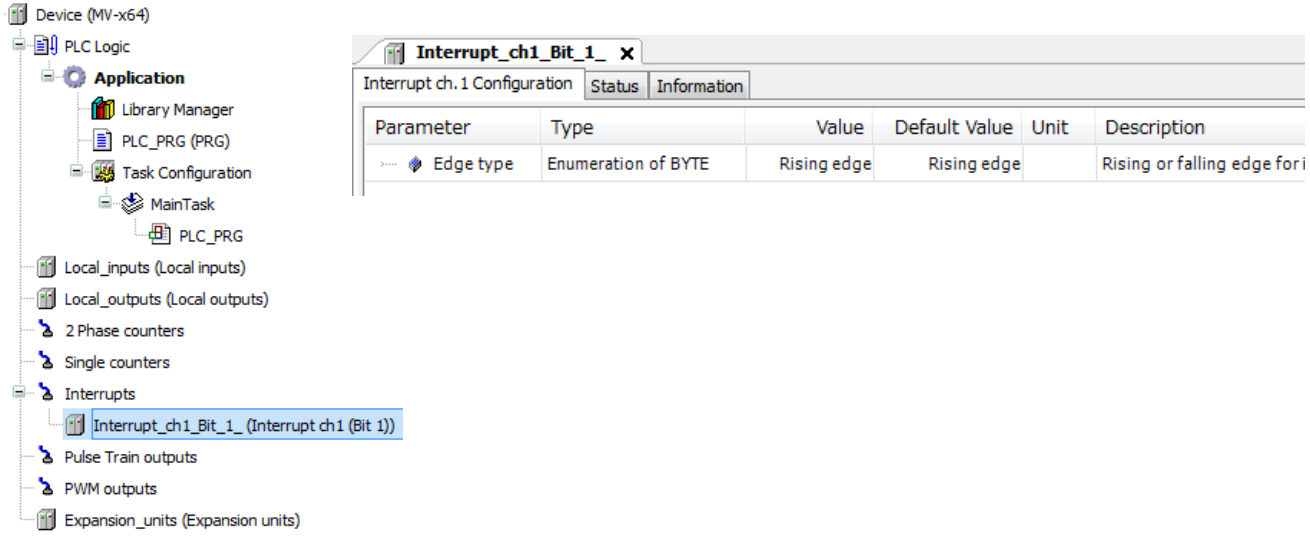

## **Configuration**

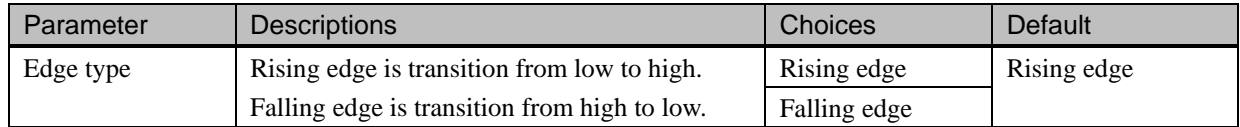

#### **Event task**

If rising or falling edge is detected, then corresponding event task will be executed immediately, which leads POU (FUNCTION) under the task called accordingly. Desired program can be written in this FUNCTION. Event task is configured as follows.

Double click on "Task Configuration" or right click and choose "Edit Object". Task Configuration window appears. Click "System Events" tab.

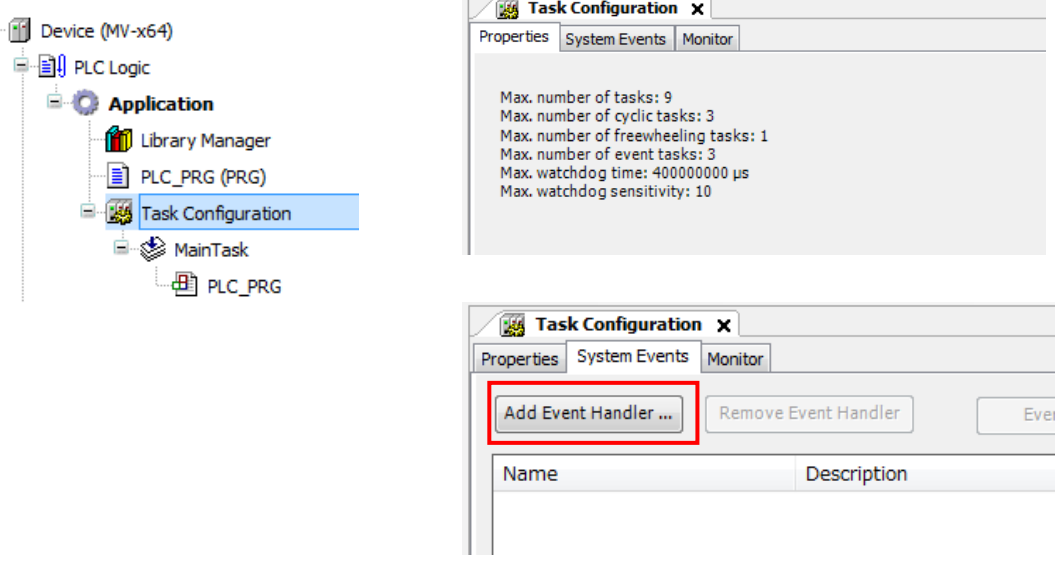

Click "Add Event Handler…" then Add Event Handler window appears. Choose an interrupt event from Interrupt 1 to 5 in "Event" and enter a name in "Function to call". Click OK button, then FUNCTION will be created.

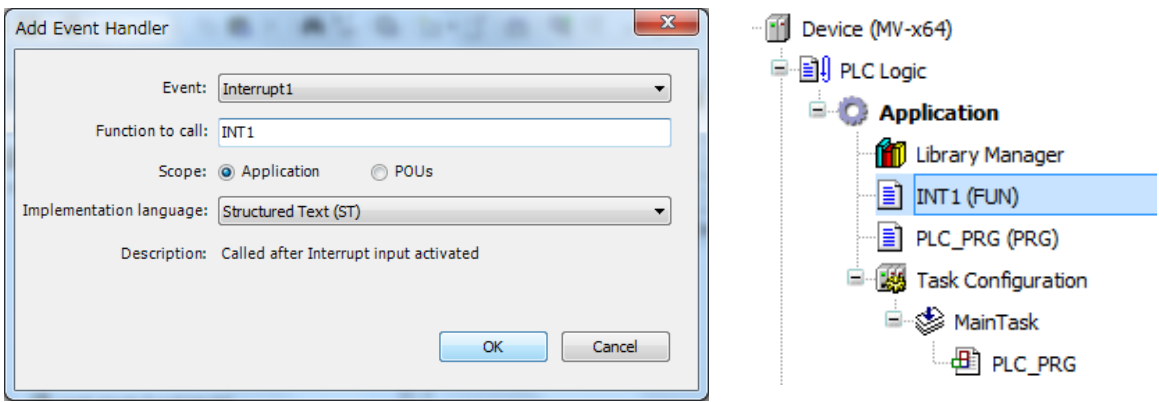

When new FUNCTION is created, a variable "EventPrm" (type:STRUCT EVTPARAM\_Interrupt) is automatically defined in the FUNCTION. This variable contains no data.

(Library IoDrvHIES is implicitly added to Library Manager, and this STRUCT is defined in it.)

Create your program in this FUNCTION accordingly. Functions contain no internal state information. Use global variables including local I/O (external I/O) in functions.

Local I/O (external I/O) used only in functions is not updated. Make sure to use in other programs or function blocks also.

## 3.19 Pulse Train Outputs

DC outputs of MICRO-EHV+ are configurable for pulse train output. This can be used to control stepper motors. Two different controls, position control and speed control, are supported. The both controls have ramp feature.

#### **Position control**

Position and speed are specified as number of pulses and frequency. After specified number of pulses have been completed, pulse train operation stops.

#### **Speed control**

Only speed is specified as frequency of pulses. After started, frequency can be changed freely. Separate function block is required to stop pulse train operation.

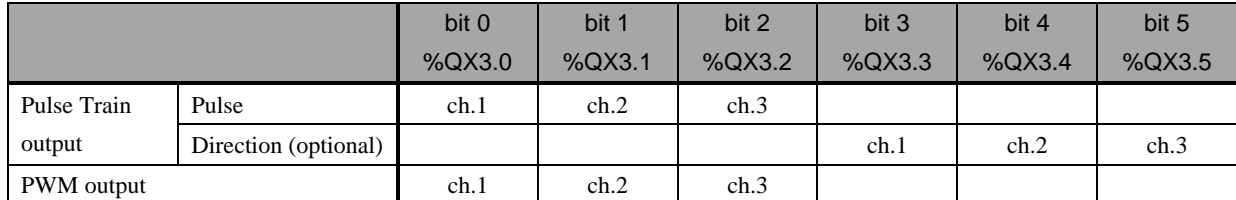

Available I/O addresses of pulse train output and PWM output are listed as below.

Since the same output addresses are shared by pulse train and PWM outputs, either pulse train or PWM outputs can be configured in each output.

### **Configuration**

Right click on "Pulse Train outputs" and choose "Add Device…".

Then "Add Device" window appears. Click Pulse output chx and [Add Device] button.

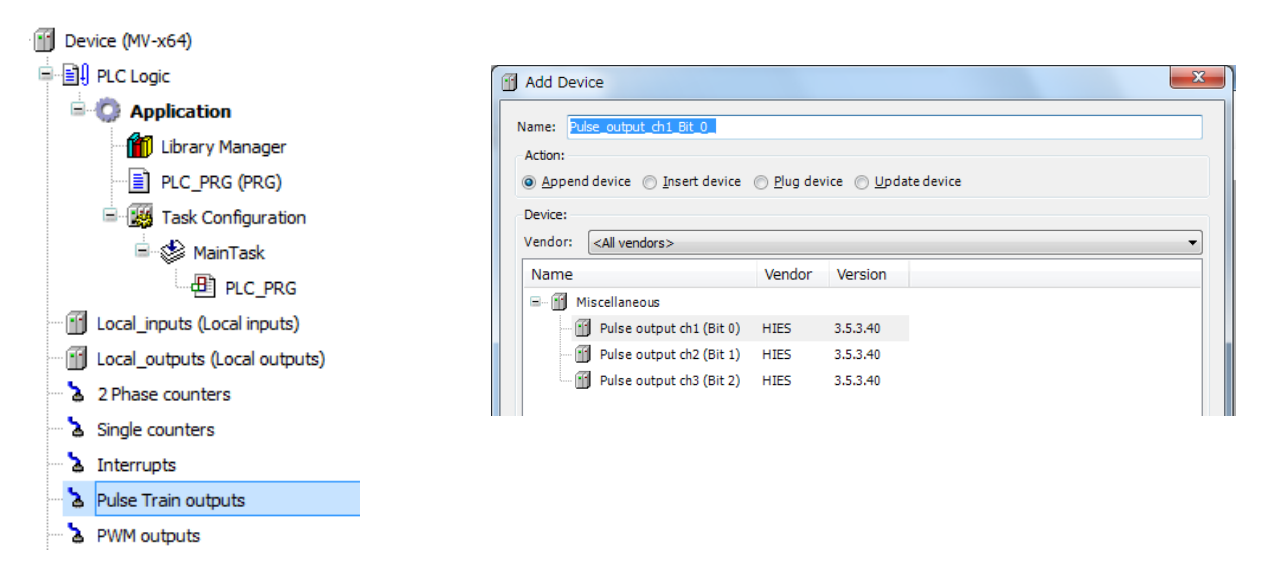

**DWORD** 

 $%ID3$ 

 $\pmb{\mathfrak{g}}$ 

Double click on "Pulse\_output\_chx…" or right click and choose "Edit Object". Pulse output configuration window appears. Pulse output has Configuration tab and Mapping tab as below.

#### Device (MV-x64)

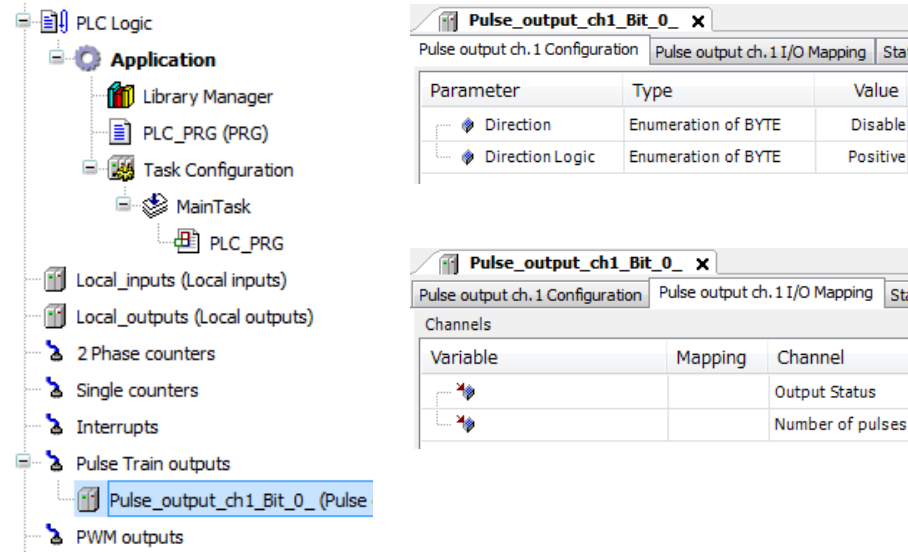

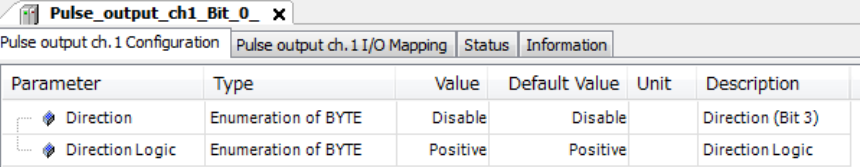

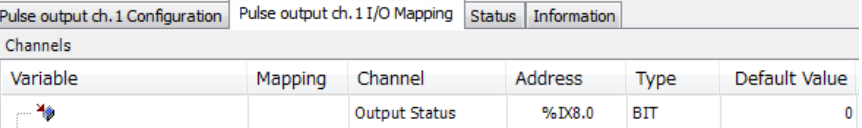

#### **Configuration**

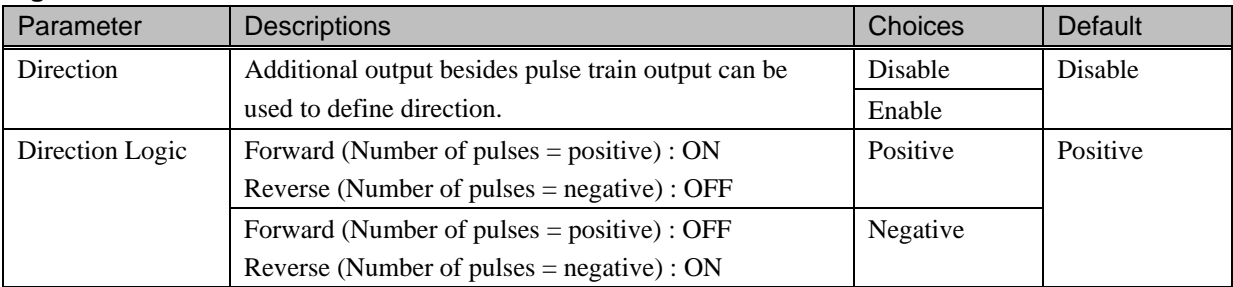

## **Mapping**

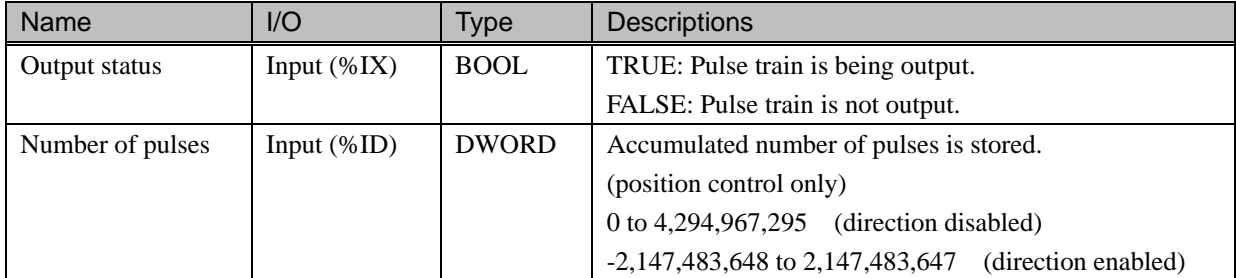

When the number of pulses exceeds the maximum or minimum value, it returns to 0 or 4,294,967,295.

### **Operations**

Pulse train output can be controlled by variables and function blocks as below.

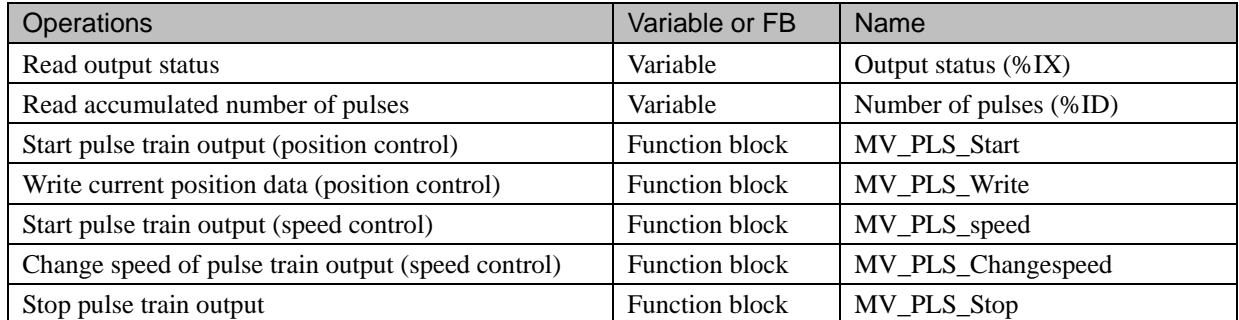

Dedicated library must be added to the project for pulse train operations.

Double click on "Library Manager" or right click and choose "Edit Object". Library Manager window appears.

| MI Device (MV-x64)<br>⊟ <mark>⊟</mark> il PLC Logic |                               |                                                                                                    |  |  |                   |                          |                                                                                                    |
|-----------------------------------------------------|-------------------------------|----------------------------------------------------------------------------------------------------|--|--|-------------------|--------------------------|----------------------------------------------------------------------------------------------------|
| <b>E Application</b>                                |                               | <b>M</b> Library Manager X                                                                         |  |  |                   |                          |                                                                                                    |
|                                                     | <b>M</b> Library Manager      |                                                                                                    |  |  |                   |                          | Add library X Delete library <b>To Properties</b> a Details <b>Ex Placeholders m</b> Library repository |
|                                                     | $\frac{1}{2}$ PLC_PRG (PRG)   | Name<br>±  • 50 Standard, 3.5.2.0 (System)<br>E Gystem) IoStandard = IoStandard, 3.5.3.40 (System) |  |  | Namespace         | <b>Effective version</b> |                                                                                                    |
|                                                     | <b>E</b> 图 Task Configuration |                                                                                                    |  |  | Standard          | 3.5.2.0                  |                                                                                                    |
|                                                     | <b>E</b> ⊗ MainTask           |                                                                                                    |  |  | <b>IoStandard</b> | 3.5.3.40                 |                                                                                                    |
|                                                     | └─ 但 PLC_PRG                  |                                                                                                    |  |  |                   |                          |                                                                                                    |

Click "Add library" and choose "CmpHIESLib\_MV".

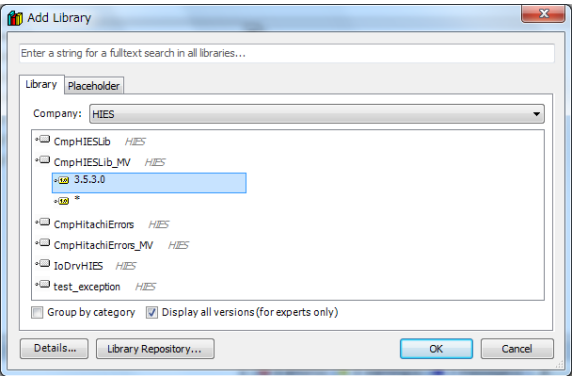

CmpHIESLib library is added in the project.

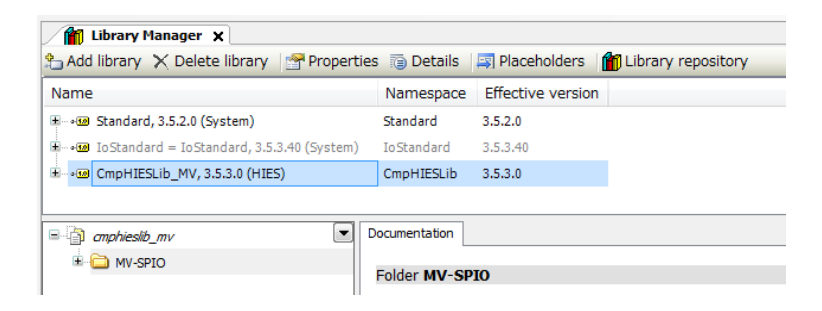

## **MV\_PLS\_Start**

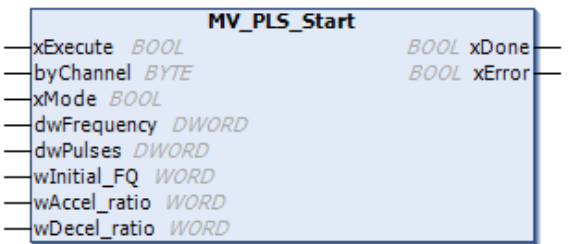

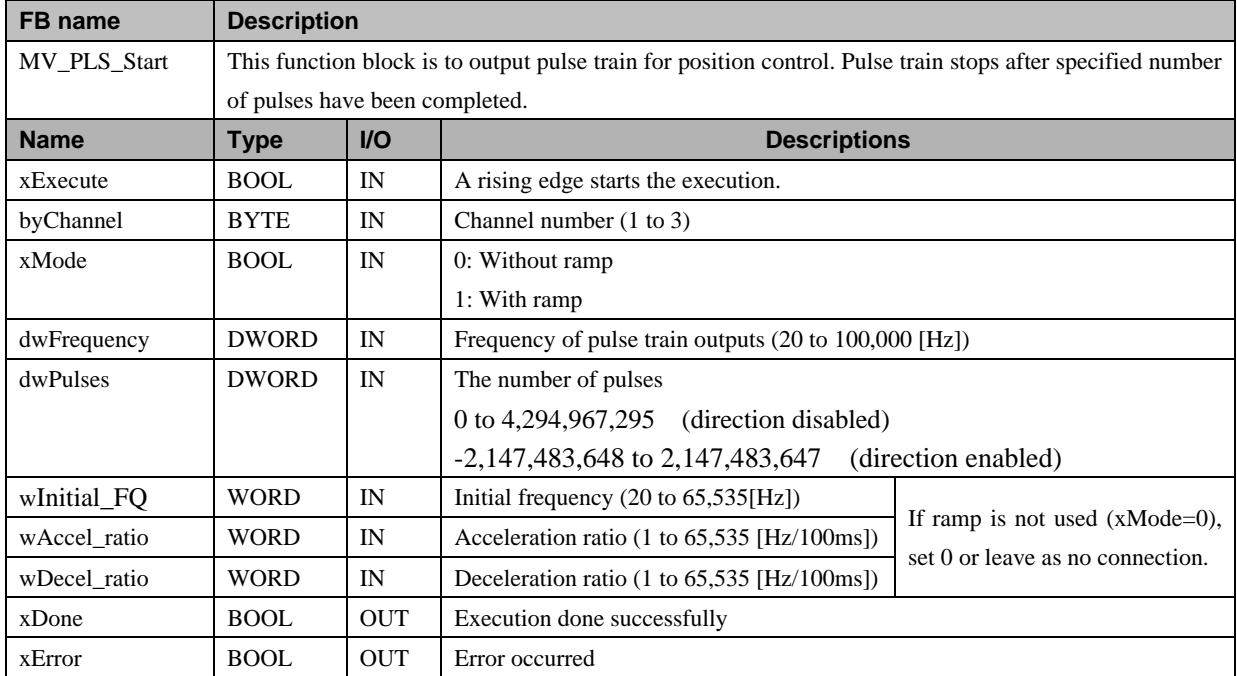

Note: If this function block is executed while pulse train output in operation, all the parameters are overwritten.

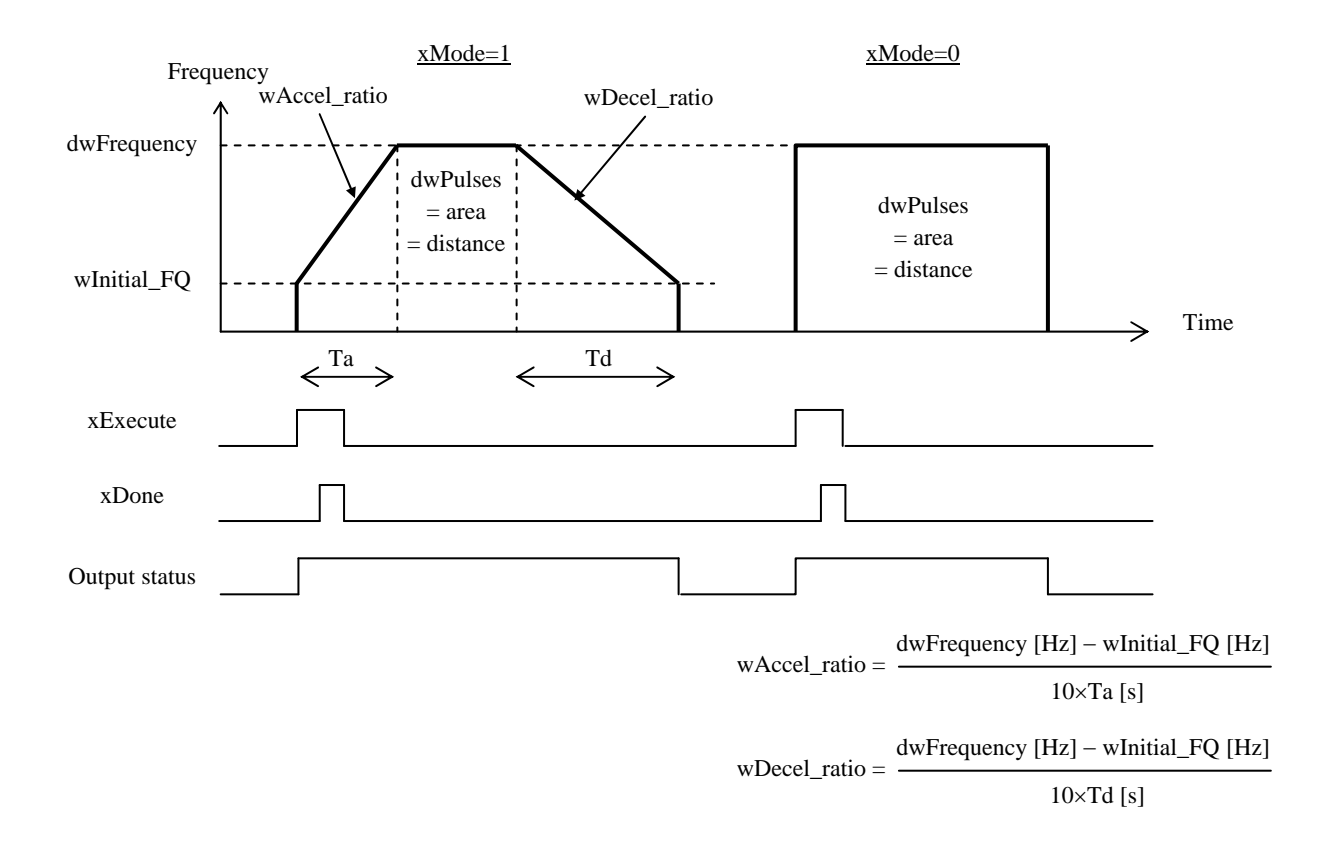

## **MV\_PLS\_Write**

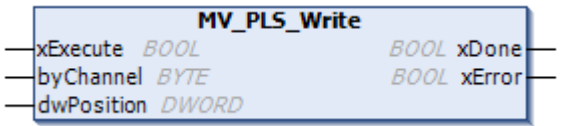

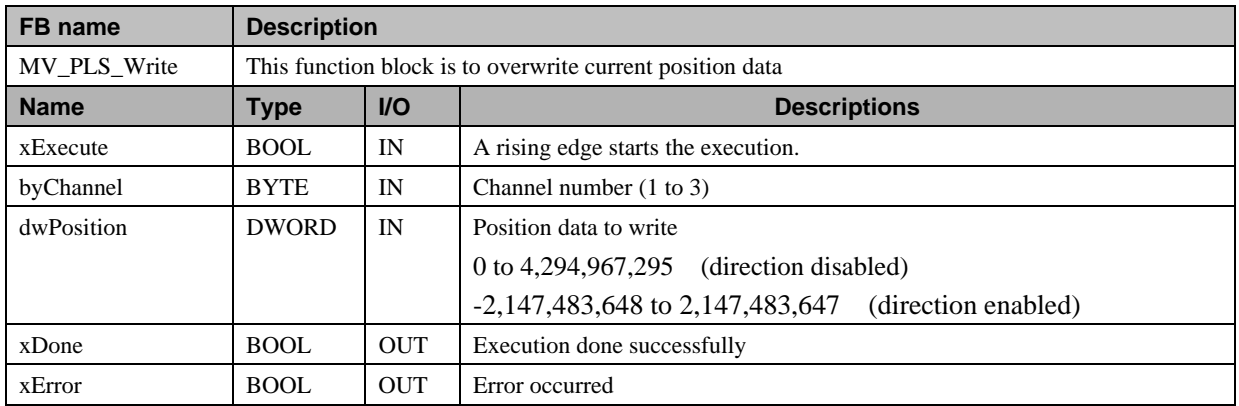

## **MV\_PLS\_Speed**

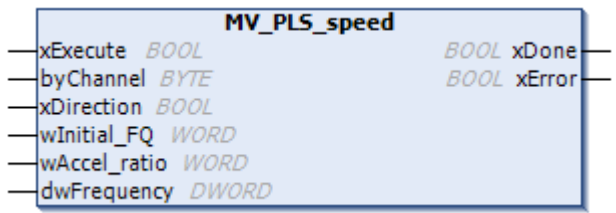

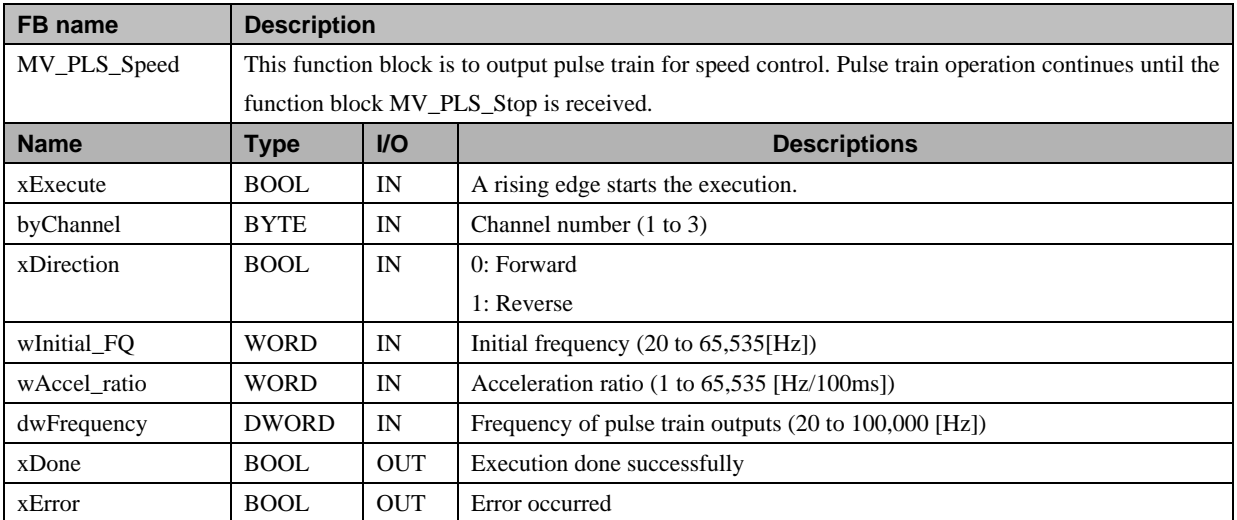

## **MV\_PLS\_Changespeed**

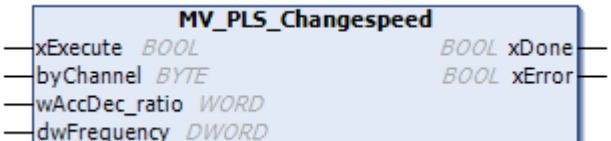

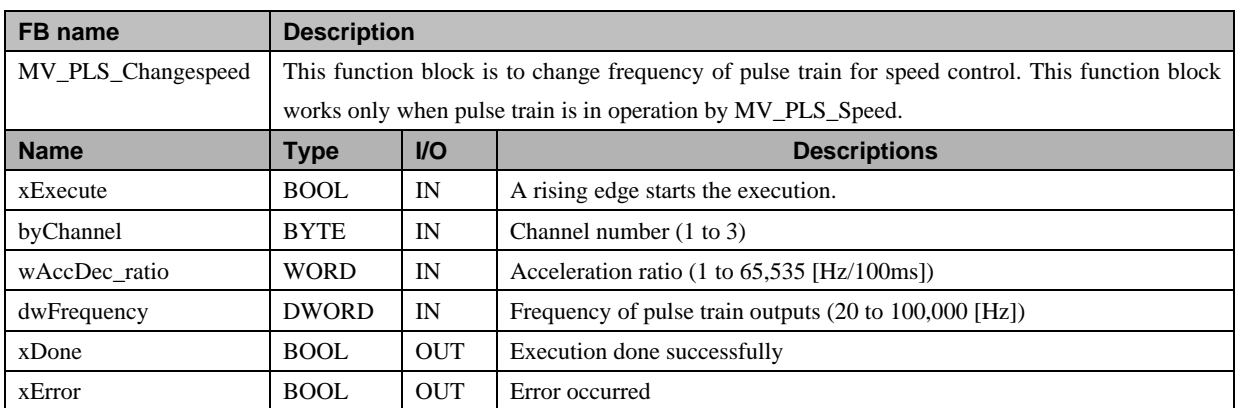

## **MV\_PLS\_Stop**

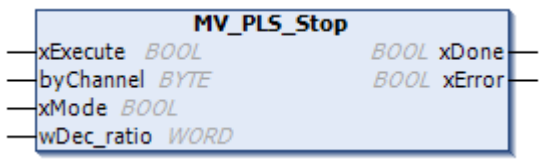

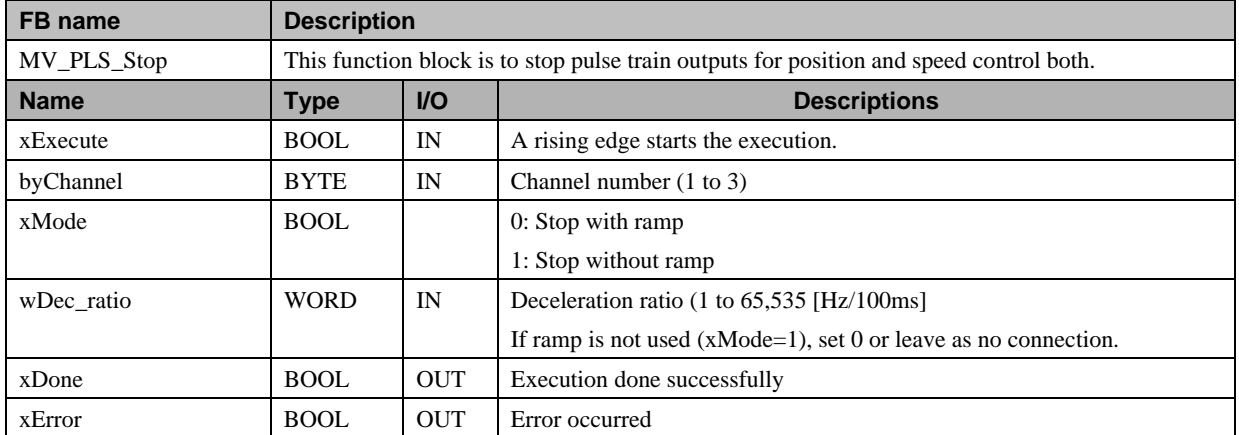

## **N o t e**

If output configuration is changed from pulse train output to standard DC output, the PLC must be power-cycled.

## 3.20 PWM Outputs

DC outputs of MICRO-EHV+ are configurable for PWM (Pulse-Width Modulation) output. This can be used to control DC and stepper motors.

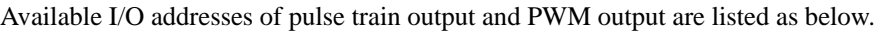

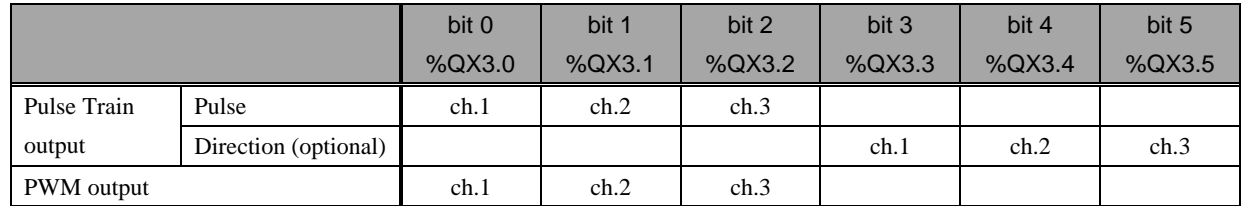

Since the same output addresses are shared by pulse train and PWM outputs, either pulse train or PWM outputs can be configured in each output.

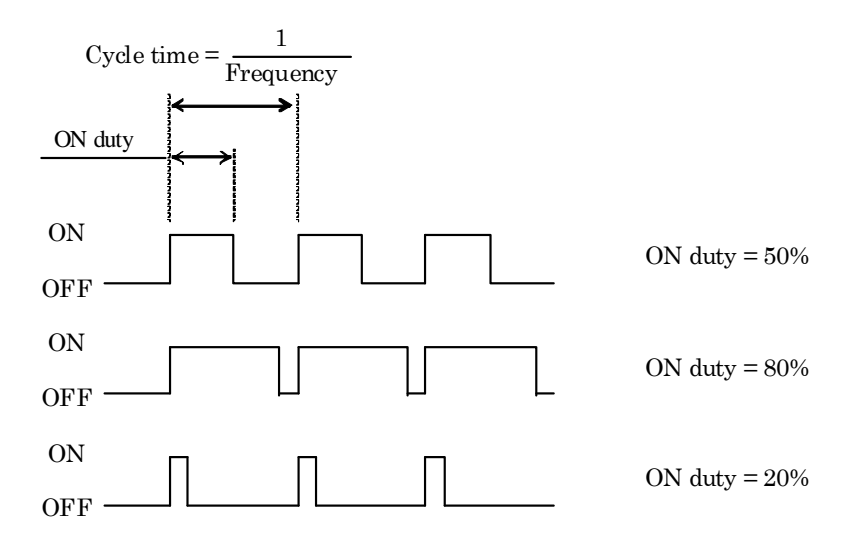

#### **Configuration**

Right click on "PWM outputs" and choose "Add Device…".

Then "Add Device" window appears. Click PWM output chx and [Add Device] button.

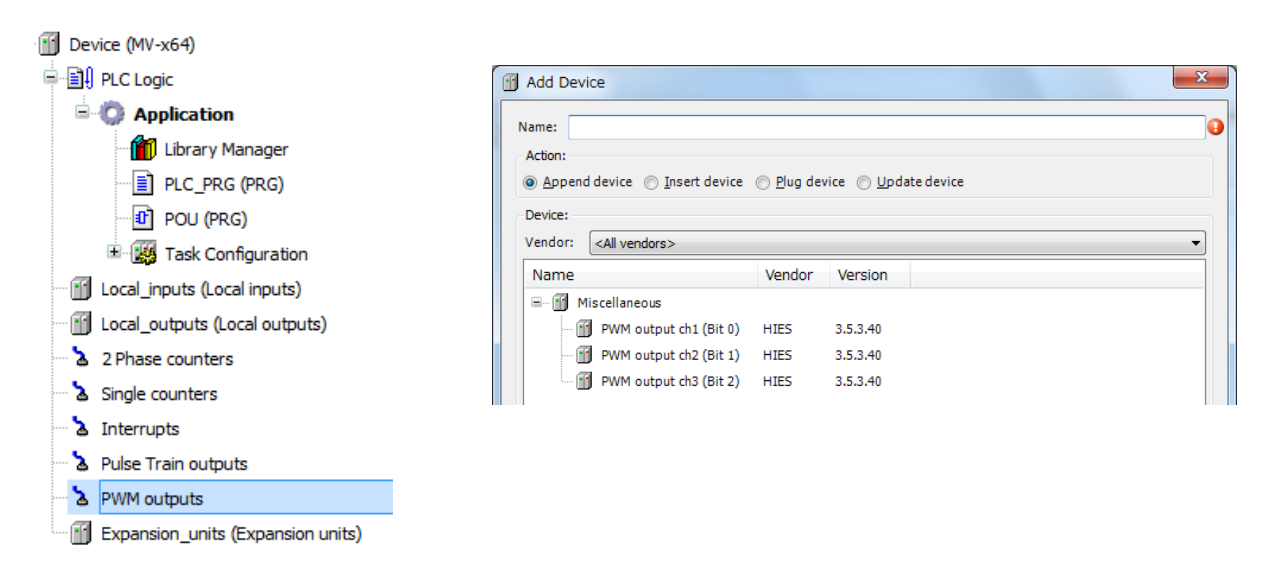

Configuration and Mapping are not necessary for PWM outputs.

### **Operations**

PWM output can be controlled by function blocks as below.

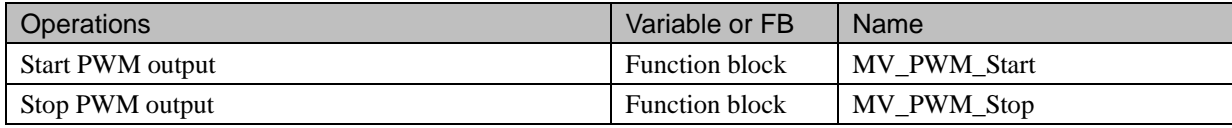

## **MV\_PWM\_Start**

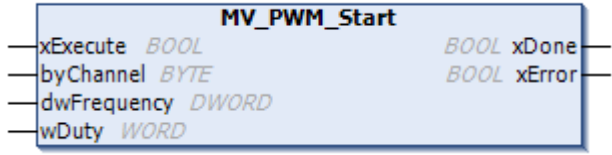

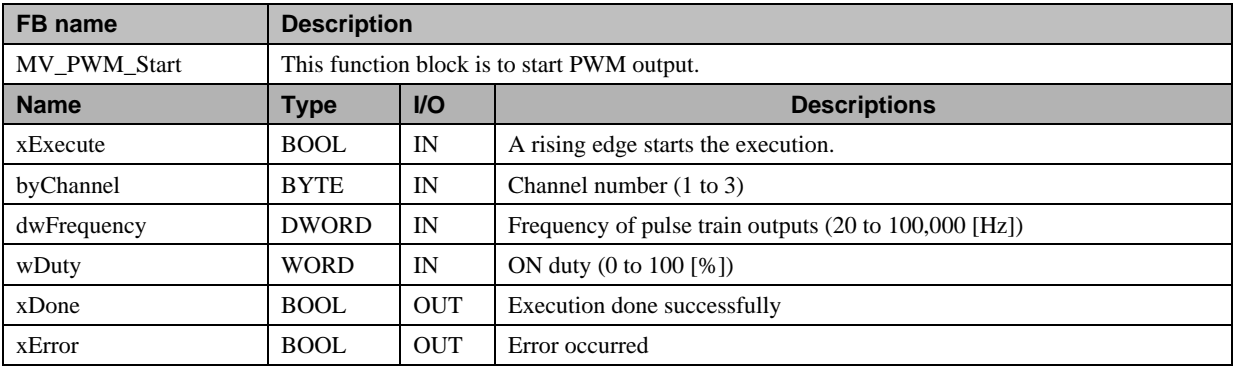

## **MV\_PWM\_Stop**

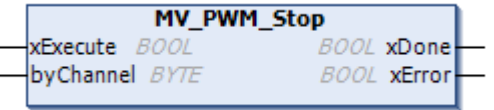

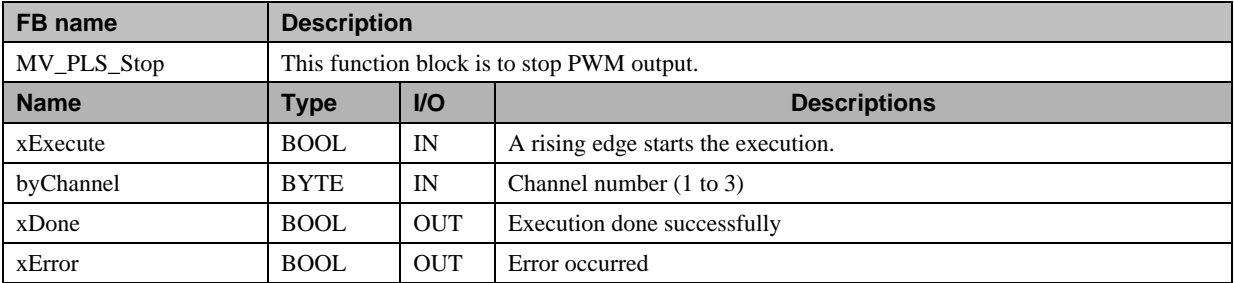

## **N o t e**

If output configuration is changed from PWM output to standard DC output, the PLC must be power-cycled. This limitation is applied in CPU ROM VER. 3.5.3.41 or older.

## 3.21 Option board

## 3.21.1 Supported function

Option board supports the following communication functions and analog input/output.

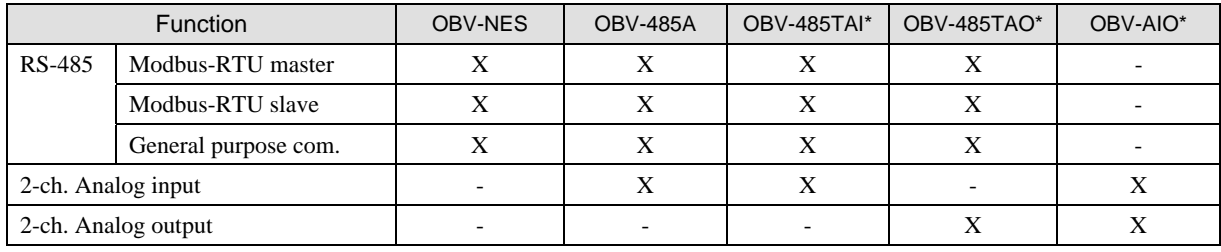

 $X =$  Supported,  $-$  = Not supported

\* OBV-485TAI/485TAO/AIO has not been released as of Feb. 2015.

Right click on "Device" and choose "Add Device...".

"Add Device" window appears.

Click "Option\_Board" and [Add Device] button.

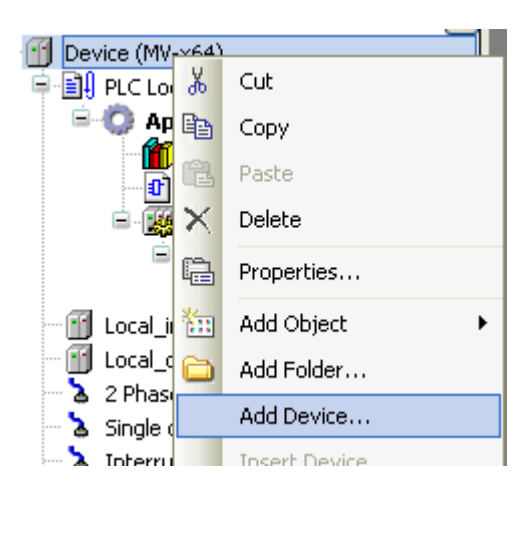

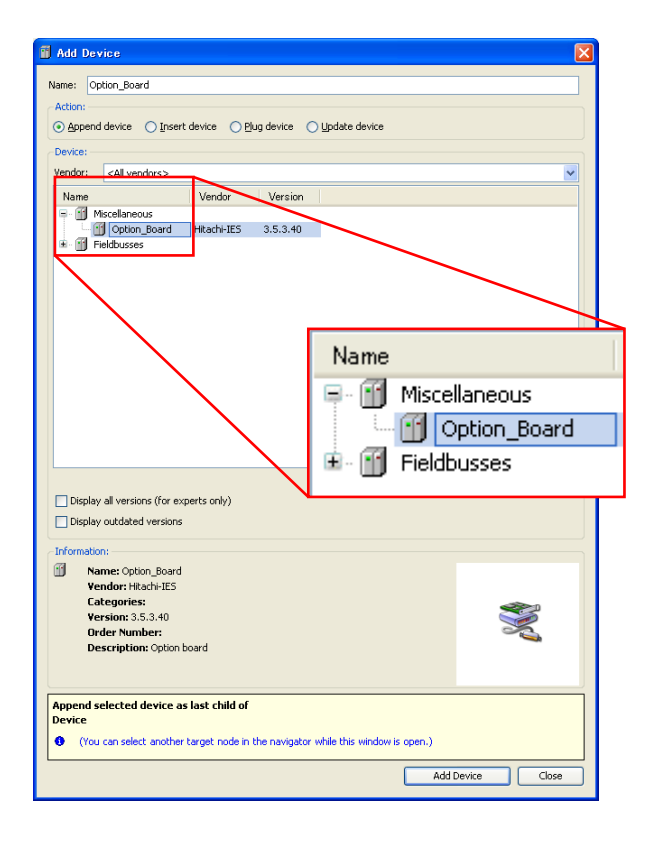

## 3.21.2 Port number setting

The port number setting of option board is fixed to "COM2" ("COM1" is reserved for CPU local port).

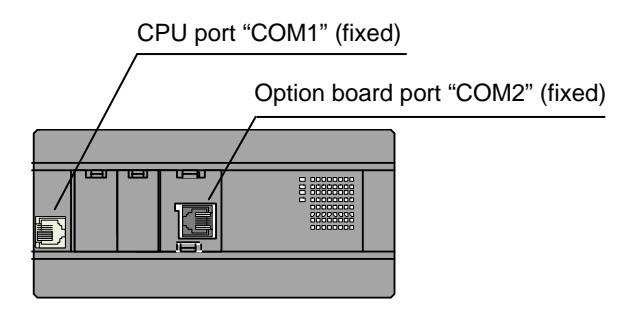

# 3.21.3 Analog input/output setting

Double click on "Option\_Board" or right click and choose "Edit Object." Option\_Board Configuration window appears. Set "Analog input filter".

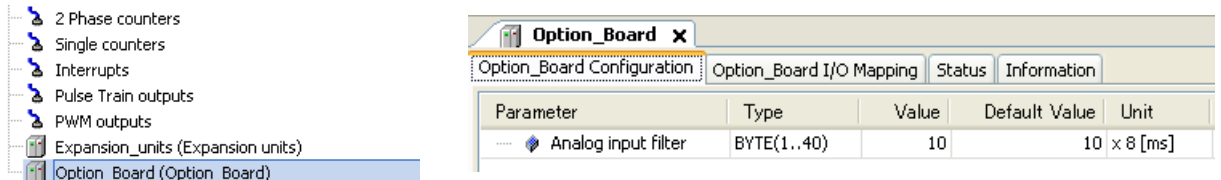

Data of Analog input/output will be assigned to %IW/%QW as seen in "Option\_Board I/O Mapping" tab. Analog outputs have been available since the option board device version 3.5.3.41 or newer and supported by CPU ROM VER. 3.5.3.42 or newer.

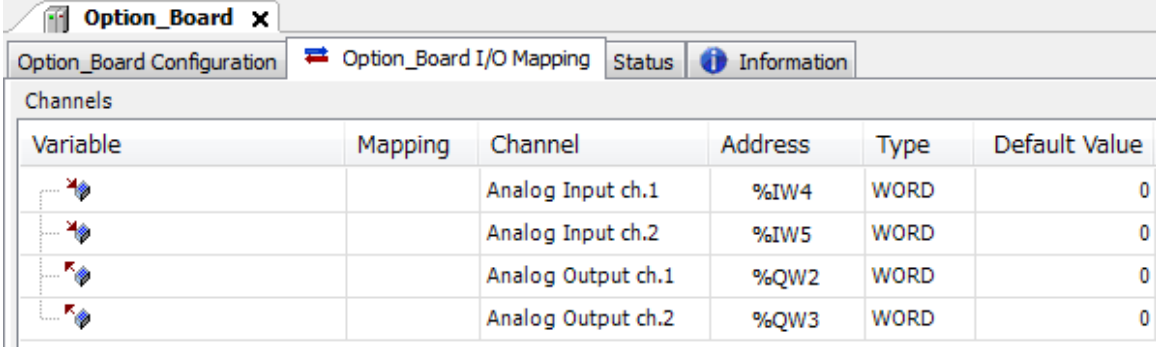

## 3.21.4 Modbus-RTU communication

Modbus operation is same as CPU port. Refer to section 3.15.4 and 3.15.5 for further information.

# 3.21.5 General purpose communication

Besides Modbus-RTU communication, option board supports general purpose communication same as CPU port. Add "SysCom" library by clicking "Add library" on Library manager. Only the difference from CPU port is COM port number. Be sure to set "COM2". Refer to section 3.25.3 Serial communication for further information.

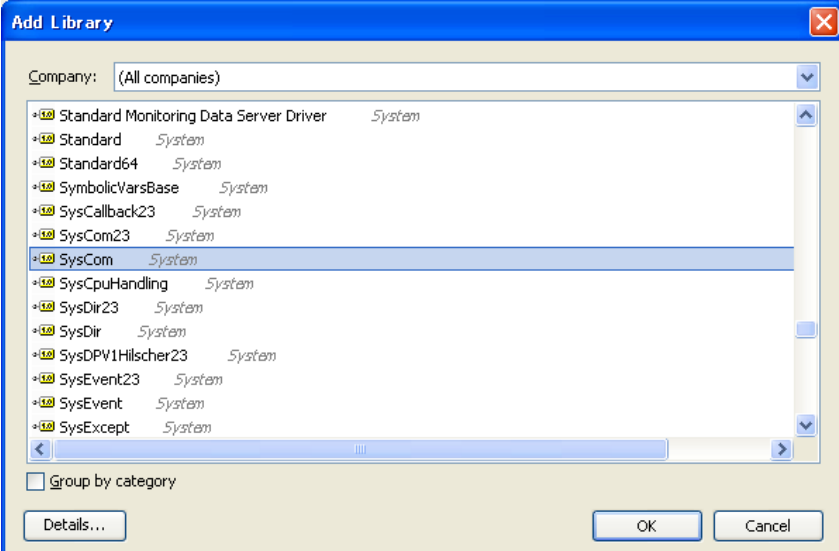

# 3.22 USB program transfer

This function is supported by MICRO-EHV+ CPU ROM VER.3.5.3.41 or newer.

User program can be downloaded, uploaded or verified according to dip switch settings as below.

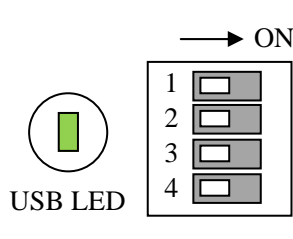

Dip switch

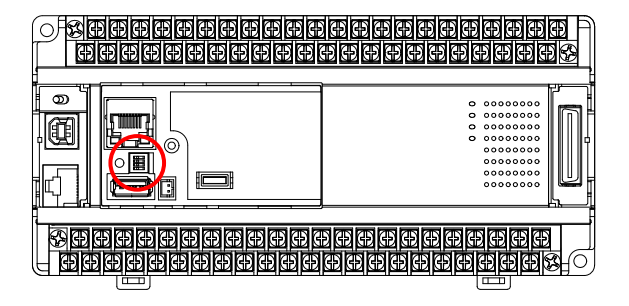

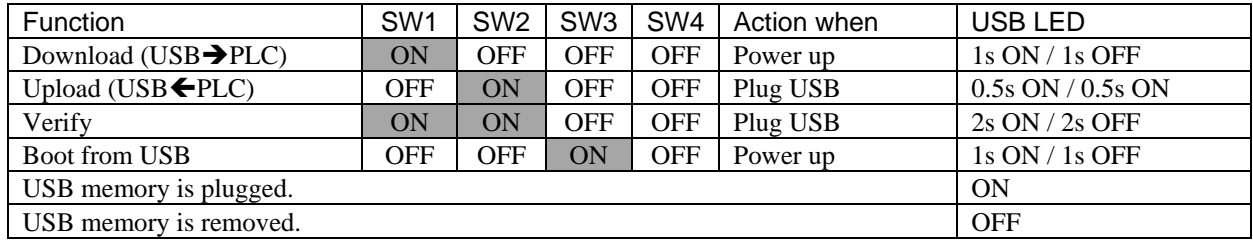

## 3.22.1 Download from USB to PLC

Application program is downloaded from USB to FLASH memory in the PLC. Currently stored application in the FLASH memory will be overwritten. Follow the steps as below.

### (1) Create project files

Project files to be downloaded are created with EHV-CODESYS. Choose the menu [Online] - [Create boot application] in off-line mode and save them to USB memory. Then file "Application.app" and "Application.crc" will be created in the root directory of USB memory.

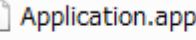

Application.crc

(2) Plug the USB memory to the USB connector of MICRO-EHV+.

- (3) Set the dip switch 1-ON, 2,3,4-OFF.
- (4) Turn ON power to the PLC

(5) After USB LED blinking, project files have been downloaded to the PLC.

Besides project files created by EHV-CODESYS, also uploaded project files from PLC can be downloaded.

## **N o t e**

- If corrupt file is downloaded or no boot project is stored in USB and internal FLASH memory, initialization during power-up does not complete, which causes STATUS LED keeps blinking and OK LED does not light up. In this case, download a right project to recover.
- If the parameter "Retain Mismatch" in Configuration is changed, power cycling is necessary to reflect.

## 3.22.2 Upload from PLC to USB

Application program and source file, if available, is uploaded from FLASH memory in the PLC to USB memory. Follow the steps as below.

- (1) Set the dip switch 2-ON, 1,3,4-OFF.
- (2) Plug the USB memory to the USB connector of MICRO-EHV+.

(3) Application.app and Application.crc will be uploaded from PLC to USB. If source file (Archive.prj) is stored in the PLC, it will be uploaded too as "Source.projectarchive", which can be opened by EHV-CODESYS.

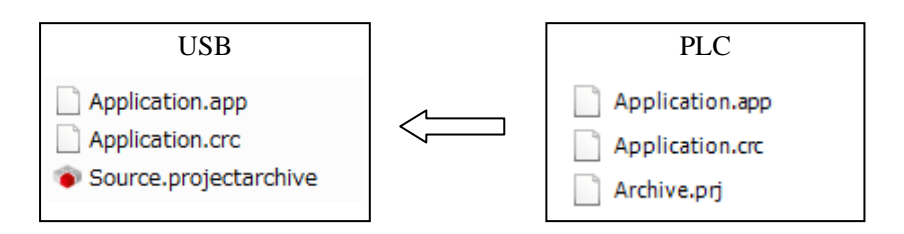

## 3.22.3 Verify between PLC and USB

Application programs between PLC and USB are verified. Follow the steps as below.

- (1) Set the dip switch 1,2-ON, 3,4-OFF.
- (2) Store Application.app and Application.crc in the USB memory.
- (3) Plug the USB memory to the USB connector of MICRO-EHV+.
- (4) USB LED shows verifying result as below.

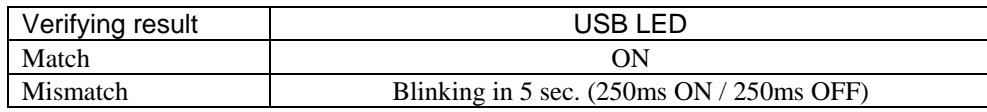

## 3.22.4 Boot from USB

Application program is downloaded from USB to RAM memory in the PLC. Currently stored application in the FLASH memory will NOT be overwritten. When USB memory is removed and power is cycled, original application program in the FLASH memory will be loaded to RAM as a boot project. Follow the steps below.

(1) Create project files

Project files to be downloaded are created with EHV-CODESYS. Choose the menu [Online] - [Create boot application] in off-line mode and save them to USB memory. Then file "Application.app" and "Application.crc" will be created in the root directory of USB memory.

Application.app Application.crc

(2) Plug the USB memory to the USB connector of MICRO-EHV+.

(3) Set the dip switch 3-ON, 1,2,4-OFF.

- (4) Turn ON power to the PLC
- (5) After USB LED blinking, project files have been downloaded to RAM memory of the PLC.

### **N o t e**

- If USB memory device is not plugged or no application file is stored in USB memory, exception "load boot project failed" (error code 31) is detected.
- IP information is not changed in this operation mode. Do not set "Yes" at "Change IP information" in Configuration parameter.

# 3.23 USB data logging (File system)

This function is supported by MICRO-EHV+ CPU ROM VER.3.5.3.41 or newer. This function works only when USB memory is plugged in MICRO-EHV+.

Since USB memory supports file system, the library CAA File is available with USB memory. One of the useful functions of CAA File is data logging. A sample program of data logging is introduced as below.

This sample program will create a CSV file (file name: Datalog.csv) with 3 data (time stamp, dummy data, text) as follows. New log data is additionally written to the same file every 10 seconds automatically. Modify data format and writing timing according to your system requirements.

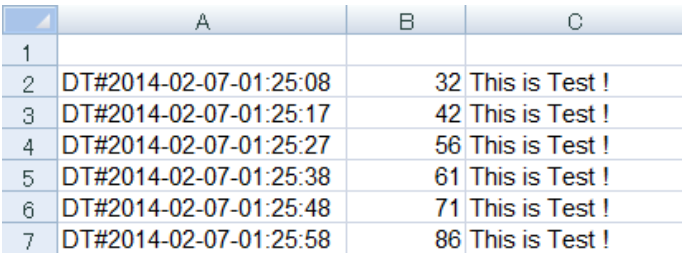

Variable declaration

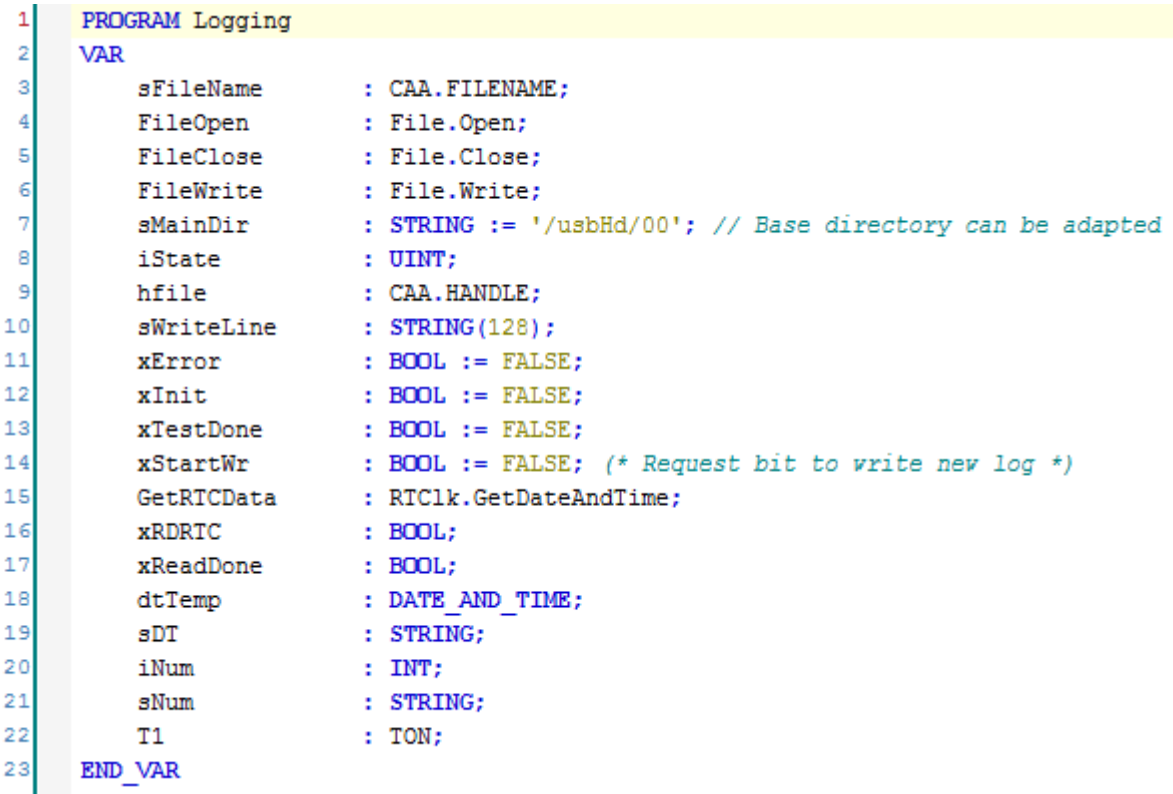

```
Program Ē.
          IF xStartWr THEN // Request bit to write new log data
      \overline{2}sFileName := '/Datalog.csv'; // File name
      \overline{\mathbf{3}}sFileName := CONCAT (sMainDir, sFileName);
              iState := 0:\overline{4}5
              xInit := TRUE;\epsilonxTestDone := FALSE;7
              xError := FALSE;8
              xStartWr := FALSE;q
          END IF
     1011IF xInit THEN
国
     12CASE iState OF
    130: //Open the specified file with write access.
\equivΞ
    14FileOpen(xExecute:= TRUE, sFileName:= sFileName, xExclusive:= FALSE,
    15
                  eFileMode:= File.MODE.MAPPD);
                 IF FileOpen.xDone = TRUE THEN
\equiv1617iState := 1;18
                     hfile := FileOpen.hFile;
     19FileOpen(xExecute:= FALSE);
     20
                      xRDRTC := TRUE;21
                 ELSIF FileOpen.xError = TRUE THEN
\equiv22
                      iState := 10:
    23
                      FileOpen(xExecute:= FALSE);
    24END IF
     25
\Box26
              1: // Get RTC data
     27
                  GetRTCData(xExecute:= xRDRTC, xDone => xReadDone, dtDateAndTime=> dtTemp,);
÷
    28
                  IF xReadDone = TRUE THEN
                     sDT := DT TO STRING (dtTemp); // 1st logging data (RTC)
    -29
     30
                     GetRTCData(xExecute := FALSE);
     31iState := 2;32
                 END IF
     33342: // Write a string to the opened file.
\frac{1}{2}35// Update the number
    36iNum := iNum +1:
    37sNum := INT TO STRING(iNum); // 2nd logging data (incremental number in STRING)
    38
                  // Combine the data
    39
                  sWriteLine := CONCAT('$r$n', sDT);
                  sWriteLine := CONCAT(sWriteLine, ',');
     4041sWriteLine := CONCAT (sWriteLine, sNum) ;
     42sWriteLine := CONCAT(sWriteLine, ',');
     43sWriteLine := CONCAT(sWriteLine, 'This is Test ! '); // 3rd logging data (sample text)
    44FileWrite(xExecute:= TRUE, hFile:= hfile, pBuffer:= ADR(sWriteLine),
\equiv45szSize:= INT TO UDINT(LEN(sWriteLine)));
    46
                  IF FileWrite.xDone = TRUE THEN
\equiv47
                      iState := 3;48
                      FileWrite(xExecute:= FALSE);
\frac{1}{2}49
                  ELSIF FileWrite.xError = TRUE THEN
    50
                      iState := 11;51FileWrite(xExecute:= FALSE);
    52
                  RND TF
    53
                  xRDRTC := FALSE;5455
               3: // Close that file.
\frac{1}{2}56
                  FileClose(xExecute:= TRUE, hFile:= hfile);
    57
                  IF FileClose.xDone = TRUE THEN
\frac{1}{2}58
                      iState := 4;
    59
                      FileClose(xExecute:= FALSE);
    60
                  ELSIF FileClose.xError = TRUE THEN
\equiv61
                      iState := 12;62
                      FileClose(xExecute:= FALSE);
     63
                  END IF
     64
```

```
\equiv65
               4: // The test is done.
    66
                   xTestDone:= TRUE;
    67
                   xError := FALSE;68
                   xInit := FALSE;\frac{1}{2}6910 -70
                   xTestDone := FALSE;71xError := TRUE; (* File open error *)
    72
                   xInit := FALSE;73\frac{1}{2}11:74xTestDone := FALSE;75xError := TRUE; (* File write error *)
    76xInit := FALSE;77\frac{1}{2}12:78
                   xTestDone := FALSE;
    79
                   xError := TRUE; (* File close error *)
    80
                   xInit := FALSE;81
          END CASE
    82
          END IF
    83
    84
          T1 (IN:=NOT(T1.Q), PT:=T#10S);
    85
\frac{1}{2}IF T1.Q THEN
    86
               xStartWr:=TRUE; // TRUE every 10 sec.
    87
          END IF;
```
### **N o t e**

Not all the function blocks of CAA File libraries are supported as below.

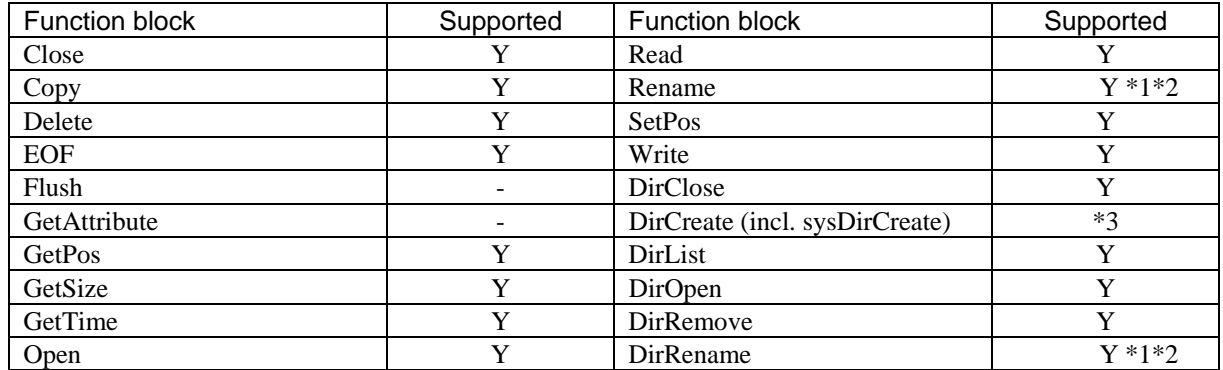

Y : Supported

- : Not supported

\*1 : If target file does not exist, no error is returned due to a bug in the CAA File library 3.5.3.0.

\*2 : Use the same path for old and new file/directory. If they are different, rename function does not work properly.

\*3 : It is not recommended to use DirCreate and sysDirCreate since it takes long time to execute, which could result in processor overload exception. Instead of this, create new directory manually with PC in advance.

## **N o t e**

- Do not plug out USB memory while accessing file/directory, otherwise it is not properly recognized when plugged in the next time. If it is necessary to plug out USB memory while PLC is in RUN status and USB memory is always accessed, be sure to close file/directory in user program before plugging out, for example adding an input to stop accessing and close file/directory.
- Since it could take longer time to access files depending on USB memory devices, it is recommended to use a separate task for file access besides tasks for normal I/O access.
- Since file system of Windows and MICRO-EHV+ is different, the name of the first file is not correctly read by FILE.DirList() function. Use SysDirRead() function in SysDir library instead of DirList() in CAA File library.

## 3.24 Web visualization

This function is supported by MICRO-EHV+ CPU ROM VER.3.5.3.41 or newer. This function works only when USB memory is plugged in MICRO-EHV+.

Besides standard visualization, MICRO-EHV+ supports Web visualization. Once visualization application is created and downloaded together with user program, PLC works as a web server and any web browser can access, read and write variables in the PLC.

#### **Configuration**

Right click on "Application" and choose "Add Object" - "Visualization". Then "Visualization Manager" and "Visualization" inserted under the Application.

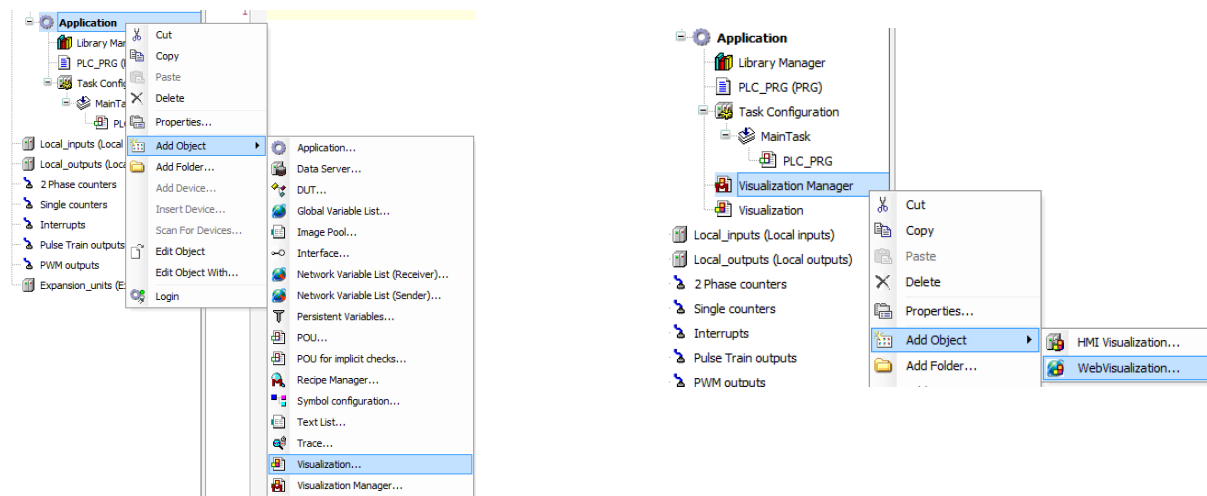

Right click on "Visualization" and choose "Add Object" and "WebVisualization".

#### **Creating web page**

Refer to online-help of EHV-CODESYS for further information to create visualization pages.

#### **Access from web browser**

Created web visualization application is downloaded together with application program to MICRO-EHV+, which can be accessed by any web browsers. When IP address of the target PLC is 192.168.0.1, enter URL as follows. <http://192.168.0.1/webvisu.htm/>

## **N o t e**

- Web browser must support HTML5 with JavaScript enabled.
- Webvisualization works only when PLC is in RUN status.
- Local I/O (external I/O) is not updated in web visualization and standard visualization. If it is necessary to read or write local I/O directly, use additional variables in web visualization and copy them to/from local I/O in the IEC program.
- Webvisualization requires processor load. Normally up to 80% of cycle time of the task is available for user program execution without Webvisualization however, 15 to 20% of cycle time is for program execution with Webvisualization. Be sure to set longer cycle time for the task of user program.
- Since Webvisualization requires a lot of memory, "Source download" fails because the flash memory size in MICRO-EHV+ is not enough. In order to download source file, disable "Download information files" in Additional files in [Project Settings]-[Source Download].

Without "Download information files", online change is not possible by uploaded source file. (It is possible to download, but CPU must be stopped.) If online change is necessary, be sure to keep project archive file in your PC with Download information files enabled.

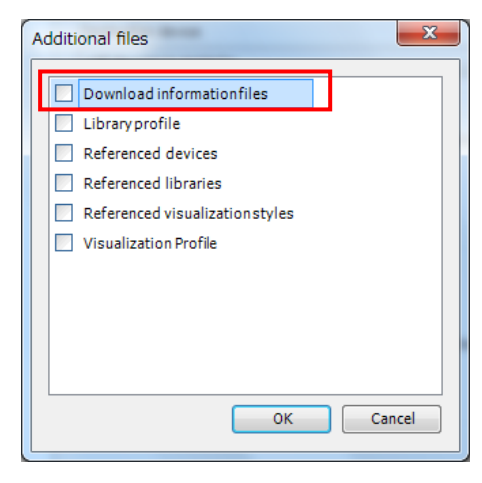

Additional files for Source download

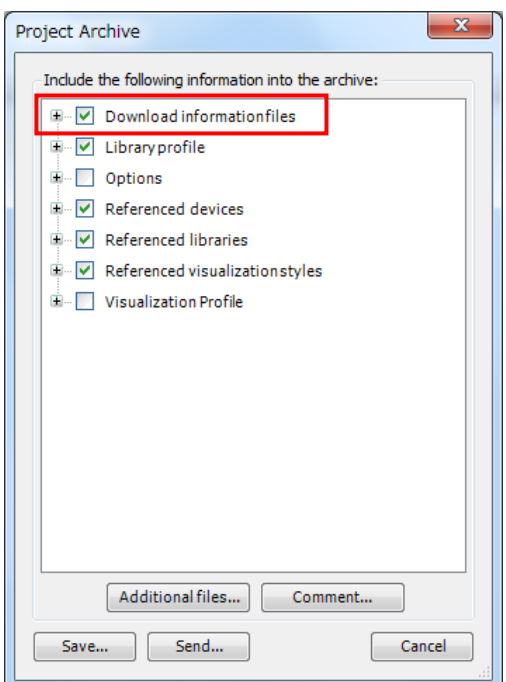

Setting for Project Archive

## 3.25 Libraries

## 3.25.1 How to install

In order to read/write MICRO-EHV+ series PLC's specific information, the following libraries are available. Add necessary CmpHIESLib\_MV by choosing "Add library" as shown below.

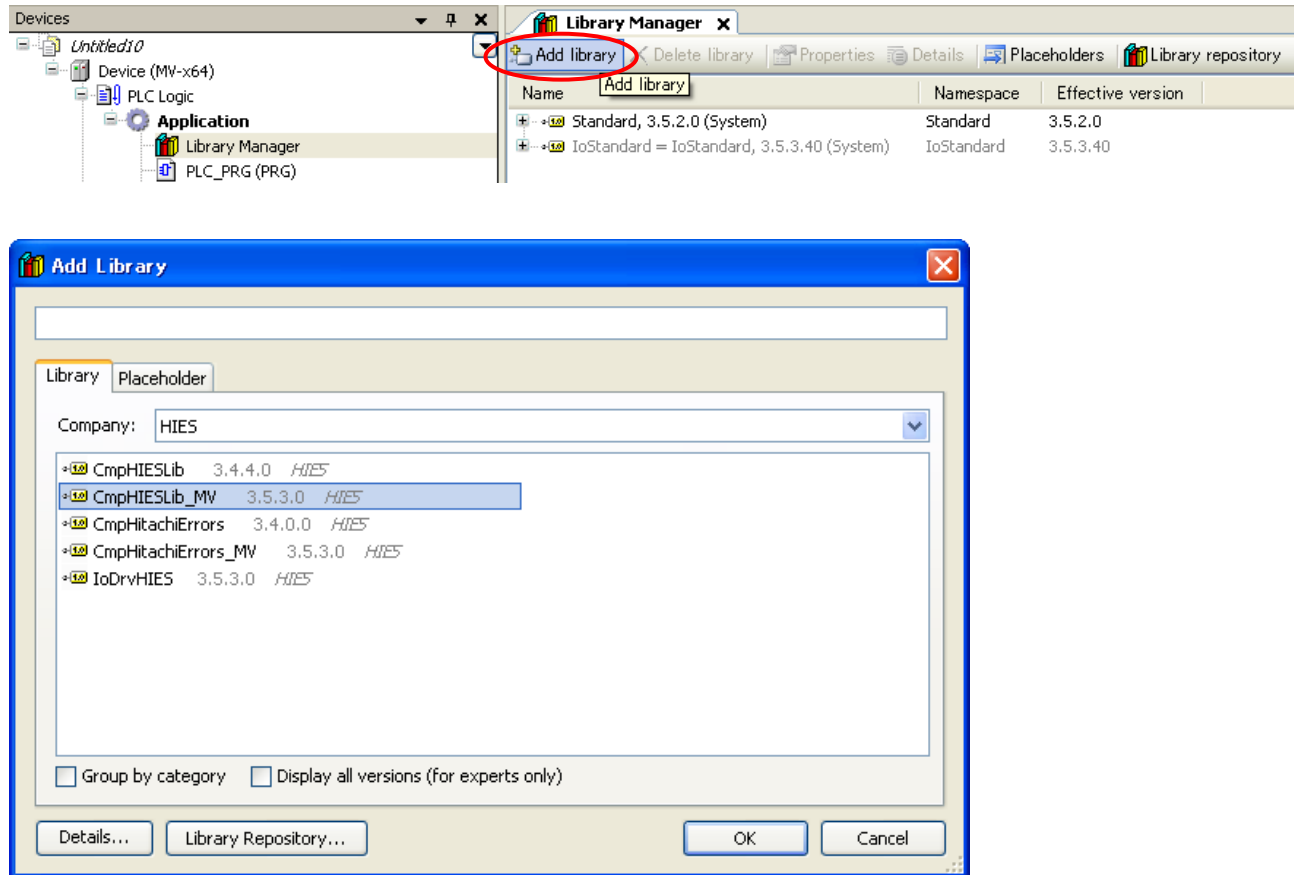

CmpHIESLib\_MV is Hitachi-IES's special library including;

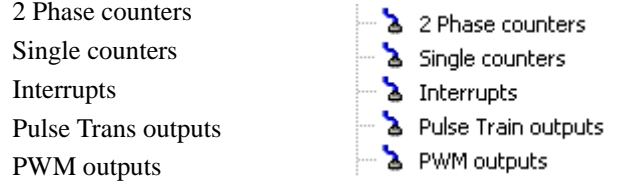

If these libraries are not found in the library list as above, install library by choosing [Tools]-[Install library...].

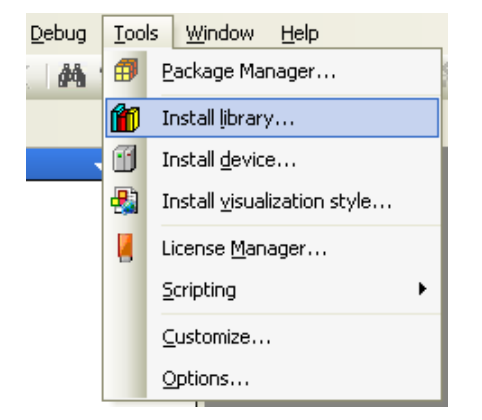

## 3.25.2 Real time clock

Add "CAA Real Time Clock Extern" library by clicking "Add library" on Library manager.

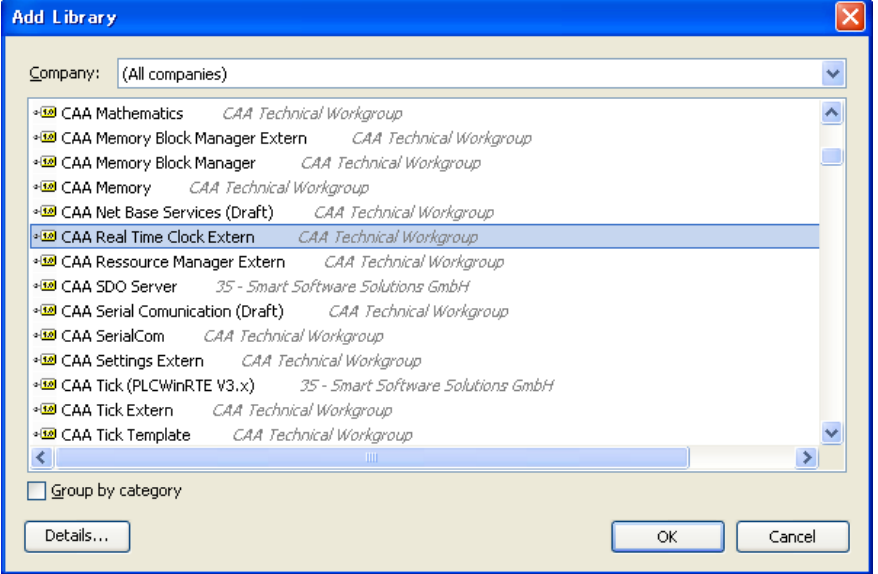

In the CAA Real Time Clock Extern libraries, GetDateAndTime and SetDateAndTime are supported. Be noted that the others are not supported.

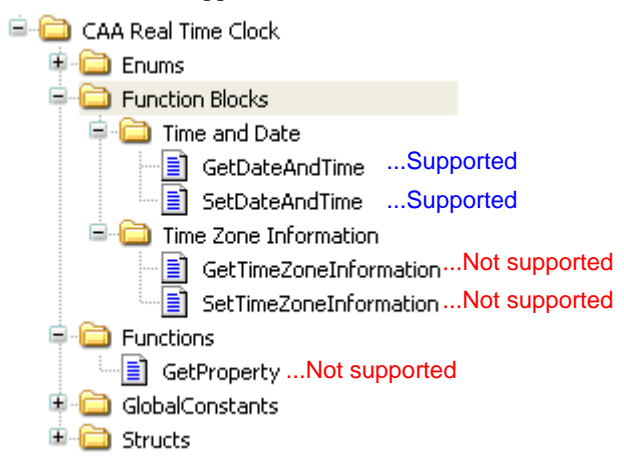

Following example is in FBD language. Choose [Insert Box] in [FBD/LD/IL] menu and GetDateAndTime or SetDateAndTime as shown below.

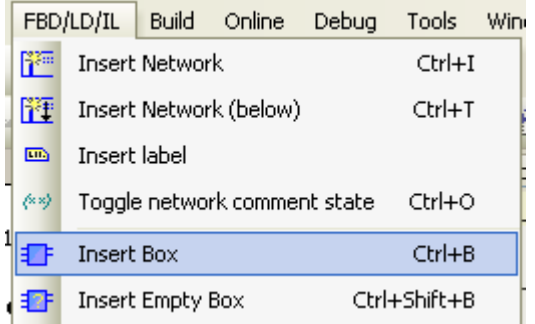

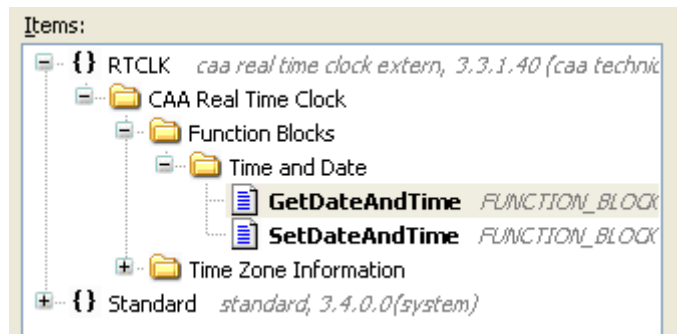

Declare instance of the function blocks and necessary variables as below.

```
PROGRAM PLC PRG
\mathbf{1}\bar{z}VAR
\bar{\textbf{3}}SET_RTC_inst: SETDATEANDTIME;
\frac{4}{3}SET RTC: BOOL;
\overline{\mathbf{5}}GET_RTC_inst: GETDATEANDTIME;
\epsilonGET_RTC: BOOL;
\gammaCrnt_DateandTime: DATE_AND_TIME;
\mathbf sEND_VAR
```
By rising edge of xExecute bit of SETDATEANDTIME, data in dtDateAndTime is written to the RTC device. By rising edge of xExecute bit of GETDATEANDTIME, current date and time is read out to the variable connected to dtDateAndTime as shown below. When xExecute bit of GETDATEANDTIME is FALSE, dtDateAndTime is default value 1970-1-1-0:0:0.

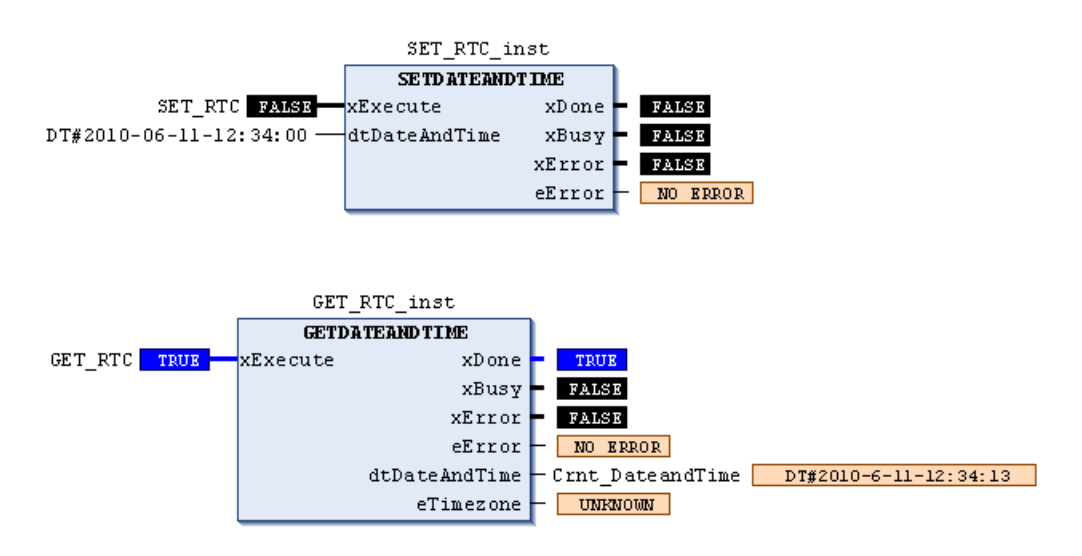

## 3.25.3 Serial communication

Add "SysCom" library by clicking "Add library" on Library manager. Instead of SysCom library, CAA SerialCom can be used, but a sample program of SysCom library is shown in this manual.

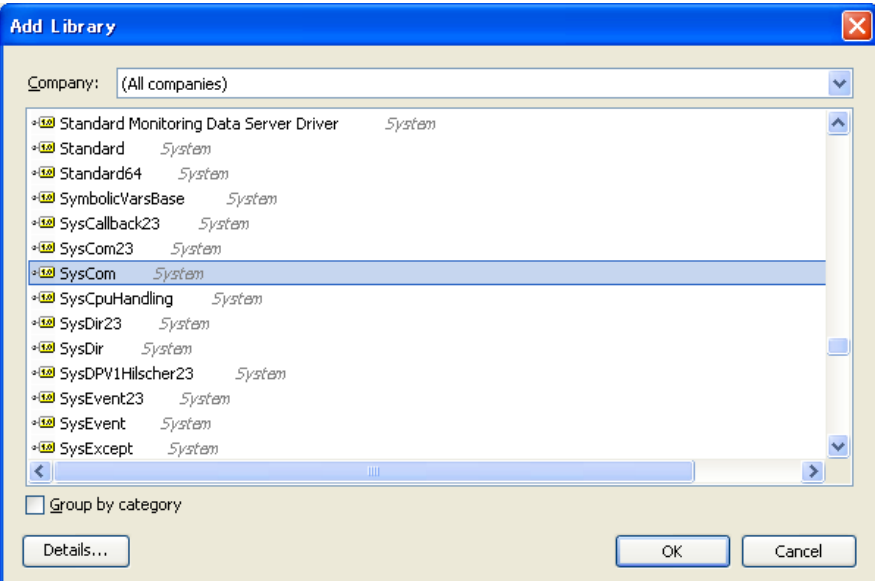

It is recommended to use ST language for serial communication settings since it is more flexible.

```
PROGRAM serial sample2
 \mathbf{1}\overline{2}VAR
 \alphaCOM_sample: COM_Settings;
 \overline{4}COM sampleEx: COM SettingsEx;
 \overline{\mathbf{5}}message: STRING: = '123';
 6
           Result: DWORD;
 7
           write_out: UDINT;
 \overline{8}test: INT;
 9
      END VAR
1 n
 \overline{1}COM sample.sPort:=COM Ports.SYS COMPORT1;
                                                                      ...COM1 
 \overline{2}COM_sample.byParity:=COM_Parity.SYS_NOPARITY;
                                                                      ...Non parity 
 3
      COM sample.byStopBits:=COM StopBits.SYS ONESTOPBIT;...1 stop bit
 \overline{4}COM_sample.ulBaudrate:=COM_Baudrate.SYS_BR_19200;
                                                                      ...baudrate 19,200bps 
 \overline{5}COM sample.ulBufferSize:=100;
                                                                      ...buffer size 100 bytes 
 \epsilonCOM_sample.ulTimeout:=10;
                                                                      ...Timeout 10ms 
 7
                                                                      ...8 bit / frame 
      COM sampleEx.byByteSize:=8;
 \overline{\mathbf{8}}9
      SysComOpen(SYS_COMPORT1, ADR(Result));
10SysComSetSettings(SYS_COMPORT1, ADR(COM_sample), ADR(COM_sampleEx));
1112^{1}13\,IF test= 1 THEN;
      message := CONCAT('602', message);
14...Connect 02 + "123" 
1.5
      message := CONCAT (message, '$0d');
                                                   ...Connect 02 "123" + 0d 16
      write out:=SysComWrite( SYS COMPORT1, ADR(message), LEN(message), 1000, ADR(Result));
17
      test: =0;18
      END IF;
```
If the variable "test" is 1, then string data "02 31 32 33 0D" (STX 123 CR) will be sent out. It is possible to write in FBD language as below, but it is necessary to set parameters in COM\_Settings and COM\_SettingsEx as same as above program line 1 to 7.

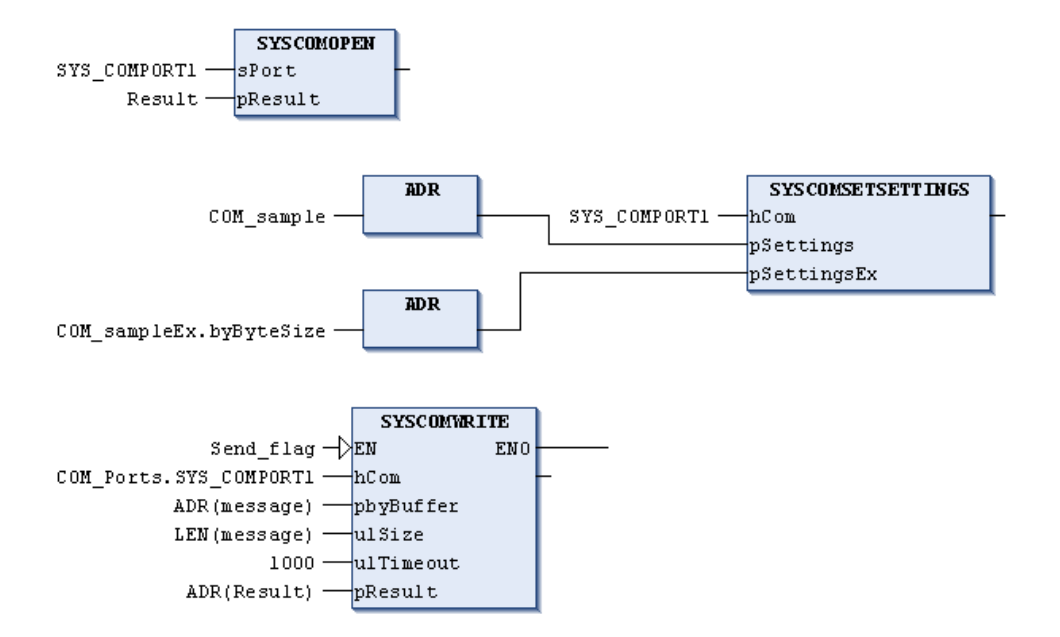

# 3.26 Troubleshooting

### **Error indication**

MICRO-EHV+ indicates the error by the lighting pattern (ON / blink / OFF) of OK LED. If two or more errors are detected at the same time, smaller error code has higher priority to be displayed. If error is detected, read the description following countermeasures depending on error level.

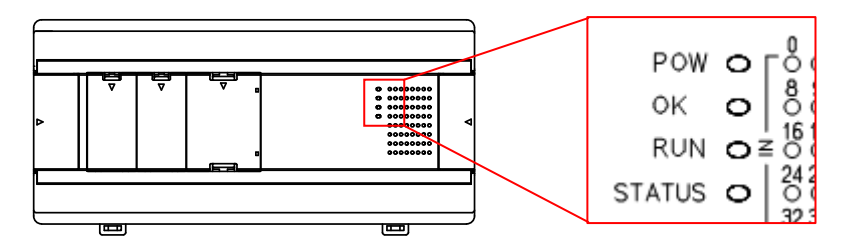

## **Error code**

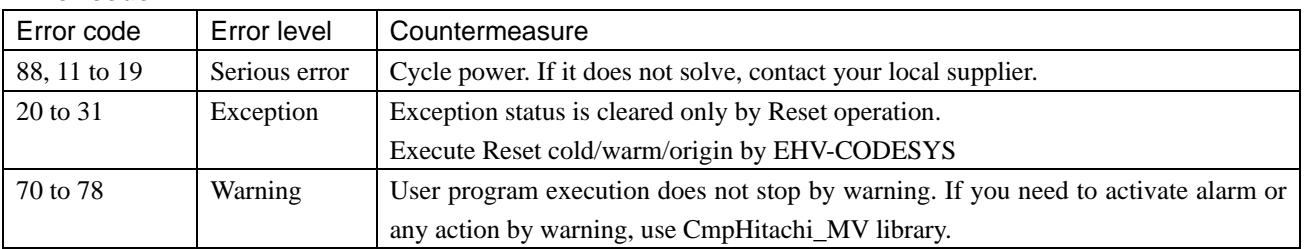

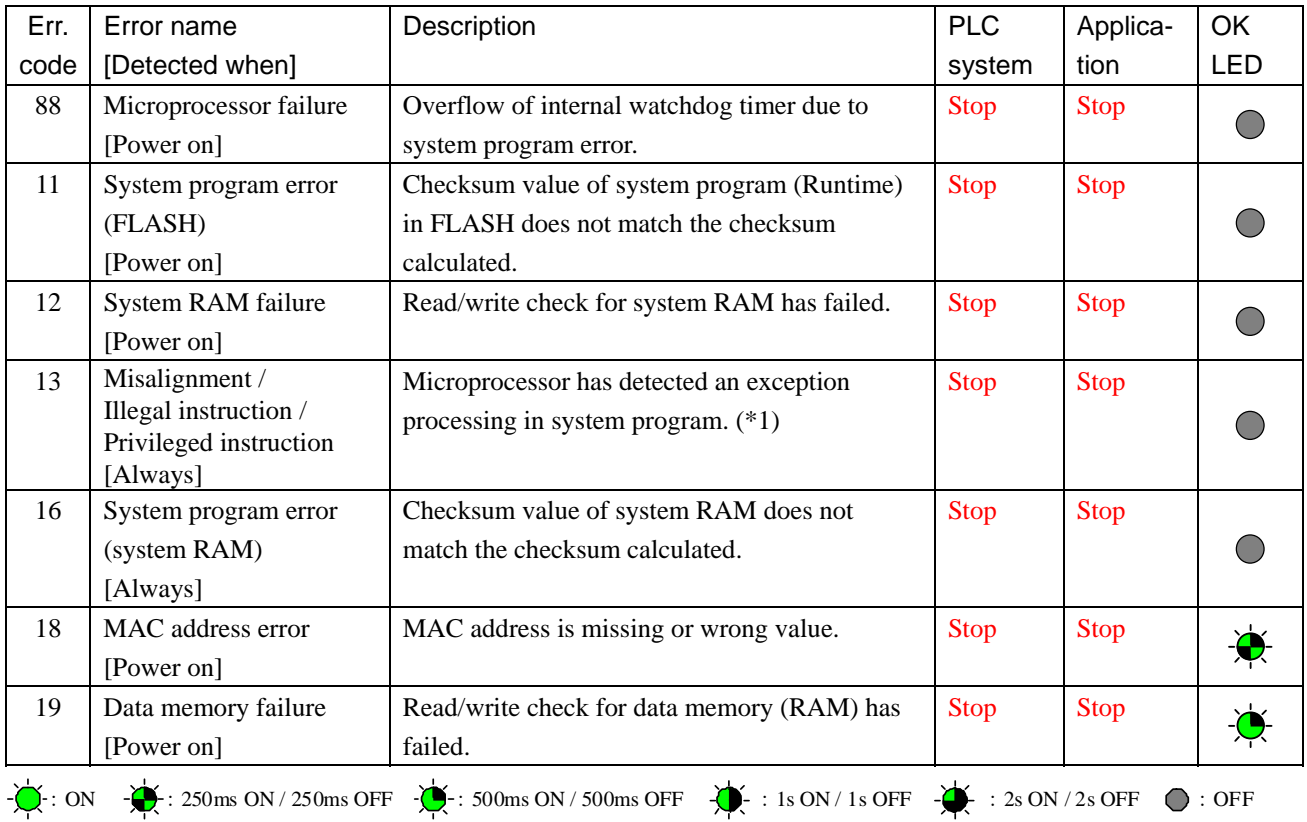

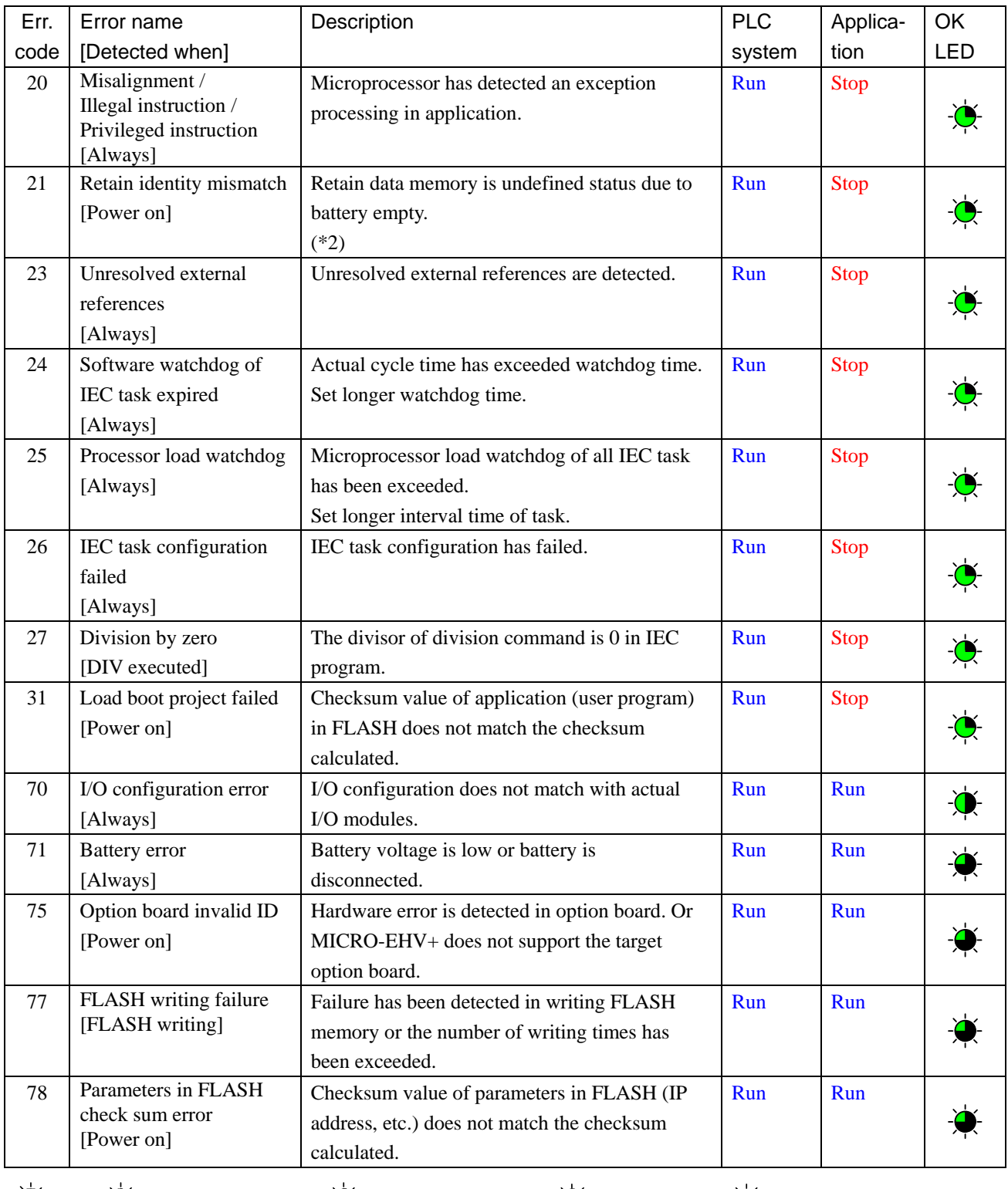

 $\frac{1}{2}$ : ON  $\frac{1}{25}$ : 250ms ON / 250ms OFF  $\frac{1}{2}$ : 500ms ON / 500ms OFF  $\frac{1}{2}$ : 1s ON / 1s OFF  $\frac{1}{2}$ : 2s ON / 2s OFF  $\odot$ : OFF

## **CAUTION**

If error cause is removed, error code remains except for error code 71 (battery error).

71 Error and OK LED blinking automatically disappear if battery is replaced to new one.

## **(\*1) OK LED is not lighting up**

If error code 13 is detected, OK LED is not lighting up and it is not possible to communicate with EHV-CODESYS because the system program or boot project is failure. If cycling power does not solve the problem, boot project could be failure. In this case, it is possible not to load boot project from flash memory.

### **< Unloading boot project >**

- (1) Remove power from the PLC
- (2) Slide No.1 to 4 of the dip switch 2 to the right side (ON).

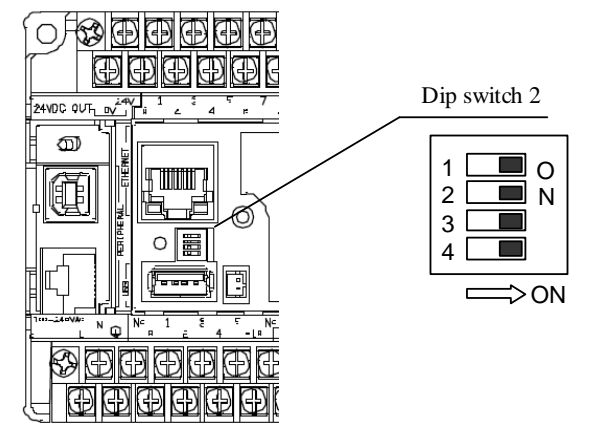

- (3) Supply power to the PLC and check if OK LED is lighting up.
- (4) Login and create boot project to restore your system.

### **(\*2) 21 Error**

If power failure time of the PLC exceeds 12 hours, data in variables configured as RETAIN (backup by optional battery or capacitor in the unit) are not retained (undefined values). When PLC is powered up with RETAIN data undefined values, behavior of PLC can be selected in the setting [Retain mismatch] of EHV-CODESYS. If this setting is RUN (default), PLC starts with all RETAIN data initialized. (If RUN/STOP switch is in STOP position, PLC does not start regardless of the setting.)

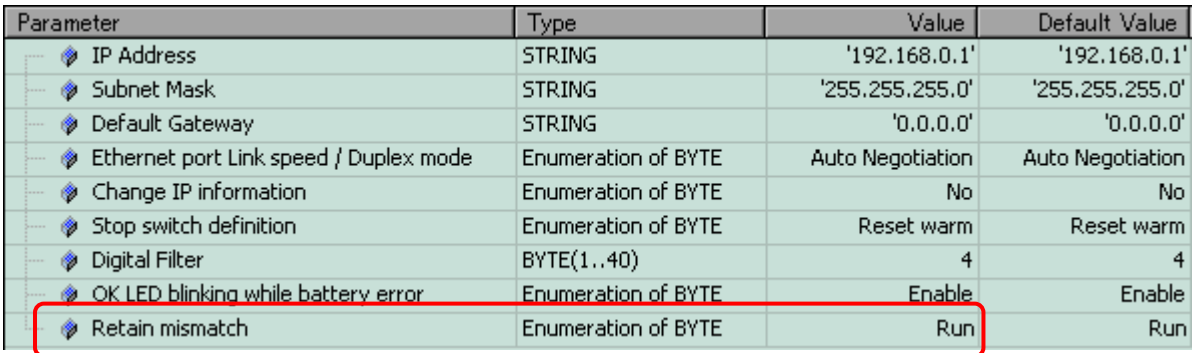

## **Error libraries**

As for warnings (error code 70 to 78), special libraries called "CmpHitachiErrors\_MV" are available as below. Use them in your application program if necessary. If it is not registered in your library repository, install CmpHitachiErrors\_MV.library by choosing [Tools]-[Install library...].

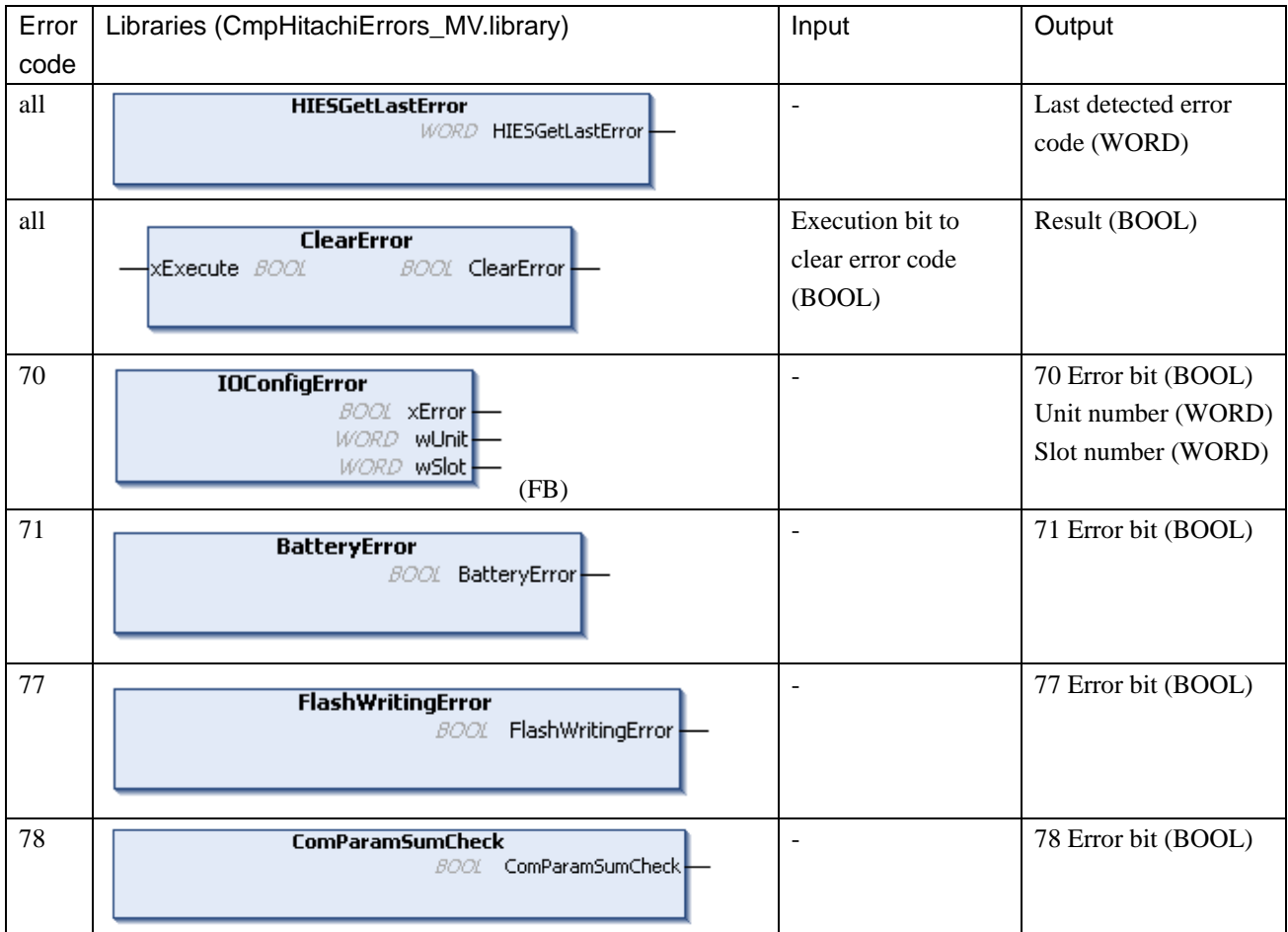

# 3.27 Version

Firmware version (Target-Version) of your CPU is monitored in communication settings of Device as below.

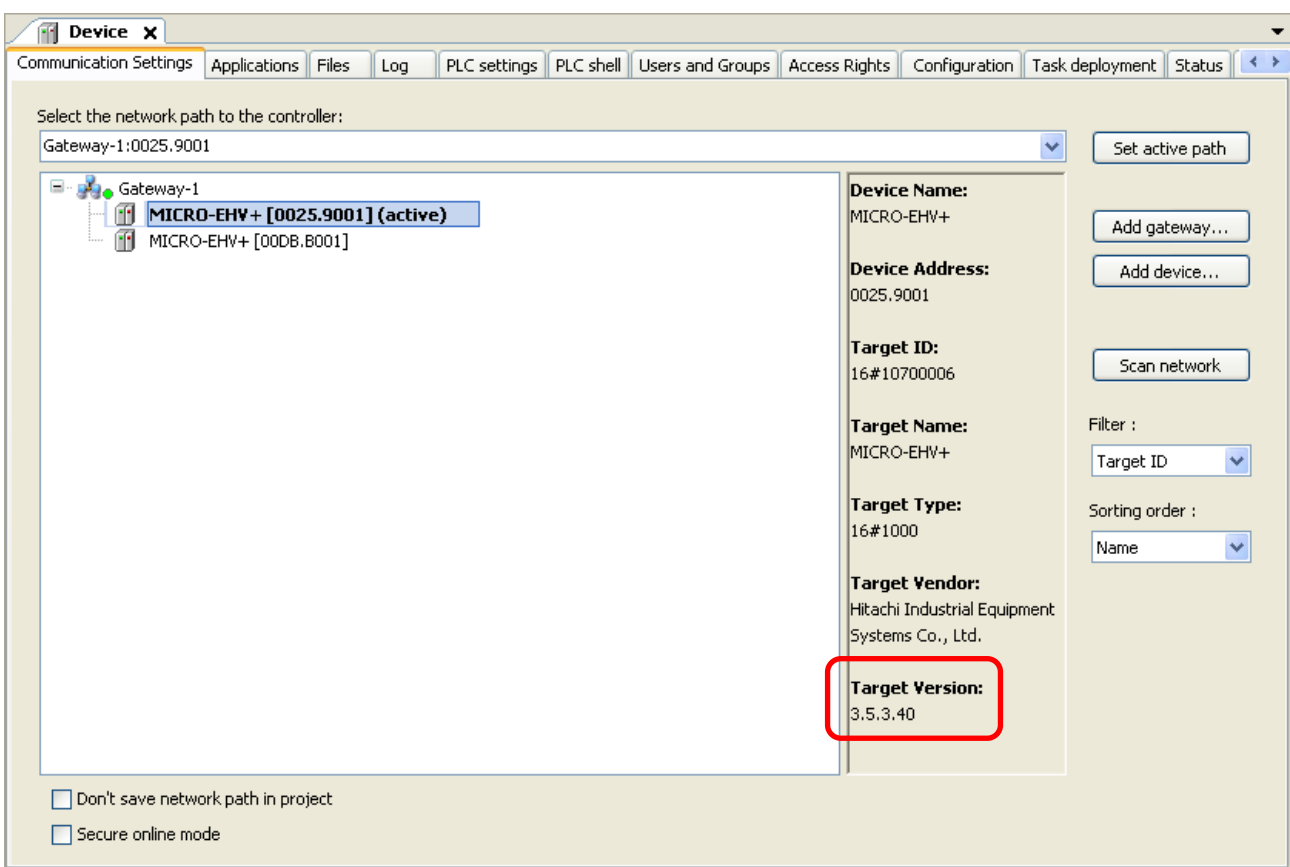

The key functions supported by MICRO-EHV+ are listed below.

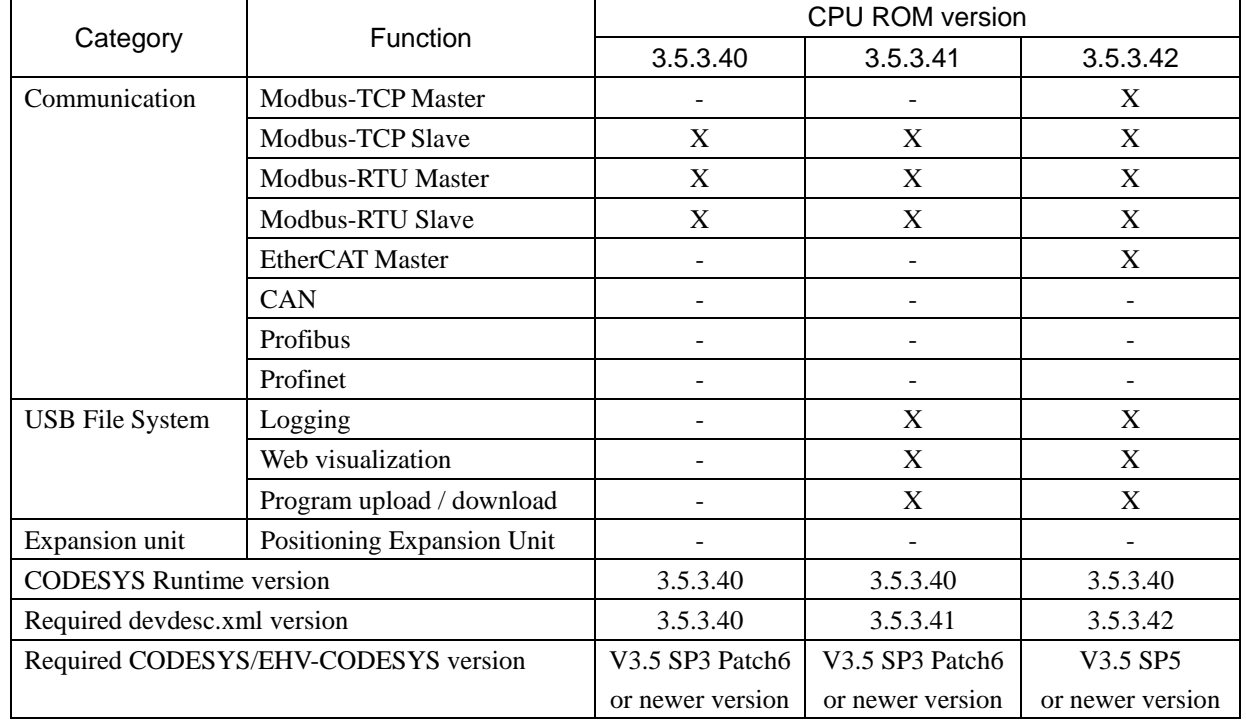

X: Supported -: Not supported

# 3.28 Package Manager

The runtime version of MICRO-EHV is V3.5.3.40. Corresponded CODESYS version is V3.5 SP3 Patch4. This version contains right version of library files for the runtime 3.5.3.40. If newer version of CODESYS is used, several libraries are updated, which could result in compiling error. In order to avoid that, be sure to install right libraries with Package Manager function.

(1) Choose [Tools]-[Package Manager...]

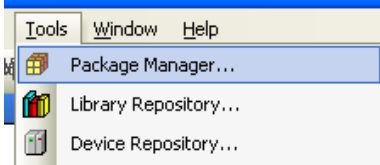

(2) Click "Install new packages"

(3) Click "CD or disk..." and choose the file "Lib\_MV+V35SP3\_201502.package". If you don't have it, ask your local supplier.

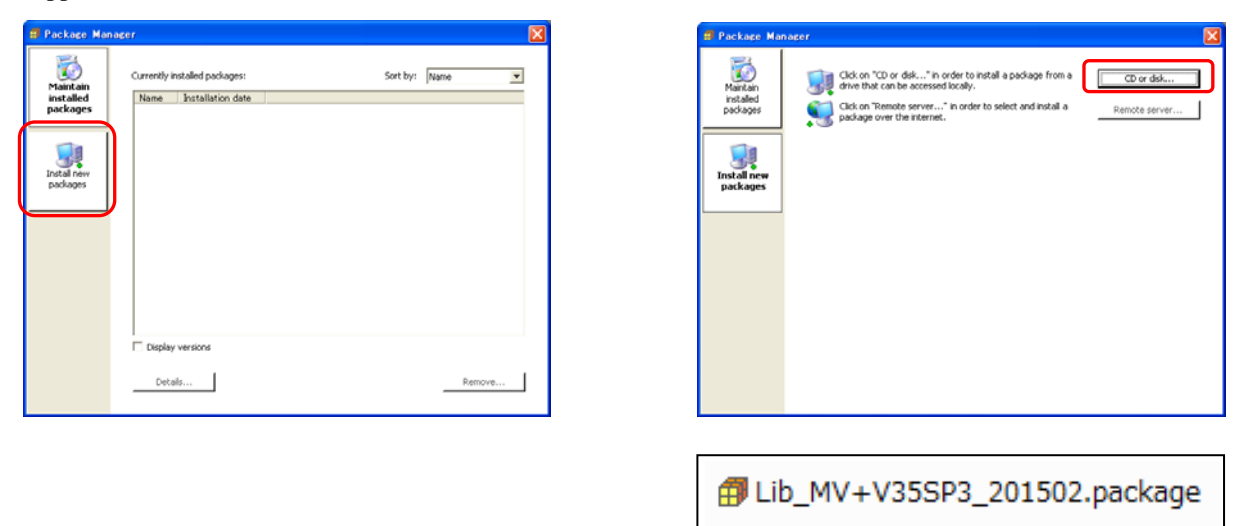

(4) If below information is displayed, the package is successfully installed.

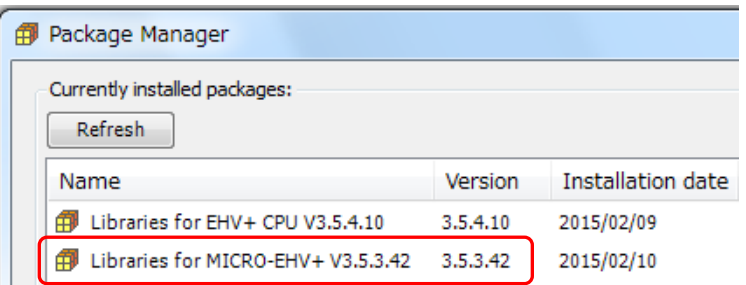

The following libraries and file are included in this package.

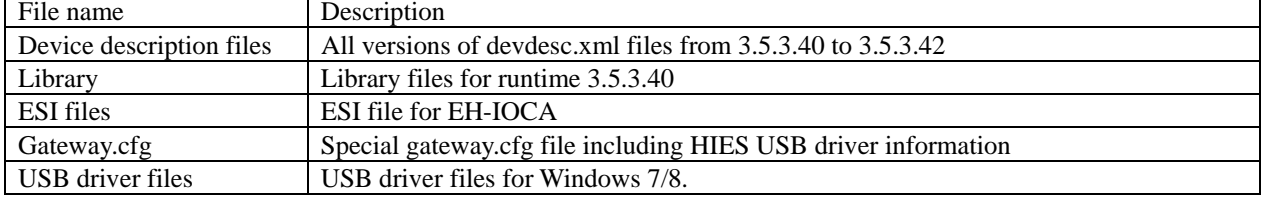

# Chapter 4 Installation

For use in safety, avoid installing the PLC in the following locations.

- Excessive dusts, salty air, and/or conductive materials (iron powder, etc.)
- Direct sunlight
- Temperature less than 0°C or more than 55°C
- Dew condensation
- Humidity less than 5% or more than 95%
- Direct vibration and/or impact to the unit
- Corrosive, explosive and/or combustible gasses
- Water, chemicals and/or oil splashing on the PLC
- Close to noise emission devices

## 4.1 Installation

- (1) Installing location and environment
	- (a) Install the PLC in Use the environment specified in the "2.1 General Specifications".
	- (b) Mount the PLC onto the metal plate.
	- (c) Install the PLC in a suitable enclosure such as a cabinet which opens with a key, tool, etc.

#### (2) Installation of a unit

- (a) Precaution when installing the unit
	- 1] Fix the unit securely with screws in 2 places (M4, length 20mm (0.79in.) or longer) or DIN rail.
	- 2] In order to keep within allowable ambient temperature range,
		- a) Ensure sufficient space for air circulation. (50mm (1.97in.) or more at top and bottom, 10mm (0.39in.) or more at right and left)
		- b) Do not install close to equipment that generates a lot of heat (heater, transformer, large-capacity resistance, etc.).
		- c) If ambient temperature is more than 55°C, install a fan or a cooler so that the ambient temperature becomes below 55°C.
	- 3] Do not install inside a cabinet with high-voltage equipments installed.
	- 4] Install 200mm (7.87in.) or more away from high-voltage wires or power wires.
	- 5] Do not install the PLC upside down in vertical nor in horizontal.

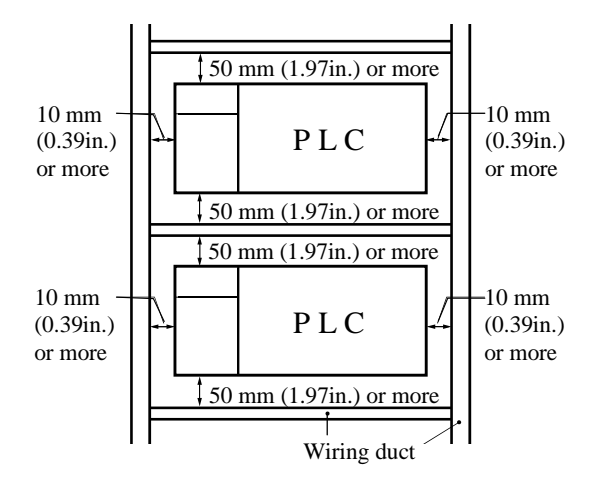

Figure 4.1 Amount of installation

#### (b) Mounting to a DIN rail

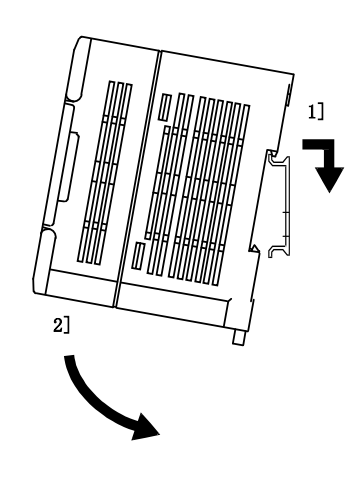

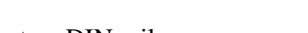

Attaching to a DIN rail

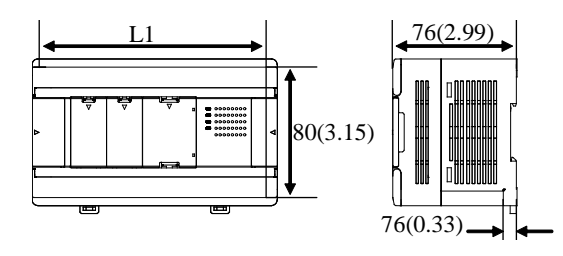

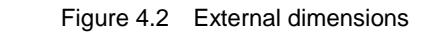

Dimensional table

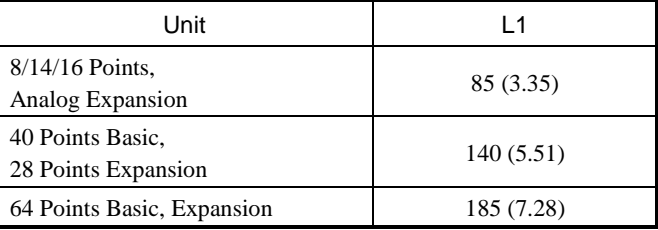

Unit: mm (in.)

- 1] Hook the base unit to a DIN rail as shown left. 2] Press the base unit into the DIN rail until it
- clicks.

Note: Make sure the base unit is securely fixed after installation.

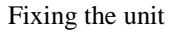

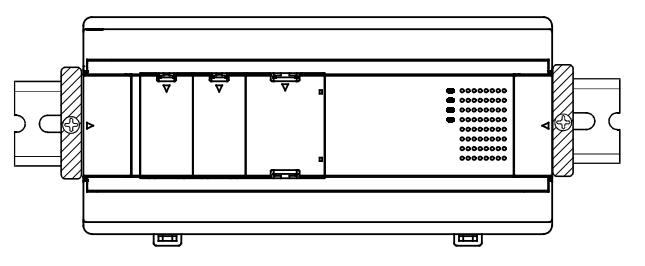

Removing the unit from the DIN rail

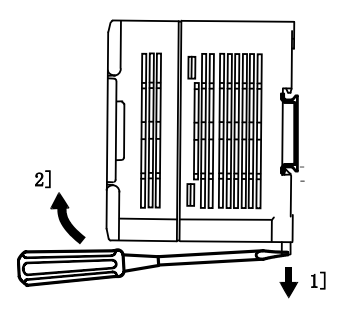

Install DIN rail clamps from both sides. (The unit could slide without clamps.)

- 1] Pull down the retaining clip on the bottom of the base unit.
- 2] Pull the unit away from the DIN rail.
## 4.2 Wiring

#### (1) Separation of power system

Several different power sources are used with PLC, such as main power of PLC, power for I/O signal and power for external devices. These power sources should be separated as much as possible.

If these power sources come from one power source, install transformers or noise filters to separate those power lines as much as possible.

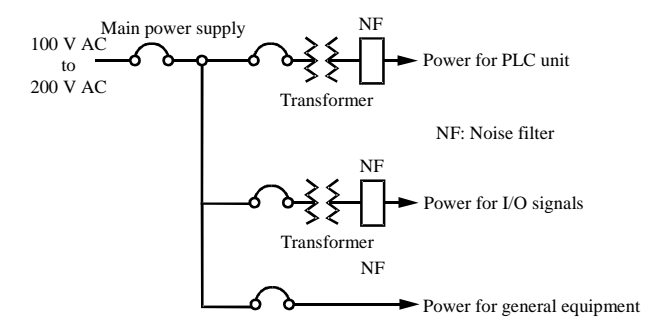

Figure 4.3 Example of power system diagram

#### (2) Fail safe

1] Construct an interlock circuit outside the PLC.

When the PLC power supply is turned ON/OFF, the lag time and the difference in the startup time between the basic unit's power and the expansion unit's power or the external power (particular DC power supply) for the PLC I/O signals may temporarily cause the I/O not to operate normally.

For this reason, apply the power to the expansion unit before the basic unit or apply the power to the basic unit and the expansion unit at the same time. In addition, the external power (particular DC power supply) for the PLC I/O signals should be applied before the PLC units.

Also, it is conceivable that a fault in the external power and a failure in the PLC unit lead to abnormal actions. To prevent such actions from causing abnormal operation the entire system, and from a point of view of creating a fail safe mechanism, construct circuit such as an emergency stop circuit, the protect circuit, and the interlock circuit, for the sections that lead to a mechanical breakdown and accident from abnormal actions outside the PLC.

2] Install a lightning arrester

To prevent damage to equipment as a result of being struck by lightning, we recommend setting up a lightning arrester for each PLC power supply circuit.

MICRO-EHV+ series PLC detects power failures from a voltage drop of the internal 3.3 V DC power supply. For this reason, the load in the 3.3 V DC power of the unit is light, the 3.3 V DC is retained for a long time and operations may continue for more than 100ms. Therefore, when using the AC input unit, an OFF delay timer for coordinating with the internal 3.3 V DC is needed because the AC input signal turns off more quickly than the internal 3.3 V DC.

#### (3) Wiring to the power supply terminal

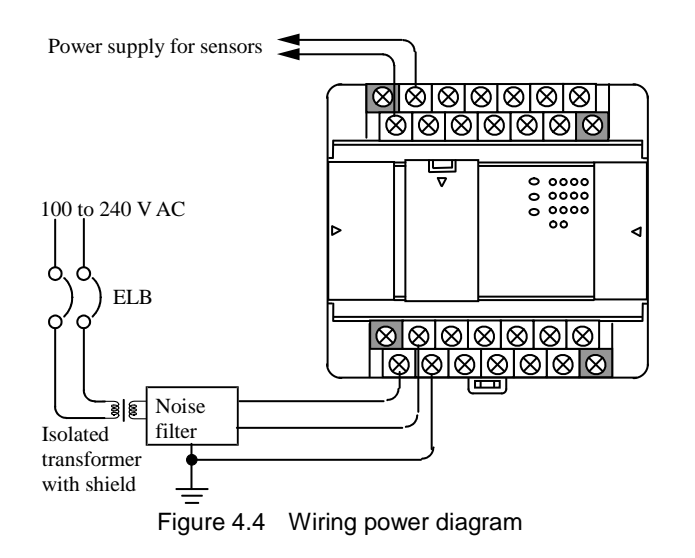

- (a) For power supply wiring, use a cable of  $2 \text{ mm}^2$  $(0.0031\text{ in}^2)$  or more to prevent a voltage drop from occurring.
- (b) The function ground terminal (FE terminal) should use a cable of  $2 \text{ mm}^2 (0.0031 \text{ in}^2)$  or more and Class D grounding (100  $\Omega$  or less). The appropriate distance for ground cable is within 20m (65.62ft.).
- 1] Shared with instrumentation panel, relay panel grounding.
- 2] Avoid joint grounding with equipment that can generate noise such as high-frequency heating furnace, large power panel (several kW or more), thyristor exchanger, electric welders, etc.
- 3] Be sure to connect a noise filter (NF) to the power cable.
- (c) The terminal screw size is M3. Recommended torque is from 0.5 to 0.6 N $\cdot$ m (4.4 to 5.3 in.-lbs).
- (d) Use the same power supply system for the basic and expansion units.

(4) Wiring cable for I/O signals

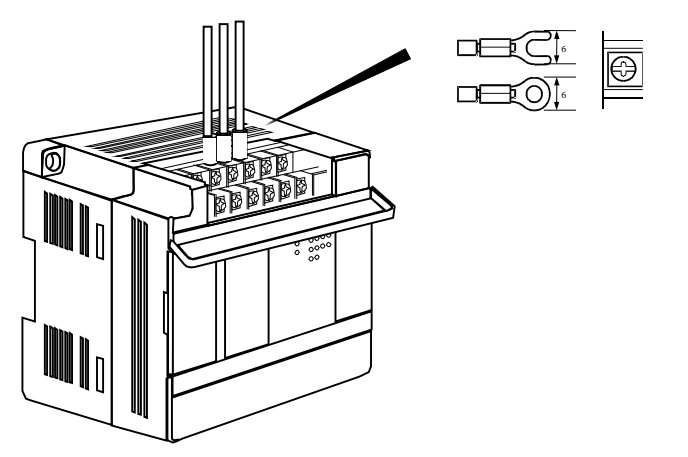

The terminal screw size is M3.

Recommended torque is from  $0.5$  to  $0.6$  N $\cdot$ m (4.4) to 5.3 in.-lbs).

Use a crimp terminal with an outer diameter of 6mm (0.24in.) or less when using it.

Use only up to 2 crimp terminals in the same terminal. Avoid claming down more than 3 at the same time.

The terminal block supports  $0.36$  to  $2.1$  mm<sup>2</sup> (AWG22 to 14). If  $2$  crimping terminals are connected to one terminal screw, use 0.36 to 1.3  $mm<sup>2</sup>$  (AWG20 to 16) cable.

Note: Use shielded cable for the relay output when corresponding to CE marking EMC command is necessary.

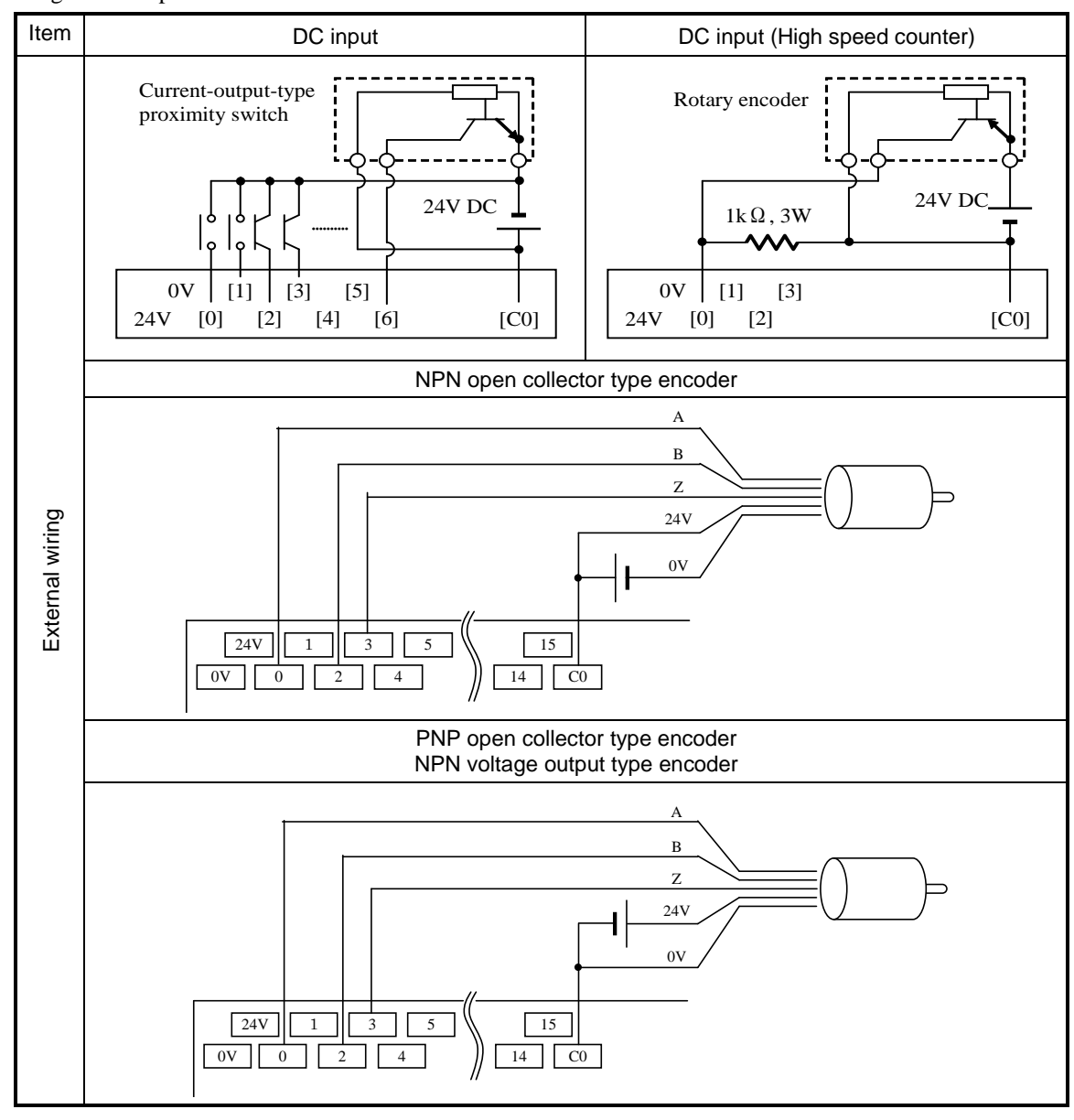

#### (5) Input wiring for the input terminal

Figure 4.5 Input wiring

(a) DC input

- 1] When all input terminal (0, 1, …) and the common terminal (C) are loaded with 24 V DC, the input changes to ON, and approximately 8 mA current flow to the external input contacts.
- 2] For sensors such as a proximity switch and photoelectric switch, current-output-type (transistor open collector) can be directly connected. For voltage-output-type sensors, connect them to the input terminal after first going through the transistor.
- 3] Measures to prevent faulty contact in a strong electric contact

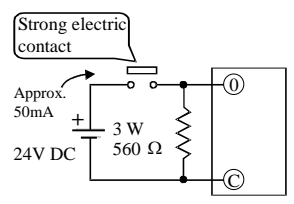

The current that flows to a contact when external contacts are closed is approximately 8mA. If the use of a strong electric contact cannot be avoided, add resistance as shown in the diagram at left and supply sufficient current to the contact to prevent a faulty contact.

- 4] Limit the wiring length within 30 m (98.43ft.).
- 5] Each common on the input terminal block is independent of each other. Make an external connection as needed.

#### (6) Output wiring for the output terminal

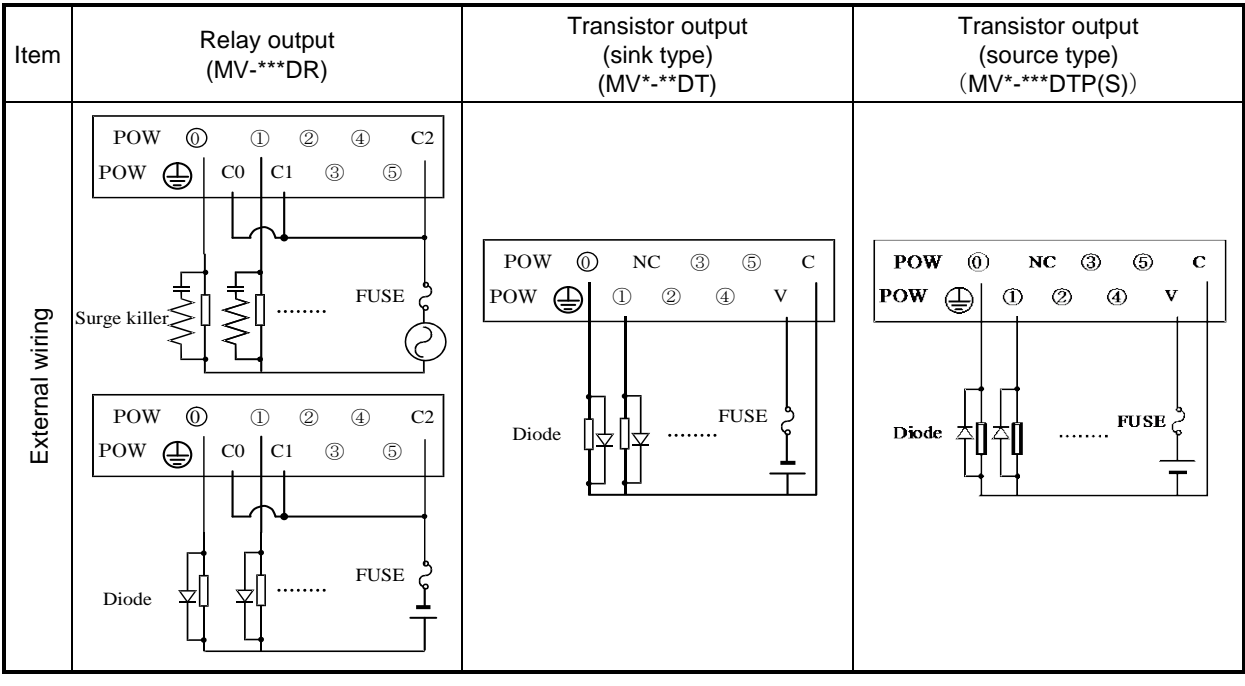

Figure 4.6 Output wiring

(a) Wiring for the relay output module

1] Life of relay contact

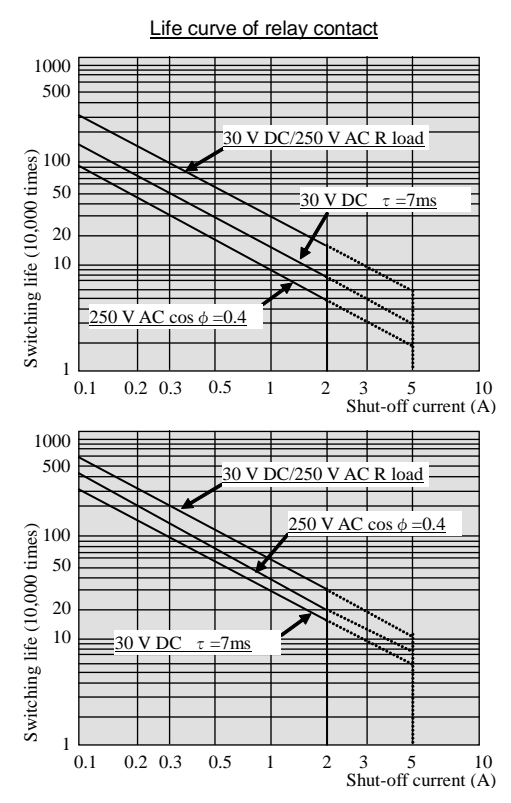

Life of the contact is also in squared reverse proportion to the current, so be aware that interrupting rush current or directly driving the capacitor load will drastically reduce the life of the relay.

When switching is done with high frequency, use a transistor output unit.

Above: 40/64 points basic unit 40/64 points expansion unit 16 points expansion unit

Below: other than listed above

2] Surge killer

For inductive load, connect a surge killer (capacitor  $0.1 \mu$ F, + resistance of around 100  $\Omega$ ) in parallel to the load. Also, for DC load, connect a flywheel diode.

#### 3] Fuse

A fuse is not built in this module. Install a 6A fuse in the common to prevent the external wiring from burning out. Install a 2A fuse in each independent contact output circuit.

- (b) Wiring for the transistor output terminal
	- 1] Flywheel diode

For inductive load, connect a flywheel diode in parallel.

2] V and C terminals

Always connect a V terminal and C (common) terminal. If the module is used without connecting these terminals, the internal flywheel diode does not function and there is a risk that the module will malfunction or breakdown.

3] Fuse

A fuse to prevent the external wiring from burning out is not built. So it is recommended to install a fuse for preventing the external wiring from burning out, but this does not protect internal transistor elements. Therefore, note that these elements are destroyed when the external load is short-circuited. Please contact us for repair if the external load short-circuits.

#### (7) Wiring for the analog I/O terminal

- Do not apply excess voltage to the analog input terminal beyond the rated input voltage. Similarly, do not subject the terminal to current that exceeds the rated input current. Connecting the analog input terminal to a power supply other than the specified types may cause damage to the product or burning or its internal components.
- For unused channels of the analog input, short the input terminals before use.
- When wiring the external lines of the analog terminal, route then through the shield cables while separating them form other power lines or signal lines subject to differential voltage. Shield cables must be grounded on one side. However, whether it is more effective to ground on one side or leave both sides open, depends on the noise environment condition in the actual use. Provide appropriate grounding based on the noise environment.
- Use separate piping for the AC power supply line and the signal/data lines.
- Wire the signal lines and data lines as close as possible to the grounded surface of the cabinet or a metal bar.

#### (8) Wiring to the unit terminal

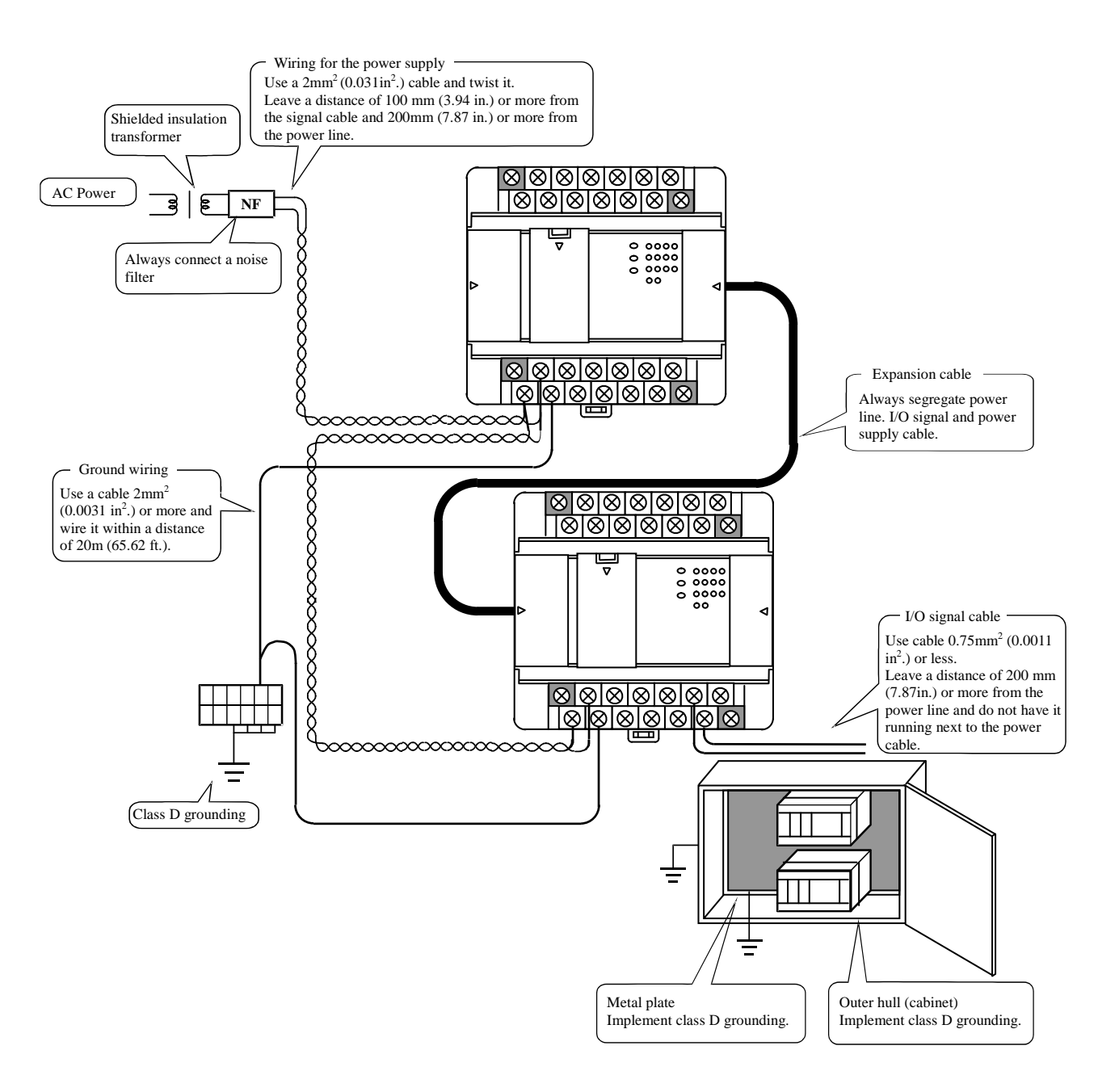

Figure 4.7 Example of wiring

# Chapter 5 Maintenance

In order to use the PLC in the best condition and maintain the system to operate properly, it is necessary to conduct daily and periodic inspections.

# 5.1 Daily and Periodic Inspection

## (1) Daily inspection

Verify the following items while the system is running.

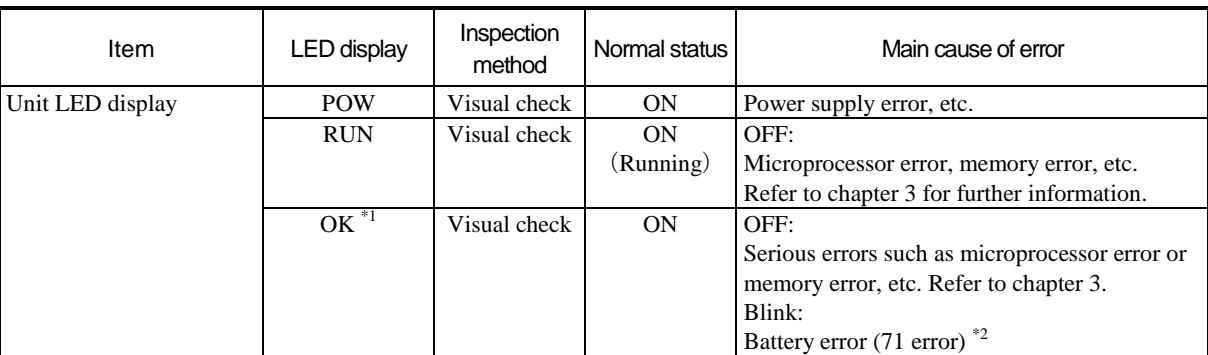

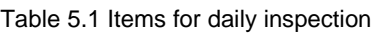

\*1 MICRO-EHV+ indicates the error by the lighting pattern (ON / blink / OFF) of OK LED.

\*2 If the power isn't supplied without replacing the battery after battery error detected (OK LED blinking), retain data and realtime clock data could be lost due to battery empty. If power off time is long enough, it is possible that a battery becomes empty while this power failure. In that case, retain data and realtime clock data would be already lost in the next power up.

#### (2) Periodic inspection

Turn off the power for the external I/O circuit, and check the following items once every six months.

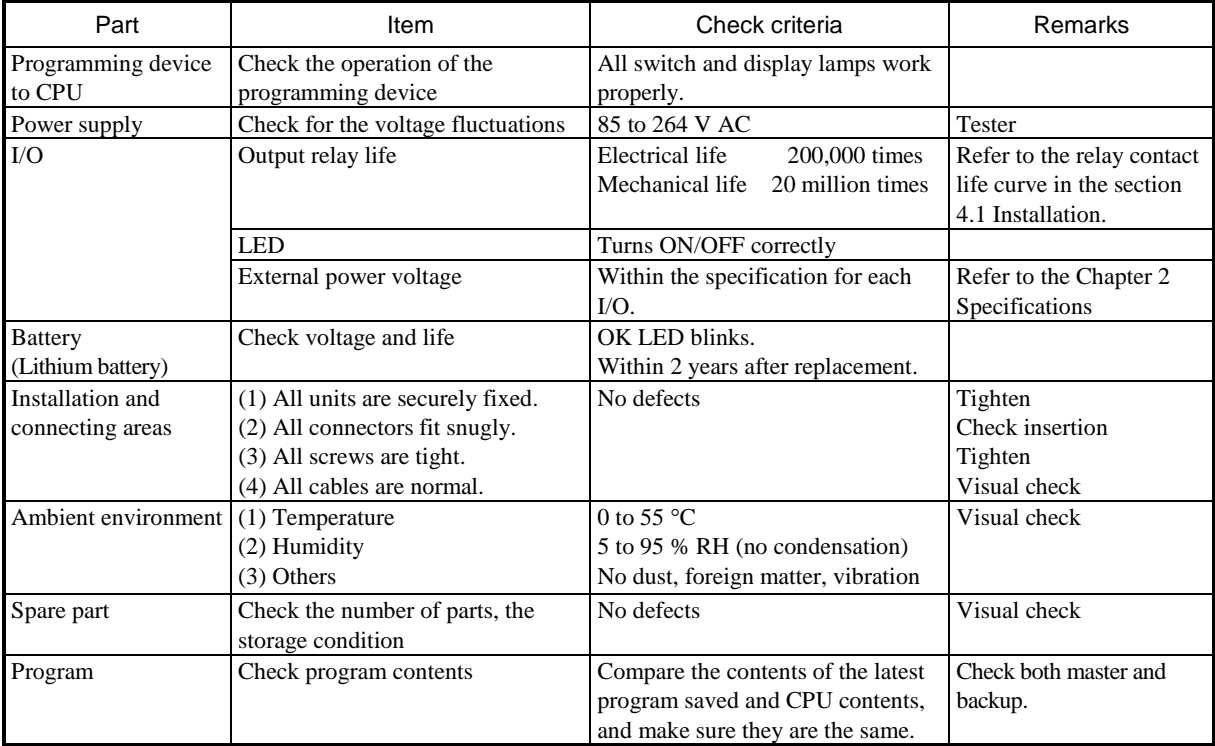

#### Table 5.2 Items for periodic inspection

# 5.2 Product Life

The lifetime of electrolytic capacitors used in the power module is limited. If the lifetime is exceeded, performance of product is not guaranteed. Be sure to conduct inspection and maintenance as follows.

### (1) Power module

Many electrolytic capacitors are used in the power module. It is said that lifetime of electrolytic capacitor would be half when ambient temperature increases 10 °C.

If lifetime of electrolytic capacitor is exceeded, output power becomes unstable especially when output current is high due to many point of outputs are activated for example.

Prepare spare units with considering 5 years lifetime in case ambient temperature is 30°C. For longer lifetime, take account of installation location in terms of temperature and air circulation around the unit.

#### (2) Battery

A battery to maintain realtime clock data and retain memory is available. Be noted following points about lifetime of battery.

- The battery life as shown below is total power failure time of PLC.

- When OK LED blinks, replace a battery to new one.

As a guideline, replace a battery every two years even when the total power failure time is less than the guaranteed value shown in the table.

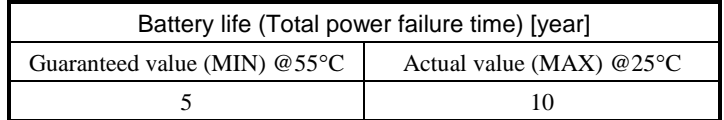

#### How to install the battery

- 1] Prepare a new battery (MV-BAT).
- 2] Remove the cover B.

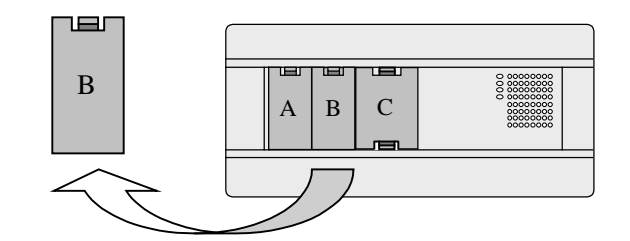

3] Insert the battery connector into the connector on the unit.

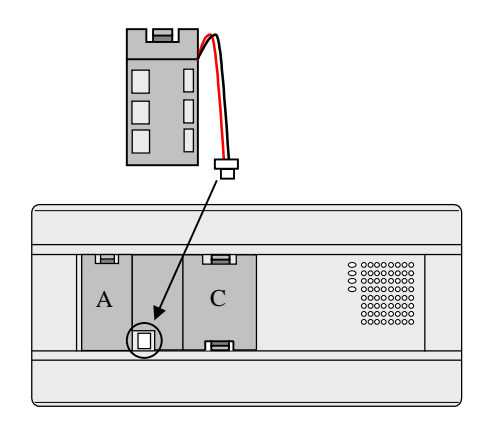

4] Attach the battery cover together with battery to the unit.

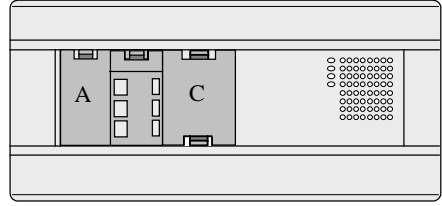

\*: If replacing the battery without power supplied, power off time should be less than 30 minute.

#### **DANGER !**

### **Precaution when handling the battery.**

Use MV-BAT for the new battery. Be careful because a false replacement may cause the battery to explode.

Do not connect + and – of the battery reversely, charge them , take them apart, heat them, throw them into the fire, short them.

#### **CAUTION !**

## **Disposal (collection) of the battery**

Old battery should be individually put in plastic bag or similar (to prevent short circuit and a disposal company should be requested to dispose of them.

*MEMO*

# Appendix Known Restrictions

Below restrictions are known in EHV-CODESYS V3.5 SP3 Patch6 and MICRO-EHV+ CPU ROM VER.3.5.3.42 or older.

## **1. Copying a file in [Files] window**

As an optional function, it is possible to send files in [Files] tab in Device window as below, but it does not work properly with MICRO-EHV+. If attempting to copy a file from PC to PLC in [Files] tab of [Device] window, it fails with an error message as below. Instead of this function, use "Login" or "Create boot project".

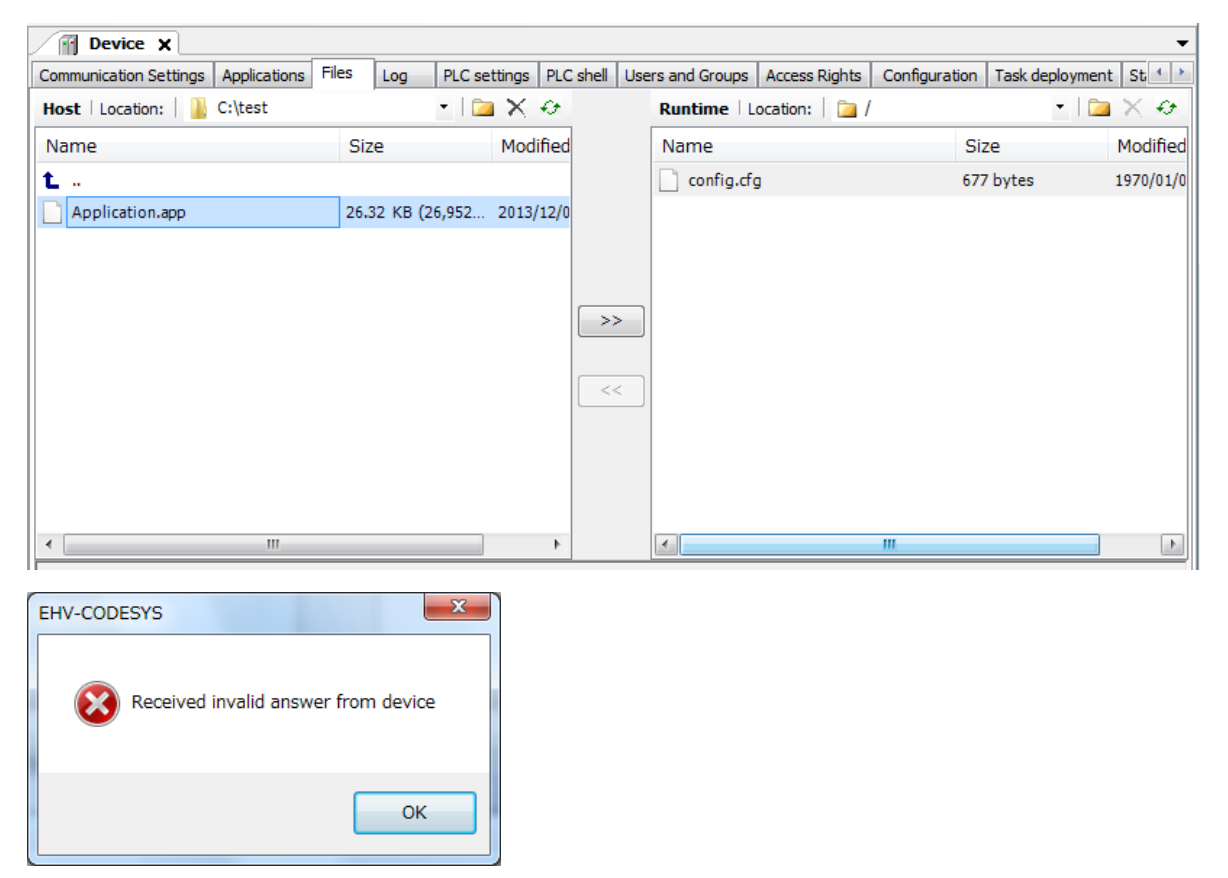

#### **2. Add gateway button**

If you click [Scan network] and delete the gateway before scanning completed, warning dialog box appears. After clicking [OK], [Add gateway] button will be deactivated. Choose [Add gateway] in right mouse click menu or close and open the Device window to enable [Add gateway] button again.

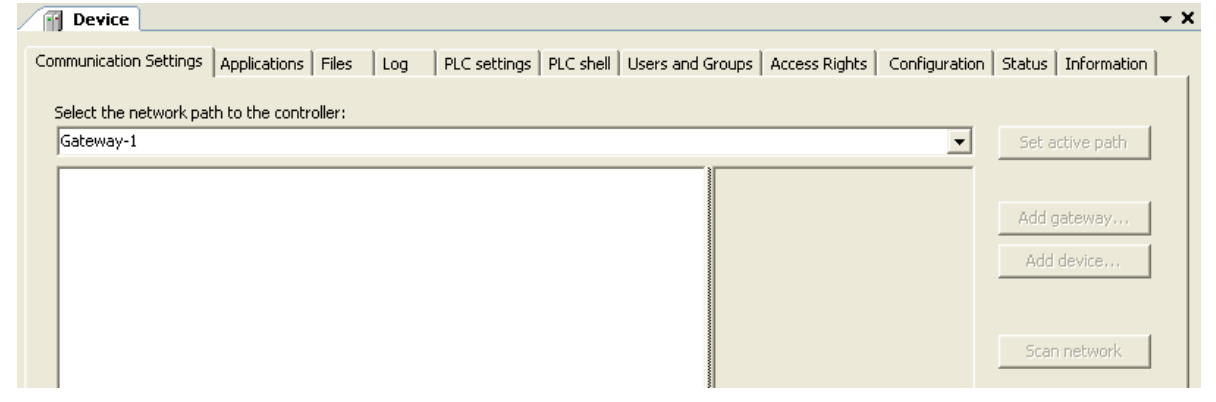

#### **3. Trace**

If RUN/STOP switch is toggled from RUN to STOP while trace monitoring, following error message appears although it is no problem practically. Click OK and choose "Download Trace" to restart. This message appears only when the Stop switch definition is configured as Reset warm.

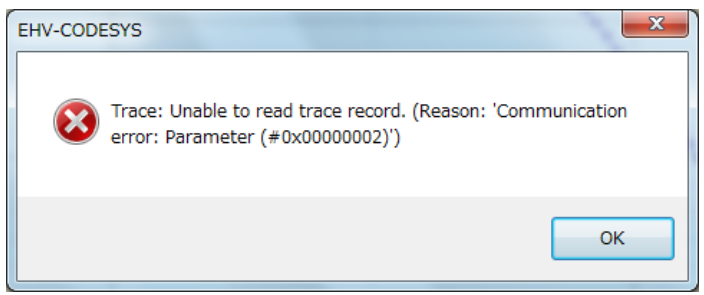

#### **4. Cable disconnection**

Do not disconnect communication cable while program file or config.cfg file is being downloaded. Otherwise it could fail to establish online communication. In this case, cycle power and login again.

#### **5. Power cycling**

If MICRO-EHV+ without backup capacitor charged (more than 12 hours of power failure) is powered up and cycled power just a few seconds after powered up, the PLC could fail to start the system program correctly (OK LED is not lighting up). Login and execute "Reset origin" to reset the PLC.

#### **6. Error code 20**

Error code 20 is not supported in MICRO-EHV+ CPU ROM VER. 3.5.3.42 or older.

#### **7. Modbus-TCP/RTU slave**

If unsupported function code is sent from a master to MICRO-EHV+ as a slave, MICRO-EHV+ does not respond any data although an exception response must be sent back according to Modbus protocol.

#### **8. Modbus register address 0xFFFF**

When Modbus-RTU master is used, available register address must be from 0x0000 up to 0xFFFF however, register address 0xFFFF is not allowed to enter.

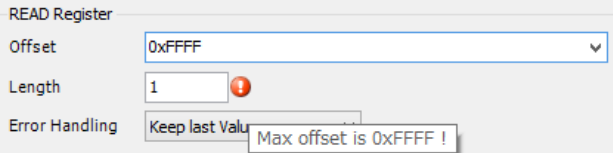

#### **9. Modbus-RTU master FC 05 and FC 15**

When function code 05 (Write Single Coil) or 15 (Write Multiple Coils) is used in Modbus-RTU master, default value in I/O mapping table does not work. Be sure to write value (TRUE or FALSE) in user program.

#### **10. Modbus-TCP slave**

If MICRO-EHV+ is reset (Reset warm/cold operation) during Modbus-TCP communication, it takes about 60 seconds to restart communication due to limitation of TCP protocol stack.

If Modbus client does not respond properly to closing command from MICRO-EHV+ with reset operation, status indication in EHV-CODESYS shows green circle although communication stops. The indication turns to red triangle 60 seconds after the reset operation, but actual communication status is ready-to-start.

#### **11. CAA\_NetBaseService library**

Client function of CAA\_NetBaseService library does not work in MICRO-EHV+ CPU ROM VER.3.5.3.41 or older.

## *MEMO*